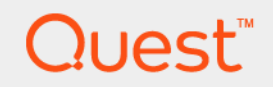

# Foglight® for Active Directory 6.1.0 **User and Reference Guide**

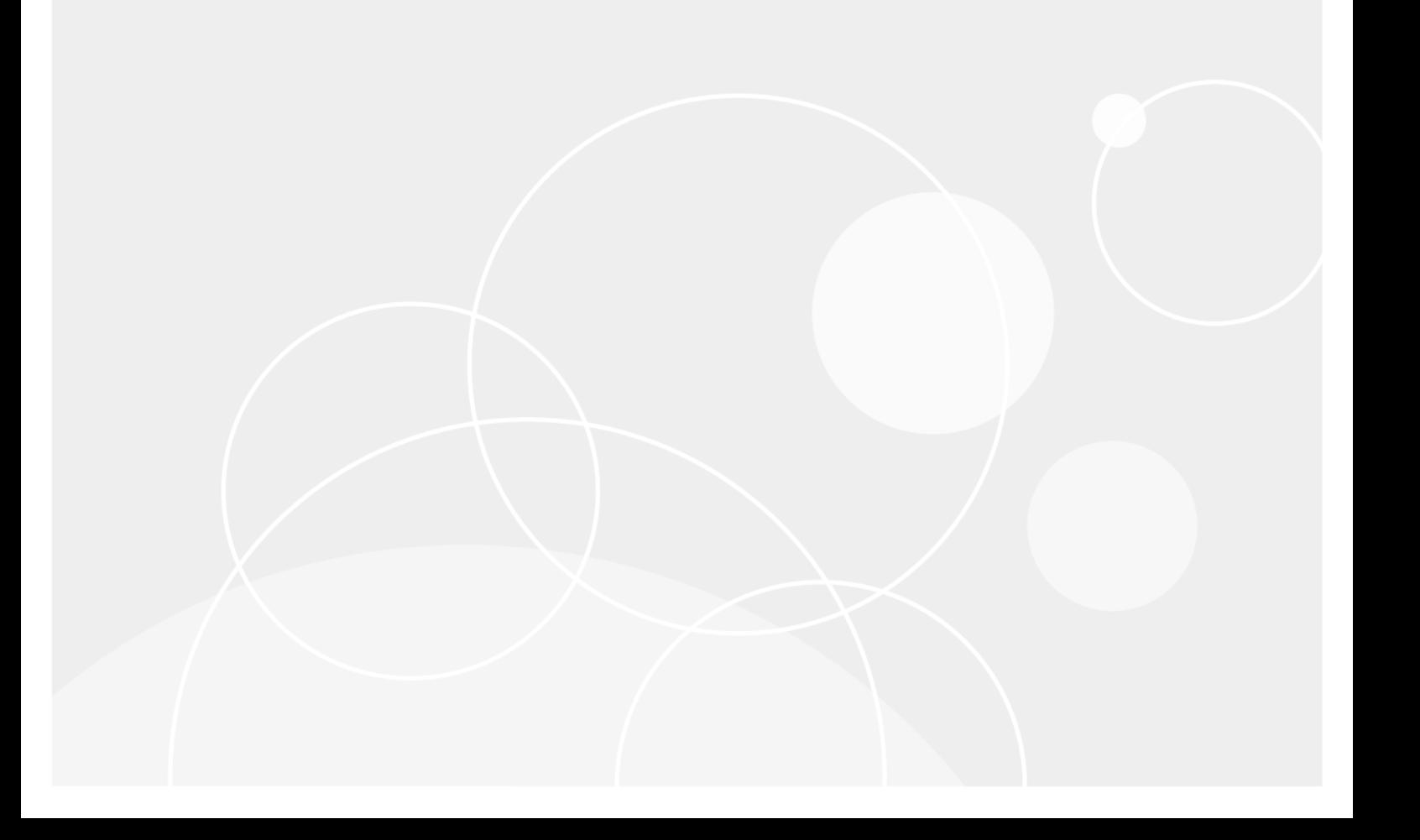

#### **© 2022 Quest Software Inc.**

#### **ALL RIGHTS RESERVED.**

This guide contains proprietary information protected by copyright. The software described in this guide is furnished under a software license or nondisclosure agreement. This software may be used or copied only in accordance with the terms of the applicable agreement. No part of this guide may be reproduced or transmitted in any form or by any means, electronic or mechanical, including photocopying and recording for any purpose other than the purchaser's personal use without the written permission of Quest Software Inc.

The information in this document is provided in connection with Quest Software products. No license, express or implied, by estoppel or otherwise, to any intellectual property right is granted by this document or in connection with the sale of Quest<br>Software products. EXCEPT AS SET FORTH IN THE TERMS AND CONDITIONS AS SPECIFIED IN THE LICENSE<br>A EXPRESS, IMPLIED OR STATUTORY WARRANTY RELATING TO ITS PRODUCTS INCLUDING, BUT NOT LIMITED TO, THE IMPLIED WARRANTY OF MERCHANTABILITY, FITNESS FOR A PARTICULAR PURPOSE, OR NON-INFRINGEMENT. IN NO EVENT SHALL QUEST SOFTWARE BE LIABLE FOR ANY DIRECT, INDIRECT, CONSEQUENTIAL, PUNITIVE, SPECIAL OR INCIDENTAL DAMAGES (INCLUDING, WITHOUT LIMITATION, DAMAGES FOR LOSS OF PROFITS, BUSINESS<br>INTERRUPTION OR LOSS OF INFORMATION) ARISING OUT OF THE USE OR INABILITY TO USE THIS DOCUMENT, EVEN IF QUEST SOFTWARE HAS BEEN ADVISED OF THE POSSIBILITY OF SUCH DAMAGES. Quest Software makes no representations or warranties with respect to the accuracy or completeness of the contents of this document and reserves the right to make changes to specifications and product descriptions at any time without notice. Quest Software does not make any commitment to update the information contained in this document.

If you have any questions regarding your potential use of this material, contact:

Quest Software Inc. Attn: LEGAL Dept. 4 Polaris Way Aliso Viejo, CA 92656

Refer to our website [\(https://www.quest.com](https://www.quest.com)) for regional and international office information.

#### **Patents**

Quest Software is proud of our advanced technology. Patents and pending patents may apply to this product. For the most current information about applicable patents for this product, please visit our website at [https://www.quest.com/legal.](https://www.quest.com/legal)

#### **Trademarks**

Quest, the Quest logo, and Join the Innovation are trademarks and registered trademarks of Quest Software Inc. For a complete list of Quest marks, visit <https://www.quest.com/legal/trademark-information.aspx>. "Apache HTTP Server", Apache, "Apache<br>Tomcat" and "Tomcat" are trademarks of the Apache Software Foundation. Google is a registered tradema Android, Chrome, Google Play, and Nexus are trademarks of Google Inc. Red Hat, JBoss, the JBoss logo, and Red Hat Enterprise Linux are registered trademarks of Red Hat, Inc. in the U.S. and other countries. CentOS is a trademark of Red Hat, Inc. in the U.S. and other countries. Fedora and the Infinity design logo are trademarks of Red Hat, Inc. Microsoft, .NET, Active Directory, Internet Explorer, Hyper-V, Office 365, SharePoint, Silverlight, SQL Server, Visual Basic, Windows, Windows Vista and Windows Server are either registered trademarks or trademarks of Microsoft Corporation in the United States and/or other countries. AIX, IBM, PowerPC, PowerVM, and WebSphere are trademarks of International Business Machines Corporation, registered in many<br>jurisdictions worldwide. Java, Oracle, Oracle Solaris, PeopleSoft, Siebel, Sun, WebLogic, and ZFS are t trademarks of Oracle and/or its affiliates in the United States and other countries. SPARC is a registered trademark of SPARC<br>International, Inc. in the United States and other countries. Products bearing the SPARC tradema developed by Oracle Corporation. OpenLDAP is a registered trademark of the OpenLDAP Foundation. HP is a registered trademark that belongs to Hewlett-Packard Development Company, L.P. Linux is a registered trademark of Linus Torvalds in the United States, other countries, or both. MySQL is a registered trademark of MySQL AB in the United States, the European Union and other countries. Novell and eDirectory are registered trademarks of Novell, Inc., in the United States and other countries.<br>VMware, ESX, ESXi, vSphere, vCenter, vMotion, and vCloud Director are registered trademarks or VMware, ESX, ESXi, vSphere, vCenter, vMotion, and vCloud Director are registered trademarks or trademarks of VMware, Inc.<br>in the United States and/or other jurisdictions. Sybase is a registered trademark of Sybase, Inc. Th "Eclipse Foundation Member", "EclipseCon", "Eclipse Summit", "Built on Eclipse", "Eclipse Ready" "Eclipse Incubation", and<br>"Eclipse Proposals" are trademarks of Eclipse Foundation, Inc. IOS is a registered trademark or tra trademarks of Apple Inc., registered in the U.S. and other countries. Ubuntu is a registered trademark of Canonical Ltd. Symantec<br>and Veritas are trademarks or registered trademarks of Symantec Corporation or its affiliate NetScaler, XenApp, and XenDesktop are trademarks of Citrix Systems, Inc. and/or one or more of its subsidiaries, and may be registered in the United States Patent and Trademark Office and in other countries. AlertSite and DéjàClick are either trademarks or registered trademarks of Boca Internet Technologies, Inc. Samsung, Galaxy S, and Galaxy Note are registered trademarks of Samsung Electronics America, Inc. and/or its related entities. MOTOROLA is a registered trademarks of Motorola Trademark<br>Holdings, LLC. The Trademark BlackBerry Bold is owned by Research In Motion Limited and is registered Research In Motion Limited. Ixia and the Ixia four-petal logo are registered trademarks or trademarks of Ixia. Opera, Opera Mini, and the O logo are trademarks of Opera Software ASA. Tevron, the Tevron logo, and CitraTest are registered trademarks of<br>Tevron, LLC. PostgreSQL is a registered trademark of the PostgreSQL Global Development Group. MariaDB registered trademark of MariaDB Corporation Ab in the European Union and United States of America and/or other countries.<br>Vormetric is a registered trademark of Vormetric, Inc. Intel, Itanium, Pentium, and Xeon are tradema the OpenStack Foundation. Amazon Web Services, the "Powered by Amazon Web Services" logo, and "Amazon RDS" are<br>trademarks of Amazon.com, Inc. or its affiliates in the United States and/or other countries. Infobright, Infob Edition and Infobright Enterprise Edition are trademarks of Infobright Inc. POLYCOM®, RealPresence® Collaboration Server, and RMX® are registered trademarks of Polycom, Inc. All other trademarks and registered trademarks are property of their respective

owners.

**Legend**

- **WARNING: A WARNING icon indicates a potential for property damage, personal injury, or death.**  $\mathbf{r}$
- **CAUTION: A CAUTION icon indicates potential damage to hardware or loss of data if instructions are not followed.** Ţ
- **IMPORTANT NOTE**, **NOTE**, **TIP**, **MOBILE**, or **VIDEO:** An information icon indicates supporting information. $\mathbf{i}$

Foglight for Active Directory User and Reference Guide Updated - April 2022 Foglight Version - 6.1.0 Cartridge Version - 6.1.0

## **Contents**

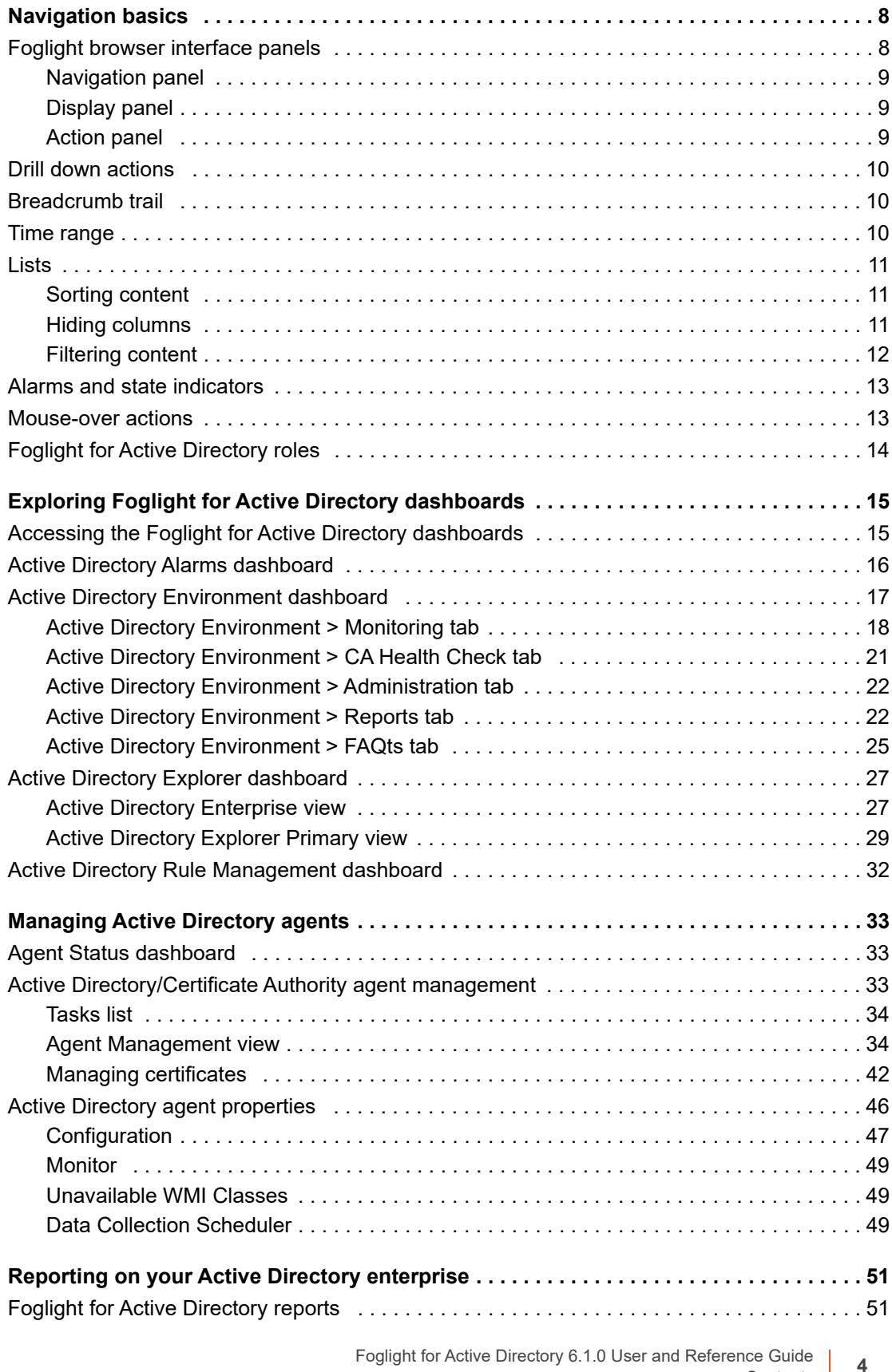

**Exerence Guide**<br>**4** Contents

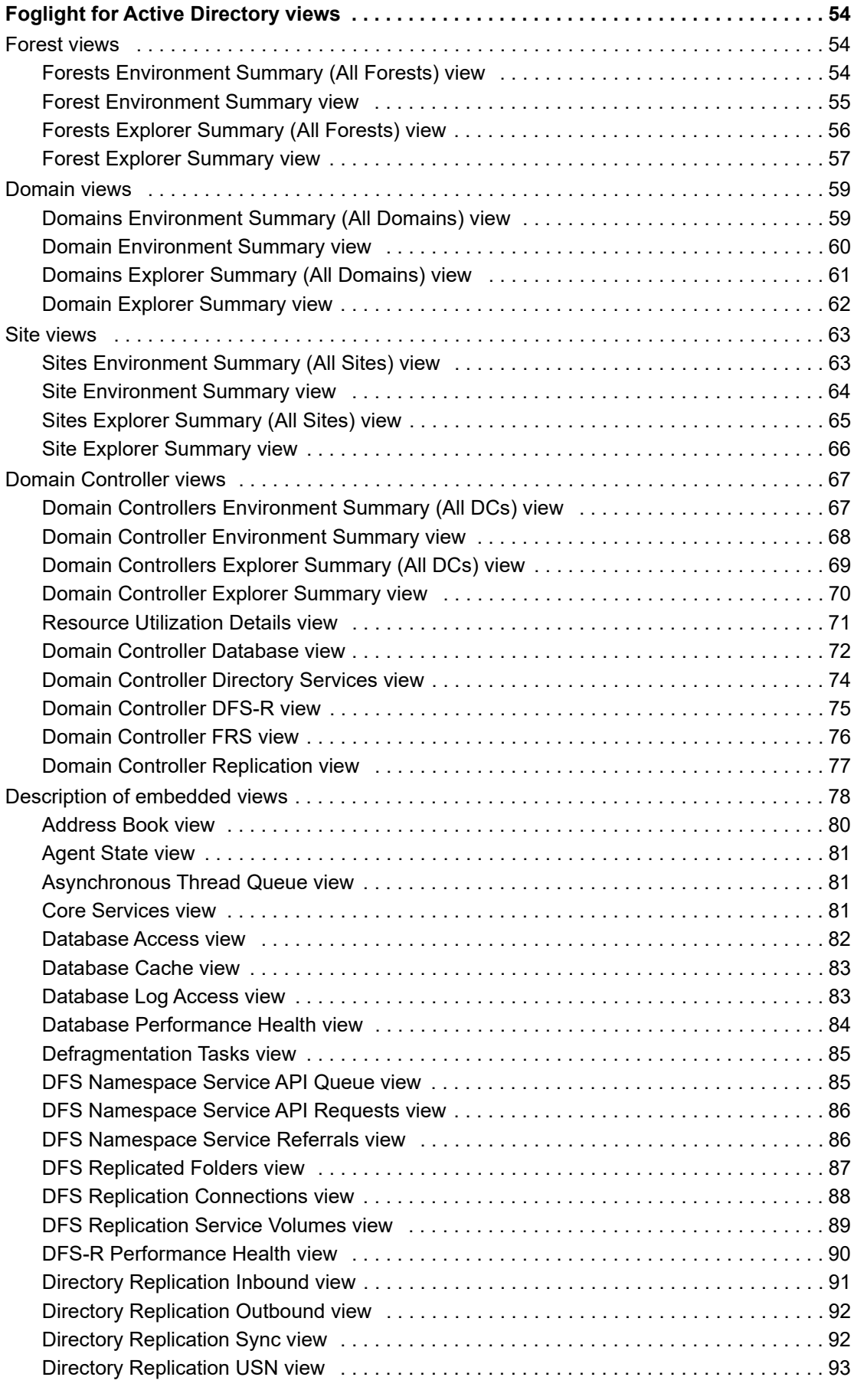

Foglight for Active Directory 6.1.0 User and Reference Guide nce Guide<br>Contents **5** 

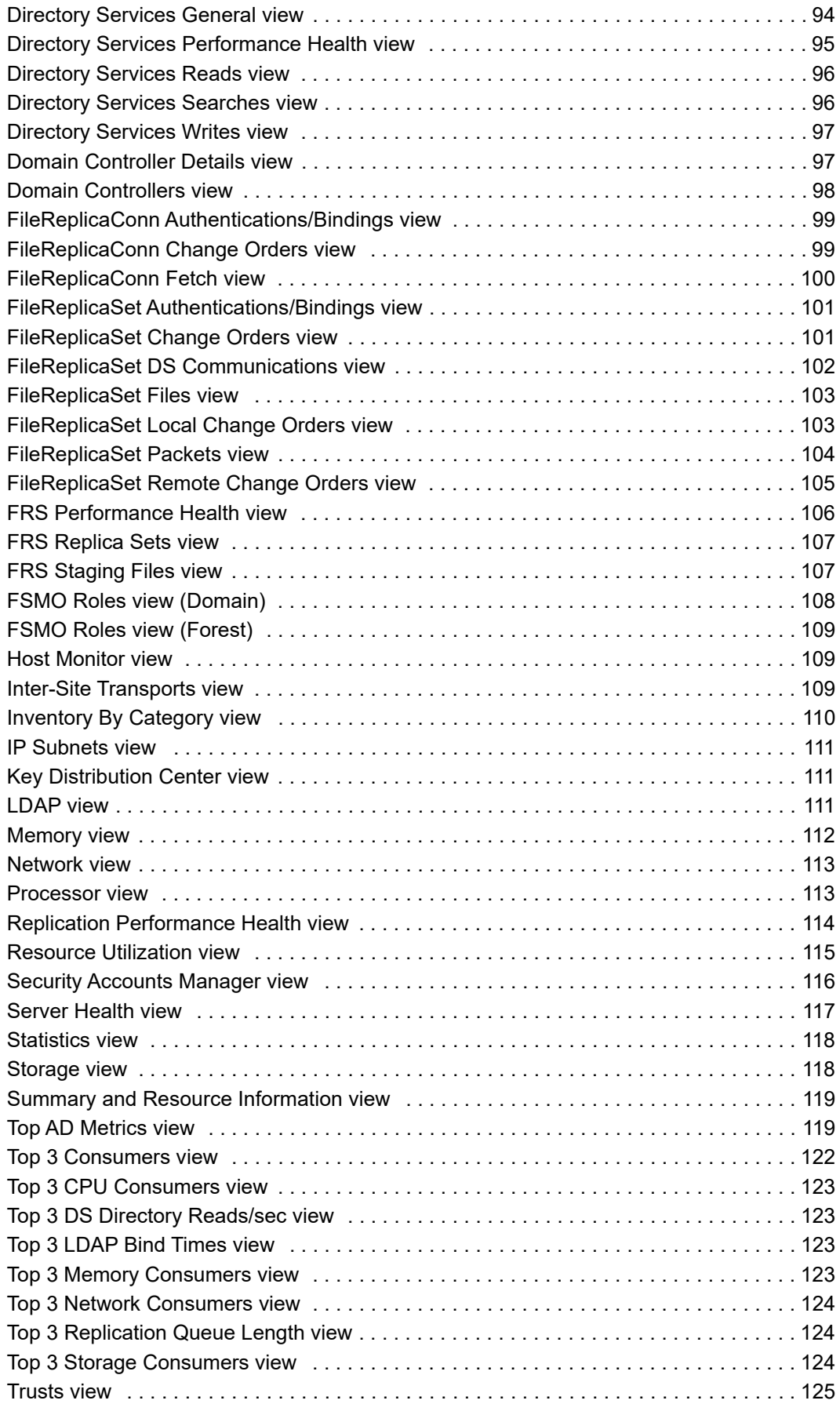

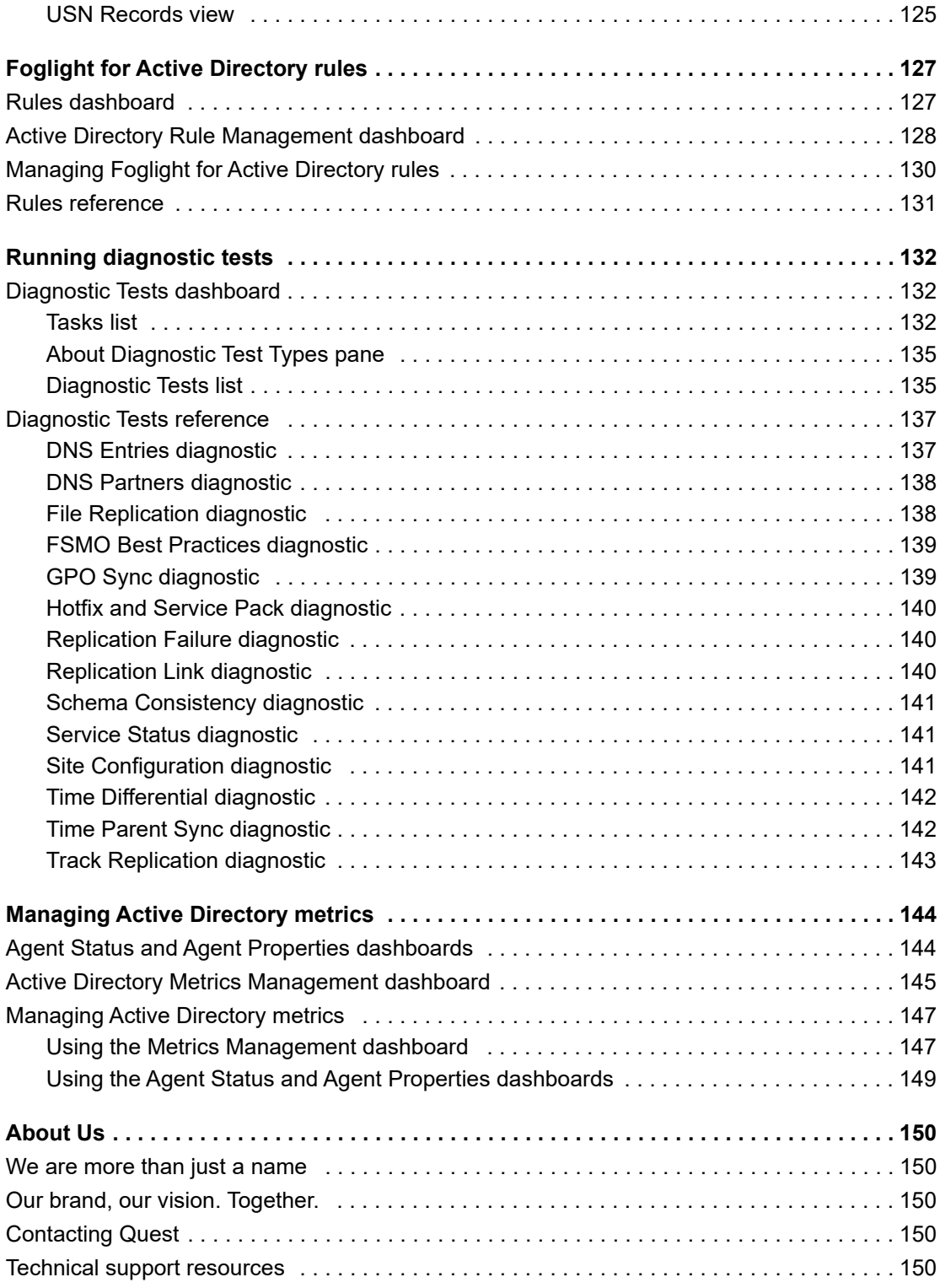

# **Navigation basics**

<span id="page-7-0"></span>This guide has been prepared to assist you in becoming familiar with Foglight for Active Directory. It provides basic navigation techniques, describes the dashboards, views, and reports included with the Foglight for Active Directory, and provides information about the rules that are available for your monitored system.

This section describes the basic techniques used to navigate through Foglight for Active Directory. It is intended to introduce you to the layout of the Foglight user interface and how to navigate through the dashboards and views provided with Foglight for Active Directory.

- **•** [Foglight browser interface panels](#page-7-1)
- **•** [Drill down actions](#page-9-0)
- **•** [Breadcrumb trail](#page-9-1)
- **•** [Time range](#page-9-2)
- **•** [Lists](#page-10-0)
- **•** [Alarms and state indicators](#page-12-0)
- **•** [Mouse-over actions](#page-12-1)
- **•** [Foglight for Active Directory roles](#page-13-0)

For more information about Foglight navigation, see the *Foglight User Guide* or online help.

## <span id="page-7-1"></span>**Foglight browser interface panels**

Depending on who you log in as, you may see either the contents of the first bookmark (the Welcome page is the default) listed under Bookmarks, or a home page. For further details about these Foglight pages, see the *Foglight User Guide* or online help.

Typically the browser interface is divided into three panels:

- **•** [Navigation panel](#page-8-0)
- **•** [Display panel](#page-8-1)
- **•** [Action panel](#page-8-2)

**8**

**Figure 1. Foglight browser interface**

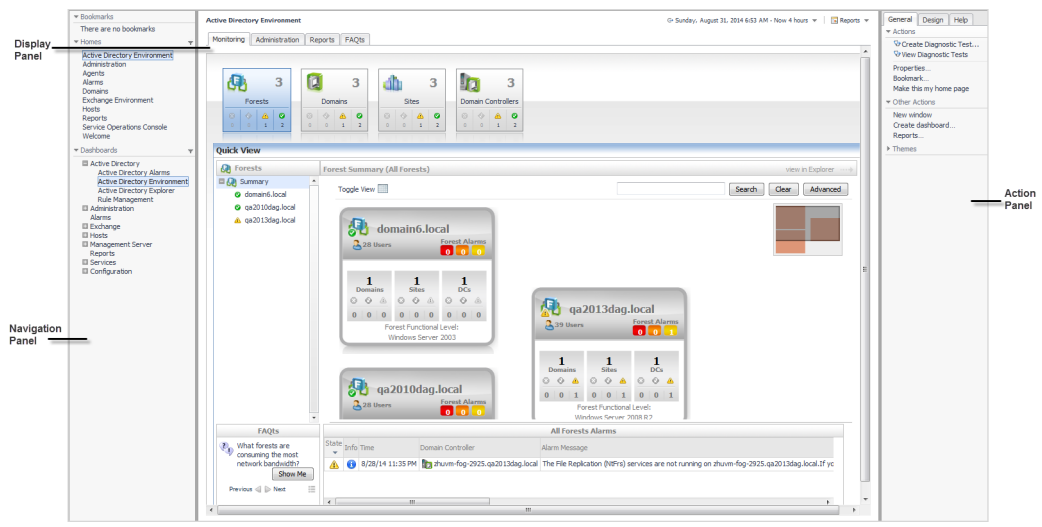

## <span id="page-8-0"></span>**Navigation panel**

The navigation panel, at the left of the browser interface, operates like a drawer and is open by default. To close the navigation panel, click the arrow to the far left of the Foglight browser interface. Click the arrow again to open the navigation panel.

The navigation panel contains an expandable view of all the dashboards available to the current user. To access a specific dashboard, open the appropriate module (for example, Active Directory) and select the dashboard to view it in the display panel.

The navigation panel also provides access to the Foglight Administration and Configuration areas, and may provide access to some cartridge-specific navigational views (for example, the Active Directory Enterprise view for the Active Directory Explorer dashboard.)

If you do not see any dashboards in the navigation panel, the user ID with which you signed in may not have been assigned to a group. For details, see the *Foglight User Guide* or online help.

## <span id="page-8-1"></span>**Display panel**

The display panel is the large panel in the middle of the browser interface and is used to view current dashboards and reports, as well as to create new dashboards and reports. You can increase the size of the display panel by resizing the navigation panel, or if open, by closing the action panel.

## <span id="page-8-2"></span>**Action panel**

The action panel, at the right of the browser interface, operates like a drawer and is closed by default. To open the action panel, click the arrow to the far right of the Foglight browser interface. Click the arrow again to close the action panel.

The action panel lists the actions and tasks you can perform within the currently displayed dashboard. It also contains the views and data that you can add to a dashboard or report, and provides access to the online help files.

# <span id="page-9-0"></span>**Drill down actions**

Use the graphical and text links in views to drill down to additional details that may assist you in diagnosing problems. Depending on the link, you drill down to a different dashboard or smaller view called a popup that appears over the dashboard you are currently viewing.

You can drill down from many different parts of a view, including names of monitored components (such as forests and domain controllers), the **view in Explorer** links in a dashboard, and items like charts, tables, cylinders and icons.

**NOTE:** When your cursor is positioned over a drillable component, the cursor will change to a selector icon, f. typically a hand with a pointing finger.

For example, in the Forest Environment Summary (Individual Forest) view in the Active Directory Environment dashboard, click the DNS Servers heading in the Inventory By Category view. A Domain Controller Inventory popup appears that lists the domain controllers (DCs) that are designated as DNS servers. Click a DC in this list to drill down further to explore the selected DC's health and alarms to diagnose problems.

## <span id="page-9-1"></span>**Breadcrumb trail**

As you drill down into more detailed views within a dashboard, the names of the previous views are displayed in a breadcrumb trail at the top of the current dashboard. In addition to providing you with context, this breadcrumb trail displays the name of the current view and provides a simple mechanism for returning to any of its parent levels.

The following breadcrumb trail was created while drilling down from the Active Directory Environment dashboard into the Rule Management dashboard. Each item within the breadcrumb trail is a link to a previously viewed parent level.

**Figure 2. Breadcrumb trail**

 $\bar{\tau}$  Active Directory Environment > Rule Management

## <span id="page-9-2"></span>**Time range**

By default, Foglight for Active Directory displays metrics, alerts and messages that have occurred within the last four hours. This time range is configurable using the Time Range popup located in the upper right corner of the browser interface.

**Figure 3. Time range**

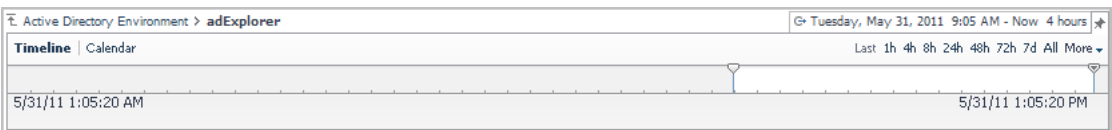

Using the Time Range popup, you can select from predefined time ranges or you can specify a custom range using either the slide time bar or calendar precision controls to specify a date and time. When you modify the time range for a dashboard or view, it adjusts the range for all of the views contained within and drilldowns accessed from that dashboard or view. It does not adjust the time range for any parent views.

For more information about modifying the time range, see the *Foglight User Help*.

## <span id="page-10-0"></span>**Lists**

The lists displayed throughout Foglight for Active Directory allow you to define the sort criteria and order, hide columns, and filter content based on user-defined search criteria:

- **•** [Sorting content](#page-10-1)
- **•** [Hiding columns](#page-10-2)
- **•** [Filtering content](#page-11-0)

## <span id="page-10-1"></span>**Sorting content**

Some views in Foglight for Active Directory dashboards contain sortable lists. An example of a sortable list is the Domain Controllers view on the Active Directory Explorer dashboard.

#### **Figure 4. Domain Controllers view**

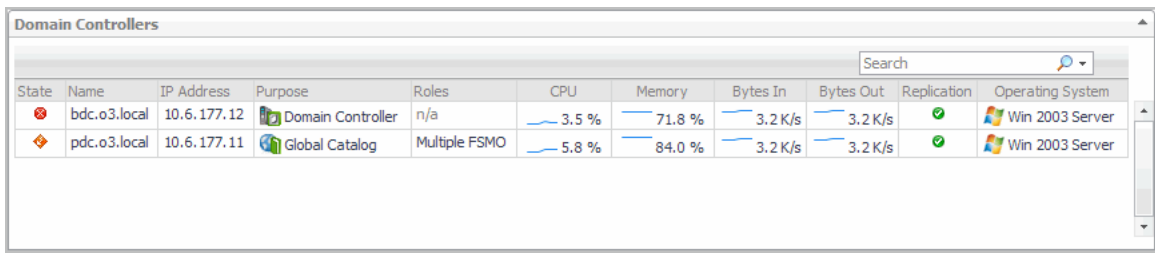

An arrow in the column heading identifies the sort criteria and order, ascending or descending, being used to display information.

### *To change the sort criteria in a list:*

- 1 Click on the column heading to be used to sort the list.
- 2 The sort order is in ascending order, but can be changed to descending order by clicking on the heading a second time.

The list is redrawn according to your specification.

## <span id="page-10-2"></span>**Hiding columns**

Foglight for Active Directory lists display a default set of columns; however, you can customize the content of the lists by hiding columns.

### *To hide columns in the list:*

- 1 Select the **button in the upper right corner of the list to display the Show Columns dialog.**
- 2 On the Show Columns dialog, click a column heading from the list to clear the corresponding check box.
- 3 Select **Apply** to display the list displaying only the columns that are currently selected in the Show Columns dialog.

## <span id="page-11-0"></span>**Filtering content**

Many of the lists displayed in Foglight for Active Directory dashboards and views allow you to filter the information displayed using the search controls at the top of the list. You can either conduct a search on all of the columns in the list or specify the columns to be searched.

**Figure 5. Filtering content**

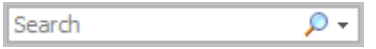

### *To filter a list based on content in any of the fields:*

- 1 Enter a text string into the text field.
	- **NOTE:** Select the Use Regular Expression option that appears when you select the arrow control to î. the right of the Search field to specify a regular expression which allows you to enter a search pattern using wildcard characters instead of a literal text string.

The list now displays the entries found as a result of your search.

2 To clear the search string and display the original list, select  $\mathbf{\times}$ .

### *To specify individual fields to be searched:*

1 Click the arrow control and select **Advanced Search**.

A dialog appears allowing you to enter the search criteria to be used to filter your list and sort the results.

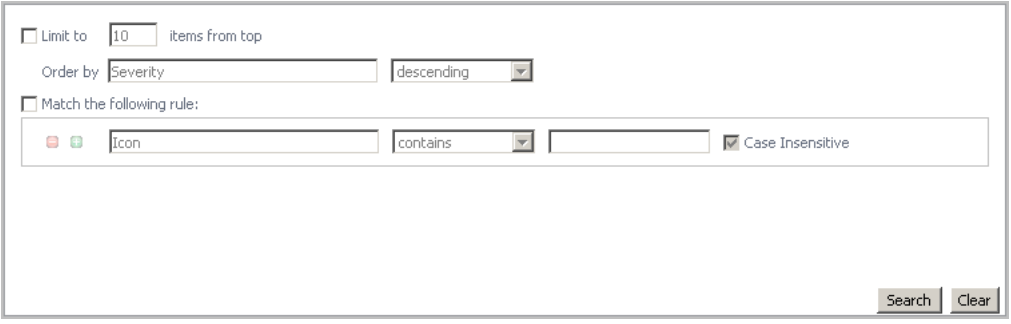

- 2 To define the number of items to be included in the list and the sort criteria and order of the results, select the **Limit to nn items from top** check box.
- 3 By default, the top 10 items are displayed. To change this value, enter a different number in the value field.
- 4 The **Order by** field contains the column heading currently selected as the sort criteria. To change the sort criteria, click in the **Order by** field and select the column heading to be used. Use the arrow control to define the sort order: ascending or descending.
- 5 To define the search criteria, select the **Match the following rule** check box and specify the following information:
	- **▪** Click in the first field to specify the column to be searched.
	- **▪** Use the arrow control to define the comparison operator to be used (for example, does not contain, starts with, ends with.)
	- **▪** Enter the text string to be matched.
	- **▪** The **Case Insensitive** check box is selected by default and will find matches regardless of case. For a case-sensitive search, clear this check box.

6 To add an additional search rule, select  $\bullet$  and repeat the previous step to specify the additional search criteria.

**NOTE:** When multiple rules are specified, the 'and' operator is used and all rules must be met in ì order for an entry to be included in the search results.

- 7 Once you have entered your search criteria, select **Search** to close the dialog and conduct the search.
- 8 The results of your search is displayed in the list.
- 9 To clear the search string and display the original list, select  $\mathbf{\times}$ .

## <span id="page-12-0"></span>**Alarms and state indicators**

Foglight for Active Directory uses state indicators to show the severity level of alarms that have fired or the status of an Active Directory® object. The following state indicators and colors are used throughout the product:

**Table 1. Alarms and state indicators**

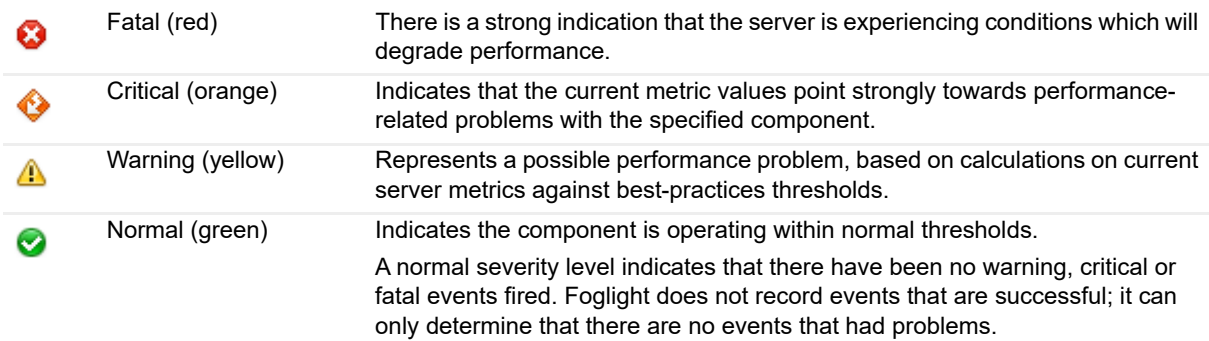

The Foglight alarm types respond to thresholds that are defined within Foglight for Active Directory rules. As metrics change and move through thresholds, alarms are raised. As a metric moves through thresholds, the severity of an alarm changes, which causes the associated state indicators to change.

For detailed information about Foglight for Active Directory rules and metrics, see [Foglight for Active Directory](#page-126-2)  [rules](#page-126-2).

## <span id="page-12-1"></span>**Mouse-over actions**

Many items within Foglight for Active Directory dashboards display additional information when you hover your cursor over them. For example:

- **•** Hover over a graph title to display a description of the graph
	- **i** | NOTE: Clicking on a counter or graph displays a metrics popup that describes the counters, provides more detailed data points, and lists current alarms for the selected metric.
- **•** Hover over a data point in a graph to display details (actual value and date/time stamp) that corresponds to the data point

# <span id="page-13-0"></span>**Foglight for Active Directory roles**

Foglight controls user access using the concept of users, groups and roles. Each user can belong to one or more groups. The roles assigned to those groups determine the set of actions that the user can access.

Foglight comes with a set of built-in roles. In addition to these built-in roles, Foglight for Active Directory comes with the following additional built-in roles which control access to the dashboards in Foglight for Active Directory.

- **AD Administrator.** Allows access to all dashboards in Foglight for Active Directory.
- **AD QuickView User.** Allows access to the Active Directory Environment dashboard.
- **AD Report User.** When implemented, this role will allow access to the Report Management dashboard and Active Directory® reports.
	- **i** | NOTE: The AD Report User role is available starting with cartridges installed with Foglight Management Server 5.6.2.

The Users & Security dashboard allows you to manage user access. To access this dashboard, on the navigation panel, select **Dashboards > Administration > Users & Security Management**. For more information on managing users and security, see the *Foglight Administration and Configuration Guide* or online help.

# **2**

# <span id="page-14-0"></span>**Exploring Foglight for Active Directory dashboards**

Foglight for Active Directory includes dashboards which aid in the monitoring, analysis and investigation of Active Directory® health and performance.

These dashboards provide real-time views into the present state and relationships of the major components in your Active Directory environment, including:

- **Forests** the top-level object within the Active Directory infrastructure which consists of a group of Active Directory domains.
- **Domains** a partition of the Active Directory forest used to implement directory security and manage resources.
- **Sites** a logical grouping of computers within Active Directory that have reliable connectivity.
- **Domain Controllers (DCs)** a server that is running a Windows Server® operating system and has Active Directory (or Active Directory Domain Services) installed, which is tasked with managing a replica of an Active Directory domain.

This section explains how to access the Active Directory dashboards, describes the layout of each dashboard, and explains how to navigate through the embedded views of each dashboard.

- **•** [Accessing the Foglight for Active Directory dashboards](#page-14-1)
- **•** [Active Directory Alarms dashboard](#page-15-0)
- **•** [Active Directory Environment dashboard](#page-16-0)
- **•** [Active Directory Explorer dashboard](#page-26-0)
- **•** [Active Directory Rule Management dashboard](#page-31-0)

For a description of the metrics captured in each of the embedded views, see [Foglight for Active Directory views](#page-53-3).

## <span id="page-14-1"></span>**Accessing the Foglight for Active Directory dashboards**

### *To access the dashboards:*

- 1 On the navigation panel, under Dashboards, click the expansion state box to the left of **Active Directory**.
- 2 Click one of the dashboard items.
	- **▪** Click **Active Directory Alarms** to display a list of the current alarms triggered within Foglight for Active Directory.
	- **▪** Click **Active Directory Environment** to display the Active Directory Environment dashboard, which includes the following tabs:
		- **■ Monitoring**: displays a summary of the Active Directory® objects being monitored and their current state.
- **□ CA Health Check:** displays a summary of the Certificate Authority servers being monitored.
- **▫ Administration**: allows you to perform administrative tasks, including:
	- **-** View and manage rules that exist in your environment.
	- **-** View a list of diagnostic tests that are available, as well as run a test immediately or define a schedule for when a test is to be run.
	- **-** View, edit and enable/ disable the optional metric collections that are configurable for Active Directory agents.
	- **-** Download and run a script for configuring Certificate Authority agent settings
	- **-** Deploy the Active Directory agent package, create and activate Active Directory agents, and start or stop collecting data.
	- **-** Deploy the Certificate Authority agent package, create and activate Certificate Authority agents, and start or stop collecting data.
- **▫ Reports**: allows you to build, view, and manage custom reports.
- **▫ FAQTs**: displays questions relating to a selected object.
- **▪** Click **Active Directory Explorer** to display performance metrics and alarms for an Active Directory object type container or individual object.
- **▪** Click **Rule Management** to view and manage Foglight for Active Directory rules.

## <span id="page-15-0"></span>**Active Directory Alarms dashboard**

The Active Directory Alarms dashboard shows the alarms that have been triggered but not cleared within Foglight for Active Directory. It can be used to isolate alarms specific to your Active Directory® environment.

|        | <b>Active Directory Alarms</b> |                                 |                              |           |                             |                                      |               | G- Saturday, March 19, 2016 12:01 AM - Now 4 hours $\mathbf{v}$                                                                                                    | Reports v |   |  |  |
|--------|--------------------------------|---------------------------------|------------------------------|-----------|-----------------------------|--------------------------------------|---------------|----------------------------------------------------------------------------------------------------|-----------|---|--|--|
| Alarms |                                |                                 |                              |           |                             |                                      |               |                                                                                                    |           |   |  |  |
|        |                                |                                 |                              |           |                             |                                      |               | Search                                                                                                    | ۰ ه       |   |  |  |
| 삠      | Severity                       | Server                          | Time                         |           | Cleared Cleared By Instance |                                      | Alarm Message |                                                                                                    |           |   |  |  |
| n0     | △                              | zhuvm-flip 2006, which its all  | 3/19/16<br>2:17<br>AM        | Yes       | system                      | zhuvm-fliep (1100), office stock     | services.     | DNS Total Queries Received/sec are trending upward on<br>this DC. This could result in issues with DNS-dependent                                                                                                    |           |   |  |  |
| $n_0$  | ≁                              | zhuvm-fina-22206, offisialismal | 3/18/16<br>7:19<br><b>PM</b> | <b>No</b> |                             | zhuvm (frag) 22226, softrag instalt  |               | DS Directory Reads/sec are trending upward on this DC<br>- this could result in issues with LDAP-dependent<br>services and machines.                                                                                                    |           |   |  |  |
| lia    | ⚠                              | zhuvm (fag) 3335, offag Jacob   | 3/18/16<br>7:11<br><b>PM</b> | <b>No</b> |                             | zhuvm-fran-littiliti, softag, itacat |               | The File Replication (NtFrs) services are not running on<br>zhuvm-ling: 2008. «Ring in all If your domain is using FRS,<br>this may cause client issues. Please keep this service<br>running. If your domain is using DFSR, to keep clear of<br>this alarm, navigate to Active Directory -> Rule<br>Management, find & dick AD Host DFSR Services rule, in<br>the Warning severity, uncheck the "Active" box. |           |   |  |  |
| 삍      | ø                              | DC2012R2 Management             | 3/18/16<br>6:11<br><b>PM</b> | <b>No</b> |                             | AD0-DC2012R2. Financial annual       | details.      | The Active Dirctory agent AD0-FIELINEII E Program linear<br>started data collection failed. Error message:<br>"com.guest.glue.api.services.NoCredentialsException:<br>Could not establish a connection to host :<br>DC2012 E Financial January Please download the agent log<br>from Active Dirctory<br>Environment->Administration->Agents to get more                                                       |           | ٠ |  |  |
|        |                                |                                 |                              |           |                             |                                      |               |                                                                                                    |           |   |  |  |

**Figure 6. Active Directory Alarms dashboard**

The Alarms List displayed in the Active Directory Alarms dashboard is a sortable list that displays the outstanding Foglight for Active Directory alarms. Each alarm row in the Alarms List contains the following information.

#### **Table 2. Alarms List information**

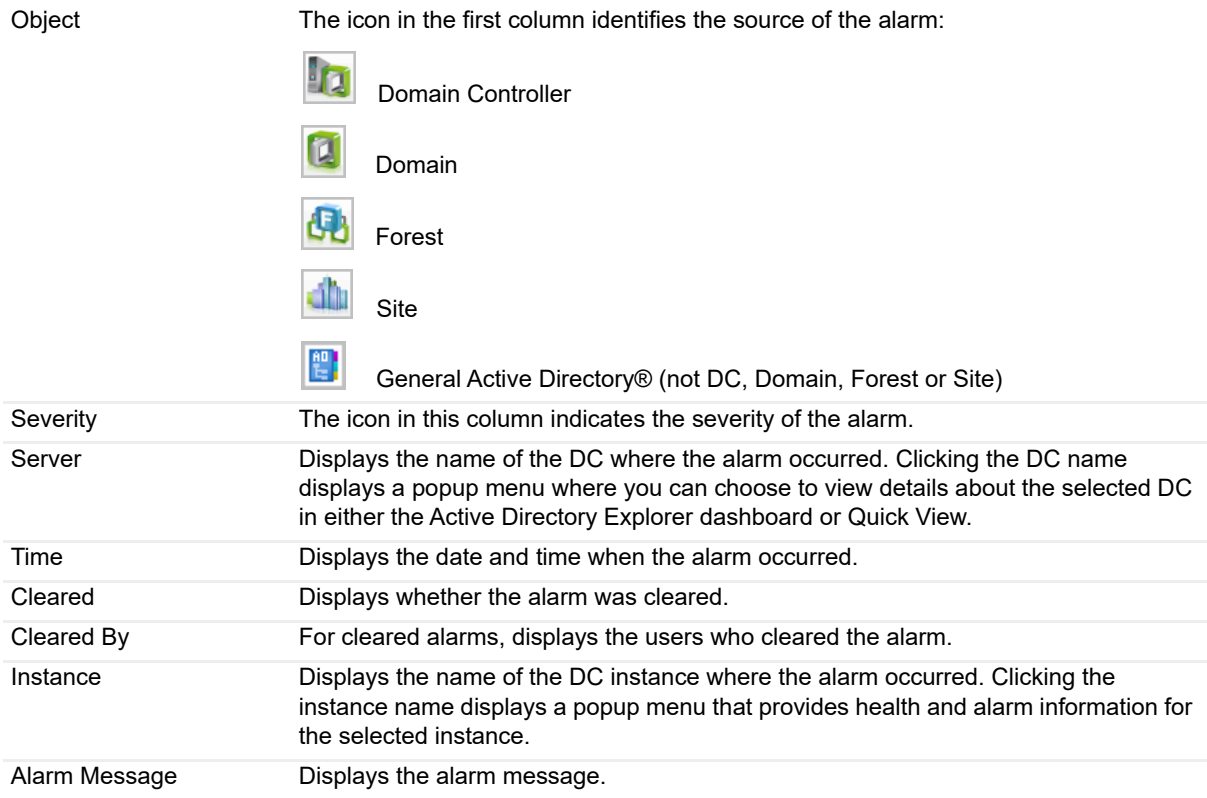

Clicking an alarm's severity icon, object icon, alarm message or time displays a popup where you can acknowledge or clear the alarm. This popup provides pertinent information about the selected alarm, such as the rule of origin of the alarm, the history of the alarm, and all of the notes attached to the alarm. For more information about managing alarms, see the *Foglight User Guide* or online help.

## <span id="page-16-0"></span>**Active Directory Environment dashboard**

The Active Directory Environment dashboard includes the following tabs:

- **Monitoring**: displays a summary of the Active Directory® objects being monitored and their current state. For details, see [Active Directory Environment > Monitoring tab.](#page-17-0)
- **CA Health Check**: displays a summary of the Certificate Authority objects being monitored.
- **Administration**: allows you to perform administrative tasks, including:
	- **▪** Create and activate Active Directory agents, and start or stop collecting data.
	- **▪** Create and activate Certificate Authority agents, and start or stop collecting data.
	- **▪** View and manage rules that exist in your environment.
	- **▪** View a list of diagnostic tests that are available, as well as run a test immediately or define a schedule for when a test is to be run.
	- View, edit and enable/ disable the optional metric collections that are configurable for Active Directory agents.
	- **▪** Download and run a script for configuring Certificate Authority agent settings.

**NOTE:** In a federated environment, the administrative tasks and Agents view are available only on ÷ the Federated Children and not on the Foglight Federation Master.

For details, see [Active Directory Environment > Administration tab](#page-21-0).

- **Reports**: allows you to manage custom Active Directory reports. For details, see [Active Directory](#page-21-1)  [Environment > Reports tab.](#page-21-1)
- **FAQts:** displays questions relating to a selected object. For details, see Active Directory Environment > [FAQts tab.](#page-24-0)

## <span id="page-17-0"></span>**Active Directory Environment > Monitoring tab**

The Monitoring tab provides a summary of the Active Directory® components and consists of the following views:

- **•** [Active Directory Environment Overview](#page-17-1)
- **•** [Quick View](#page-17-2)

## <span id="page-17-1"></span>**Active Directory Environment Overview**

The Active Directory Environment Overview is located across the top of the Active Directory Environment dashboard. It provides you with an overview of your Active Directory® environment.

**Figure 7. Active Directory Environment Overview view**

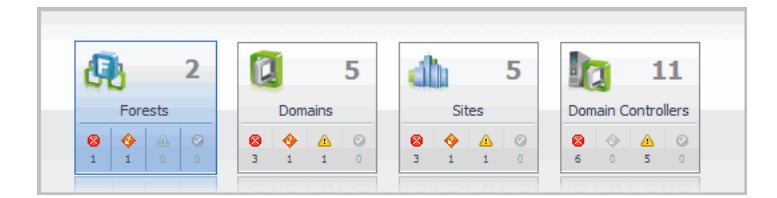

The overview contains a tile for the following object types in your Active Directory infrastructure: forests, domains, sites, and domain controllers. Each tile shows the number of corresponding objects of that type in your Active Directory infrastructure as well as a count of objects of that type in each of the alarm states (fatal, critical, warning, and normal).

Clicking a tile displays summary information for that object type in the Quick View. Clicking an alarm state (for example, warning) on a tile displays summary information in the Quick View for the objects of that type that are in the selected alarm state.

### <span id="page-17-2"></span>**Quick View**

The Quick View is located across the middle of the Active Directory Environment dashboard.

**Figure 8. Quick View**

| <b>Ouick View</b>                                                                   |                                                                                                    |                                                                                                    |  |  |  |  |  |  |  |  |
|-------------------------------------------------------------------------------------|----------------------------------------------------------------------------------------------------|----------------------------------------------------------------------------------------------------|--|--|--|--|--|--|--|--|
| <b>Confidence</b> Forests<br><b>Forest Summary (fogb.local)</b><br>view in Explorer |                                                                                                    |                                                                                                    |  |  |  |  |  |  |  |  |
| Summary                                                                             | <b>Inventory By Category</b><br><b>Statistics</b>                                                                                                    | <b>FSMO Roles</b>                                                                                              |  |  |  |  |  |  |  |  |
| <sup>8</sup> fogb.local<br>A foga.local<br><b>8</b> juan.com                        | д<br>12 Users<br>fogb.local<br>2<br><b>FSMO Holders</b><br><b>Forest Alarms</b><br>$\frac{1}{2}$ 12 Users<br>54<br>54 Groups<br>202<br>$\Omega$<br>$1 -$<br>$\Omega$ | <b>A Schema Master</b><br>Domain: fogb.local<br>Server: 2k8r2-dc10.fogb.local<br><b>A Domain Naming Master</b> |  |  |  |  |  |  |  |  |
| Object Tree                                                                         | QI<br><b>10 Computers</b><br>1<br>2<br><b>DNS Servers</b><br><b>DNS</b>                                                                                              | Domain: fogb.local<br>Server: 2k8r2-dc10.fogb.local                                                            |  |  |  |  |  |  |  |  |
| View                                                                                | $\overline{DCs}$<br><b>Sites</b><br><b>Domains</b>                                                                                                    | <b>Forest Trusts</b>                                                                                           |  |  |  |  |  |  |  |  |
|                                                                                     | $\circ$<br>Ô<br>Type Transitive<br>Inbound<br>$\circ$<br>There Is No Data To Display<br>$0 \mid 1$<br>$\Omega$<br>$\Omega$<br>Forest Functional Level:               | Outbound<br>Type Transitive<br>拦<br>There Is No Data To Display                                                |  |  |  |  |  |  |  |  |
|                                                                                     | <b>Global Catalogs</b><br>Windows 2003 Server                                                                                                    | <b>Object Summary View</b>                                                                                     |  |  |  |  |  |  |  |  |
|                                                                                     | <b>Top 3 Consumers</b>                                                                                                    |                                                                                                    |  |  |  |  |  |  |  |  |
|                                                                                     | <b>Top 3 Network Consumers</b><br><b>Top 3 CPU Consumers</b><br><b>Top 3 Memory Consumers</b>                                                                        | <b>Top 3 Storage Consumers</b>                                                                                 |  |  |  |  |  |  |  |  |
|                                                                                     | Domain Controller Used Hz<br>Domain Controller Consumed ▼<br>Domain Controller                                                                                       | Rate $\tau$<br>Domain Controller<br>Rate <b>v</b>                                                              |  |  |  |  |  |  |  |  |
|                                                                                     | 2k8r2-dc10.fogb<br>68 MHz<br>2k8x64-dc11.fog<br>800 MB<br>2k8x64-dc11.fog                                                                                            | 2k8r2-dc10.fogb<br>11 KB/s<br>301 Kb/s                                                                         |  |  |  |  |  |  |  |  |
|                                                                                     | 2k8x64-dc11.fog<br>65 MHz<br>2k8r2-dc10.fogb<br>731 MB<br>2k8r2-dc10.fogb                                                                                            | 2k8x64-dc11.fog<br>138 Kb/s<br>6.0 KB/s                                                                        |  |  |  |  |  |  |  |  |
|                                                                                     |                                                                                                    |                                                                                                    |  |  |  |  |  |  |  |  |
| <b>FAOts</b>                                                                        | fogb.local Alarms                                                                                                    |                                                                                                    |  |  |  |  |  |  |  |  |
| What forests are<br>consuming the most                                              | State<br>Info Time<br>Domain Controller<br>Alarm Message                                                                                                    | <b>Alarms View</b>                                                                                             |  |  |  |  |  |  |  |  |
| FAQts Free                                                                          | 5/26/11 1:30 PM<br>2k8x64-dc11.fogb.local<br>Ø<br>ெ                                                                                                    | The DNS Server service has stopped on this Domain Controller and may cause DNS resolution and replication      |  |  |  |  |  |  |  |  |
| Show Me                                                                             | 5/26/11 1:30 PM<br>Ω<br>⋒<br><b>T</b> 2k8x64-dc11.fogb.local                                                                                                    | Capacity available has dropped below 10% on 2k8x64-dc11.fogb.local                                             |  |  |  |  |  |  |  |  |
| $\bigvee_{i\in M_{us}}\mathcal{A}_{i}\big _{\geq N\text{ext}}$                      | 5/26/11 1:24 PM 12k8r2-dc10.fogb.local<br>⋒<br>◬                                                                                                    | 2k8r2-dc10.fogb.local changed to reflect Global Catalog status.                                                |  |  |  |  |  |  |  |  |
|                                                                                     |                                                                                                    | ⊾l⊮                                                                                                    |  |  |  |  |  |  |  |  |

### **Purpose**

The Quick View displays summary information pertaining to the component selected from the Active Directory Environment Overview and Object Tree view. For example,

- **•** Select an object tile in the Active Directory Environment Overview to view summary information for all objects of the selected type.
- **•** Select an alarm indicator in an object tile in the Active Directory Environment Overview to view summary information for the objects of that type in the selected alarm state.
- **•** Select an object item from the Object Tree view (as described below) to view summary information for that individual object.

### **Description of embedded views**

The Quick View consists of the following embedded views:

- **•** [Object Tree view](#page-18-0)
- **•** [Object Summary View](#page-18-1)
- **•** [FAQts view](#page-20-1)
- **•** [Alarms view](#page-20-2)

#### <span id="page-18-0"></span>**Object Tree view**

The Object Tree view is located at the left of the Quick View and displays objects based on the tile selected in the Active Directory Environment Overview. Use the Object Tree view to select a single object or a group of objects of a particular type for display in the Object Summary view.

### <span id="page-18-1"></span>**Object Summary View**

The Object Summary view is located to the right of the Object Tree view and displays summary information for a single object or a group of objects, depending on what is selected in the Object Tree view.

The Object Summary view displays forest, server, site, and domain controller tiles (with the tile type reflecting the selected object type) or a number of embedded views which is determined by the item selected in the Active Directory Environment Overview and Object Tree view. A forest, server, site, or domain controller tile provides a quick and easy view into the items that make up the selected Active Directory® object and the alarm states of these items.

In addition, in the top right of the Overview Summary view there is a link to the Active Directory Explorer dashboard. This enables you to quickly navigate to the Active Directory Explorer for more detailed metrics about the selected object or group of objects.

The following table lists the information displayed when the different object tiles are selected.

**Table 3. Object Summary view information**

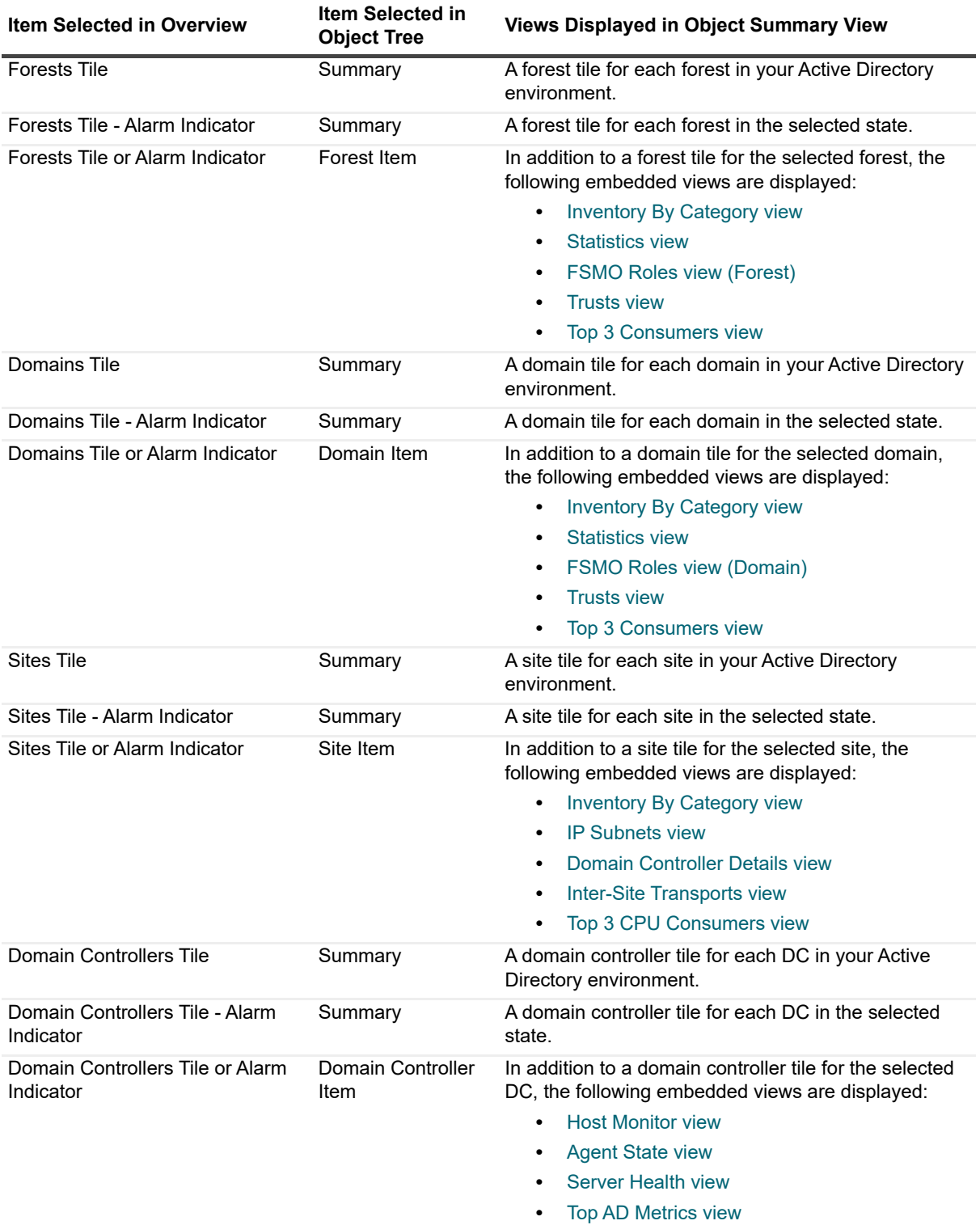

### <span id="page-20-1"></span>**FAQts view**

A FAQts view is displayed in the lower left corner of the Quick View on the Active Directory Environment dashboard and displays questions relating to the selected object. The questions in this view are scoped to the object tile selected in the Active Directory Environment Overview. For example, select the forest tile to view the questions about forests.

**Figure 9. FAQts view**

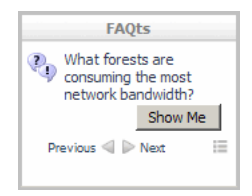

Use the **Previous** and **Next** buttons to scroll through the questions available for the selected object. Use the **Show Me** button to display the answer to the displayed question. Select the **Button** to display a list of all relevant questions from which to select.

#### <span id="page-20-2"></span>**Alarms view**

The Alarms view that appears at the bottom of the Quick View in the Active Directory Environment dashboard displays a sortable list of all the outstanding alarms for the item selected in the Object Tree view.

**NOTE:** An Alarms view also appears at the bottom of the Active Directory Explorer dashboard when you are viewing an object in the Active Directory Explorer Primary view (Summary navigation tab). It displays the outstanding alarms for the item selected in the Active Directory Enterprise view.

## <span id="page-20-0"></span>**Active Directory Environment > CA Health Check tab**

The CA Health Check tab provides you with an overview of your Certificate Authority (CA) environment being monitored, and includes the following metrics:

- *• Server Name:* Displays the name of the monitored CA sever.
- *• Issued Common Name:* Displays the "*Issued Common Name*".
- *• Expiration Date:* Indicates the date when the "*Issued Common Name*" will be expired.
- *• Effective Date:* Indicates the date upon which the "*Issued Common Name*" is considered to take effect.
- *• Days in Expire:* Indicates the period from now to the "*Issued Common Name*" expiration date. A minus indicates the "*Issued Common Name*" has been expired.

For more information about how to create a CA agent to be monitored, refer to [Add and configure a new Certificate](#page-37-0)  [Authority agent on page 38.](#page-37-0)

**NOTE:** Foglight for Active Directory only supports the monitoring of the environment installed with the Certificate Authority Enterprise Edition. Before creating a CA agent, click the **Script for configuring the Active Directory settings** link on the *Administration > Tasks* list to download and run a script that automatically configures the DCOM and WinRM. For more information, see the *readme.txt* file included in the script ZIP file.

## <span id="page-21-0"></span>**Active Directory Environment > Administration tab**

The Administration tab includes the following components, and allows you to perform administrative tasks, as follows:

- **•** Tasks list:
	- **▪ Rule Management**: View and manage rules that exist in your environment. For more information, see [Foglight for Active Directory rules](#page-126-2).
	- **▪ Diagnostic Tests**: View a list of diagnostic tests that are available, as well as run a test immediately or define a schedule for when a test is to be run. For more information, see [Running diagnostic](#page-131-3)  [tests.](#page-131-3)
	- **▪ Metrics Management**: View, edit, and enable/ disable the optional metric collections that are configurable for Active Directory agents. For more information, see [Managing Active Directory](#page-143-2)  [metrics.](#page-143-2)
	- **Script for configuring the Active Directory settings: Download and run a script that** automatically configures the Domain Controllers.
- **•** Agents view:
	- **▪ Certificate Authority:** Add and configure Certificate Authority agents on one or more servers. Once added, the Agent Management view displays all of the Certificate Authority agents configured to monitor CA metrics. For more information on using the Agent Setup wizard, see [Add and](#page-37-0)  [configure a new Certificate Authority agent](#page-37-0).
	- Active Directory: Add and configure Active Directory agents on one or more DCs. Once added, the Agent Management view displays all of the Active Directory agents configured to monitor Active Directory metrics. For more information on using the Agent Setup wizard and the Agent Management view to manage your Active Directory agents, see [Managing Active Directory agents.](#page-32-3)
- **NOTE:** In a federated environment, the administrative tasks and Agents view are available only on the f. Federated Children and not on the Foglight Federation Master.

**Figure 10. Active Directory Environment > Administration tab**

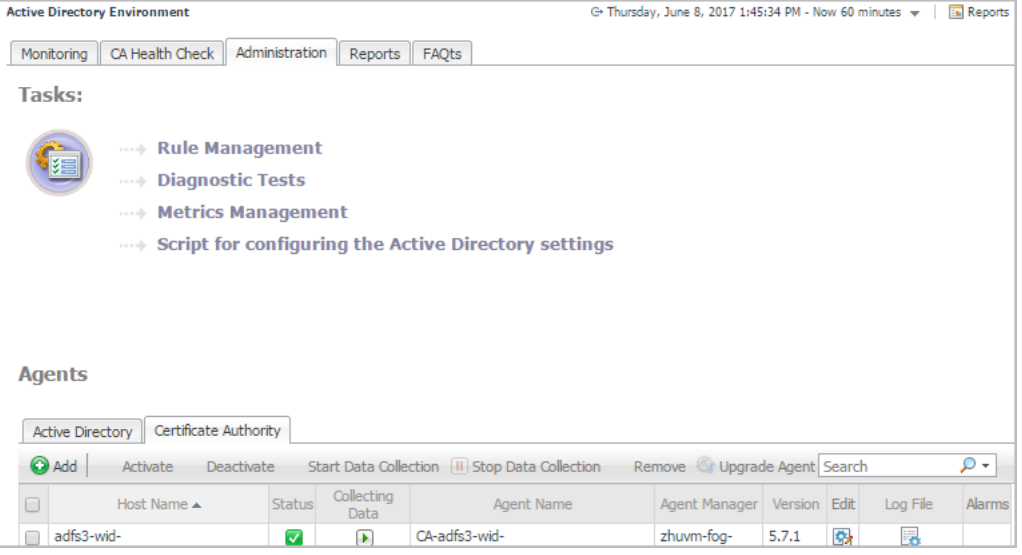

## <span id="page-21-1"></span>**Active Directory Environment > Reports tab**

The Reports tab allows you to manage custom Exchange reports. It consists of the following components:

- **•** [Tasks list](#page-22-0)
- **•** [Recent Report History view](#page-23-0)
- **•** [About Reports view](#page-23-1)
- **•** [Reports view](#page-24-1)

**Figure 11. Active Directory Environment > Reports tab**

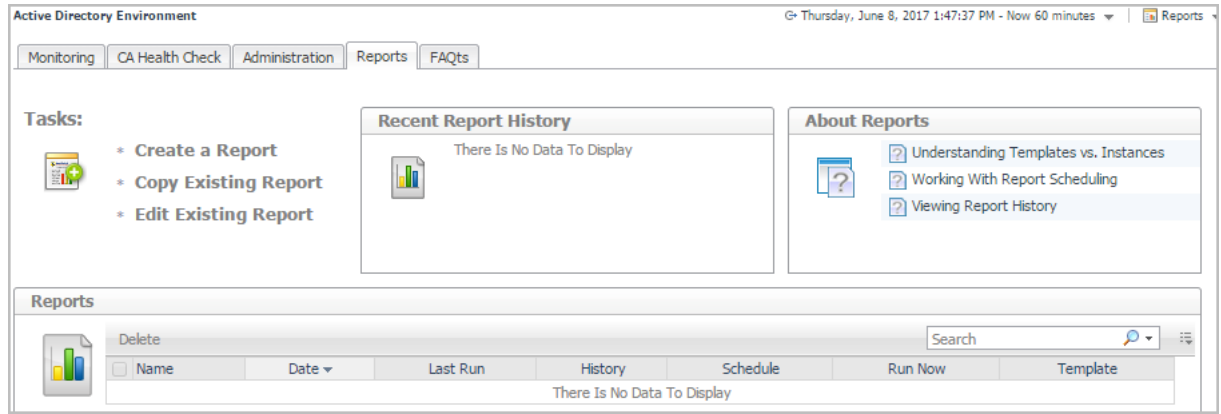

## <span id="page-22-0"></span>**Tasks list**

From the Tasks list, you can create a report, copy an existing report, or edit an existing report for your Active Directory environment:

- **•** Click **Create a Report** to select and generate a report using the [Create a Report wizard](#page-22-1).
- **•** Click **Copy Existing Report** to duplicate an existing report using the [Copy Existing Report wizard](#page-23-2).
- **•** Click **Edit Existing Report** to modify an existing report using the [Edit Existing Report wizard.](#page-23-3)

### <span id="page-22-1"></span>**Create a Report wizard**

### *To create a report:*

- 1 Start the **Create a Report** wizard.
- 2 On the **Basic Configuration** page, define the following settings, then click **Next**:
	- **▪ Scheduled Report Name**: Type a valid name for the report.
	- **▪ Report Templates**: Select the template on which you want to base your report. The Report Inputs section is populated with the template's report parameters. Use the default parameters to quickly create a report, or optionally change the report parameters to customize the report to better meet your requirements. For more details about Active Directory template reports, see [Foglight for Active](#page-50-2)  [Directory reports.](#page-50-2)
- 3 On the **Advanced Configuration** page, define the following settings, then click **Finish**:
	- **▪ Schedule**: Select the report schedule from the list of available options.
	- **▪ Retained Results**: Type the number of results retained for the report.
	- **Enabled:** Select the check box if you want to enable the report. Clear the check box if you want to disable the report.
	- **Report Format:** Select the report format from the list of available options.
	- **Email Recipients:** Type the email addresses of the recipients to be notified when the report is generated.

The scheduled report is created and appears in the Reports view.

### <span id="page-23-2"></span>**Copy Existing Report wizard**

### *To copy an existing report:*

- 1 Start the **Copy Existing Report** wizard.
- 2 On the **Select Report** page, select the report to be copied, then click **Next**.
- 3 On the **Edit Report Configuration** page, define the following settings, then click **Finish**:
	- **▪ Scheduled Report Name**: Type a valid name for the new report.
	- **▪ Report Templates**: The report template can not be modified, only the report parameters in the Report Inputs section at the bottom of the page.
	- **▪ Schedule**: Select the report schedule from the list of available options.
	- **Retained Results:** Type the number of results retained for the report.
	- **Enabled:** Select the check box if you want to enable the report. Clear the check box if you want to disable the report.
	- **▪ Report Format**: Select the report format from the list of available options.
	- **Email Recipients:** Type the email addresses of the recipients to be notified when the report is generated.

The scheduled report is created and appears in the Reports view.

### <span id="page-23-3"></span>**Edit Existing Report wizard**

### *To edit an existing report:*

- 1 Start the **Edit Existing Report** wizard.
- 2 On the **Select Report** page, select the report to be edited, then click **Next**.
- 3 On the **Edit Current Configurations** page, define the following settings, then click **Finish**:
	- **▪ Scheduled Report Name**: Change the report name, as necessary.
	- **Report Templates:** The report template and its parameters can not be modified.
	- **▪ Schedule**: Select the report schedule from the list of available options.
	- **Retained Results**: Type the number of results retained for the report.
	- **Enabled:** Select the check box if you want to enable the report. Clear the check box if you want to disable the report.
	- **Report Format:** Select the report format from the list of available options.
	- **Email Recipients:** Type the email addresses of the recipients to be notified when the report is generated.

The new report settings are saved and the updated scheduled report appears in the Reports view.

### <span id="page-23-0"></span>**Recent Report History view**

The Recent Report History view provides information about the most recent report instances run in your environment.

### <span id="page-23-1"></span>**About Reports view**

The About Reports view enables you to get answers to common questions about Active Directory reports.

Clicking a question from the list displays a dialog box that provides information about the selected topic.

## <span id="page-24-1"></span>**Reports view**

The Reports view displays all of the report instances configured in your Active Directory environment.

The view contains the following information for each configured report instance.

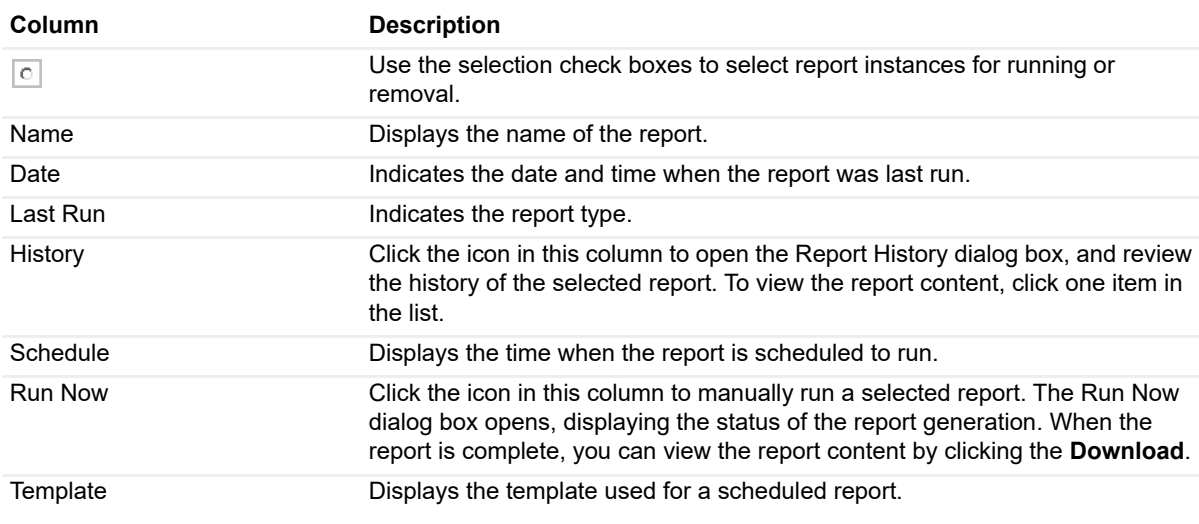

**Table 4. Reports view - information**

To delete one or several reports from the list, select the report(s) and click the **Delete** button at the top left corner of the view.

To search for a particular report, type the report name on the Search box at the top right corner of the view, then click **Enter**.

## <span id="page-24-0"></span>**Active Directory Environment > FAQts tab**

In addition to the FAQts embedded view in the Quick View, a FAQts view appears as a navigation tab at the top of the dashboard. The FAQts navigation tab provides a list of all the questions available for all Active Directory® object types.

**NOTE:** The FAQts navigation tab is also available in the Active Directory Explorer dashboard when you are í viewing an object in the Active Directory Explorer Primary view.

### **Purpose**

The FAQts view enables you to get answers to common questions about your Active Directory® environment.

#### **Figure 12. FAQts view - navigation tab**

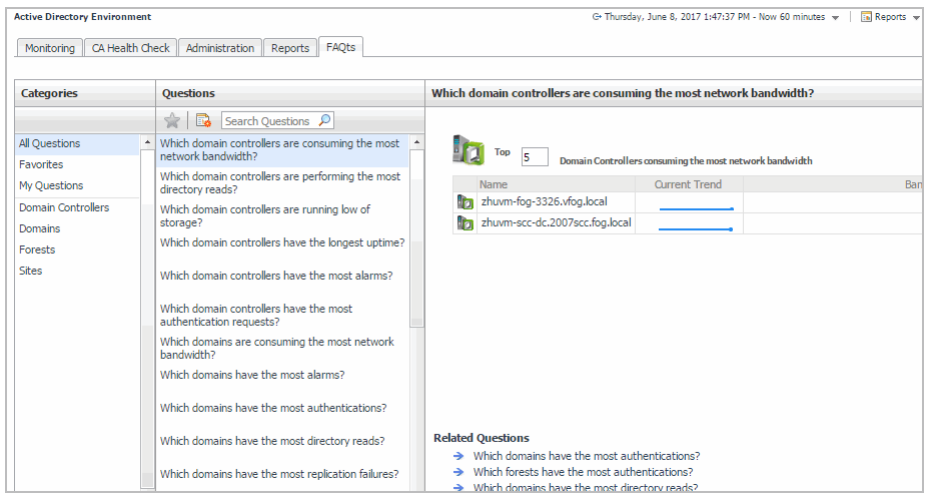

### **Description of embedded views**

The FAQts navigation tab is made up of the following embedded views:

- **•** [Categories view](#page-25-0)
- **•** [Questions view](#page-25-1)
- **•** [Answer view](#page-26-2)

### <span id="page-25-0"></span>**Categories view**

The Categories view lists the categories (that is, forests, domains, sites or domain controllers) for which questions can be answered by Foglight. It also contains a **Favorites** and **My Questions** category which allows you to customize the list of questions displayed.

By default, **All Questions** is selected. Click a category to view a list of questions relating to a type of Active Directory® object or click **Favorites** or **My Questions** to view your customized list of questions.

### <span id="page-25-1"></span>**Questions view**

The Questions view lists the questions available for the category selected in the Categories view.

Click a question from the list to have Foglight gather and report an answer.

Use the buttons at the top of the Questions view as follows.

#### **Table 5. Questions view**

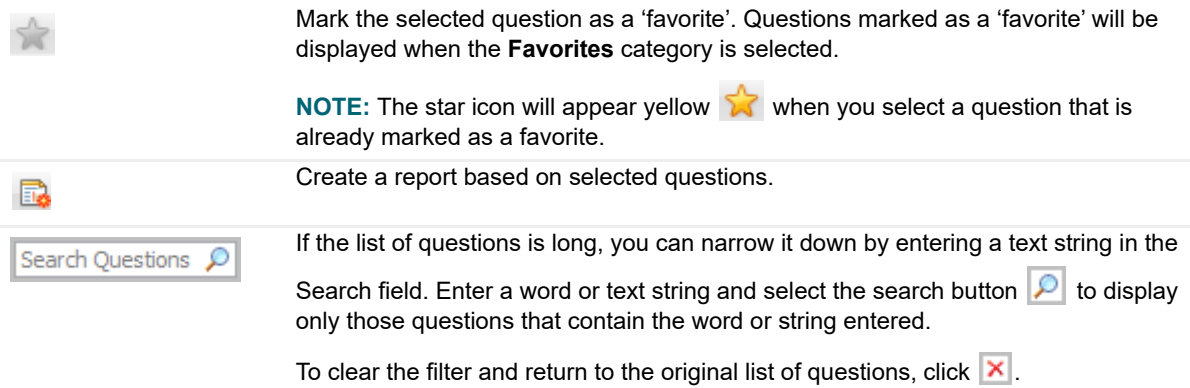

Foglight for Active Directory 6.1.0 User and Reference Guide Exploring Foglight for Active Directory dashboards **<sup>26</sup>**

### <span id="page-26-2"></span>**Answer view**

The Answer view provides an answer to the question selected in the Questions view. The answer is provided in the following form:

Top *x <objects of category> ...*

where *x* is the number of objects of the category selected in the Categories view.

It also lists related questions from which you can select. Selecting a related question will refresh the Answer view displaying the answer to the selected question.

# <span id="page-26-0"></span>**Active Directory Explorer dashboard**

The Active Directory Explorer dashboard has a hierarchal interface that you can use to view various performance metrics and alarms within your Active Directory® infrastructure. It provides informative views through which you can quickly and easily access detailed information about any of the objects in your Active Directory environment.

**Figure 13. Active Directory Explorer dashboard**

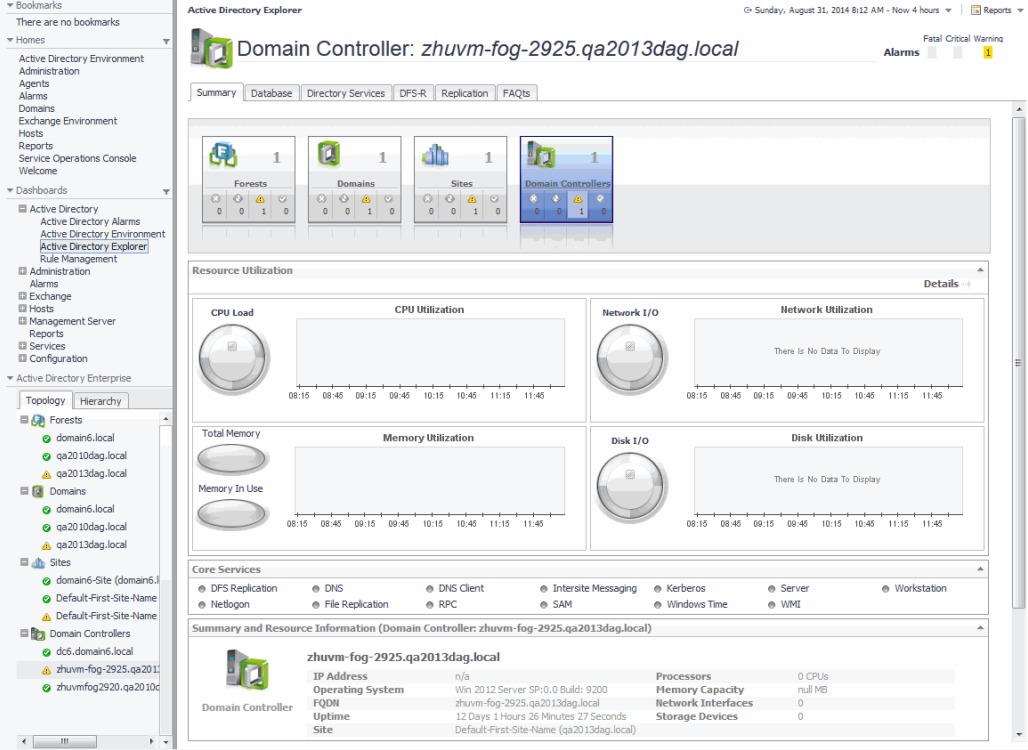

The Active Directory Explorer dashboard contains the following views:

- **•** [Active Directory Enterprise view](#page-26-1)
- **•** [Active Directory Explorer Primary view](#page-28-0)

## <span id="page-26-1"></span>**Active Directory Enterprise view**

After choosing an object from the *Domain Controllers Inventory* tile, the Active Directory Enterprise view appears in the navigation panel, under the *Dashboards* list.

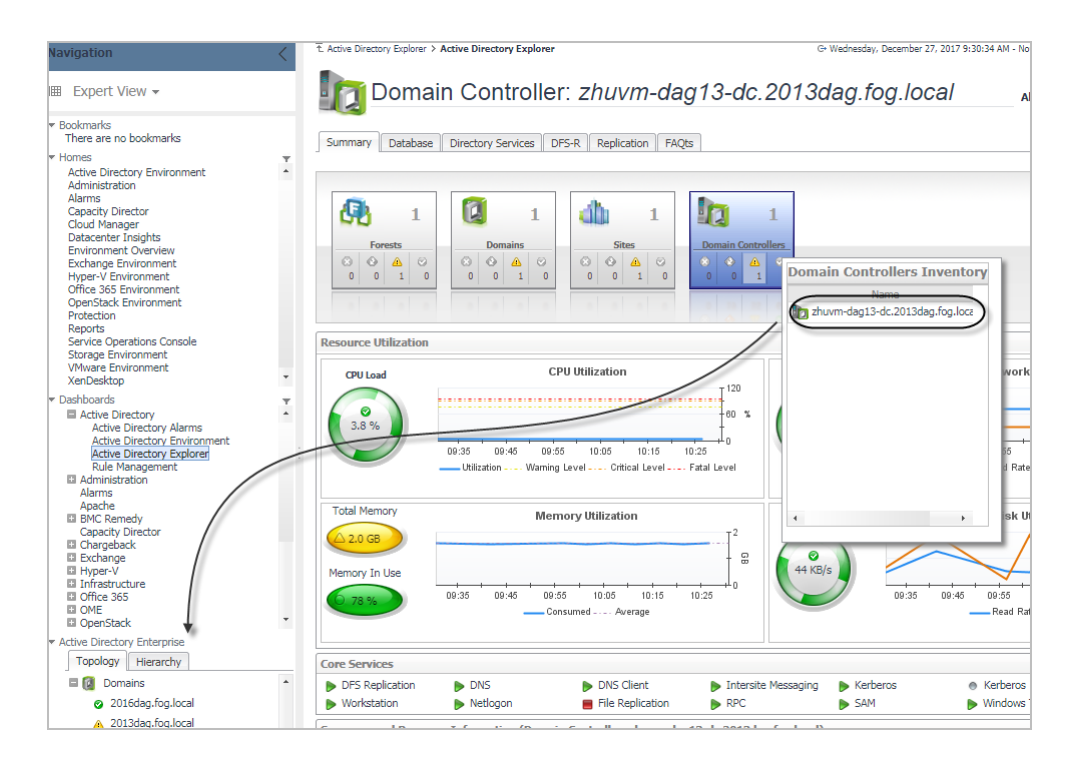

## **Purpose**

The Active Directory Enterprise view provides an organized view of the Active Directory® objects that are monitored by the Foglight for Active Directory.

Clicking an object type container or object in the Active Directory Enterprise view refreshes all of the views in the Active Directory Explorer Primary view to display information pertaining to the selected object.

## **Description of embedded views**

The Active Directory Enterprise view is made up of the following embedded views:

- **•** [Topology view](#page-27-0)
- **•** [Hierarchy view](#page-27-1)
- **•** [Mouse-over status popup](#page-28-1)

Use these views to display performance metrics and alarms for an individual Active Directory® object or group of objects of a particular type.

### <span id="page-27-0"></span>**Topology view**

The Topology view is organized into a tree using object type containers for branches. The top-level containers are the main Active Directory object types (that is, forests, domains, sites, and domain controllers) and each object type container contains every object of that particular type that is managed by the cartridge. Click the expansion state box to the left of a container to expand the view to display the individual objects.

To the left of each object, a status indicator represents the alarm of highest severity that is outstanding for that object.

### <span id="page-27-1"></span>**Hierarchy view**

The Hierarchy view represents the logical layout of the containers in your Active Directory environment. In the Hierarchy view, each forest container is organized into a tree illustrating where each domain and domain controller resides within your Active Directory environment. Click on the expansion state box to the left of a container to expand the view to display subordinate objects.

To the left of each object, a status indicator represents the alarm of highest severity that is outstanding for that object.

### <span id="page-28-1"></span>**Mouse-over status popup**

When you hover the cursor over an object in the Active Directory Enterprise view, a popup appears that provides a summary of the present state of the selected object. For example, the following popup appears when you hover the cursor over an individual DC object in the Active Directory Enterprise view.

#### **Figure 14. Status popup**

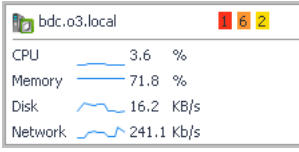

## <span id="page-28-0"></span>**Active Directory Explorer Primary view**

The Active Directory Explorer has a Primary view which takes up the entire display panel of the browser interface. This view displays information based on the object type container or object selected in the Active Directory Enterprise view.

### **Purpose**

The Active Directory Explorer Primary view displays performance metrics and alarms related to the objects within an object type container or an individual Active Directory® object.

The heading area located across the top of the Active Directory Explorer Primary view consists of the following main components:

- **•** an object icon and name
- **•** an alarm summary for the selected object type container or object
- **•** navigation tabs

The object icon and name to the left of the heading specify the object type container or individual object that is selected in the Active Directory Enterprise view.

The alarm summary at the right of the heading shows you the number of alarms at each severity level that are outstanding for the selected object. Clicking an alarm count displays a popup that lists the active alarms for the object. From this popup you can display additional details about an individual alarm.

The navigation tabs are located immediately below the selected object's name. These navigation tabs vary from object to object, but generally contain an object summary tab, a FAQts tab, and one or more tabs of other relevant information. The following table lists the navigation tabs displayed based on the item selected in the Active Directory Enterprise view.

**Table 6. Active Directory Explorer Primary view information**

### **Item Selected in Active Directory Enterprise View Tabs Displayed in Active Directory Explorer Primary View**

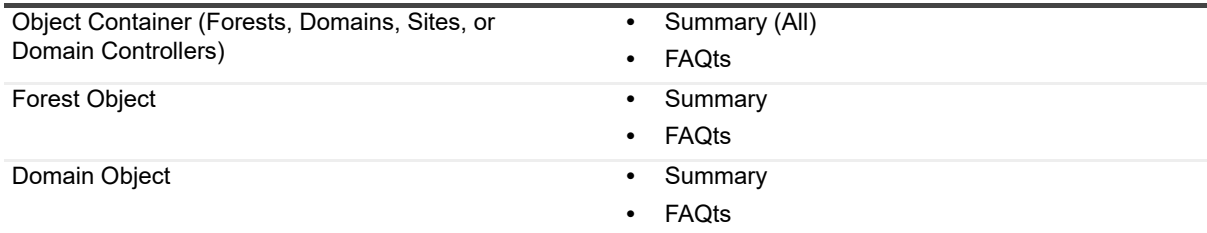

**Table 6. Active Directory Explorer Primary view information**

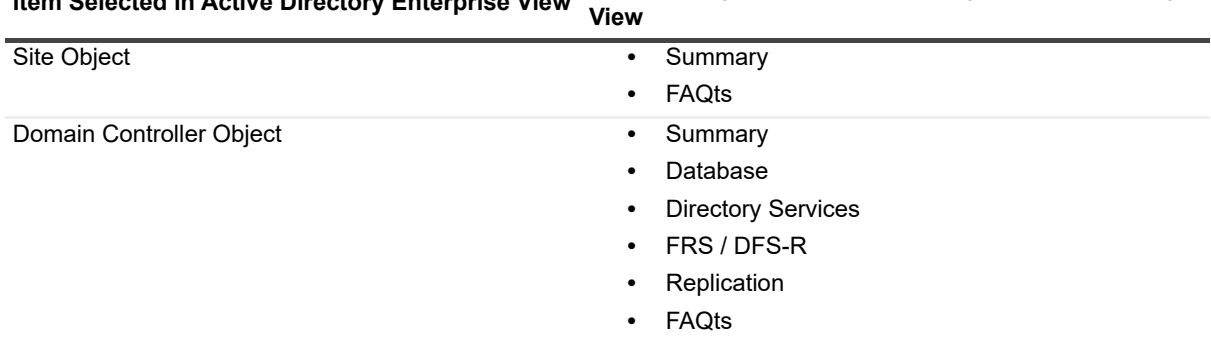

## **Item Selected in Active Directory Enterprise View Tabs Displayed in Active Directory Explorer Primary**

### **Description of embedded views**

The Primary view changes in appearance and content, depending on which navigation tab is selected. The metrics and amount of detail displayed varies depending on the type of object you selected in the Active Directory Enterprise view.

The Primary view may contain the following embedded views:

- **•** [Domain Controller Summary view](#page-29-0)
- **•** [Domain Controller Database view](#page-30-0)
- **•** [Domain Controller Directory Services view](#page-30-1)
- **•** [Domain Controller FRS / DFS-R view](#page-30-2)
- **•** [Domain Controller Replication view](#page-31-1)
- **•** [Domain Controller FAQts view](#page-31-2)

### <span id="page-29-0"></span>**Domain Controller - Summary view**

Selecting the **Summary** navigation tab displays the Summary view just below the heading. This view provides a hierarchical inventory, in the form of tiles, of the objects that are related to the object or object container selected in the Active Directory Enterprise view. Each tile shows how many objects of the corresponding object type there are, as well as the count of objects of that type in each of the alarm states (fatal, critical, warning, and normal).

On a tile, click the object type icon, the object type name, or the object count, to view an inventory popup that lists all objects of the corresponding type, along with their respective states. Click an object in the inventory popup to view details for that object in the Active Directory Explorer Primary Summary view.

On a tile, click an alarm state or the number below it to view an alarms popup that shows the outstanding alarms of that state for the corresponding object type. Click an alarm in the alarms popup to view details about the selected alarm.

**NOTE:** If the alarm state has a count of zero, you cannot select that alarm state. When you click a normal ÷ state icon or count, the Active Directory Explorer page is refreshed, but you do not see the alarms popup because there are no alarms associated with the normal state.

More detailed information associated with the object or object container selected in the Active Directory Enterprise view is displayed in views below the Summary view. The following table lists the embedded views displayed when the different objects or object containers are selected.

**Table 7. Embedded views in Summary view**

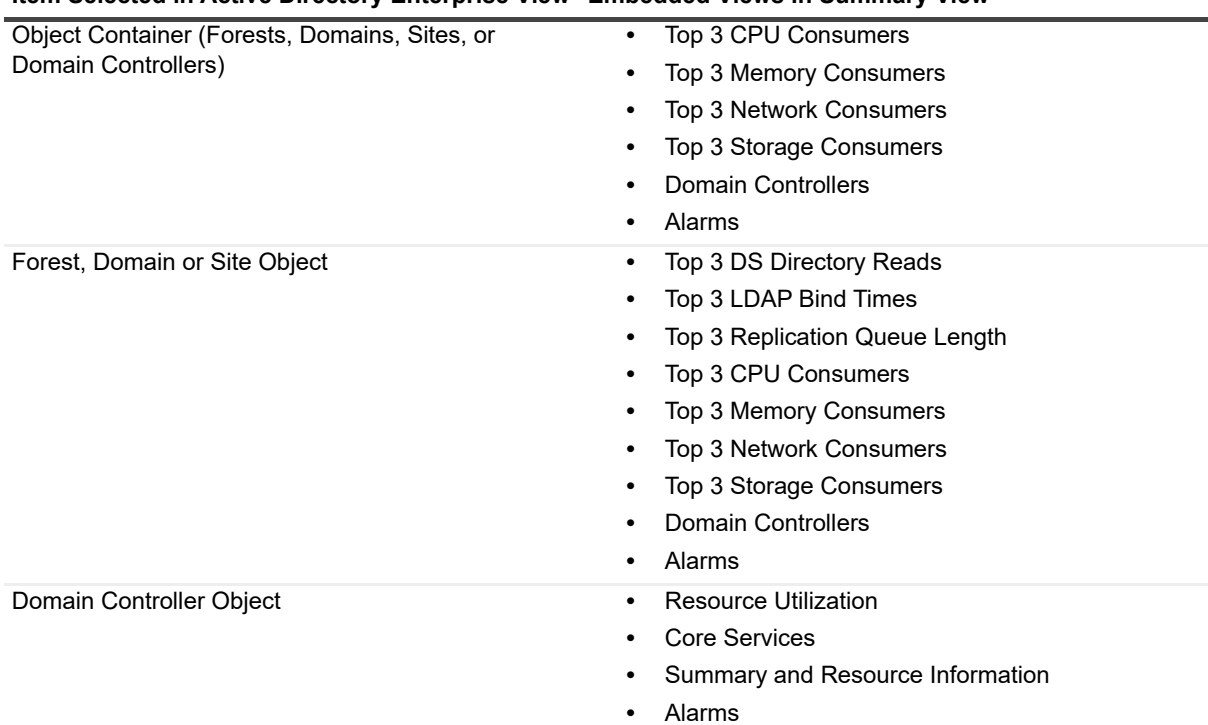

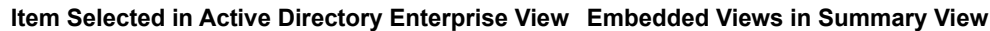

### <span id="page-30-0"></span>**Domain Controller - Database view**

When an individual domain controller is selected in the Active Directory Enterprise view, a Database navigation tab appears. Selecting the **Database** navigation tab displays the Domain Controller Database view. By default, this view consists of database performance metrics associated with the selected DC. Additional database metrics can optionally be displayed by enabling the corresponding collection group on the Active Directory Metrics Management dashboard.

### <span id="page-30-1"></span>**Domain Controller - Directory Services view**

When an individual domain controller is selected in the Active Directory Enterprise view, a Directory Services navigation tab appears. Selecting the **Directory Services** navigation tab displays the Domain Controller Directory Services view. By default, this view consists of directory service related performance metrics associated with the selected DC. Additional directory services metrics can optionally be displayed by enabling the corresponding collection group on the Active Directory Metrics Management dashboard.

### <span id="page-30-2"></span>**Domain Controller - FRS / DFS-R view**

When an individual domain controller is selected in the Active Directory Enterprise view, either an FRS or a DFS-R navigation tab will be present, depending on the file replication service set up for the SYSVOL on the selected DC.

- **•** Selecting the **FRS** navigation tab displays the Domain Controller FRS view. By default, this view consists of File Service Replication (FRS) related performance metrics associated with the SYSVOL on the selected DC. Additional file service replication metrics can optionally be displayed by enabling the corresponding collection group on the Active Directory Metrics Management dashboard.
- **•** Selecting the **DFS-R** navigation tab displays the Domain Controller DFS-R view. By default, this view consists of Distributed File System Replication (DFS-R) service performance metrics associated with the SYSVOL on the selected DC. Additional DFS replication service metrics can optionally be displayed by enabling the corresponding collection group on the Active Directory Metrics Management dashboard.

### <span id="page-31-1"></span>**Domain Controller - Replication view**

When an individual domain controller is selected in the Active Directory Enterprise view, a Replication navigation tab appears. Selecting the **Replication** navigation tab displays the Domain Controller Replication view. By default, this view consists of replication performance metrics associated with the selected DC. Additional replication metrics can optionally be displayed by enabling the corresponding collection group on the Active Directory Metrics Management dashboard.

### <span id="page-31-2"></span>**Domain Controller - FAQts view**

Selecting the **FAQts** navigation tab displays a list of all the questions available for all Active Directory® objects.

**i** | NOTE: The FAQts navigation tab is also available in the Active Directory Environment dashboard. See [Active Directory Environment > FAQts tab](#page-24-0) for more information.

## <span id="page-31-0"></span>**Active Directory Rule Management dashboard**

The Active Directory Rule Management dashboard contains a sortable list of the conditional severity rules used by the Foglight for Active Directory. From this dashboard you can quickly see which conditional rules are enabled/disabled, the states (fatal, critical or warning) with active conditions, predefined alarm threshold values, rules with current alarms, and a brief description of each rule.

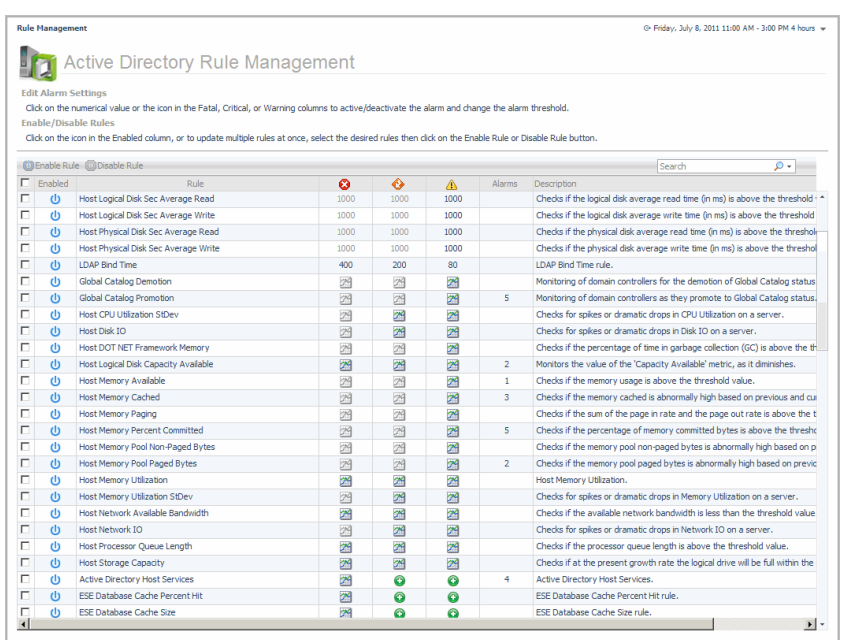

#### **Figure 15. Active Directory Rule Management dashboard**

For a description of the Active Directory Rule Management dashboard and for more information on the Foglight for Active Directory rules and how to enable, disable or modify them, see [Foglight for Active Directory rules](#page-126-2).

# <span id="page-32-3"></span><span id="page-32-0"></span>**Managing Active Directory agents**

The Active Directory agents collect data from remote Active Directory® domain controllers, which is then used to populate the health and performance metrics presented throughout Foglight for Active Directory dashboards and views.

The Foglight for Active Directory provides an additional dashboard that can be used to manage Active Directory agent instances. Therefore, the Active Directory agent instances can be created and managed using one of the following dashboards:

- **•** Agent Status dashboard (**Dashboards > Administration > Agents > Agent Status**)
- **•** Active Directory Environment dashboard > Administration tab (**Dashboards > Active Directory Environment > Administration tab**)

This section describes the Deploy Agent Package dialog, Agent Setup wizard which is used to add and configure new Active Directory agents and the Agent Management view which is populated with information about each Active Directory agent instance. It also provides a description of the Active Directory agent properties used to connect to the target server from which data is to be collected.

- **•** [Agent Status dashboard](#page-32-1)
- **•** [Active Directory/Certificate Authority agent management](#page-32-2)
- **•** [Active Directory agent properties](#page-45-0)

## <span id="page-32-1"></span>**Agent Status dashboard**

The Agent Status dashboard allows you to deploy agent packages and create agent instances one host at a time. Once an agent is created, use this dashboard to view agent information and edit the properties of one or more agents.

For more information about using the Agent Status dashboard to create and manage agent instances, see "Deploying agent packages to monitored hosts" in the *Foglight Administration and Configuration Help.*

## <span id="page-32-2"></span>**Active Directory/Certificate Authority agent management**

The *Active Directory Environment dashboard > Administration* tab allows you to create agent instances for one or more servers at a time, activate or deactivate Active Directory agents or Certificate Authority agents, and start and stop collecting data.

The Administration tab consists of the following components:

- **•** [Tasks list](#page-33-0)
- **•** [Agent Management view](#page-33-1)

## <span id="page-33-0"></span>**Tasks list**

The Tasks list, in the upper left corner of the view, contains a list of tasks that can be performed from this view.

### **Figure 16. Task list**

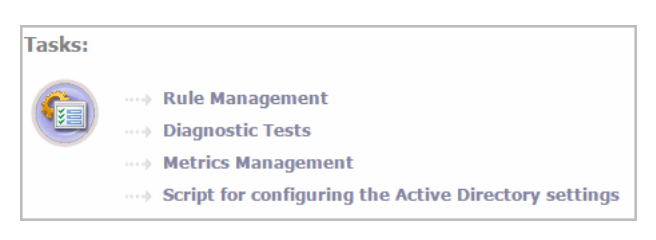

Clicking the **Script for configuring the Active Directory settings** link on this list downloads and runs a script that automatically configures the Domain Controllers and WinRM. For me ore information, see the *readme.txt* file included in the script ZIP file.

## <span id="page-33-1"></span>**Agent Management view**

Once Active Directory® agent or Certificate Authority agents are added, the Agent Management list displays all of the agent instances configured to monitor metrics.

**NOTE:** In a federated environment, the administrative tasks and Agents view are available only on the ÷ Federated Children and not on the Foglight Federation Master.

#### **Figure 17. Agent Management view**

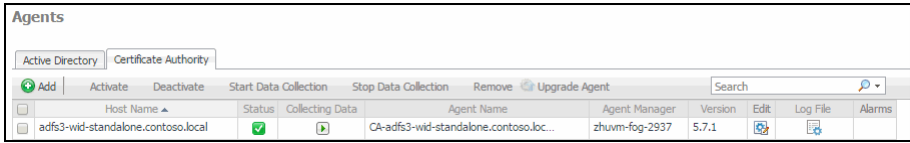

The Agent Management view contains the following information for each configured Active Directory or Certificate Authority agent instance.

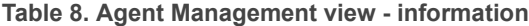

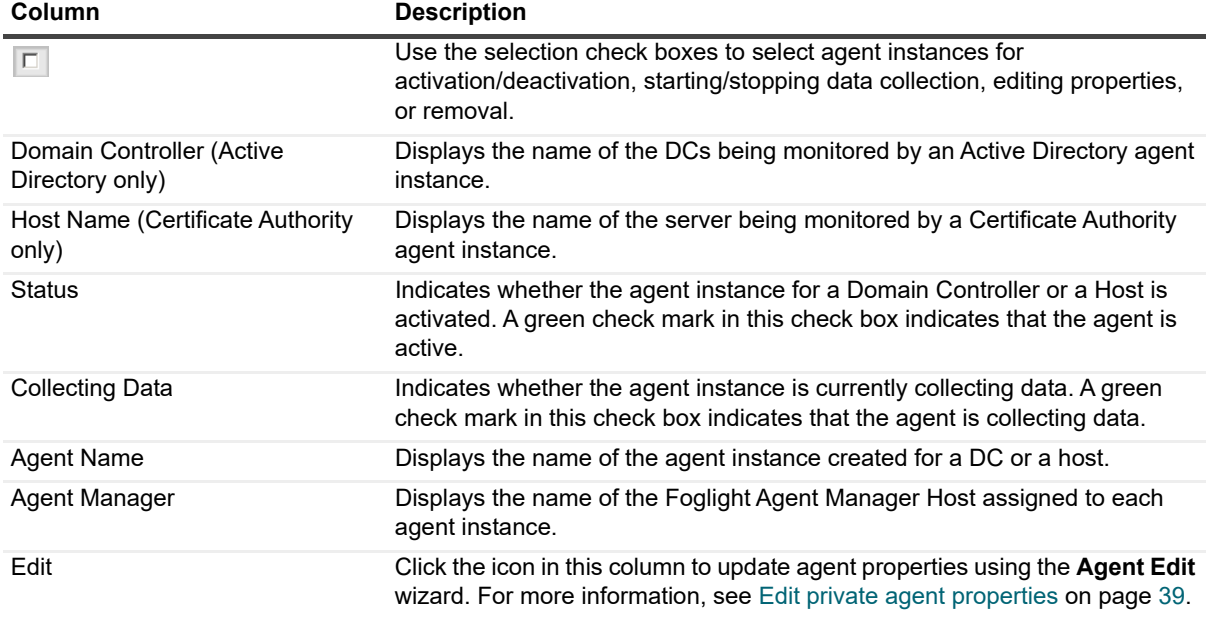

**Table 8. Agent Management view - information**

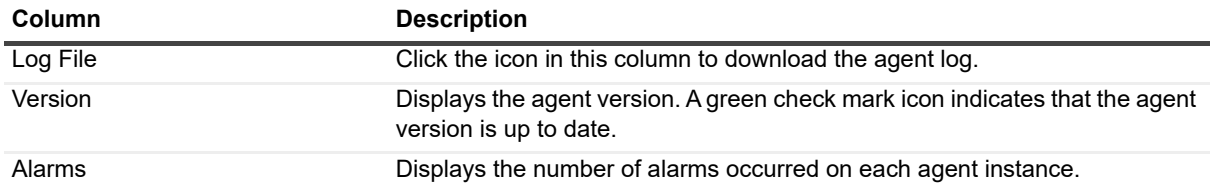

Use the buttons at the top of this list to manage your Active Directory or Certificate Authority agent instances, as described in the following table.

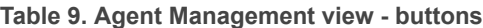

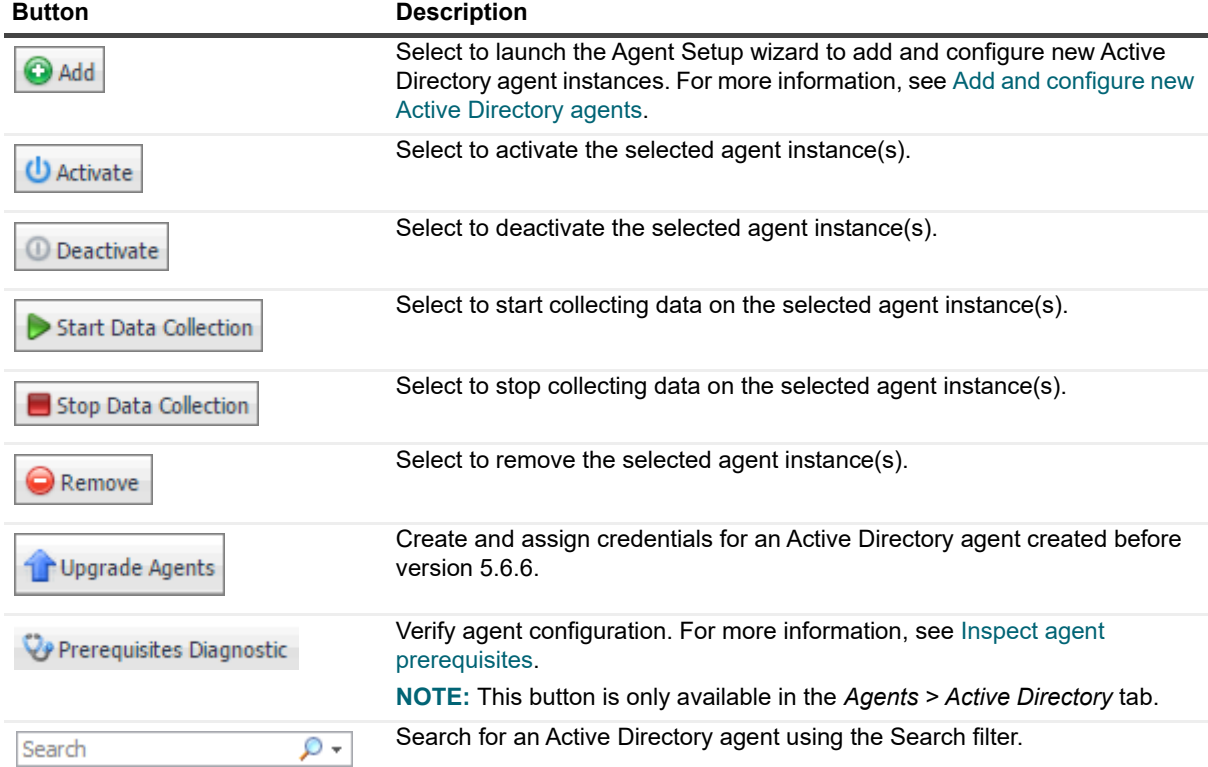

### <span id="page-34-0"></span>**Add and configure new Active Directory agents**

The Agent Setup wizard steps you through the process of adding and configuring Active Directory® agent instances on one of more Domain Controllers (DCs).

### *To add and configure a new agent:*

- 1 At the top of the Agent Management view, click **Active Directory**, and then click **Add** to launch the Agent Setup wizard.
- 2 On the **Prepare** page, carefully read the instructions about the steps that you need to take before proceeding with the wizard.

You can either manually configure your Active Directory environment for monitoring, or download and run a script that automatically configures the Domain Controllers. To download the script, click **Script for configuring the Active Directory settings**.

When done, click **Next**.

- 3 On the **Auto-Discovery or Manual** page, indicate if you want to manually configure an Active Directory agent to monitor a single Domain Controller, or search your domain and auto-discover Domain Controllers via LDAP. Click **Next**.
	- **▪** If you selected **Auto-discover**, continue with [Step 4](#page-35-0).
	- **▪** If you selected **Manual**, continue with [Step 6.](#page-35-1)
- <span id="page-35-0"></span>4 On the **Select the Search Domain** page, specify the domain to search for Domain Controllers, where Active Directory agent instances are to be created and activated.
	- **Domain**: Type the fully qualified name (*myDomain.com*) of a domain to search for Domain Controllers (DCs).
	- **User Name**: Type the user principal name of the account to be used to query Active Directory<sup>®</sup> on the selected domain.The following formats are accepted for the user principal name: *myUser@myDomain.com*, *myUser, and myDomain.com\myUser*.
	- **▪ Password**: Enter the password associated with the above user account.
	- **▪ Enable SSL For LDAP**: Selecting this check box if security LDAP is required.

Click **Next**.

#### **NOTE:**  i.

1. When selecting **Enable SSL For LDAP**, import the root certificate of the monitoring domain into both FglAM and Foglight keystore.

2. Ensure that the Subject Alternative Name of the certificate used by LDAP service includes both server FQDN and Domain name.

For detailed information on how to import certificate into both FMS and FglAM keystore in FIPScompliant mode, refer to [Managing certificates for FglAM on page 42](#page-41-1) and [Managing certificates for](#page-44-0)  [FMS in FIPS-compliant mode on page 45.](#page-44-0)

For detailed information on how to import certificate into both FMS and FglAM keystore in non-FIPS mode, refer to [Managing certificates for FglAM on page 42](#page-41-1) and [Managing certificates for FMS in non-](#page-43-0)[FIPS mode on page 44](#page-43-0).

- 5 On the **Select Servers** page, select one or more DCs that you want to monitor.
	- **i** | NOTE: All selected servers will use the same user credentials for access.

This page displays the following information for each DC found on the selected domain:

- **Domain Controller:** Displays the name of the DCs found on the selected domain.
- **Active Directory Agent Exists: Indicates whether an Active Directory agent instance has already** been created for a DC. A green check mark in this check box indicates that an agent instance has already been created for the DC. DCs already monitored by other Active Directory agents are unavailable for selection in the list.

Click **Next**.

- <span id="page-35-1"></span>6 On the Configure **Agent Properties** page, review the Active Directory agent properties, and edit them, as necessary. select the agent properties, as necessary.
	- **Domain Controller(s):** The name of the domain controller found on the selected domain.
	- **Communication Protocol:** Selects to run the WMI query through DCOM or WinRM.
	- **WinRM Port:** The WinRM port number on the monitored Domain Controller. This property only appears if the **Communication Protocol** is set to **WinRM through HTTP** or **WinRM through HTTPS**.

#### **NOTE:**  f

1. When setting **Communication Protocol** as **WinRM through HTTPs**, import the root certificate of the monitoring domain into FglAM keystore. 2. Ensure that the Subject Alternative Name of the certificate used by LDAP service includes both server FQDN and Domain name.

For detailed information on how to import certificate into FglAM keystore, refer to [Managing](#page-41-1)  [certificates for FglAM on page 42](#page-41-1).
- **▪ LDAP Authentication Mechanism**: The authentication scheme used to connect to the LDAP server: **Simple** (default) or **Kerberos**.
- **<b>•** Enable SSL For LDAP: Indicates if the LDAP connection is secure or not (default).
- **i** | NOTE:

1. When selecting **Enable SSL For LDAP**, import the root certificate of the monitoring domain into both FglAM and Foglight keystore.

2. Ensure that the Subject Alternative Name of the certificate used by LDAP service includes both server FQDN and Domain name.

For detailed information on how to import certificate into both FMS and FglAM keystore in FIPScompliant mode, refer to [Managing certificates for FglAM on page 42](#page-41-0) and [Managing certificates for](#page-44-0)  [FMS in FIPS-compliant mode on page 45.](#page-44-0)

For detailed information on how to import certificate into both FMS and FglAM keystore in non-FIPS mode, refer to [Managing certificates for FglAM on page 42](#page-41-0) and [Managing certificates for FMS in non-](#page-43-0)[FIPS mode on page 44](#page-43-0).

- **Is a Virtual Host?:** Indicates if the selected Domain Controller runs on a virtual host.
- **▪ Virtual Environment**: The type of the virtual environment: **VMware** or **Hyper-V**. This property only appears if the selected Domain Controller runs on a virtual host.
- 7 On the **Select the Agent Manager Host** page, select the Foglight Agent Manager Host to be used for the new Active Directory agent instances.

The table displays the following Foglight Agent Manager information (same information is displayed on the Administration > Agents > Agent Hosts dashboard):

- **▪** Host Name
- **Agent Manager Version**
- **▪** OS Type
- **▪** OS Architecture
- The **Active Directory Agent Package Deployed** column indicates whether the Active Directory agent package has been deployed to the Foglight Agent Manager host(s). A green check in this column indicates that the Active Directory agent package has been deployed.
- **i** | NOTE: This value is not aware of a package's version. Therefore, if you have upgraded the cartridge, you must deploy the new agent package even if this column indicates that the FglAM host already has an agent package.
- **▪** The **Windows Agent Package Deployed** column indicates whether the Windows agent package is already deployed to the Agent Manager host(s). A green check in this column indicates that the Windows agent package has been deployed. This column is displayed only if the selected Domain Controller runs on a physical host.

Click **Next**.

- <span id="page-36-0"></span>8 On the **Assign and Validate Credentials** page, review the available credentials, and edit them, as necessary.
	- **▪** To create a new credential, click **Add host(s) to a new credential**.
		- **▫** In the **Create New Credential and Assign** dialog box, create a credential that you want to use to access the monitored resource. Type a new credential name, domain, user name, password, and lockbox, and click **Submit**.
	- **▪** To select an existing credential, click **Add host(s) to an existing credential**.
		- **▫** In the **Select Existing Credential** dialog box, select an existing credential, and click **Submit**.
	- **▪** To bypass the prerequisites verification, select the **Do not check for prerequisites** check box.

Click **Next.**

- 9 On the **Summary** page, review the configuration settings chosen for the new agent, and its prerequisite diagnostics, including:
	- **▪ Active Directory Agent**: The name of the selected Active Directory agent instance.
	- **Windows Agent:** The name of the selected Windows agent instance.
	- **▪ Diagnostic Result**:
		- **NOTE:** This information is displayed only when the prerequisites are checked in [Step 8.](#page-36-0) i.
			- **▫ Success**: The agent instance can connect to the monitored Domain Controller and collect data.
			- **▫ Error**: The agent instance cannot connect to the monitored Domain Controller instance and collect data. Click this link to find out what causes this error. Carefully review the information in the popup that appears in order address the problem.

### Click **Finish**.

The Agent Setup wizard closes. The Active Directory agent is now added and configured, and appears in the Agent Management view, on the *Administration > Active Directory* tab.

# **Add and configure a new Certificate Authority agent**

The Agent Setup wizard steps you through the process of adding and configuring Certificate Authority agent instances on one of more host servers.

- **NOTE:**  ÷
	- **•** Foglight for Active Directory only supports the monitoring of the environment installed with the Certificate Authority Enterprise Edition. Before creating a CA agent, click the **Script for configuring the Active Directory settings** link on the *Administration > Tasks* list to download and run a script that automatically configures the DCOM and WinRM. For more information, see the *readme.txt* file included in the script ZIP file.
	- **•** To run remote scripts, a **Certificate Authority** agent requires an account with relevant privileges:
		- **▪** If the Certificate Authority server is a member server then agent account needs to be member of *Domain Admins* group.
		- **▪** If the Certificate Authority is a Domain Controller then the agent account needs to be member of either *Domain Administrators* group or *Domain Admins* group.

### *To add and configure a new certificate authority agent:*

- 1 At the top of the Agent Management view, click **Certificate Authority**, and then click **Add** to launch the Agent Setup wizard.
- 2 On the **Configure CA Agent Properties** page, specify the host where Certificate Authority agent instances are to be created and activated.
	- **▪ Host Name**: Type the fully qualified name of a Certificate Authority server.
	- **Communication Protocol:** Selects to run the WMI query through DCOM or WinRM.
	- **▪ WinRM Port**: The WinRM port number on the monitored Host. This property only appears if the **Communication Protocol** is set to **WinRM through HTTP** or **WinRM through HTTPS**.
		- **NOTE:**  f
			- 1. When setting **Communication Protocol** as **WinRM through HTTPs**, import the root certificate of the monitoring domain into FglAM keystore.
			- 2. Ensure that the Subject Alternative Name of the certificate used by LDAP service includes both server FQDN and Domain name.
			- For detailed information on how to import certificate into FglAM keystore, refer to [Managing](#page-41-0)  [certificates for FglAM on page 42](#page-41-0).

Click **Next**.

3 On the **Select the Agent Manager Host** page, select the Foglight Agent Manager Host to be used for the new Certificate Authority agent instances.

The table displays the following Foglight Agent Manager information (same information is displayed on the Administration > Agents > Agent Hosts dashboard):

- **▪** Host Name
- **Agent Manager Version**
- **▪** OS Type
- **▪** OS Architecture
- **▪** The **Certificate Authority Agent Package Deployed** column indicates whether the Certificate Authority agent package has been deployed to the Foglight Agent Manager host(s). A green check in this column indicates that the Certificate Authority agent package has been deployed.
- **i** | NOTE: This value is not aware of a package's version. Therefore, if you have upgraded the cartridge, you must deploy the new agent package even if this column indicates that the FglaM host already has an agent package.

#### Click **Next**.

- 4 On the **Assign and Validate Credentials** page, review the available credentials, and edit them, as necessary.
	- **▪** To create a new credential, click **Add host(s) to a new credential**.
		- **▫** In the **Create New Credential** dialog box, create a credential that you want to use to access the monitored resource. Type a new credential name, domain, user name, password, and lockbox, and click **Submit**.
	- **▪** To select an existing credential, click **Add host(s) to an existing credential**.
		- **▫** In the **Assign Credential** dialog box, select an existing credential, and click **Assign**.

Click **Next.**

- 5 On the **CA Summary** page, review the configuration settings chosen for the new agent, and its prerequisite diagnostics, including:
	- **Host Name:** The name of the selected Certificate Authority agent instance.
	- **Communication Protocol:** The communication protocol selected to run the WMI query.
	- **WinRM Port:** The WinRM port number on the monitored Host. This property only appears if the **Communication Protocol** is set to **WinRM through HTTP** or **WinRM through HTTPS**.
	- **▪ Agent Manager**: The name of the selected Foglight Agent Manager Host to be used for the new Certificate Authority agent instances.

#### Click **Finish**.

The Agent Setup wizard closes. The Certificate Authority agent is now added and configured, and appears in the Agent Management view, on the *Administration > Certificate Authority* tab.

# **Edit private agent properties**

The **Agent Edit** wizard guides you through the process of editing private agent properties.

#### *To edit private agent properties:*

- 1 In the Agent Management view, in the row containing the agent whose properties you want to edit, click the **Edit** column.
- 2 In the **Agent Edit** wizard, on the **Configure Agent Properties** page, review the Active Directory agent properties, and edit them, as necessary.
	- **▪ Domain Controller(s)**: The name of the domain controller found on the selected domain.
- **▪ Communication Protocol**: Selects to run the WMI query through DCOM or WinRM.
- **WinRM Port:** The WinRM port number on the monitored Domain Controller. This property only appears if the **Communication Protocol** is set to **WinRM through HTTP** or **WinRM through HTTPS**.
	- **NOTE:**  ÷
		- 1. When setting **Communication Protocol** as **WinRM through HTTPs**, import the root certificate of the monitoring domain into FglAM keystore.

2. Ensure that the Subject Alternative Name of the certificate used by LDAP service includes both server FQDN and Domain name.

For detailed information on how to import certificate into FglAM keystore, refer to [Managing](#page-41-0)  [certificates for FglAM on page 42](#page-41-0).

- **▪ LDAP Authentication Mechanism**: The authentication scheme used to connect to the LDAP server: **Simple** (default) or **Kerberos**.
- **Enable SSL For LDAP:** Indicates if the LDAP connection is secure or not (default).
	- **NOTE:**  ÷

1. When selecting **Enable SSL For LDAP**, import the root certificate of the monitoring domain into both FglAM and Foglight keystore.

2. Ensure that the Subject Alternative Name of the certificate used by LDAP service includes both server FQDN and Domain name.

For detailed information on how to import certificate into both FMS and FglAM keystore in FIPS-compliant mode, refer to [Managing certificates for FglAM on page 42](#page-41-0) and [Managing](#page-44-0)  [certificates for FMS in FIPS-compliant mode on page 45.](#page-44-0)

For detailed information on how to import certificate into both FMS and FglAM keystore in non-FIPS mode, refer to [Managing certificates for FglAM on page 42](#page-41-0) and [Managing](#page-43-0)  [certificates for FMS in non-FIPS mode on page 44](#page-43-0).

- **▪ Is a Virtual Host?**: Indicates if the selected Domain Controller runs on a virtual host.
- **▪ Virtual Environment**: The type of the virtual environment: **VMware** or **Hyper-V**. This property only appears if the selected Domain Controller runs on a virtual host.
- **Host Info Provider:** Indicates the host metrics collected by the Windows agent or the Active Directory agent.

### Click **Next.**

- 3 On the **Assign and Validate Credentials** page, review the available credentials, and edit them, as necessary.
	- **▪** To create a new credential, click **Add host(s) to a new credential**.
		- **▫** In the **Create New Credential and Assign** dialog box, create a credential that you want to use to access the monitored resource. Type a new credential name, domain, user name, password, and lockbox, and click **Submit**.
	- **▪** To select an existing credential, click **Add host(s) to an existing credential**.
		- **▫** In the **Select Existing Credential** dialog box, select an existing credential, and click **Submit**.

Click **Next.**

4 On the **Summary** page, review the newly updated configuration settings, then click **Finish**.

The **Agent Edit** wizard closes. The agent properties are now updated.

# **Editing CA agent properties**

The **Agent Edit** wizard guides you through the process of editing CA agent properties.

### *To edit CA agent properties:*

- 1 In the *Agent Management > Certificate Authority* view, in the row containing the agent whose properties you want to edit, click the **Edit** column.
- 2 In the **Agent Edit** wizard, on the **Configure CA Agent Properties** page, review the Certificate Authority agent properties, and edit them, as necessary.
	- **▪ Host Name**: Type the fully qualified name of a Certificate Authority server.
	- **Communication Protocol:** Selects to run the WMI query through DCOM or WinRM.
	- **WinRM Port:** The WinRM port number on the monitored Host. This property only appears if the **Communication Protocol** is set to **WinRM through HTTP** or **WinRM through HTTPS**.

#### **NOTE:**  i l

1. When setting **Communication Protocol** as **WinRM through HTTPs**, import the root certificate of the monitoring domain into FglAM keystore.

2. Ensure that the Subject Alternative Name of the certificate used by LDAP service includes both server FQDN and Domain name.

For detailed information on how to import certificate into FglAM keystore, refer to [Managing](#page-41-0)  [certificates for FglAM on page 42.](#page-41-0)

#### Click **Next**.

- 3 On the **Assign and Validate Credentials** page, review the available credentials, and edit them, as necessary.
	- **▪** To create a new credential, click **Add host(s) to a new credential**.
		- **▫** In the **Create New Credential** dialog box, create a credential that you want to use to access the monitored resource. Type a new credential name, domain, user name, password, and lockbox, and click **Submit**.
	- **▪** To select an existing credential, click **Add host(s) to an existing credential**.
		- **▫** In the **Assign Credential** dialog box, select an existing credential, and click **Assign**.

Click **Next.**

- 4 On the **CA Summary** page, review the configuration settings chosen for the new agent, and its prerequisite diagnostics, including:
	- **▪ Host Name**: The name of the selected Certificate Authority agent instance.
	- **Communication Protocol:** The communication protocol selected to run the WMI query.
	- **WinRM Port:** The WinRM port number on the monitored Host. This property only appears if the **Communication Protocol** is set to **WinRM through HTTP** or **WinRM through HTTPS**.
	- **▪ Agent Manager**: The name of the selected Foglight Agent Manager Host to be used for the new Certificate Authority agent instances.

#### Click **Finish**.

The **Agent Edit** wizard closes. The Certificate Authority agent is updated automatically in the Agent Management view, on the *Administration > Certificate Authority* tab.

# **Inspect agent prerequisites**

If any monitoring agents are unable to collect data or connect to the monitored Domain Controllers, you can inspect the underlying cause using the **Prerequisites Diagnostic** button on the Agent Management toolbar.

### *To examine agent prerequisites:*

- 1 In the Agent Management view, select the row containing the agent whose prerequisites you want to examine, and click **Prerequisites Diagnostic** on the toolbar.
- 2 Review the results in the **Prerequisites Diagnostic** dialog box.
- **Agent Name:** The name of the selected Active Directory agent instance.
- **Monitored Host:** The name of the host on which the monitored Domain Controller is running.
- **▪ Diagnostic Result**:
	- **▫ Success**: The agent instance can connect to the monitored Domain Controller and collect data.
	- **▫ Error**: The agent instance cannot connect to the monitored Domain Controller and collect data. Click this link to find out what causes this error. Carefully review the information in the popup that appears in order address the problem.

# **Managing certificates**

# **Syntax Conventions**

In order to successfully make use of the Foglight commands in your monitoring environment, review the syntax conventions before getting started. The syntax conventions are as follows:

- **•** Generic examples follow the UNIX path structure that uses forward slashes '/' to separate directories.
- **•** Platform-specific examples follow standard platform conventions. For example, UNIX-specific examples use forward slashes '/' as directory delimiters, while Windows examples use backslashes '\'.
- **•** *<foglight\_home*> is a placeholder that represents the path to the Foglight Management Server installation.
- **•** *<foglight\_agent\_mgr\_home*> is a placeholder that represents the path to the Foglight Agent Manager installation. This can be the location of the Foglight Agent Manager installation on a monitored host, or the home directory of the Foglight Agent Manager that comes embedded with the Foglight Management Server. For example:

#### **Path to the Foglight Agent Manager installation on a monitored host (Windows):**

*C:\Quest\Foglight\_Agent\_Manager*

### **Path to the embedded Foglight Agent Manager installation (Windows):**

*C:\Quest\Foglight\fglam*

**•** Unless otherwise specified, Foglight commands are case-sensitive.

# <span id="page-41-0"></span>**Managing certificates for FglAM**

Foglight Evolve agents use Foglight Agent Manager (FglAM) to manage certificates for SSL encryption connection.

### **Prerequisite**

All the certificate-related command line options require that FglAM be **up and running**.

## **Add a certificate**

bin/fglam --add-certificate "user alias 1"=/path/to/certificate/file

- **•** Validate the certificate and ensure the following:
	- **▪** It is not expired.
	- **▪** It is an X.509 format.
	- **■** FglAM requires the Base64 format. To verify if the certificate file is encoded with Base64, open the certificate with a notepad and the certificate should be similar to the following example: -----BEGIN CERTIFICATE-----

```
XXXXXXXX=
-----END CERTIFICATE-----
```
- **NOTE:** If the certificate is not Base64 format, use openssl command to convert the certificate file into a Base64 file. Use either of the following commands depending on the source form: openssl x509 -inform DER -in xxx.cer -out xxx.crt or openssl x509 -inform PEM -in xxx.cer -out xxx.crt
- **•** The alias is required and is used in the list and delete operations to refer to the certificate. It can be anything.

## **List installed certificates**

bin/fglam --list-certificates

Print out a list of certificates and the aliases that refer to them.

#### Refer to the example output below:

```
List of installed certificates:
  Alias Certificate Info
  ----- ----------------
  user alias 1 XXXX
```
### **Delete a certificate**

…

…

Remove a certificate referred to by an alias.

```
bin/fglam --delete-certificate "user alias 1"
```
### **A full example for managing certificate for FglAM**

**•** Add an example certificate into FglAM certificate store

```
C:\Quest\Foglight\fglam\bin>fglam.exe --add-certificate "Evolve-test"="D:/Evolve-
  test.crt"
  …
  2020-02-27 16:31:01.000 INFO [native] Certificate added: Certificate from
      D:\Evolve-test.crt added as Evolve-test
• List the example certificate in the FglAM certificate store
  C:\Quest\Foglight\fglam\bin>fglam.exe --list-certificate
```
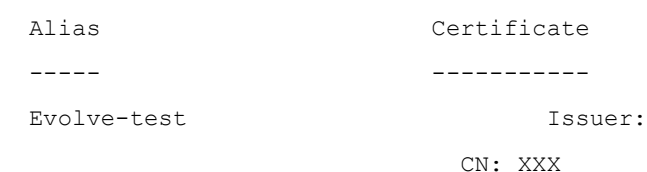

#### **•** Delete the example certificate from the FglAM certificate store

C:\Quest\Foglight\fglam\bin>fglam.exe --delete-certificate "Evolve-test"

```
2020-02-27 16:28:21.000 INFO [native] Certificate deleted: Certificate
  Evolve-test deleted
```
# **Managing certificates for FMS**

Use the keytool utility shipped with Foglight to create, import, or export certificates. This utility can be found at: *<foglight\_home>\jre\bin\keytool*.

There are two FMS running modes:

- **•** None-FIPS (Federal Information Processing Standards) mode
- **•** FIPS-compliant mode

## <span id="page-43-0"></span>**Managing certificates for FMS in non-FIPS mode**

The KeyStore Foglight used under non-FIPS mode is located at: *<foglight\_home>/jre/lib/security/cacerts* (default password: changeit)

### **Add a certificate**

Use the keytool command in FMS JRE located in *<foglight>/jre/bin*

```
keytool -import -trustcacerts -alias "<alias>" -file "<certificate path>" -keystore 
<foglight_home>/jre/lib/security/cacerts -storepass changeit
```
- **•** Validate the certificate and ensure the following:
	- **▪** It is not expired.
	- **▪** It is an X.509 format.
- **•** Change the following before executing the command:
	- **■** <alias>: The alias is required and is used in the list and delete operations to refer to the certificate. It can be anything.
	- **■** <foglight\_home>: The folder path where the Foglight is installed.
	- **▪** <certificate path>: Your custom certificate path.

#### **List installed certificates**

keytool -list -keystore <foglight\_home>/jre/lib/security/cacerts -storepass changeit

### **Delete a certificate**

#### Remove a certificate referred to by an alias.

```
keytool -delete -alias <alias> -keystore <foglight home>/jre/lib/security/cacerts -
storepass changeit
```
#### **A full example for managing certificate for FMS in non-FIPS mode**

#### *Add example certificate into FMS Certificate Store in non-FIPS mode*

```
C:\Quest\Foglight\jre\bin> .\keytool.exe -import -trustcacerts -alias fveqaca -
file "C:\caca.cer" -keystore C:\Quest\Foglight\jre\lib\security\cacerts -
storepass changeit
Owner: CN=CA, DC=ca, DC=local
Issuer: CN=CA, DC=ca, DC=local
Serial number: xxxxxxxxxxx
Valid from: Mon Jun 15 10:56:05 CST 2015 until: Mon Sep 23 14:58:03 CST 2047
Certificate fingerprints:
         MD5: xxxx
          SHA1: xxxx
```

```
 SHA256: xxxx
.....
Trust this certificate? [no]: yes
Certificate was added to keystore
```
### <span id="page-44-0"></span>**Managing certificates for FMS in FIPS-compliant mode**

The KeyStore Foglight used in FIPS-compliant mode is located at: *<foglight\_home>/config/security/trust.fips.keystore* (default password: nitrogen)

#### **Add a certificate in FIPS-compliant mode**

Use the keytool command in FMS JRE located in *<foglight>/jre/bin.*

```
keytool -import -trustcacerts -alias "<alias>" -file "<certificate path>" -keystore 
"<Foglight_home>/config/security/trust.fips.keystore" -deststoretype BCFKS -
provider org.bouncycastle.jcajce.provider.BouncyCastleFipsProvider -providerpath 
"<Foglight home>/server/core/bc-fips.jar" -storepass nitrogen
```
- **•** Validate the certificate and ensure the following:
	- **▪** It is not expired.
	- **▪** It is an X.509 format.
- **•** Change the following before executing the command
	- **▪** <alias>: The alias is required and is used in the list and delete operations to refer to the certificate. It can be anything.
	- **▪** <Foglight\_home>: The folder path where Foglight is installed.
	- **▪** <certificate path>: Your custom certificate path.

#### **List installed certificates**

```
keytool -list -keystore "<Foglight_home>/config/security/trust.fips.keystore" -
deststoretype BCFKS -provider 
org.bouncycastle.jcajce.provider.BouncyCastleFipsProvider -providerpath 
"<Foglight_home>/server/core/bc-fips.jar" -storepass nitrogen
```
Prints out a list of certificates and the aliases that refer to them.

#### Refer to the example output below:

```
Keystore type: BCFKS
Keystore provider: BCFIPS
Your keystore contains 151 entries
camerfirmachambersignca [jdk], Dec 18, 2019, trustedCertEntry,
Certificate fingerprint (SHA1): 
4A:BD:EE:EC:95:0D:35:9C:89:AE:C7:52:A1:2C:5B:29:F6:D6:AA:0C
entrust2048ca [jdk], Dec 18, 2019, trustedCertEntry
…
```
### **Delete a certificate**

Remove a certificate referred to by an alias.

```
keytool -delete -alias <alias> -keystore 
"<Foglight_home>/config/security/trust.fips.keystore" -deststoretype BCFKS -
provider org.bouncycastle.jcajce.provider.BouncyCastleFipsProvider -providerpath 
"<Foglight_home>/server/core/bc-fips.jar" -storepass nitrogen
```
#### **A full example for managing certificate for FMS in FIPS-compliant mode**

#### *Add example certificate into FMS certificate store in FIPS-compliant mode*

```
C:\Quest\Foglight\jre\bin>keytool -import -trustcacerts -alias "Evolve-Test" -file 
"D:/Evolve-test.crt" -keystore 
"C:/Quest/Foglight/config/security/trust.fips.keystore" -deststoretype BCFKS -
provider org.bouncycastle.jcajce.provider.BouncyCastleFipsProvider -providerpath 
"C:/Quest/Foglight/server/core/bc-fips.jar" -storepass nitrogen
Owner: CN=CA, DC=ca, DC=local
Issuer: CN=CA, DC=ca, DC=local
Serial number: xxxx
Valid from: Sun Jan 06 23:07:06 CST 2019 until: Wed Apr 06 23:07:06 CST 2022
Certificate fingerprints:
...
Extensions:
...
Trust this certificate? [no]: yes
Certificate was added to keystore
```
# **Active Directory agent properties**

The primary properties for an Active Directory® agent instance are required to connect to the target server from which data is to be collected. These properties are either specified when the agent instance is configured or they have a pre-defined default value.

To display an agent's properties page, use one of the following methods:

- **•** From the navigation panel, navigate to **Dashboards > Administration > Agents > Agent Properties**. On the Agent Properties dashboard, select an agent. The Properties panel is displayed, showing the current properties for the selected agent instance.
- **•** From the navigation panel, navigate to **Dashboards > Administration > Agents > Agent Status**. On the Agent Status dashboard, select an agent from the list and click **Edit > Edit Properties**. The Agent Status dashboard refreshes, showing the current properties for the selected agent instance.

#### **Figure 18. Agent properties page**

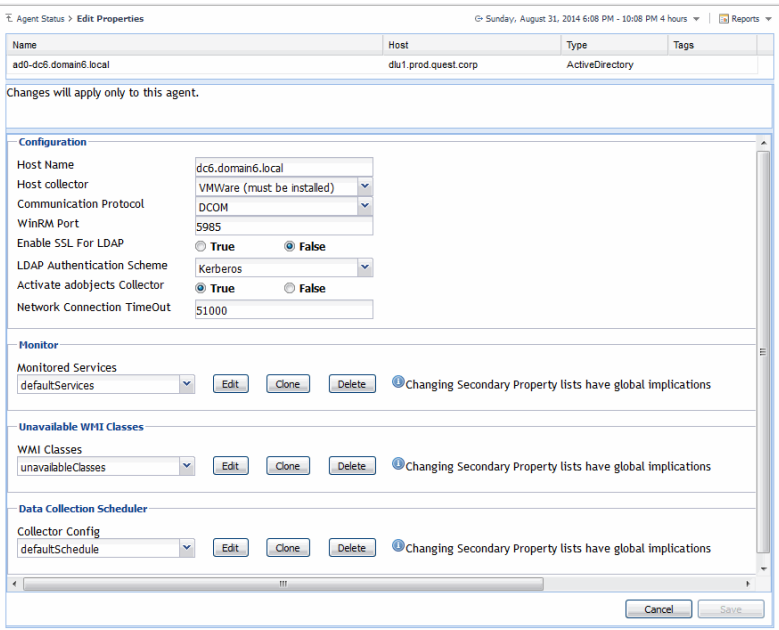

For more information on using the Agent Status dashboard to edit agent properties, see the *Foglight Administration and Configuration Help*.

The following tables describe the properties that can be modified for either an individual or all Active Directory agent instances, by clicking **Modify the private properties for this agent** or **Modify the properties of all ActiveDirectory agents** links, respectively.

**NOTE:** It is recommended to configure the agent properties that are to be applied globally to the majority of i. the Active Directory agent instances, then modify the private properties of those individual agents, as required.

For additional information, see these topics:

- **•** [Configuration](#page-46-0)
- **•** [Monitor](#page-48-1)
- **•** [Unavailable WMI Classes](#page-48-0)
- **•** [Data Collection Scheduler](#page-48-2)

# <span id="page-46-0"></span>**Configuration**

Use the properties in the Configuration panel to specify the target server from which data is to be collected, to define what cartridge is to be used to collect the host metrics, and specify whether the target server is a virtual machine.

**NOTE:** The properties defined here apply to either a single Active Directory® agent or all agents with the type of ActiveDirectory, based on the option selected at the top of the agent properties page.

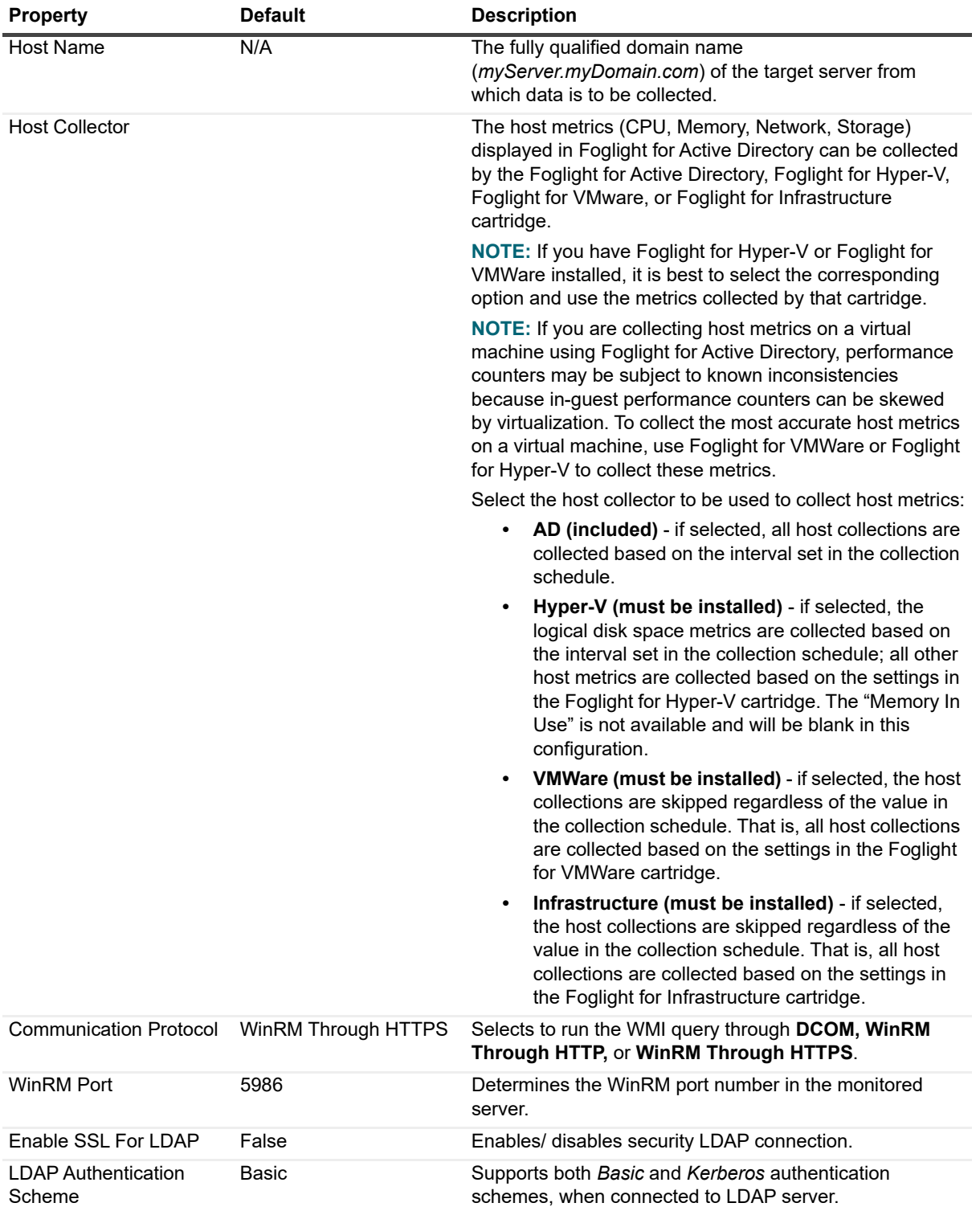

**Table 10. Configuration panel**

**Table 10. Configuration panel**

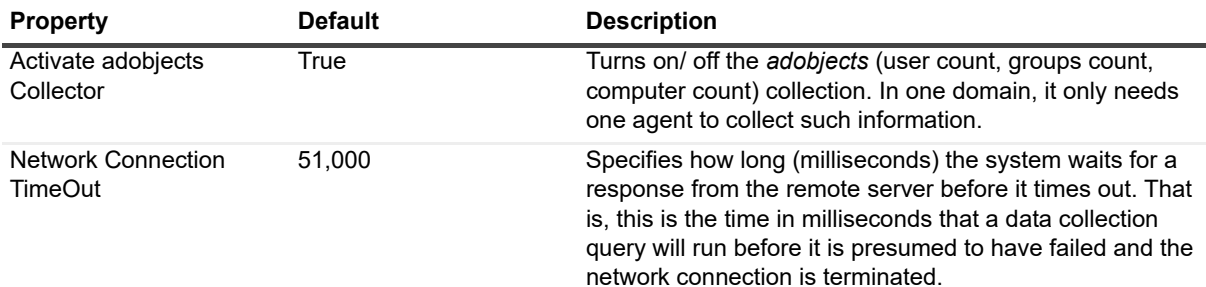

# <span id="page-48-1"></span>**Monitor**

The selection made in the *Monitor* panel of the properties page defines the services that are to be monitored by the selected agent(s).

**i** | NOTE: The setting in this section is global and applies to all agents with the type of ActiveDirectory.

The services monitored by default are:

- **•** DFSR
- **•** NtFrs
- **•** W32Time
- **•** Netlogon
- **•** SamSs
- **•** kdc
- **•** Dnscache
- **•** IsmServ
- **•** RpcSs
- **•** DNS
- **•** Winmgmt
- **•** LanmanServer
- **•** LanmanWorkstation

# <span id="page-48-0"></span>**Unavailable WMI Classes**

The *Unavailable WMI Classes* panel allows users to disable invalid WMI queries, caused by WMI classes unavailable for an environment issue.

# <span id="page-48-2"></span>**Data Collection Scheduler**

The selection made in the *Data Collection Scheduler* panel defines the data collection schedule to be used.

**NOTE:** The settings in this section are global and apply to all agents with the type of ActiveDirectory.  $\mathbf{i}$ 

The following table lists the collectors being used by the cartridge and the default collection interval for each (as defined in the defaultSchedule).

The collections marked with an asterisk indicate collections with corresponding sections on the Active Directory Metrics Management dashboard. When using the defaultSchedule, you can use either this setting on the agent properties page or the Metrics Management dashboard to modify these connection intervals. For those collectors not marked with an asterisk or if you are using a user-defined data collection schedule, you must use this setting to manage the data collection intervals. For more information on the Active Directory Metrics Management dashboard, see [Managing Active Directory metrics](#page-143-0).

#### **Table 11. Default collection interval**

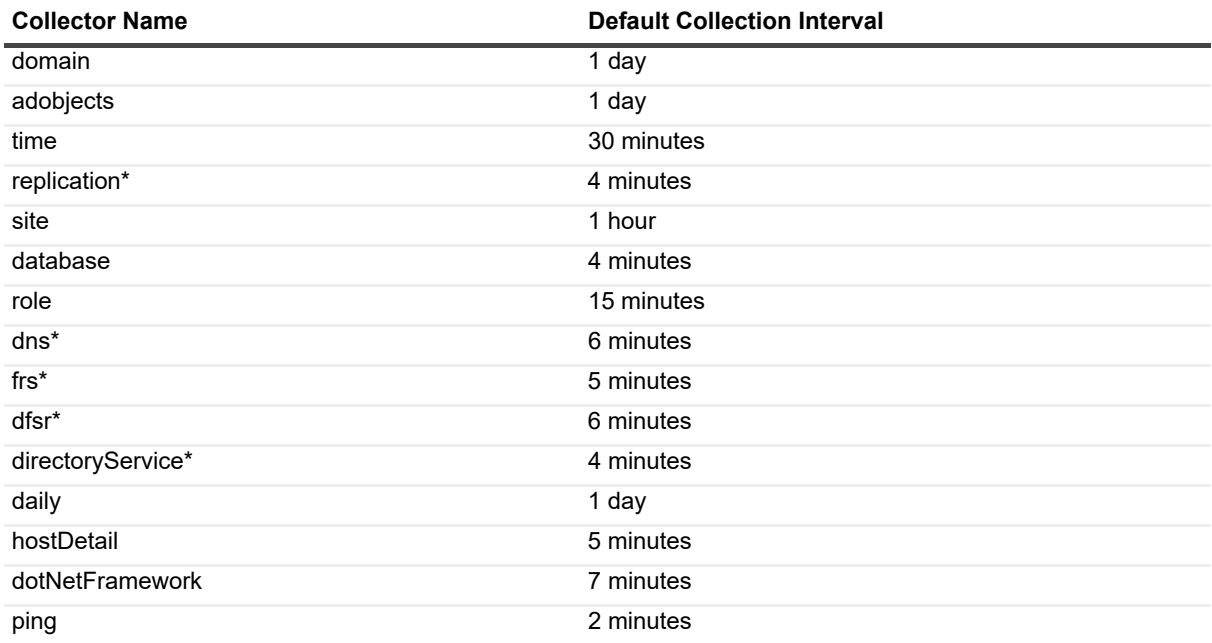

# **Reporting on your Active Directory enterprise**

Foglight for Active Directory comes with a set of pre-defined reports that can be run from the Reports dashboard. Using this dashboard, operators can run reports, build custom reports, and view generated reports. Advanced Operators can also schedule and manage reports.

To access the Reports dashboard, from the Foglight navigation pane, select **Dashboards > Reports**. From the Reports dashboard, click the links provided as described below:

- **•** Click **Build a Custom Report** to choose the building blocks for your custom report using the Create a Report wizard.
- **•** Click **Run a Report** to quickly generate a one-time report based on a template, using the Run a Report wizard.
- **•** Click **Manage Reports** to access the Manage Reports dashboard, where you can download, delete and view details about generated reports.
- **NOTE:** You can also create a new report using the General tab on the Action panel to the right of any f. dashboard. Select the Create report option under the Other Actions list to launch the Create Report wizard to define the components to be used to build a new report.

For more information on using the Foglight reporting features, see the *Foglight User Guide or* online help.

# **Foglight for Active Directory reports**

Several different report templates are available with Foglight for Active Directory, and together they provide a detailed analysis of the performance and health of your Active Directory® environment over time.

Each report template uses report parameters to define the content of the report. Use a template's default report parameters to quickly generate or schedule a report or optionally change the report parameters to customize the report to better meet your requirements.

The following table contains an alphabetical list of Foglight for Active Directory reports. It also provides a brief description of the report and the report parameters used to define the content. Report parameters marked with an asterisk (\*) are required and you must specify this parameter before the report can be generated.

**NOTE:** If you are using the Templates by Module tab on the Generate Report dialog, click the expansion box to the left of the Active Directory entry to view the Active Directory reports.

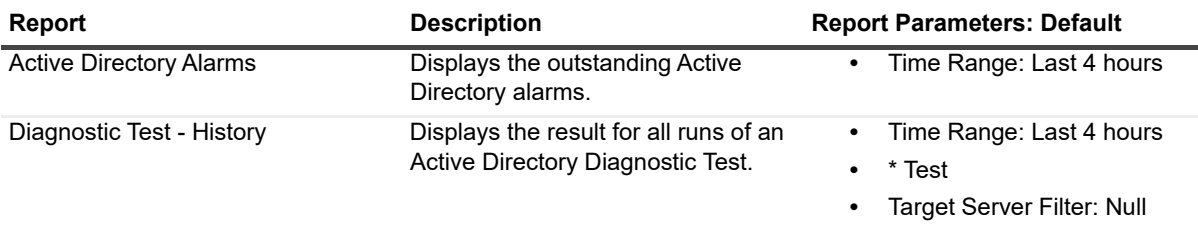

**Table 12. Foglight for Active Directory report templates**

Foglight for Active Directory 6.1.0 User and Reference Guide Reporting on your Active Directory enterprise **51** **Table 12. Foglight for Active Directory report templates**

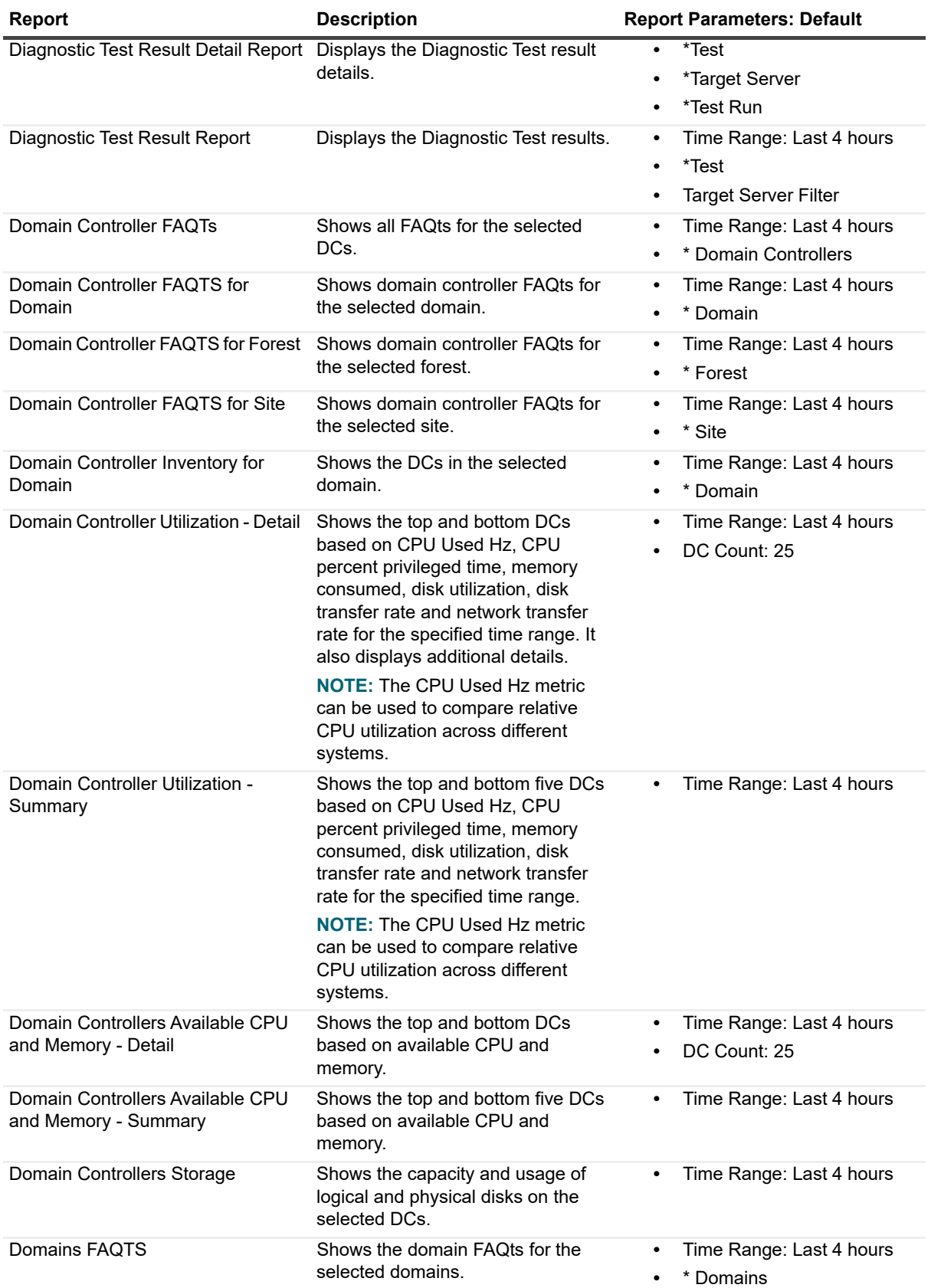

**Table 12. Foglight for Active Directory report templates**

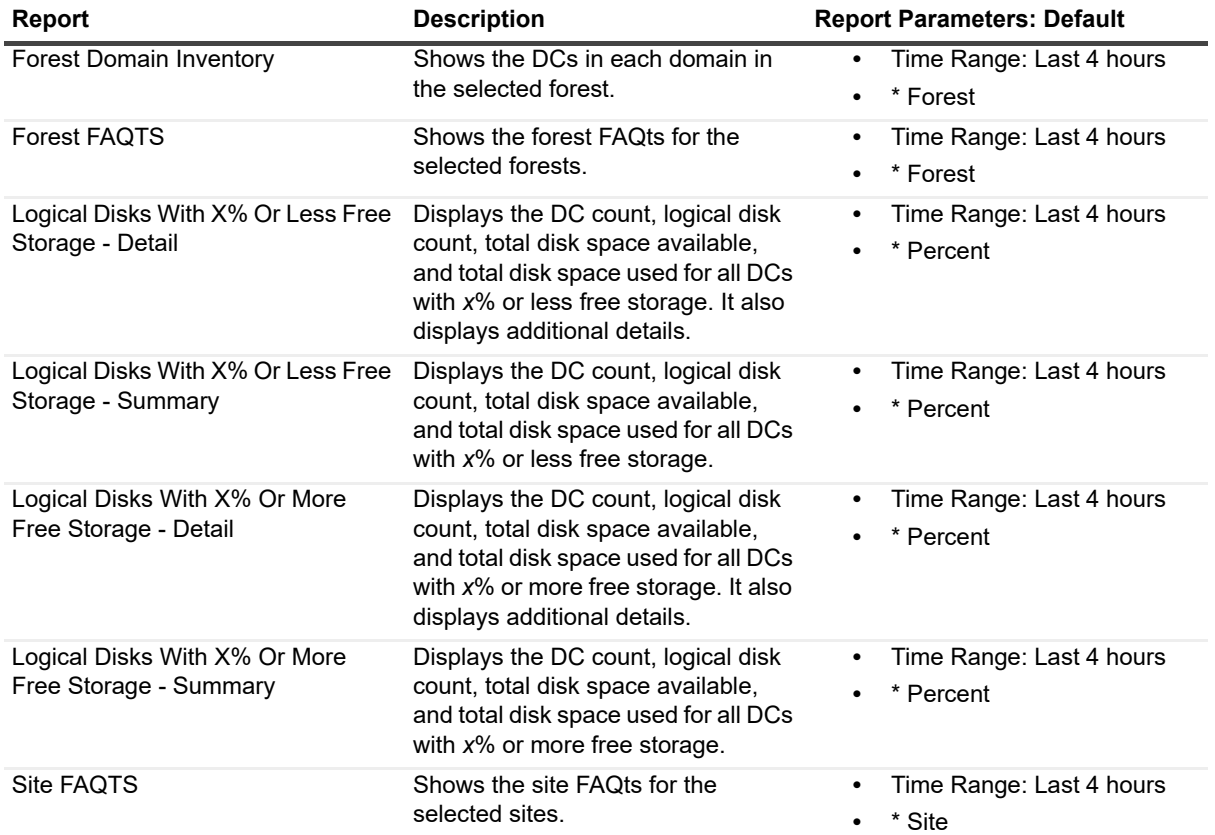

# **Foglight for Active Directory views**

Foglight displays monitoring data in views that group, format, and display data. The main types are described below.

Dashboards are top-level views that contain lower-level views. The dashboards supplied with Foglight, as well as those created by users, are accessible from the navigation panel.

Lower-level views can be added to dashboards or can be accessed by drilling down from a dashboard. They receive and display data directly from the Foglight Management Server or from other views. Some views filter or select data that appears in other views in the same dashboard. Some are tree views with expandable nodes for selecting servers, applications or data.

This section provides a description of the lower-level views on Foglight for Active Directory dashboards. The beginning of the section explains which views are available to find specific information for each of the Active Directory® objects:

- **•** [Forest views](#page-53-1)
- **•** [Domain views](#page-58-0)
- **•** [Site views](#page-62-0)
- **•** [Domain Controller views](#page-66-0)

The latter part of the section provides a detailed description of the information and metrics displayed in embedded views:

**•** [Description of embedded views](#page-77-0)

# <span id="page-53-1"></span>**Forest views**

A forest is the top-level object within the Active Directory® infrastructure and consists of a group of Active Directory domains. The following views are available to monitor the health of your Active Directory forests:

- **•** [Forests Environment Summary \(All Forests\) view](#page-53-0)
- **•** [Forest Environment Summary view](#page-54-0)
- **•** [Forests Explorer Summary \(All Forests\) view](#page-55-0)
- **•** [Forest Explorer Summary view](#page-56-0)

# <span id="page-53-0"></span>**Forests Environment Summary (All Forests) view**

The Forests Environment Summary (All Forests) view displays a forest tile for each forest in your Active Directory® environment that provides summary data about the different object types (domains, sites and DCs) within each forest and the number of objects in each of the alarm states (fatal, critical and warning).

#### **Figure 19. Forests Environment Summary (All Forests) view**

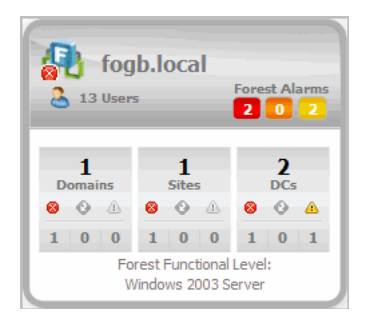

A forest tile displays the following information:

- **•** name of the forest
- **•** number of users in the forest
- **•** number of alarms in each state in the forest
- **•** number of domains in the forest and number of domains in each alarm state
- **•** number of sites in the forest and number of sites in each alarm state
- **•** number of DCs in the forest and number of DCs in each alarm state
- **•** Forest Functional Level

### **How to get here**

- 1 From the Foglight navigation panel, select **Dashboards > Active Directory > Active Directory Environment**.
- 2 From the Monitoring tab, select the **Forests** tile.
- 3 From the Object Tree view, select **Summary**.

The Forests Environment Summary (All Forests) view appears in the Object Summary view of the Quick View on the Active Directory Environment dashboard.

# <span id="page-54-0"></span>**Forest Environment Summary view**

The Forest Environment Summary view displays a forest tile for the selected forest, showing the object types within this forest and the alarm states for each. In addition to the forest tile, this display provides more detailed information about the accounts, roles, and trusts in the selected forest. It also shows the top DCs in the forest that are consuming the most computer resources.

**Figure 20. Forest Environment Summary view**

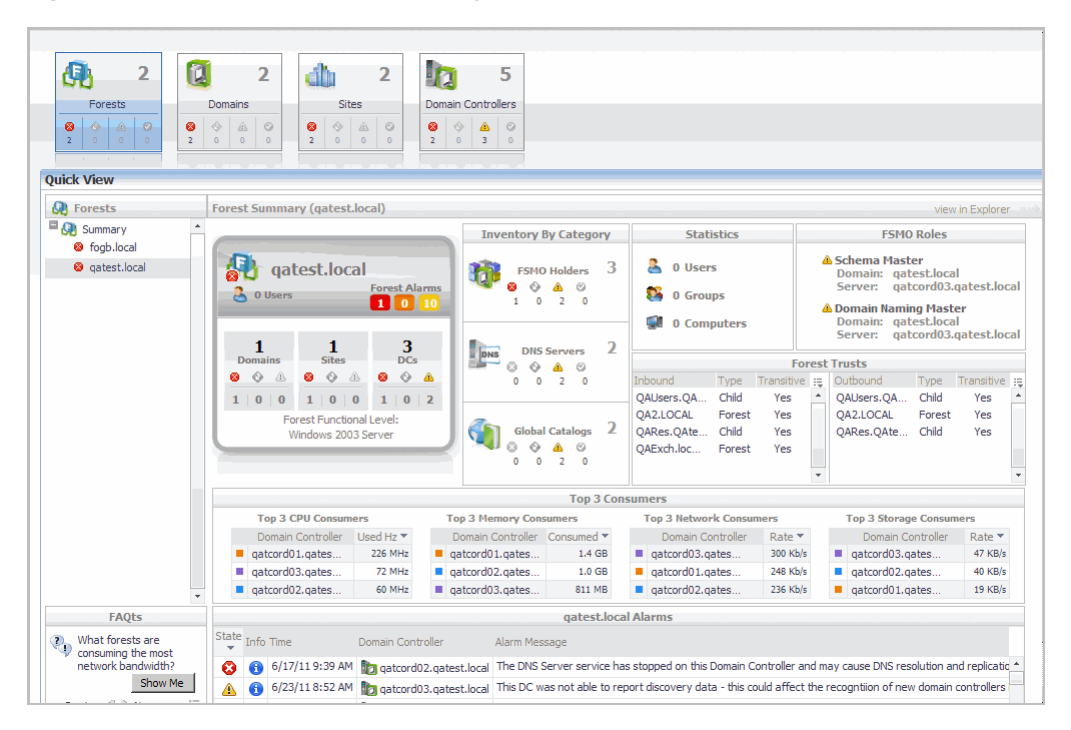

### **How to get here**

- 1 From the Foglight navigation panel, select **Dashboards > Active Directory > Active Directory Environment**.
- 2 From the Monitoring tab, select the **Forests** tile.
- 3 From the Object Tree view, select an individual **Forest object**.

The Forest Environment Summary view appears in the Object Summary view of the Quick View on the Active Directory Environment dashboard.

**NOTE:** You can also click a forest tile in the Forests Environment Summary (All Forests) view to display this i view.

### **Embedded views**

In addition to the forest tile, the following embedded views are displayed in the Forest Summary:

- **[Inventory By Category view](#page-109-0)**
- **•** [Statistics view](#page-117-0)
- **•** [FSMO Roles view \(Forest\)](#page-108-0)
- **•** [Trusts view](#page-124-0)
- **•** [Top 3 Consumers view](#page-121-0)

# <span id="page-55-0"></span>**Forests Explorer Summary (All Forests) view**

The Forests Explorer Summary (All Forests) view displays detailed resource metrics and information for the DCs in all of the monitored forests in your Active Directory® environment.

| adExplorer                                                                                                    |                                                                                                  |                                                                                                    |                                                                                                    |                                |                                                                              |                                                                                                    |                                | G. Monday.                                                       |  |
|----------------------------------------------------------------------------------------------------|--------------------------------------------------------------------------------------------------|----------------------------------------------------------------------------------------------------|----------------------------------------------------------------------------------------------------|--------------------------------|------------------------------------------------------------------------------|----------------------------------------------------------------------------------------------------|--------------------------------|------------------------------------------------------------------|--|
| All: Forests                                                                                                    |                                                                                                  |                                                                                                    |                                                                                                    |                                |                                                                              |                                                                                                    |                                |                                                                  |  |
| Summary (All Forests)<br>FAQts                                                                                                    |                                                                                                  |                                                                                                    |                                                                                                    |                                |                                                                              |                                                                                                    |                                |                                                                  |  |
|                                                                                                    |                                                                                                  |                                                                                                    |                                                                                                    |                                |                                                                              |                                                                                                    |                                |                                                                  |  |
| ū<br>Œ<br>5                                                                                                    | 5                                                                                                | i Fi<br>5                                                                                                    | q                                                                                                    |                                |                                                                              |                                                                                                    |                                |                                                                  |  |
| <b>Forests</b><br>⊛<br>Δ<br>$\bullet$<br>⊛<br>Ô<br>3<br>$\overline{0}$<br>$\overline{2}$<br>$\bullet$<br>$\overline{0}$                                                                                                    | <b>Domains</b><br>$\odot$<br>◬<br>⊛<br>$\overline{\mathbf{3}}$<br>$\mathbf{0}$<br>$\overline{2}$ | <b>Sites</b><br>O<br>◬<br>$\circ$<br>o<br>$\bullet$<br>$\overline{\mathbf{3}}$<br>$\circ$<br>$\circ$<br>4                                                           | <b>Domain Controllers</b><br>⋒<br>ø<br>$\overline{\phantom{0}}$<br>$\circ$                            |                                |                                                                              |                                                                                                    |                                |                                                                  |  |
| <b>Top 3 CPU Consumers</b>                                                                                                    |                                                                                                  | <b>Top 3 Memory Consumers</b>                                                                                                    |                                                                                                    | <b>Top 3 Network Consumers</b> |                                                                              |                                                                                                    | <b>Top 3 Storage Consumers</b> |                                                                  |  |
| 520<br>$260 \frac{2}{3}$<br>L <sub>0</sub><br>10:00 11:00 12:00 13:00<br>Domain Controller<br>Used Hz $\blacktriangledown$<br>2k8r2-dc01.foga<br>207 MHz<br>п<br>2k8r2core-dc02<br>172 MHz<br>г<br>hall.cardinals<br>139 MHz<br>ш | 10:00<br>carrera.porsche<br>boxster.porsche<br>makalu.mountain                                   | G<br>11:00 12:00<br>13:00<br>Domain Controller<br>Consumed <b>v</b><br>1.2 <sub>GB</sub><br>1011 MB<br>783 MB                                                       | 10:00 11:00 12:00 13:00<br>Domain Controller<br>everest.mountai<br>makalu.mountain<br>2k8r2-dc10.fogb | 400                            | :200 준<br>Rate $\blacktriangledown$<br>341 Kb/s<br>220 Kb/s<br>٠<br>198 Kb/s | 10:00 11:00 12:00 13:00<br>Domain Controller<br>carrera.porsche<br>boxster.porsche<br>$\blacksquare$ hall, cardinals, |                                | $\frac{1}{2}$<br>Rate $\star$<br>521 KB/s<br>204 KB/s<br>11 KB/s |  |
| <b>Domain Controllers</b>                                                                                                    |                                                                                                  |                                                                                                    |                                                                                                    |                                |                                                                              |                                                                                                    |                                |                                                                  |  |
|                                                                                                    |                                                                                                  |                                                                                                    |                                                                                                    |                                | Search                                                                       |                                                                                                    | - ه                            |                                                                  |  |
| Name<br>State<br>2k8r2-dc01.foga.local<br>Δ                                                                                                    | <b>IP Address</b><br>Purpose<br>10.6.163.51 Gobal Catalog                                        | Roles<br>Multiple FSMO                                                                                                    | CPU<br>4.5%                                                                                           | Memory<br>17.8%                | <b>Bytes In</b><br>$\mathsf{W}$ 0.0 c/s                                      | Bytes Out Replication<br>$W$ 40.2 c/s                                                                                 | ◎                              | Opera<br><b>A</b> Wir                                            |  |
| 2k8r2-dc10.fogb.local<br>Δ                                                                                                    | 10.6.166.60 G Global Catalog                                                                     | Multiple FSMO                                                                                                    | 3.6%                                                                                                  | 57.1%                          | $-0.0 c/s$                                                                   | $-0.0$ c/s                                                                                                    | Ø                              | <b>A</b> Wir                                                     |  |
| 2k8r2core-dc02.foga.local 10.6.163.52 Gn Global Catalog<br>Δ                                                                                                    |                                                                                                  | n/a                                                                                                    | 7.4%                                                                                                  | 55.7%                          | $\sqrt{15.8}$ c/s                                                            | $W$ 0.0 c/s                                                                                                    | Ø                              | <b>A</b> Wir                                                     |  |
| ø<br>boxster.porsche.local<br>$\blacktriangleleft$                                                                                                    | 10.6.176.66 Gh Global Catalog                                                                    | Multiple FSMO                                                                                                    | $-3.536.8$ %                                                                                          | 84.6%                          | $\sqrt{18.7 \text{/min}}$ $\sqrt{13.6 \text{ c/s}}$                          |                                                                                                    | Ø                              | <b>A</b> Wir<br>$\blacktriangleright$ $\blacktriangleright$      |  |
|                                                                                                    |                                                                                                  |                                                                                                    |                                                                                                    |                                |                                                                              |                                                                                                    |                                |                                                                  |  |
| <b>Alarms</b>                                                                                                    |                                                                                                  |                                                                                                    |                                                                                                    |                                |                                                                              |                                                                                                    |                                |                                                                  |  |
|                                                                                                    |                                                                                                  |                                                                                                    |                                                                                                    |                                | Search                                                                       |                                                                                                    | $\Omega$ -                     | 晘                                                                |  |
| Severity ▼ Info Domain Controller<br>門                                                                                                    | Time                                                                                             |                                                                                                    |                                                                                                    | Alarm Message                  |                                                                              |                                                                                                    |                                |                                                                  |  |
| 誾<br>carrera.porsche.local<br>o<br>⋒                                                                                                    | 7/11/11<br>1.17 P M                                                                              | Processor utilization is at 96.25%. This may be causing a slower response from the Server Host CPU Utilization<br>(Invalid Service State) fired with Eatal severity |                                                                                                    |                                |                                                                              |                                                                                                    |                                |                                                                  |  |

**Figure 21. Forests Explorer Summary (All Forests) view**

### **How to get here**

- 1 From the Foglight navigation panel, select **Dashboards > Active Directory > Active Directory Explorer**.
- 2 From the Active Directory Enterprise view (under Dashboards in the navigation panel), select the **Forests object container**.

The Forests Explorer Summary (All Forests) view appears in the Primary view on the Active Directory Explorer dashboard.

**i** | NOTE: You can also click the view in Explorer link on the Forests Environment Summary (All Forests) view.

### **Embedded views**

In addition to the current forest alarms, this view is made up of the following embedded views:

- **•** [Top 3 CPU Consumers view](#page-122-0)
- **•** [Top 3 Memory Consumers view](#page-122-1)
- **•** [Top 3 Network Consumers view](#page-123-0)
- **•** [Top 3 Storage Consumers view](#page-123-1)
- **•** [Domain Controllers view](#page-97-0)

# <span id="page-56-0"></span>**Forest Explorer Summary view**

The Forest Explorer Summary view displays detailed resource metrics and information about the DCs in the selected Active Directory® forest.

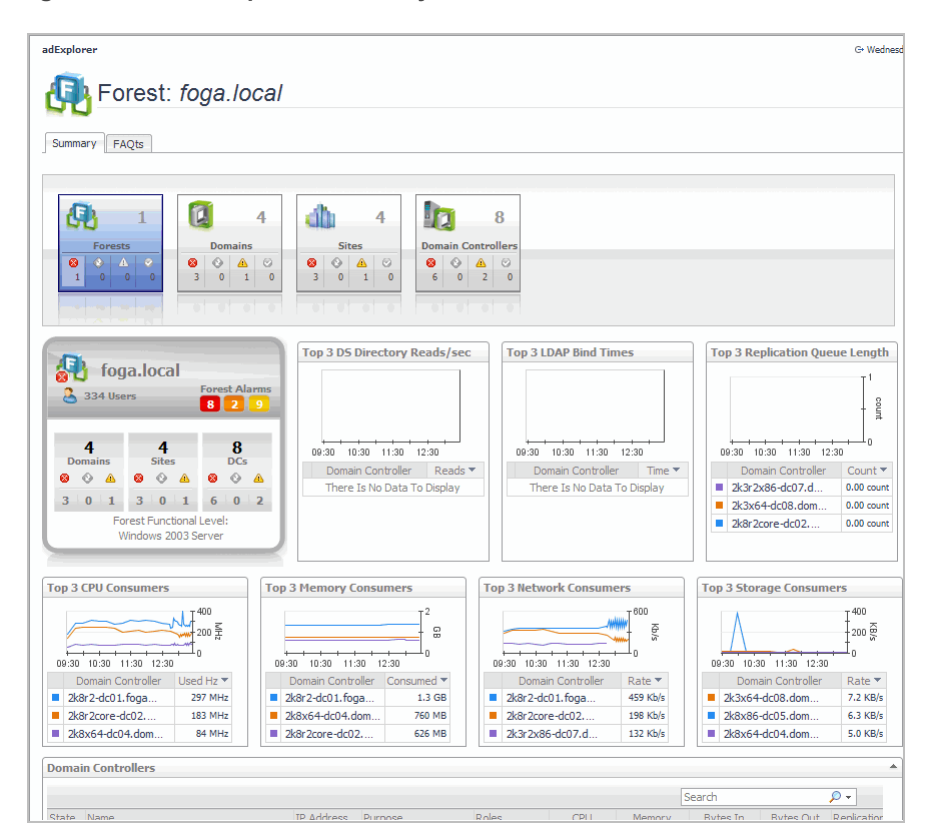

#### **Figure 22. Forest Explorer Summary view**

### **How to get here**

- 1 From the Foglight navigation panel, select **Dashboards > Active Directory > Active Directory Explorer**.
- 2 Use one of the following methods to display this view:
	- **•** From the Active Directory Enterprise view (under Dashboards in the navigation panel), select an individual **Forest object**.
	- **▪** From the Forests tile (at the top of the Summary view), click the **Forests** icon, title or count. On the Forests Inventory dialog, select an individual **Forest object**.

The Forest Explorer Summary view appears in the Primary view on the Active Directory Explorer dashboard.

**NOTE:** You can also click the view in Explorer link on the Forest Environment Summary view for the f selected forest.

### **Embedded views**

In addition to the forest tile and current alarms, this view is made up of the following embedded views:

- **•** [Top 3 DS Directory Reads/sec view](#page-122-2)
- **•** [Top 3 LDAP Bind Times view](#page-122-3)
- **•** [Top 3 Replication Queue Length view](#page-123-2)
- **•** [Top 3 CPU Consumers view](#page-122-0)
- **•** [Top 3 Memory Consumers view](#page-122-1)
- **•** [Top 3 Network Consumers view](#page-123-0)
- **•** [Top 3 Storage Consumers view](#page-123-1)

**•** [Domain Controllers view](#page-97-0)

# <span id="page-58-0"></span>**Domain views**

A Domain is a partition of the Active Directory® forest used to implement directory security and to manage resources.

The following views are available to monitor the health of your Active Directory domains:

- **•** [Domains Environment Summary \(All Domains\) view](#page-58-1)
- **•** [Domain Environment Summary view](#page-59-0)
- **•** [Domains Explorer Summary \(All Domains\) view](#page-60-0)
- **•** [Domain Explorer Summary view](#page-61-0)

# <span id="page-58-1"></span>**Domains Environment Summary (All Domains) view**

The Domains Environment Summary (All Domains) view displays a domain tile for each domain in your Active Directory® environment. These domain tiles display summary data about the different sites and DCs that reside in each domain, as well as the number of objects in each of the alarm states (fatal, critical and warning).

**Figure 23. Domains Environment Summary (All Domains) view**

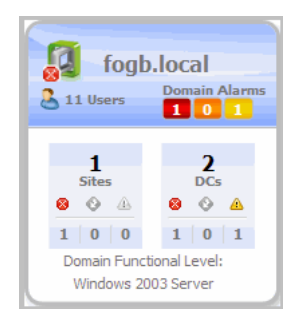

A domain tile displays the following information:

- **•** name of the domain
- **•** number of users in the domain
- **•** number of domain alarms in each state
- **•** number of sites in the domain and number of sites in each alarm state
- **•** number of DCs in the domain and number of DCs in each alarm state
- **•** Domain Functional Level

### **How to get here**

- 1 From the Foglight navigation panel, select **Dashboards > Active Directory > Active Directory Environment**.
- 2 From the Monitoring tab, select the **Domains** tile.
- 3 From the Object Tree view, select **Summary**.

The Domains Environment Summary (All Domains) view appears in the Object Summary view of the Quick View on the Active Directory Environment dashboard.

# <span id="page-59-0"></span>**Domain Environment Summary view**

The Domain Environment Summary view displays a domain tile for the selected domain, showing data about the object types within that domain and the number of objects in each of the alarm states. In addition to the domain tile, this view displays more detailed information about the accounts, roles, and trusts in the selected domain. It also shows the top DCs in the domain that are consuming the most computer resources.

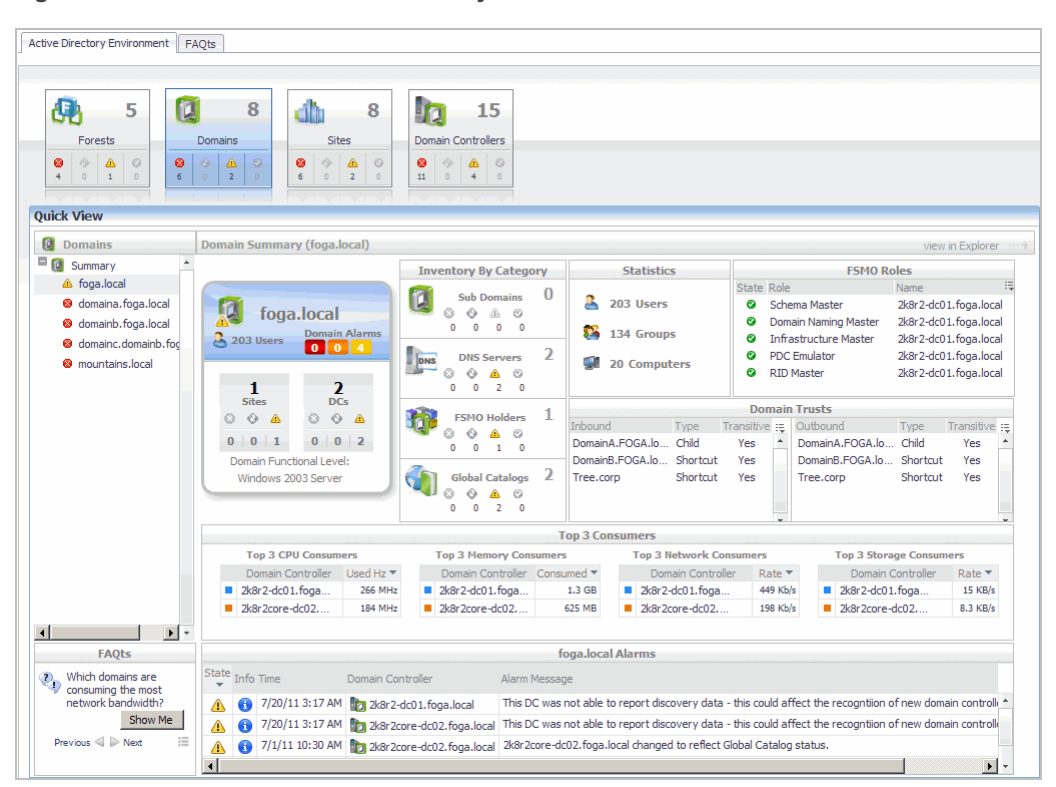

**Figure 24. Domain Environment Summary view**

## **How to get here**

- 1 From the Foglight navigation panel, select **Dashboards > Active Directory > Active Directory Environment**.
- 2 From the Monitoring tab, select the **Domains** tile.
- 3 From the Object Tree view, select an individual **Domain object.**

The Domain Environment Summary view appears in the Object Summary view of the Quick View on the Active Directory Environment dashboard.

**NOTE:** You can also click a domain tile in the Domains Environment Summary (All Domains) view to display i this view.

### **Embedded views**

In addition to the domain tile, the following embedded views are displayed in the Domain Summary:

- **[Inventory By Category view](#page-109-0)**
- **•** [Statistics view](#page-117-0)
- **•** [FSMO Roles view \(Domain\)](#page-107-0)
- **•** [Trusts view](#page-124-0)
- **•** [Top 3 Consumers view](#page-121-0)

# <span id="page-60-0"></span>**Domains Explorer Summary (All Domains) view**

The Domains Explorer Summary (All Domains) view displays detailed resource metrics and information for the DCs in all of the monitored domains in your Active Directory® environment.

**Figure 25. Domains Explorer Summary (All Domains) view**

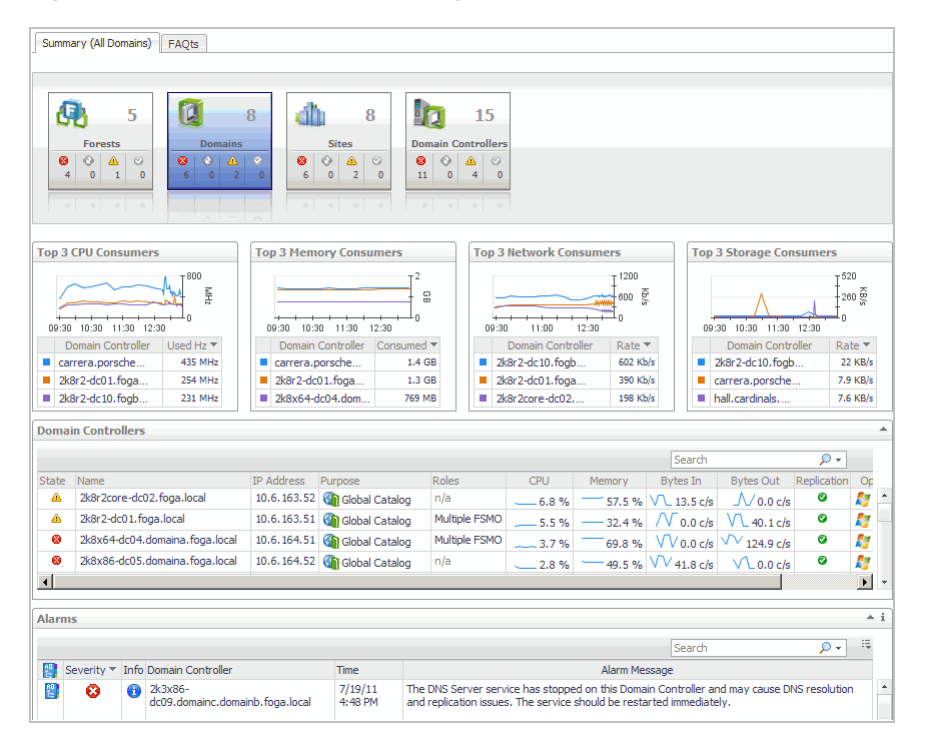

### **How to get here**

- 1 From the Foglight navigation panel, select **Dashboards > Active Directory > Active Directory Explorer**.
- 2 From the Active Directory Enterprise view (under Dashboards in the navigation panel), select the **Domain object container**.

The Domains Explorer Summary (All Domains) view appears in the Primary view on the Active Directory Explorer dashboard.

**NOTE:** You can also click the view in Explorer link on the Domains Environment Summary (All Domains) i view.

### **Embedded views**

In addition to the current domain alarms, this view is made up of the following embedded views:

- **•** [Top 3 CPU Consumers view](#page-122-0)
- **•** [Top 3 Memory Consumers view](#page-122-1)
- **•** [Top 3 Network Consumers view](#page-123-0)
- **•** [Top 3 Storage Consumers view](#page-123-1)
- **•** [Domain Controllers view](#page-97-0)

# <span id="page-61-0"></span>**Domain Explorer Summary view**

The Domain Explorer Summary view displays detailed resource metrics and information for the DCs in the selected domain.

**Figure 26. Domain Explorer Summary view**

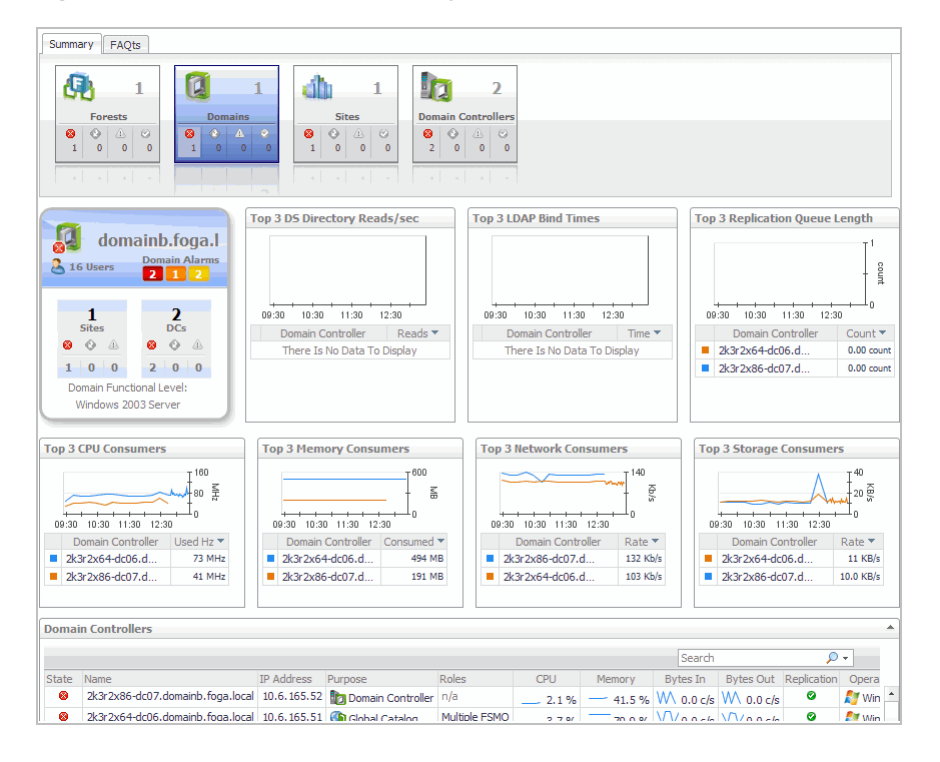

### **How to get here**

- 1 From the Foglight navigation panel, select **Dashboards > Active Directory > Active Directory Explorer**.
- 2 Use one of the following methods to display this view:
	- **•** From the Active Directory Enterprise view (under Dashboards in the navigation panel), select an individual **Domain object**.
	- **▪** From the Domains tile (at the top of the Summary view), select the **Domains** icon, title or count. On the Domains Inventory dialog, select an individual **Domain object**.

The Domain Explorer Summary view appears in the Primary view on the Active Directory Explorer dashboard.

**NOTE:** You can also click the view in Explorer link on the Domain Environment Summary view for the i selected domain.

### **Embedded views**

In addition to the domain tile and current alarms, this view is made up of the following embedded views:

- **•** [Top 3 DS Directory Reads/sec view](#page-122-2)
- **•** [Top 3 LDAP Bind Times view](#page-122-3)
- **•** [Top 3 Replication Queue Length view](#page-123-2)
- **•** [Top 3 CPU Consumers view](#page-122-0)
- **•** [Top 3 Memory Consumers view](#page-122-1)
- **•** [Top 3 Network Consumers view](#page-123-0)
- **•** [Top 3 Storage Consumers view](#page-123-1)
- **•** [Domain Controllers view](#page-97-0)

# <span id="page-62-0"></span>**Site views**

A Site represents a logical grouping of computers within Active Directory® that have reliable connectivity. Active Directory uses the site layout to create the best replication topology for the DCs in the forest. Site topology is not related to the domain hierarchy. That is, a domain can appear in many sites, and a site can contain many domains.

When you know the location of a directory problem, the Site views provide a quick way to get the metrics about the site and DCs in that site.

**NOTE:** If you create a new site in a monitored domain, to start collecting data about that site, you must ÷ restart the monitoring Active Directory agent. If a domain controller is not located in a newly added or removed from your environment, the change is reflected only after the replication process between the associated domain controllers is finished, and the agent is restarted.

To determine the length of time needed to process replications on individual sites, issue the following command:

repadmin /latency <DC\_LIST>

For more information, visit [http://technet.microsoft.com/en-ca/library/cc811567\(v=ws.10\).aspx](http://technet.microsoft.com/en-ca/library/cc811567(v=ws.10).aspx).

The following views are available to monitor the health of the sites within your Active Directory infrastructure:

- **•** [Sites Environment Summary \(All Sites\) view](#page-62-1)
- **[Site Environment Summary view](#page-63-0)**
- **[Sites Explorer Summary \(All Sites\) view](#page-64-0)**
- **[Site Explorer Summary view](#page-65-0)**

# <span id="page-62-1"></span>**Sites Environment Summary (All Sites) view**

The Sites Environment Summary (All Sites) view displays a site tile for each site in your Active Directory® environment and provides summary data about the DCs and Global Catalog servers (GCs) within each site. It also displays the number of DCs and GCs in each of the alarm states (fatal, critical and warning) for each site.

**Figure 27. Sites Environment Summary (All Sites) view**

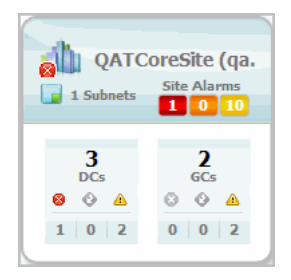

A site tile displays the following information:

- **•** name of the site
- **•** number of subnets in the site
- **•** number of site alarms in each state
- **•** number of DCs in the site and number of DCs in each alarm state

**•** number of GCs in the site and number of GCs in each alarm state

### **How to get here**

- 1 From the Foglight navigation panel, select **Dashboards > Active Directory > Active Directory Environment**.
- 2 From the Monitoring tab, select the **Sites** tile.
- 3 From the Object Tree view, select **Summary**.

The Sites Environment Summary (All Sites) view appears in the Object Summary view of the Quick View on the Active Directory Environment dashboard.

# <span id="page-63-0"></span>**Site Environment Summary view**

The Site Environment Summary view displays a site tile for the selected site, showing data about the object types within that site and the number of objects in each of the alarm states. In addition to the site tile, this view displays details about the DCs, subnets and transports that make up this site.

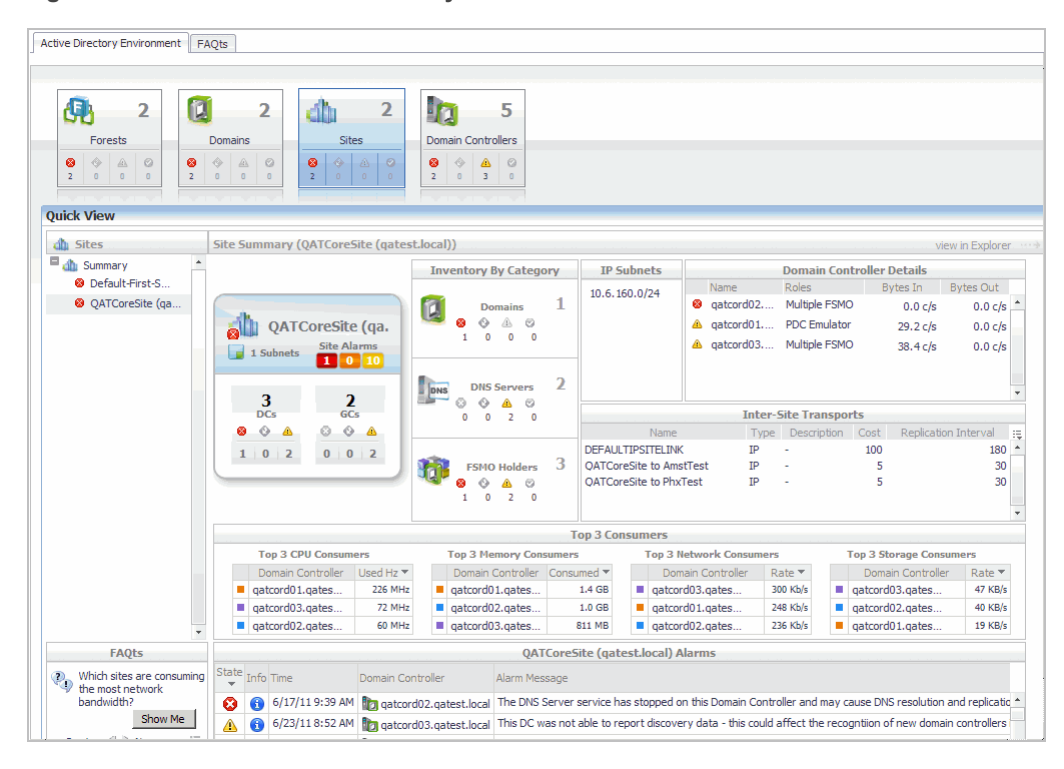

#### **Figure 28. Site Environment Summary view**

### **How to get here**

- 1 From the Foglight navigation panel, select **Dashboards > Active Directory > Active Directory Environment**.
- 2 From the Monitoring tab, select the **Sites** tile.
- 3 From the Object Tree view, select an individual **Site object**.

The Site Environment Summary view appears in the Object Summary view of the Quick View on the Active Directory Environment dashboard.

**NOTE:** You can also click a site tile in the Sites Environment Summary (All Sites) view to display this view.i I

## **Embedded views**

In addition to the site tile and current site alarms, the following embedded views are displayed in the Site Summary:

- **[Inventory By Category view](#page-109-0)**
- **•** [IP Subnets view](#page-110-0)
- **•** [Domain Controller Details view](#page-96-0)
- **•** [Inter-Site Transports view](#page-108-1)
- **•** [Top 3 Consumers view](#page-121-0)

# <span id="page-64-0"></span>**Sites Explorer Summary (All Sites) view**

The Sites Explorer Summary (All Sites) view displays detailed resource metrics and information about the DCs in all of the monitored sites in your Active Directory® environment.

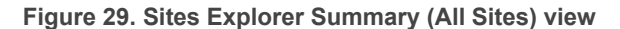

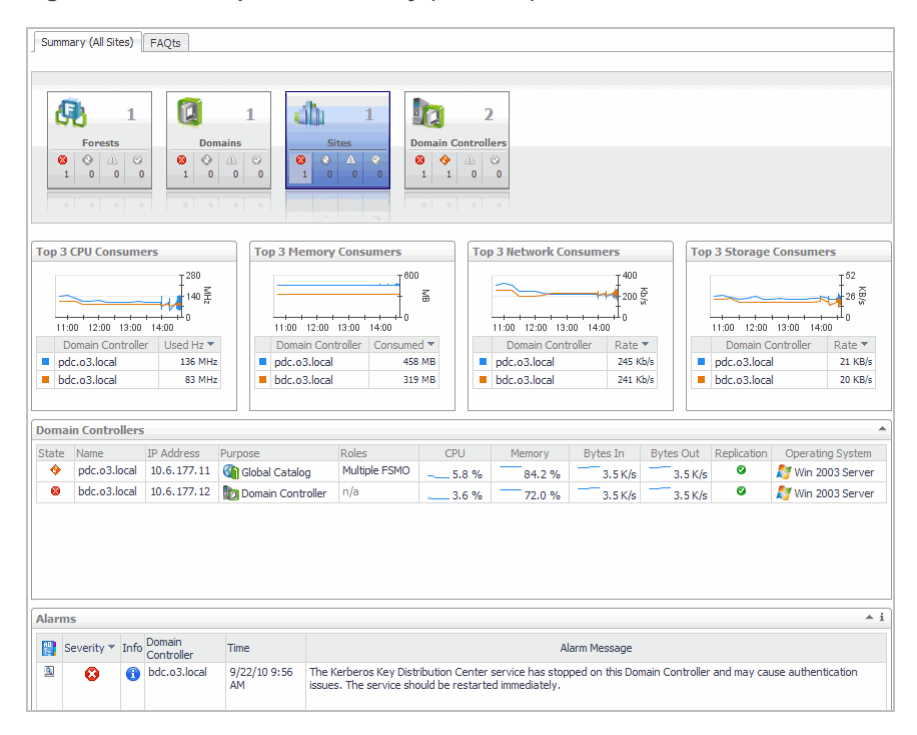

### **How to get here**

- 1 From the Foglight navigation panel, select **Dashboards > Active Directory > Active Directory Explorer**.
- 2 From the Active Directory Enterprise view (under Dashboards in the navigation panel), select the **Sites object container**.

The Sites Explorer Summary (All Sites) view appears in the Primary view on the Active Directory Explorer dashboard.

**NOTE:** You can also click the view in Explorer link on the Sites Environment Summary (All Sites) view.i l

### **Embedded views**

In addition to the current site alarms, this view is made up of the following embedded views:

- **•** [Top 3 CPU Consumers view](#page-122-0)
- **•** [Top 3 Memory Consumers view](#page-122-1)
- **•** [Top 3 Network Consumers view](#page-123-0)
- **•** [Top 3 Storage Consumers view](#page-123-1)
- **•** [Domain Controllers view](#page-97-0)

# <span id="page-65-0"></span>**Site Explorer Summary view**

The Site Explorer Summary view displays more detailed resource metrics and information about the DCs in the selected site.

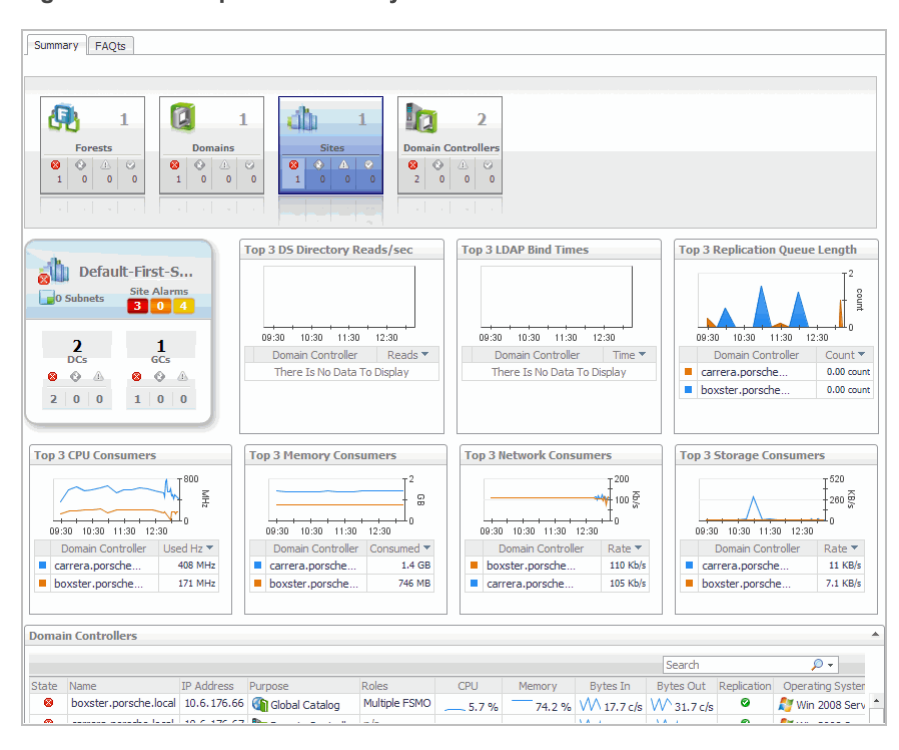

**Figure 30. Site Explorer Summary view**

### **How to get here**

- 1 From the Foglight navigation panel, select **Dashboards > Active Directory > Active Directory Explorer**.
- 2 Use one of the following methods to display this view:
	- **•** From the Active Directory Enterprise view (under Dashboards in the navigation panel), select an individual **Site object**.
	- **▪** From the Sites tile (at the top of the Summary view), select the **Sites** icon, title or count. On the Sites Inventory dialog, select an individual **Site object**.

The Site Explorer Summary view appears in the Primary view on the Active Directory Explorer dashboard.

**NOTE:** You can also click the view in Explorer link on the Site Environment Summary view for the selected i site.

## **Embedded views**

In addition to the site tile and current alarms, this view is made up of the following embedded views:

- **•** [Top 3 DS Directory Reads/sec view](#page-122-2)
- **•** [Top 3 LDAP Bind Times view](#page-122-3)
- **•** [Top 3 Replication Queue Length view](#page-123-2)
- **•** [Top 3 CPU Consumers view](#page-122-0)
- **•** [Top 3 Memory Consumers view](#page-122-1)
- **•** [Top 3 Network Consumers view](#page-123-0)
- **•** [Top 3 Storage Consumers view](#page-123-1)
- **•** [Domain Controllers view](#page-97-0)

# <span id="page-66-0"></span>**Domain Controller views**

A Domain Controller (DC) is a server that is running a version of the Windows Server® operating system and has Active Directory® (Windows Server 2003) or Active Directory® Domain Services (Windows Server® 2008 R2 and Windows Server 2008) installed. The DC is tasked with managing a replica of an Active Directory domain.

The following views are available to monitor the health of your Active Directory domain controllers:

- **•** [Domain Controllers Environment Summary \(All DCs\) view](#page-66-1)
- **•** [Domain Controller Environment Summary view](#page-67-0)
- **•** [Domain Controllers Explorer Summary \(All DCs\) view](#page-68-0)
- **•** [Domain Controller Explorer Summary view](#page-69-0)
- **•** [Resource Utilization Details view](#page-70-0)
- **•** [Domain Controller Database view](#page-71-0)
- **•** [Domain Controller Directory Services view](#page-73-0)
- **•** [Domain Controller DFS-R view](#page-74-0)
- **•** [Domain Controller FRS view](#page-75-0)
- **•** [Domain Controller Replication view](#page-76-0)

# <span id="page-66-1"></span>**Domain Controllers Environment Summary (All DCs) view**

By default, the Domain Controllers Environment Summary (All DCs) view displays a domain controller tile for each DC in your Active Directory® environment and provides summary data about the different roles performed by each DC. It also includes an alarm indicator for each of these roles.

**Figure 31. Domain Controllers Environment Summary (All DCs) view**

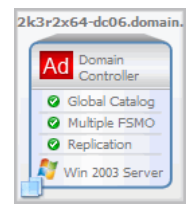

A domain controller tile displays the following information:

**•** name of the DC and its current alarm state

- **•** list of roles performed by the DC and their current alarm state
- **•** Windows® operating system running on the server
- the **i** icon in the lower left corner indicates that the DC is a virtual machine that is being monitored by Foglight for VMWare or Foglight for Hyper-V. In addition, the domain controller tile is outlined in blue when it is a virtual machine that is being monitored by one of these cartridges.
- **NOTE:** If you would prefer to view a list of DCs, instead of tiles for each DC, select **Toggle View**. You can f. then use the search controls to the right to filter your list of DCs.

## **How to get here**

- 1 From the Foglight navigation panel, select **Dashboards > Active Directory > Active Directory Environment**.
- 2 From the Monitoring tab, select the **Domain Controllers** tile.
- 3 From the Object Tree view, select **Summary**.

The Domain Controllers Environment Summary (All DCs) view appears in the Object Summary view of the Quick View on the Active Directory Environment dashboard.

# <span id="page-67-0"></span>**Domain Controller Environment Summary view**

The Domain Controller Environment Summary view displays a domain controller tile for the selected DC and shows data relevant to that DC, the current alarm state for the DC, and the roles being performed by the DC.

**NOTE:** If the Server Health metrics are not appearing on this view, check the Host Collector setting on the ÷ agent's properties page. The VMWare option is selected by default. If Foglight for Active Directory, Foglight for Hyper-V, or Foglight for Infrastructure is being used to collect the host metrics, this setting must be set to the appropriate option.

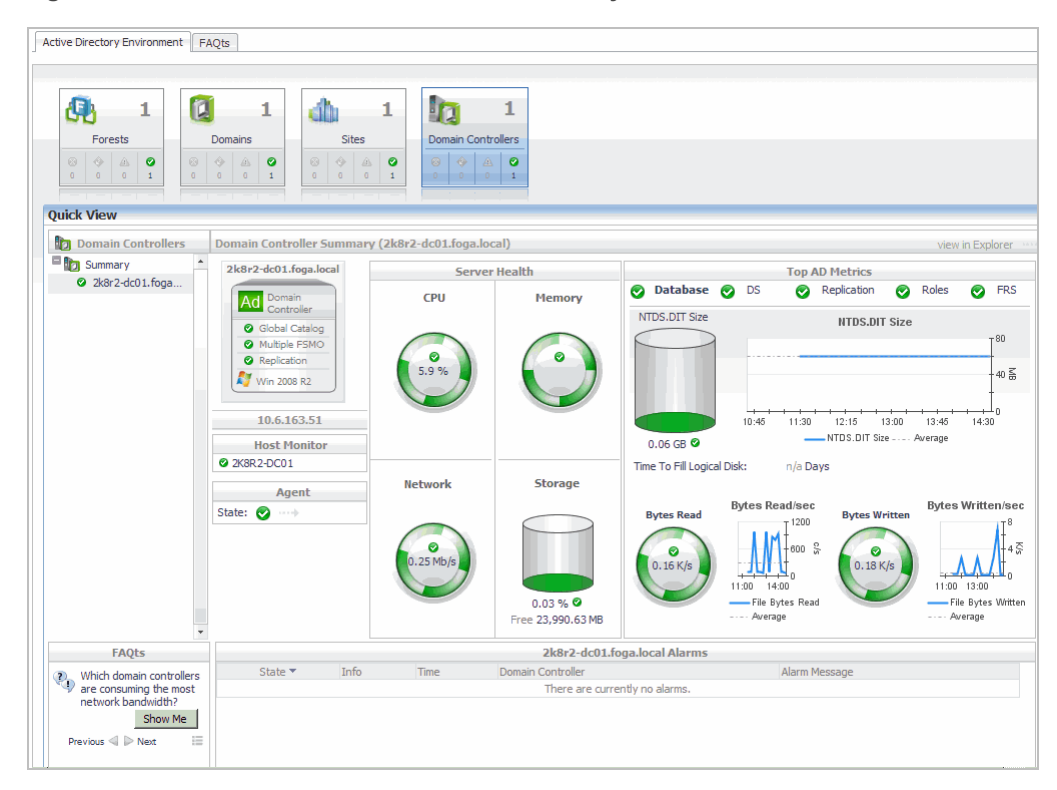

**Figure 32. Domain Controller Environment Summary view**

### **How to get here**

- 1 From the Foglight navigation panel, select **Dashboards > Active Directory > Active Directory Environment**.
- 2 From the Monitoring tab, select the **Domain Controllers** tile.
- 3 From the Object Tree view, select an individual **DC object.**

The Domain Controller Environment Summary view appears in the Object Summary view of the Quick View on the Active Directory Environment dashboard.

**NOTE:** You can also click a domain controller tile in the Domain Controllers Environment Summary (All í DCs) view to display this view.

## **Embedded views**

In addition to the domain controller tile, the following embedded views are displayed on the Domain Controller Summary:

**•** [Host Monitor view](#page-108-2)

**NOTE:** When the host machine is a virtual machine that is being monitored by Foglight for VMWare f. or Foglight for Hyper-V, this view is replaced with two views: one that displays the name of the virtual machine and one that displays the name of the host server.

- **•** [Agent State view](#page-80-0)
- **•** [Server Health view](#page-116-0)
- **•** [Top AD Metrics view](#page-118-0)

# <span id="page-68-0"></span>**Domain Controllers Explorer Summary (All DCs) view**

The Domain Controllers Explorer Summary (All DCs) view displays more detailed resource metrics and information about all of the monitored DCs in your Active Directory® environment.

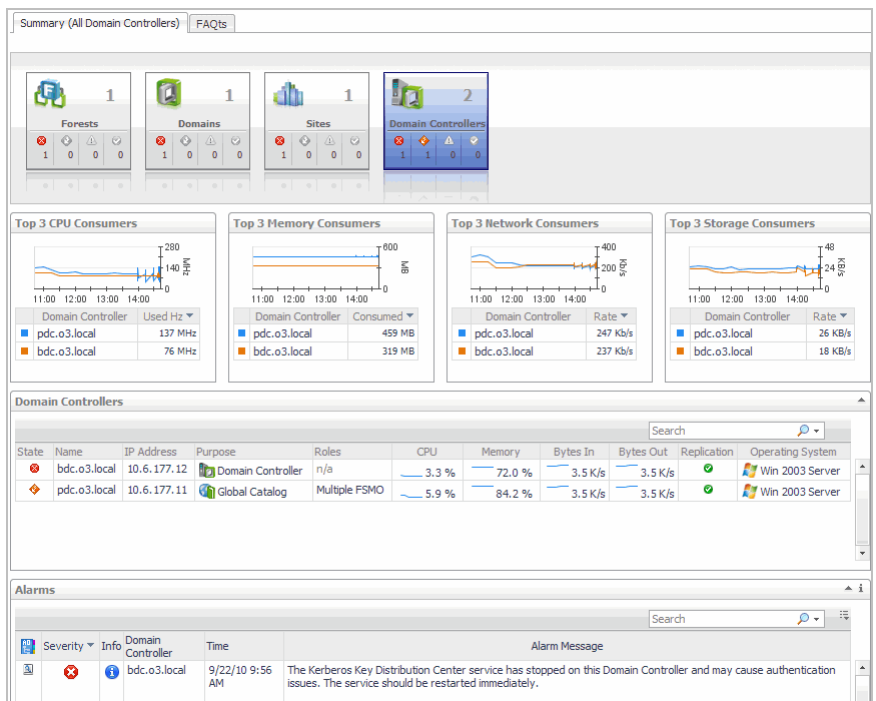

#### **Figure 33. Domain Controllers Explorer Summary (All DCs) view**

### **How to get here**

- 1 From the Foglight navigation panel, select **Dashboards > Active Directory > Active Directory Explorer**.
- 2 From the Active Directory Enterprise view (under Dashboards in the navigation panel), select the **Domain Controllers object container**.

The Domain Controllers Explorer Summary (All DCs) view appears in the Primary view on the Active Directory Explorer dashboard.

**NOTE:** You can also click the view in Explorer link on the Domain Controllers Environment Summary (All i DCs) view.

### **Embedded views**

In addition to the current domain controller alarms, this view is made up of the following embedded views:

- **•** [Top 3 CPU Consumers view](#page-122-0)
- **•** [Top 3 Memory Consumers view](#page-122-1)
- **•** [Top 3 Network Consumers view](#page-123-0)
- **•** [Top 3 Storage Consumers view](#page-123-1)
- **•** [Domain Controllers view](#page-97-0)

# <span id="page-69-0"></span>**Domain Controller Explorer Summary view**

The Domain Controller Explorer Summary view displays more detailed resource metrics and information about the selected DC.

**NOTE:** If the resource utilization metrics and data are not appearing on this view, check the Host Collector ÷ setting on the agent's properties page. The VMWare option is selected by default. If Foglight for Active Directory, Foglight for Hyper-V, or Foglight for Infrastructure is being used to collect the host metrics, this setting must be set to the appropriate option.

**Figure 34. Domain Controller Explorer Summary view**

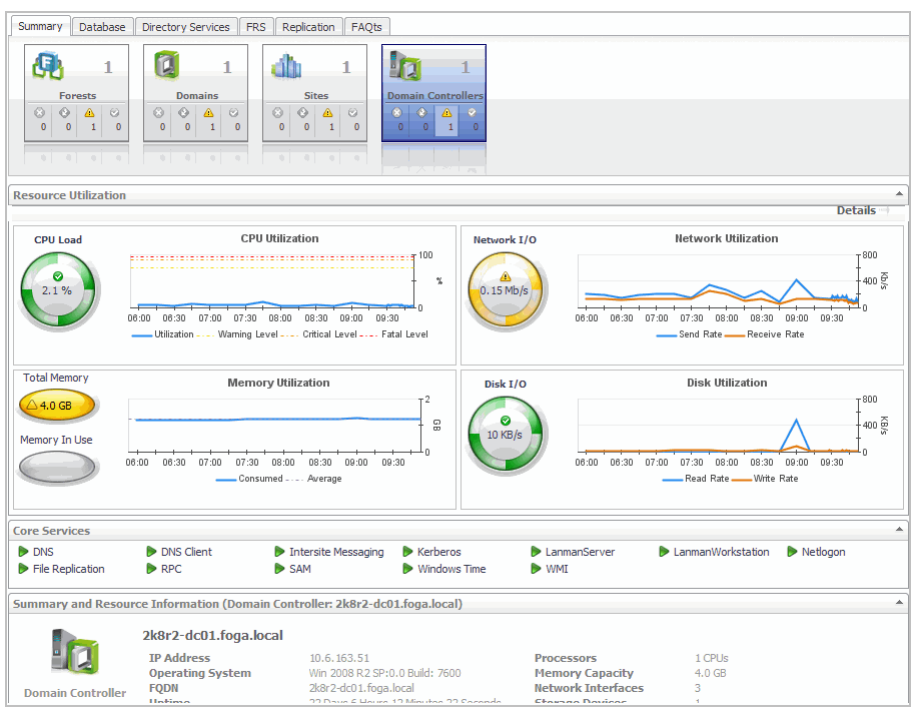

### **How to get here**

- 1 From the Foglight navigation panel, select **Dashboards > Active Directory > Active Directory Explorer**.
- 2 Use one of the following methods to display this view:
	- **■** From the Active Directory Enterprise view (under Dashboards in the navigation panel), select an individual **DC object**.
	- **▪** From the Domain Controllers tile (at the top of the Summary view), select the **Domain Controllers** icon, title or count. On the Domain Controllers Inventory dialog, select an individual **DC**.
- 3 Select the **Summary** navigation tab.

The Domain Controller Explorer Summary view appears in the Primary view on the Active Directory Explorer dashboard.

**NOTE:** You can also click the view in Explorer link on the Domain Controller Environment Summary view for ÷ the selected DC.

### **Embedded views**

In addition to the current domain controller alarms, this view is made up of the following embedded views:

- **•** [Resource Utilization view](#page-114-0)
- **•** [Asynchronous Thread Queue view](#page-80-1)
- **•** [Summary and Resource Information view](#page-118-1)

# <span id="page-70-0"></span>**Resource Utilization Details view**

The Resource Utilization Details view displays more detailed information about the selected DC's resources.

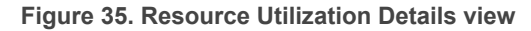

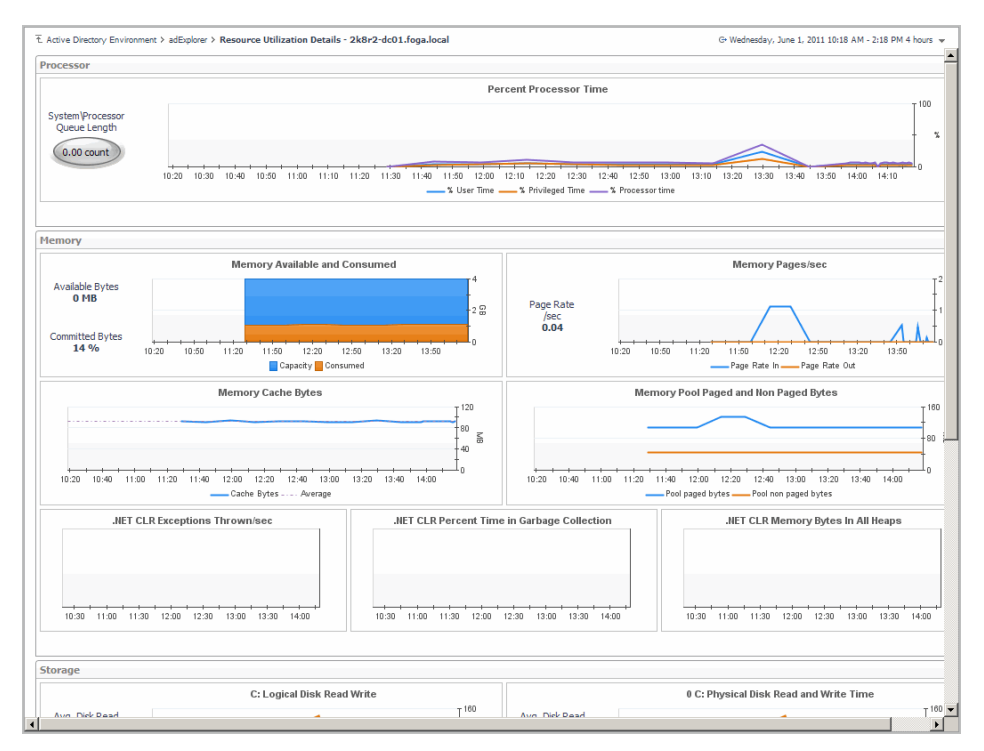

### **How to get here**

- 1 From the Foglight navigation panel, select **Dashboards > Active Directory > Active Directory Explorer**.
- 2 Use one of the following methods to display this view:
	- **•** From the Active Directory Enterprise view (under Dashboards in the navigation panel), select an individual **DC object**.
	- **▪** From the Domain Controllers tile (at the top of the Summary view), select the **Domain Controllers** icon, title or count. On the Domain Controllers Inventory dialog, select an individual **DC**.
- 3 Select the **Summary** navigation tab.
- 4 Click the **Resource Utilization** title or the **Details** link in the upper right-hand corner of the Resource Utilization view.

The Resource Utilization Details view appears in the Primary view on the Active Directory Explorer dashboard.

### **Embedded views**

This view is made up of the following embedded views:

- **•** [Processor view](#page-112-0)
- **•** [Memory view](#page-111-0)
- **•** [Storage view](#page-117-1)
- **•** [Network view](#page-112-1)

# <span id="page-71-0"></span>**Domain Controller Database view**

The Domain Controller Database view displays performance health information about the selected DC's database.
**Figure 36. Domain Controller Database view**

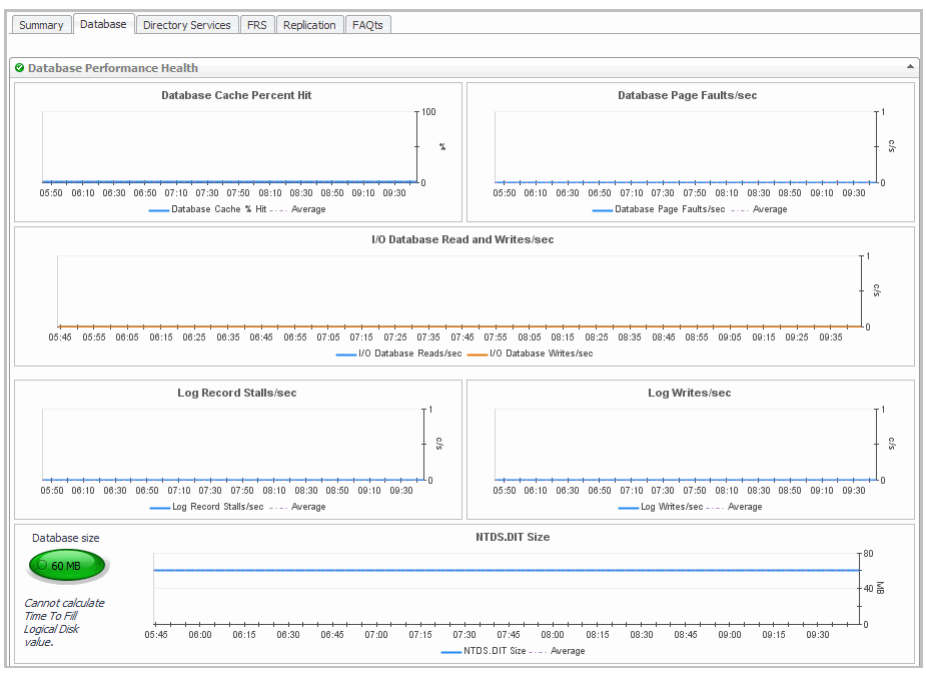

### **How to get here**

- 1 From the Foglight navigation panel, select **Dashboards > Active Directory > Active Directory Explorer**.
- 2 Use one of the following methods to display this view:
	- **•** From the Active Directory Enterprise view (under Dashboards in the navigation panel), select an individual **DC object**.
	- **▪** From the Domain Controllers tile (at the top of the Summary view), select the **Domain Controllers** icon, title or count. On the Domain Controllers Inventory dialog, select an individual **DC**.
- 3 Select the **Database** navigation tab.

The Domain Controller Database view appears in the Primary view on the Active Directory Explorer dashboard.

### **Embedded views**

This view is made up of the following embedded views:

- **•** [Database Performance Health view](#page-83-0)
- **•** [Database Access view\\*](#page-81-0)
- **•** [Database Cache view](#page-82-0)\*
- **•** [Database Log Access view](#page-82-1)\*
- **•** [Defragmentation Tasks view\\*](#page-84-0)

### **NOTE:**

**NOTE:** The views marked with an asterisk (\*) are not displayed by default. In order to display these views,  $\mathbf{i}$ you must enable the corresponding collection group in the Database section of the Metrics Management dashboard.

# **Domain Controller Directory Services view**

The Domain Controller Directory Services view displays performance health information about the selected DC's directory service processes.

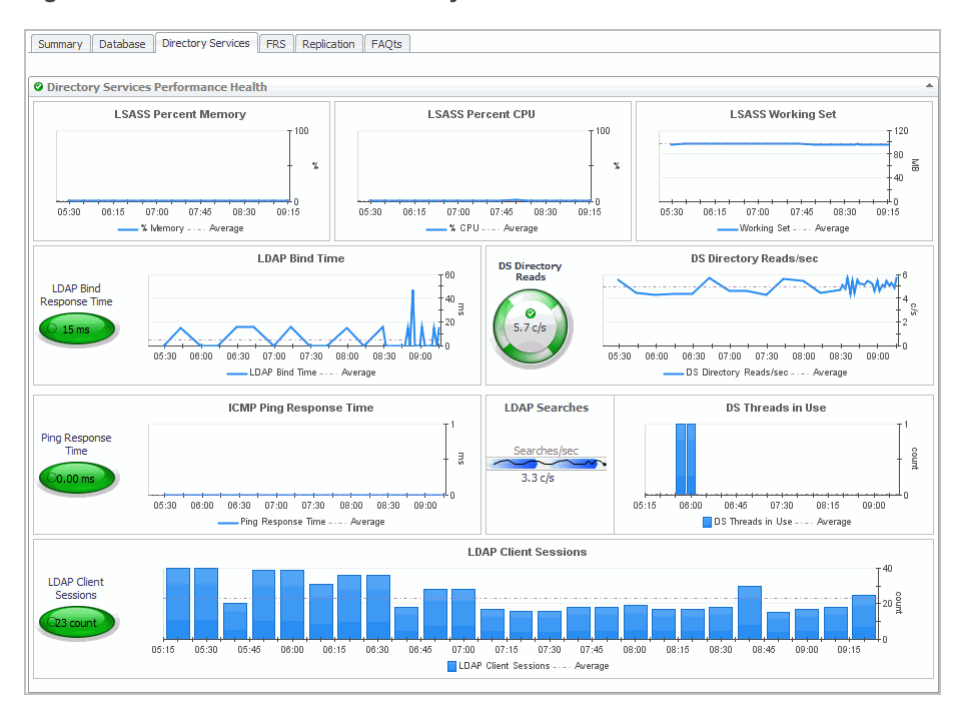

**Figure 37. Domain Controller Directory Services view**

### **How to get here**

- 1 From the Foglight navigation panel, select **Dashboards > Active Directory > Active Directory Explorer**.
- 2 Use one of the following methods to display this view:
	- **•** From the Active Directory Enterprise view (under Dashboards in the navigation panel), select an individual **DC object**.
	- **▪** From the Domain Controllers tile (at the top of the Summary view), select the **Domain Controllers** icon, title or count. On the Domain Controllers Inventory dialog, select an individual **DC**.
- 3 Select the **Directory Services** navigation tab.

The Domain Controller Directory Services view appears in the Primary view on the Active Directory Explorer dashboard.

### **Embedded views**

This view is made up of the following embedded views:

- **[Directory Services General view](#page-93-0)**
- **•** [Address Book view](#page-79-0)\*
- **•** [Asynchronous Thread Queue view](#page-80-0)\*
- **•** [Directory Services General view\\*](#page-93-0)
- **•** [Directory Services Reads view\\*](#page-95-0)
- **•** [Directory Services Searches view\\*](#page-95-1)
- **•** [Directory Services Writes view\\*](#page-96-0)
- **•** [Key Distribution Center view\\*](#page-110-0)
- **•** [LDAP view\\*](#page-110-1)
- **•** [Security Accounts Manager view\\*](#page-115-0)
- **NOTE:** The views marked with an asterisk (\*) are not displayed by default. In order to display these views, ÷ you must enable the corresponding collection group in the Directory Services section of the Metrics Management dashboard.

## **Domain Controller DFS-R view**

The Domain Controller DFS-R view displays performance health information about the selected DC's Distributed File System Replication (DFSR) service.

**NOTE:** Either the Domain Controller DFS-R view or the Domain Controller FRS view is displayed depending i. on the file replication service set up for the SYSVOL on the selected DC.

**Figure 38. Domain Controller DFS-R view**

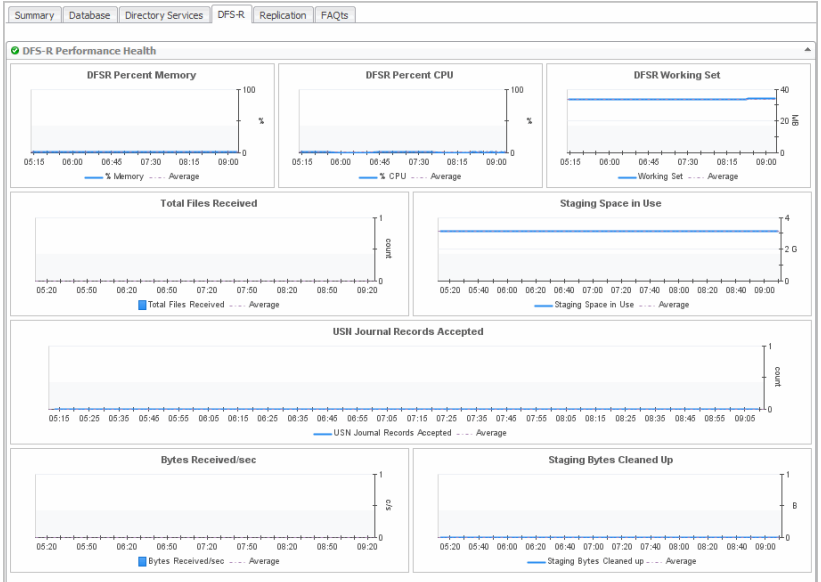

### **How to get here**

- 1 From the Foglight navigation panel, select **Dashboards > Active Directory > Active Directory Explorer**.
- 2 Use one of the following methods to display the Domain Controller Summary view:
	- **•** From the Active Directory Enterprise view (under Dashboards in the navigation panel), select an individual **DC object**.
	- **▪** From the Domain Controllers tile (at the top of the Summary view), select the **Domain Controllers** icon, title or count. On the Domain Controllers Inventory dialog, select an individual **DC**.
- 3 Select the **DFS-R** navigation tab.

The Domain Controller DFS-R view appears in the Primary view on the Active Directory Explorer dashboard.

### **Embedded views**

This view is made up of the following embedded views:

**•** [DFS Namespace Service API Queue view](#page-84-1)

- **•** [DFS Namespace Service API Queue view](#page-84-1)\*
- **•** [DFS Namespace Service API Requests view](#page-85-0)\*
- **•** [DFS Namespace Service Referrals view](#page-85-1)\*
- **•** [DFS Replicated Folders view\\*](#page-86-0)
- **•** [DFS Replication Connections view\\*](#page-87-0)
- **•** [DFS Replication Service Volumes view\\*](#page-88-0)
- **NOTE:** The views marked with an asterisk (\*) are not displayed by default. In order to display these views, f you must enable the corresponding collection group in the DFS-R section of the Metrics Management dashboard.

## **Domain Controller FRS view**

The Domain Controller FRS view displays performance health information about the selected DC's file replication service.

**NOTE:** Either the Domain Controller DFS-R view or the Domain Controller FRS view is displayed depending ÷ on the file replication service set up for the SYSVOL on the selected DC.

**Figure 39. Domain Controller FRS view**

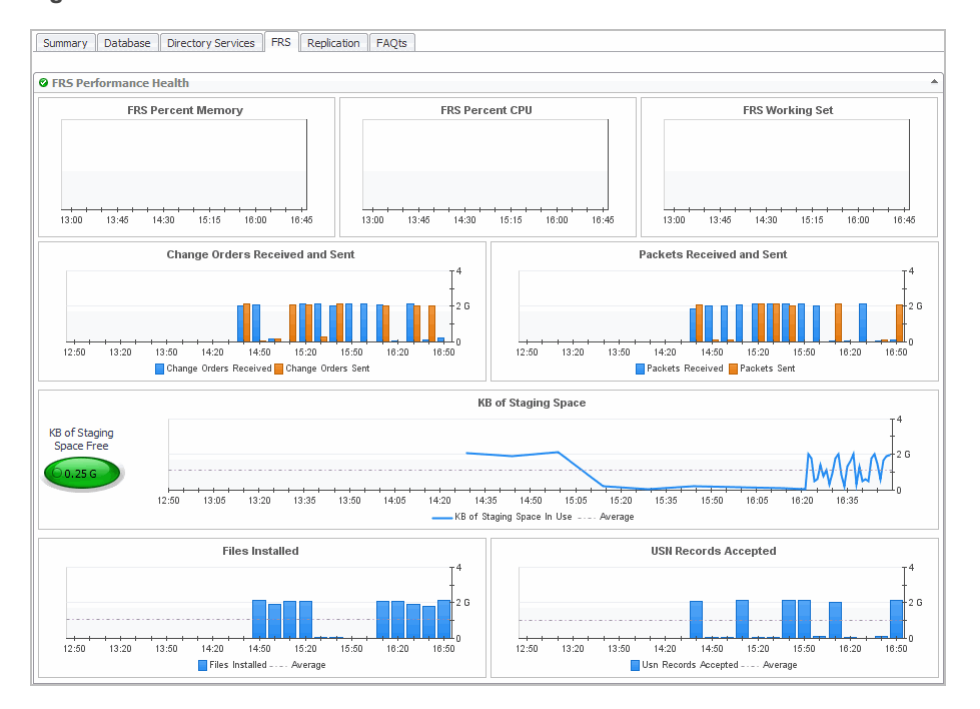

### **How to get here**

- 1 From the Foglight navigation panel, select **Dashboards > Active Directory > Active Directory Explorer**.
- 2 Use one of the following methods to display the Domain Controller Summary view:
	- **•** From the Active Directory Enterprise view (under Dashboards in the navigation panel), select an individual **DC object**.
	- **▪** From the Domain Controllers tile (at the top of the Summary view), select the **Domain Controllers** icon, title or count. On the Domain Controllers Inventory dialog, select an individual **DC**.
- 3 Select the **FRS** navigation tab.

The Domain Controller FRS view appears in the Primary view on the Active Directory Explorer dashboard.

### **Embedded views**

This view is made up of the following embedded view:

- **•** [FRS Performance Health view](#page-105-0)
- **•** [FileReplicaConn Authentications/Bindings view\\*](#page-98-0)
- **•** [FileReplicaConn Change Orders view](#page-98-1)\*
- **•** [FileReplicaConn Fetch view](#page-99-0)\*
- **•** [FileReplicaSet Authentications/Bindings view\\*](#page-100-0)
- **•** [FileReplicaSet Change Orders view](#page-100-1)\*
- **•** [FileReplicaSet DS Communications view\\*](#page-101-0)
- **•** [FileReplicaSet Files view\\*](#page-102-0)
- **•** [FileReplicaSet Local Change Orders view](#page-102-1)\*
- **•** [FileReplicaSet Packets view\\*](#page-103-0)
- **•** [FileReplicaSet Remote Change Orders view](#page-104-0)\*
- **•** [FRS Replica Sets view](#page-106-0)\*
- **•** [FRS Staging Files view\\*](#page-106-1)
- **NOTE:** The views marked with an asterisk (\*) are not displayed by default. In order to display these views, ÷ you must enable the corresponding collection group in the FRS section of the Metrics Management dashboard.

## **Domain Controller Replication view**

The Domain Controller Replication view displays performance health information about the selected DC's replication activity.

#### **Figure 40. Domain Controller Replication view**

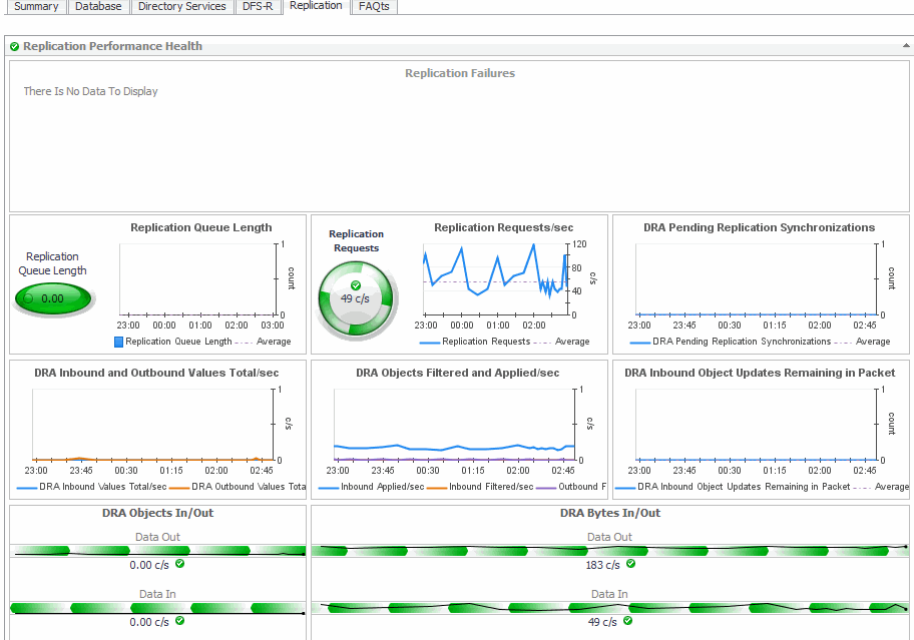

### **How to get here**

- 1 From the Foglight navigation panel, select **Dashboards > Active Directory > Active Directory Explorer**.
- 2 Use one of the following methods to display the Domain Controller Summary view:
	- **From the Active Directory Enterprise view (under Dashboards in the navigation panel), select an** individual **DC object**.
	- **▪** From the Domain Controllers tile (at the top of the Summary view), select the **Domain Controllers** icon, title or count. On the Domain Controllers Inventory dialog, select an individual **DC**.
- 3 Select the **Replication** navigation tab.

The Domain Controller Replication view appears in the Primary view on the Active Directory Explorer dashboard.

### **Embedded views**

This view is made up of the following embedded views:

- **•** [Replication Performance Health view](#page-113-0)
- **•** [DFS Namespace Service API Queue view](#page-84-1)\*
- **•** [Directory Replication Outbound view](#page-91-0)\*
- **•** [Directory Replication Sync view\\*](#page-91-1)
- **•** [Directory Replication USN view\\*](#page-92-0)
- **NOTE:** The views marked with an asterisk (\*) are not displayed by default. In order to display these views, ÷ you must enable the corresponding collection group in the Replication section of the Metrics Management dashboard.

# **Description of embedded views**

The remainder of this section provides a detailed description of the information and metrics presented in the embedded views introduced earlier in this section.

- **•** [Address Book view](#page-79-0)
- **•** [Agent State view](#page-80-1)
- **•** [Asynchronous Thread Queue view](#page-80-0)
- **•** [Core Services view](#page-80-2)
- **•** [Database Access view](#page-81-0)
- **•** [Database Cache view](#page-82-0)
- **•** [Database Log Access view](#page-82-1)
- **•** [Database Performance Health view](#page-83-0)
- **•** [Defragmentation Tasks view](#page-84-0)
- **•** [DFS Namespace Service API Queue view](#page-84-1)
- **•** [DFS Namespace Service API Requests view](#page-85-0)
- **•** [DFS Namespace Service Referrals view](#page-85-1)
- **[DFS Replicated Folders view](#page-86-0)**
- **•** [DFS Replication Connections view](#page-87-0)
- **•** [DFS Replication Service Volumes view](#page-88-0)
- **•** [DFS-R Performance Health view](#page-89-0)
- **•** [Directory Replication Inbound view](#page-90-0)
- **•** [Directory Replication Outbound view](#page-91-0)
- **•** [Directory Replication Sync view](#page-91-1)
- **•** [Directory Replication USN view](#page-92-0)
- **[Directory Services General view](#page-93-0)**
- **•** [Directory Services Performance Health view](#page-94-0)
- **•** [Directory Services Reads view](#page-95-0)
- **[Directory Services Searches view](#page-95-1)**
- **[Directory Services Writes view](#page-96-0)**
- **•** [Domain Controller Details view](#page-96-1)
- **•** [Domain Controllers view](#page-97-0)
- **•** [FileReplicaConn Authentications/Bindings view](#page-98-0)
- **•** [FileReplicaConn Change Orders view](#page-98-1)
- **•** [FileReplicaConn Fetch view](#page-99-0)
- **•** [FileReplicaSet Authentications/Bindings view](#page-100-0)
- **•** [FileReplicaSet Change Orders view](#page-100-1)
- **•** [FileReplicaSet DS Communications view](#page-101-0)
- **•** [FileReplicaSet Files view](#page-102-0)
- **•** [FileReplicaSet Local Change Orders view](#page-102-1)
- **•** [FileReplicaSet Packets view](#page-103-0)
- **•** [FileReplicaSet Remote Change Orders view](#page-104-0)
- **•** [FRS Performance Health view](#page-105-0)
- **•** [FRS Replica Sets view](#page-106-0)
- **•** [FRS Staging Files view](#page-106-1)
- **•** [FSMO Roles view \(Domain\)](#page-107-0)
- **•** [FSMO Roles view \(Forest\)](#page-108-0)
- **•** [Host Monitor view](#page-108-1)
- **•** [Inter-Site Transports view](#page-108-2)
- **•** [Inventory By Category view](#page-109-0)
- **•** [IP Subnets view](#page-110-2)
- **•** [Key Distribution Center view](#page-110-0)
- **•** [LDAP view](#page-110-1)
- **•** [Memory view](#page-111-0)
- **•** [Network view](#page-112-0)
- **•** [Processor view](#page-112-1)
- **•** [Replication Performance Health view](#page-113-0)
- **•** [Resource Utilization view](#page-114-0)
- **•** [Security Accounts Manager view](#page-115-0)
- **•** [Server Health view](#page-116-0)
- **•** [Statistics view](#page-117-0)
- **•** [Storage view](#page-117-1)
- **•** [Summary and Resource Information view](#page-118-0)
- **•** [Top AD Metrics view](#page-118-1)
- **•** [Top 3 Consumers view](#page-121-0)
- **•** [Top 3 CPU Consumers view](#page-122-0)
- **•** [Top 3 DS Directory Reads/sec view](#page-122-1)
- **•** [Top 3 LDAP Bind Times view](#page-122-2)
- **•** [Top 3 Memory Consumers view](#page-122-3)
- **•** [Top 3 Network Consumers view](#page-123-0)
- **•** [Top 3 Replication Queue Length view](#page-123-1)
- **•** [Top 3 Storage Consumers view](#page-123-2)
- **•** [Trusts view](#page-124-0)
- **•** [USN Records view](#page-124-1)

## <span id="page-79-0"></span>**Address Book view**

To display this view, enable the **Address Book Group** in the Directory Services section of the Metrics Management dashboard. When this collection group is enabled, this view is added to the Directory Services navigation tab for the selected domain controller in the Active Directory Explorer dashboard.

**Table 13. Address Book view**

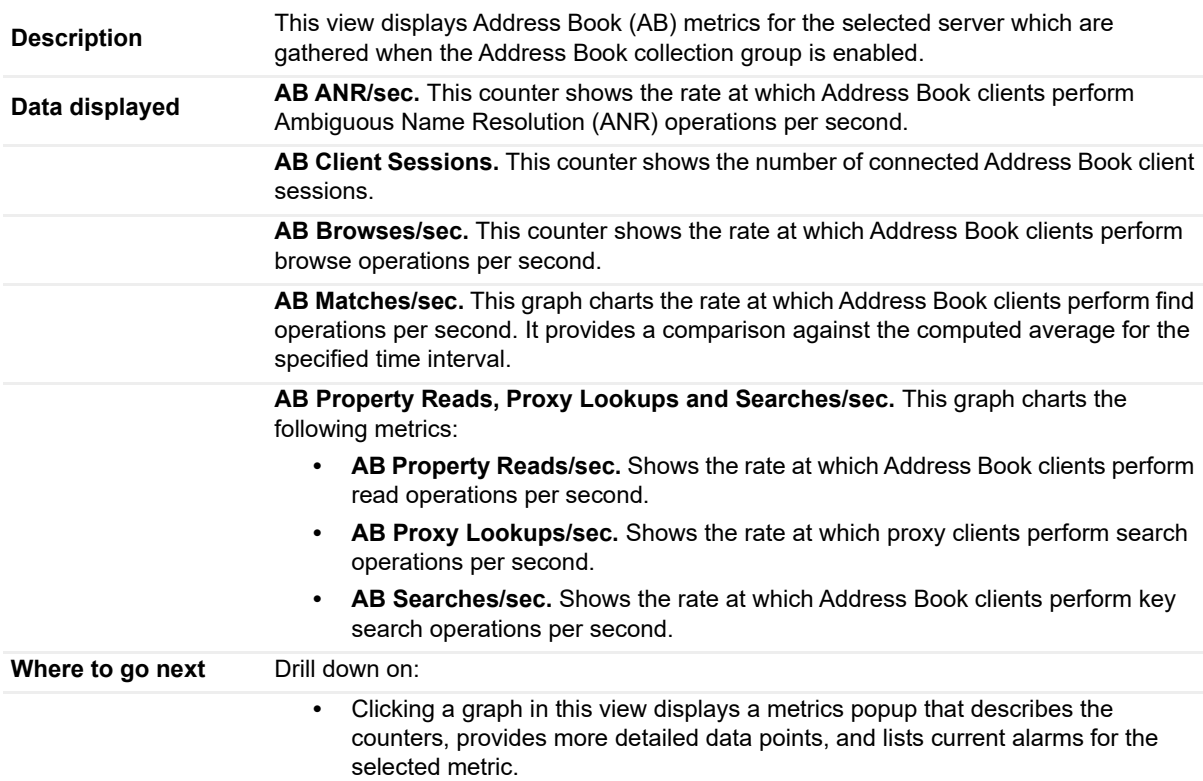

# <span id="page-80-1"></span>**Agent State view**

This embedded view is part of the Domain Controller Environment Summary for an individual DC in the Active Directory Environment dashboard.

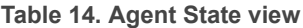

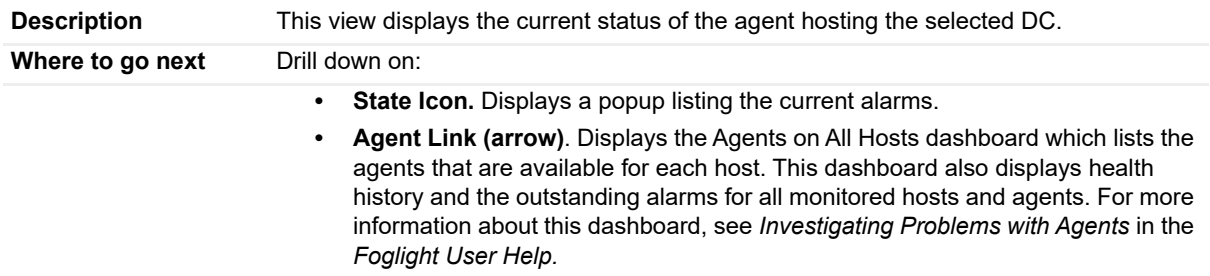

## <span id="page-80-0"></span>**Asynchronous Thread Queue view**

To display this view, enable the **Asynchronous Thread Queue Group** in the Directory Services section of the Metrics Management dashboard. When this collection group is enabled, this view is added to the Directory Services navigation tab for the selected domain controller in the Active Directory Explorer dashboard.

**Table 15. Asynchronous Thread Queue view**

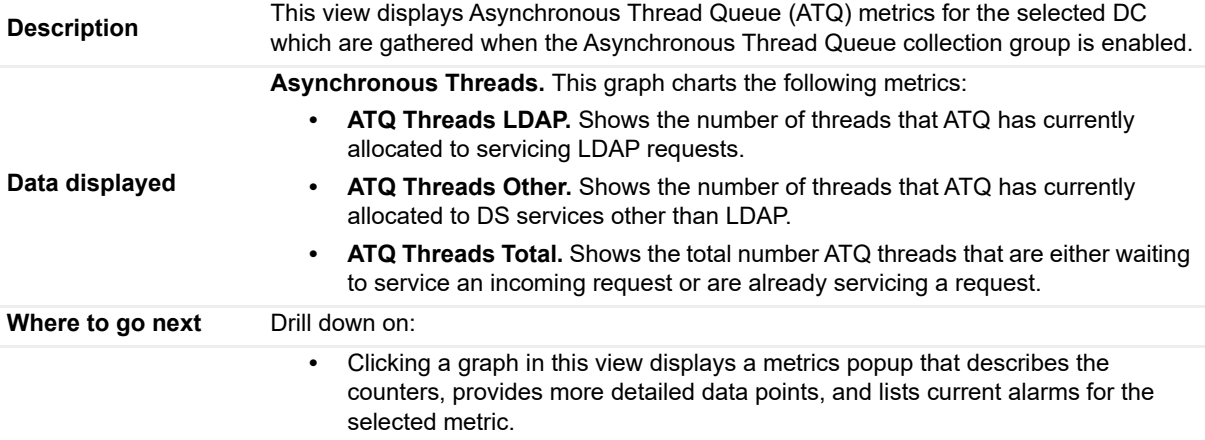

## <span id="page-80-2"></span>**Core Services view**

To display this view, select the **Summary** navigation tab for an individual DC in the Active Directory Explorer dashboard. This embedded view is located below the Resource Utilization view in the Primary view.

**Table 16. Core Services view Description** This view displays a list of the core services that are being monitored and their present state. The following symbols are used to illustrate the current state of a service: **•** green arrow - service is running on the server **•** red square - service is not running on the server **•** gray circle with ? - status of the service is unknown; has a status other than running or not running; could possible mean the service is not found on the server **NOTE:** This list corresponds to the Monitored Services list assigned to the selected DC (Agent Properties). **Where to go next** N/A

## <span id="page-81-0"></span>**Database Access view**

To display this view, enable the **Database Access Group** in the Database section of the Metrics Management dashboard. When this collection group is enabled, this view is added to the Database navigation tab for the selected domain controller in the Active Directory Explorer dashboard.

**Table 17. Database Access view**

| <b>Description</b> | This view displays additional database access metrics for the selected DC which are<br>gathered when the Database Access collection group is enabled.                                                                                 |
|--------------------|----------------------------------------------------------------------------------------------------|
|                    | I/O Database Average Latency. This graph charts the following metrics:                                                                                                    |
| Data displayed     | I/O Database Reads Average Latency. Shows the average length of time it<br>$\bullet$<br>takes to perform a database read operation.                                                                                                   |
|                    | I/O Database Writes Average Latency. Shows the average length of time it<br>$\bullet$<br>takes to perform a write operation.                                                                                                    |
|                    | Database Page Evictions and Fault Stalls/sec. This graph charts the following<br>metrics:                                                                                                    |
|                    | Database Page Evictions/sec. Shows the rate at which database file page<br>$\bullet$<br>requests require the database cache manager to allocate a new page from the<br>database cache forcing another database page out of the cache. |
|                    | Database Page Stalls/sec. Shows the rate at which page faults cannot be<br>$\bullet$<br>serviced because there are no pages available for allocation from the database<br>cache.                                                      |
|                    | Pages and Records Converted. This graph charts the following metrics:                                                                                                    |
|                    | Pages Converted. Shows the number of database pages that have been<br>$\bullet$<br>converted from an older format.                                                                                                    |
|                    | <b>Records Converted.</b> Shows the number of database records that have been<br>$\bullet$<br>converted from an older format.                                                                                                    |
|                    | Pages and Records Converted/sec. This graph charts the following metrics:                                                                                                    |
|                    | <b>Pages Converted/sec.</b> Shows the number of times per second that a database<br>$\bullet$<br>page is converted from an older database format.                                                                                     |
|                    | <b>Records Converted/sec.</b> Shows the number of times per second that a<br>$\bullet$<br>database record is converted from an older database format.                                                                                 |
|                    | Sessions in Use. This counter shows the number of database sessions currently open<br>for use by client threads.                                                                                                    |
|                    | Sessions % Used. This counter shows the percentage of database sessions currently<br>open for use by client threads.                                                                                                    |
|                    | <b>Version Buckets Allocated.</b> This counter shows the total number of version buckets<br>allocated.                                                                                                    |

#### **Table 17. Database Access view**

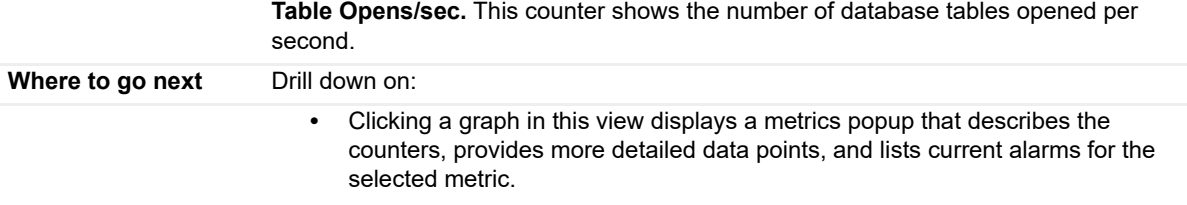

## <span id="page-82-0"></span>**Database Cache view**

To display this view, enable the **Database Cache Group** in the Database section of the Metrics Management dashboard. When this collection group is enabled, this view is added to the Database navigation tab for the selected domain controller in the Active Directory Explorer dashboard.

**Table 18. Database Cache view**

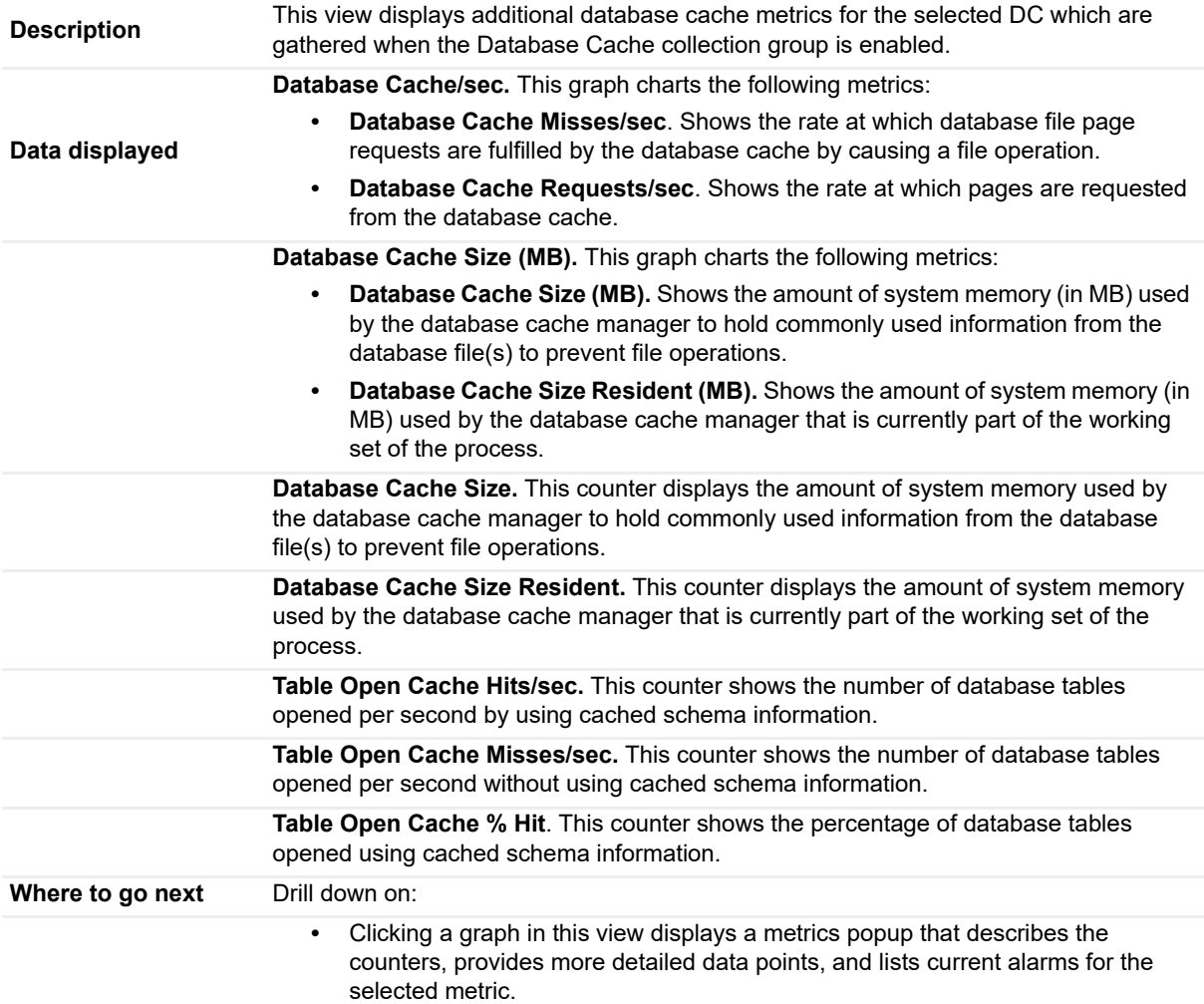

## <span id="page-82-1"></span>**Database Log Access view**

To display this view, enable the **Database Log Access Group** in the Database section of the Metrics Management dashboard. When this collection group is enabled, this view is added to the Database navigation tab for the selected domain controller in the Active Directory Explorer dashboard.

**Table 19. Database Log Access view**

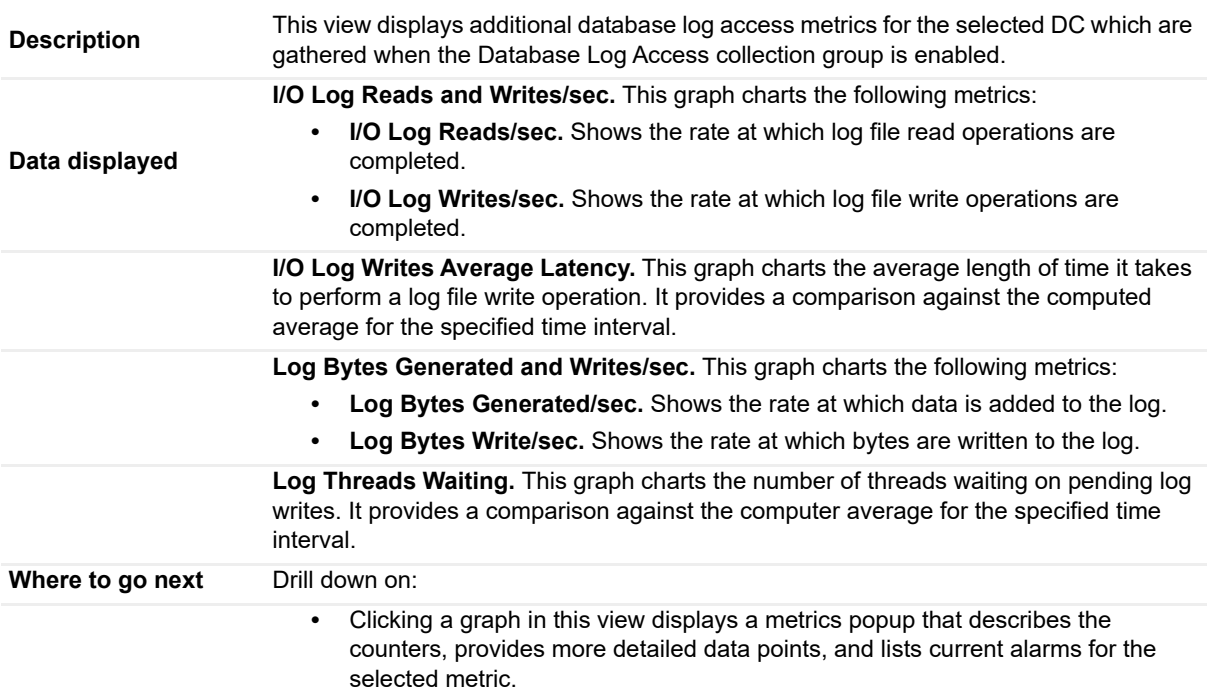

## <span id="page-83-0"></span>**Database Performance Health view**

To display this embedded view, select the **Database** navigation tab for an individual DC in the Active Directory Explorer dashboard.

**Table 20. Database Performance Health view**

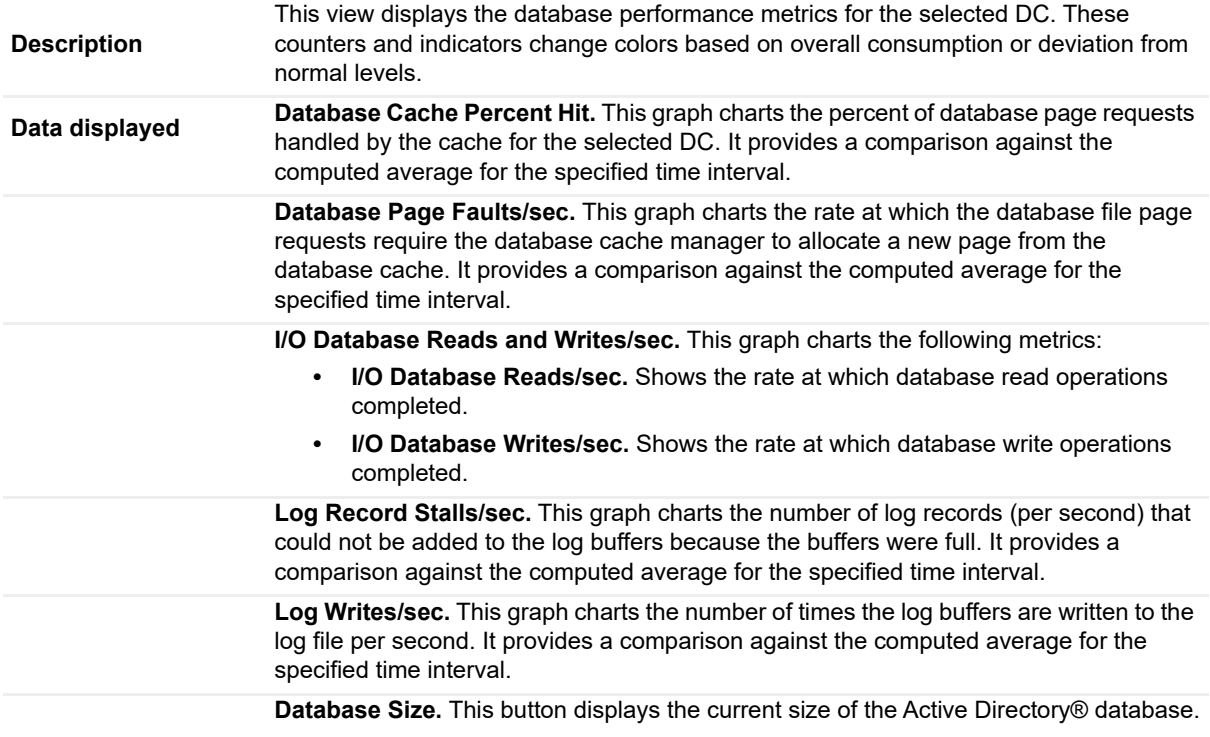

**Table 20. Database Performance Health view**

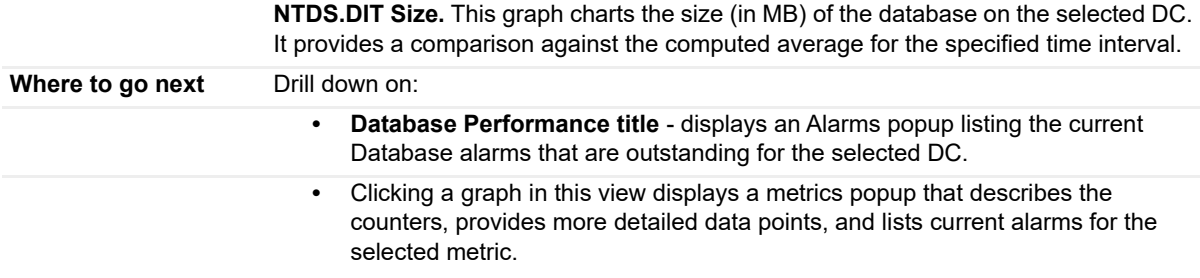

## <span id="page-84-0"></span>**Defragmentation Tasks view**

To display this view, enable the **Defragmentation Tasks Group** in the Database section of the Metrics Management dashboard. When this collection group is enabled, this view is added to the Database navigation tab for the selected domain controller in the Active Directory Explorer dashboard.

**Table 21. Defragmentation Tasks view**

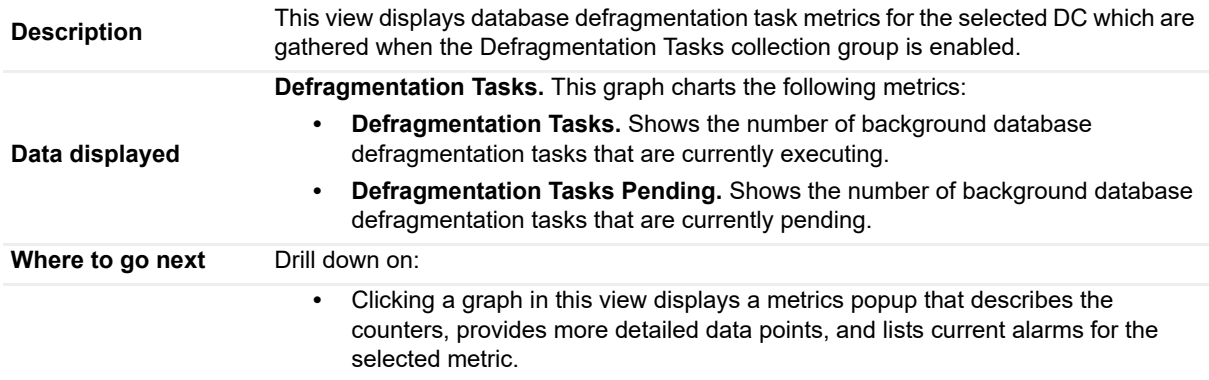

## <span id="page-84-1"></span>**DFS Namespace Service API Queue view**

To display this view, enable the **DFS Namespace Service API Queue Group** in the DFS-R section of the Metrics Management dashboard. When this collection group is enabled, this view is added to the DFS-R navigation tab in the Active Directory Explorer dashboard.

**NOTE:** Either a DFS-R or an FRS tab will be displayed on the Active Directory Explorer dashboard, f. depending on the file replication service set up for the SYSVOL on the selected DC.

**Table 22. DFS Namespace Service API Queue view**

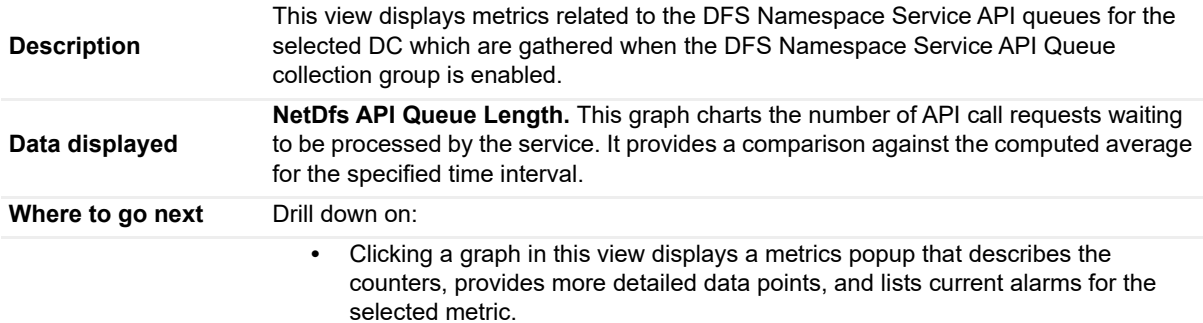

# <span id="page-85-0"></span>**DFS Namespace Service API Requests view**

To display this view, enable the **DFS Namespace Service API Requests Group** in the DFS-R section of the Metrics Management dashboard. When this collection group is enabled, this view is added to the DFS-R navigation tab in the Active Directory Explorer dashboard.

**NOTE:** Either a DFS-R or an FRS tab will be displayed on the Active Directory Explorer dashboard, f. depending on the file replication service set up for the SYSVOL on the selected DC.

#### **Table 23. DFS Namespace Service API Requests view**

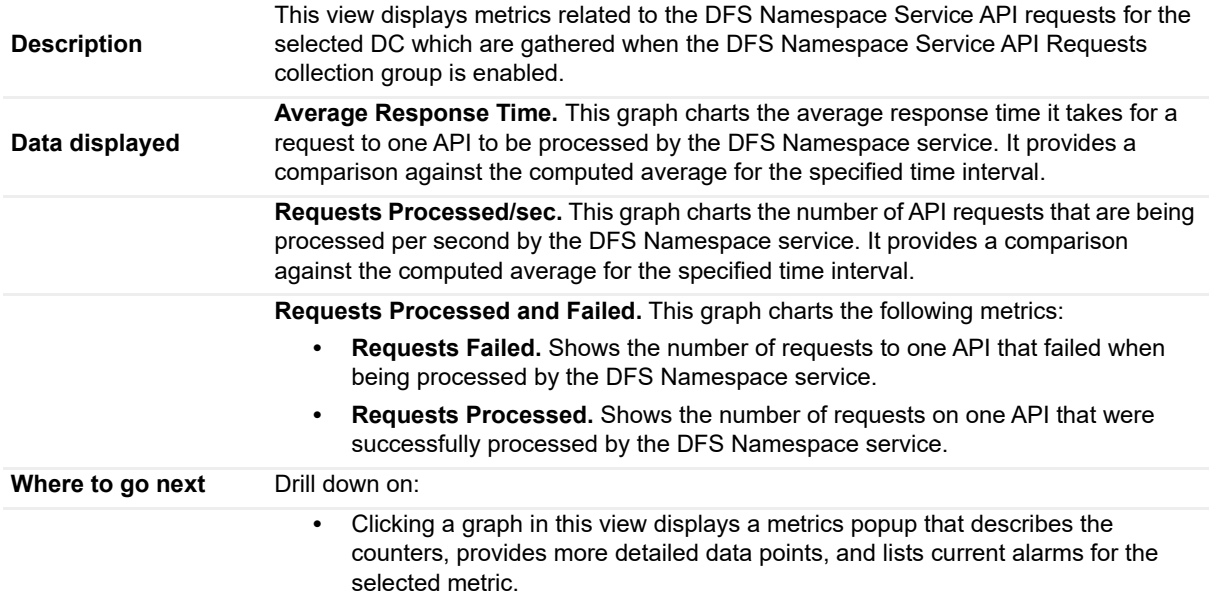

## <span id="page-85-1"></span>**DFS Namespace Service Referrals view**

To display this view, enable the **DFS Namespace Service Referrals Group** in the DFS-R section of the Metrics Management dashboard. When this collection group is enabled, this view is added to the DFS-R navigation tab in the Active Directory Explorer dashboard.

**NOTE:** Either a DFS-R or an FRS tab will be displayed on the Active Directory Explorer dashboard, f. depending on the file replication service set up for the SYSVOL on the selected DC.

**Table 24. DFS Namespace Service Referrals view**

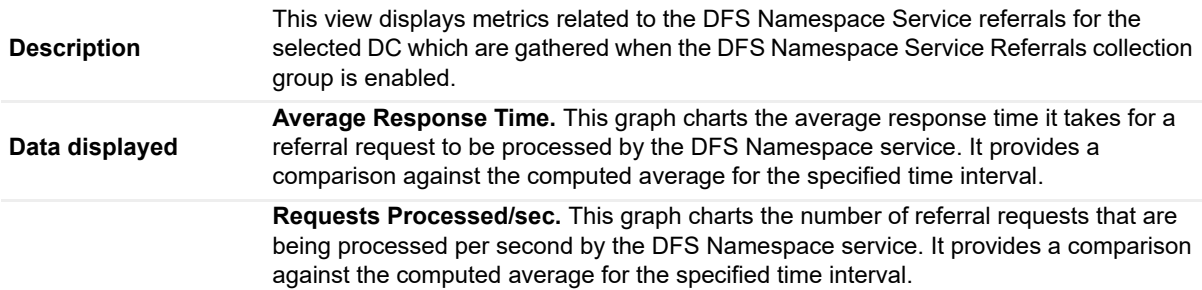

#### **Table 24. DFS Namespace Service Referrals view**

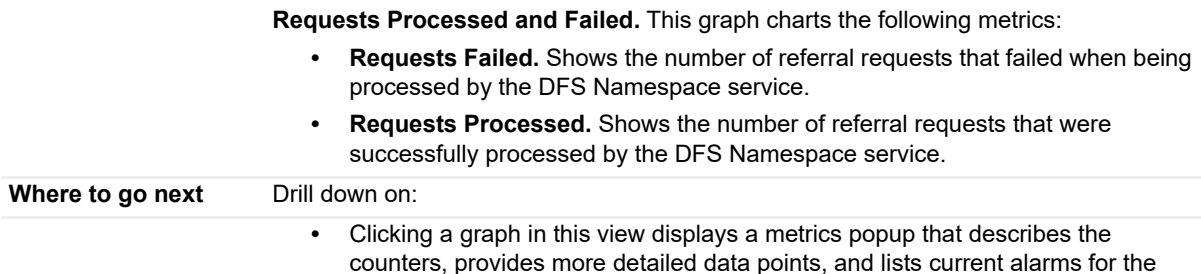

selected metric.

## <span id="page-86-0"></span>**DFS Replicated Folders view**

To display this view, enable the **DFS Replicated Folders Group** in the DFS-R section of the Metrics Management dashboard. When this collection group is enabled, this view is added to the DFS-R navigation tab in the Active Directory Explorer dashboard.

**NOTE:** Either a DFS-R or an FRS tab will be displayed on the Active Directory Explorer dashboard, f. depending on the file replication service set up for the SYSVOL on the selected DC.

**Table 25. DFS Replicated Folders view**

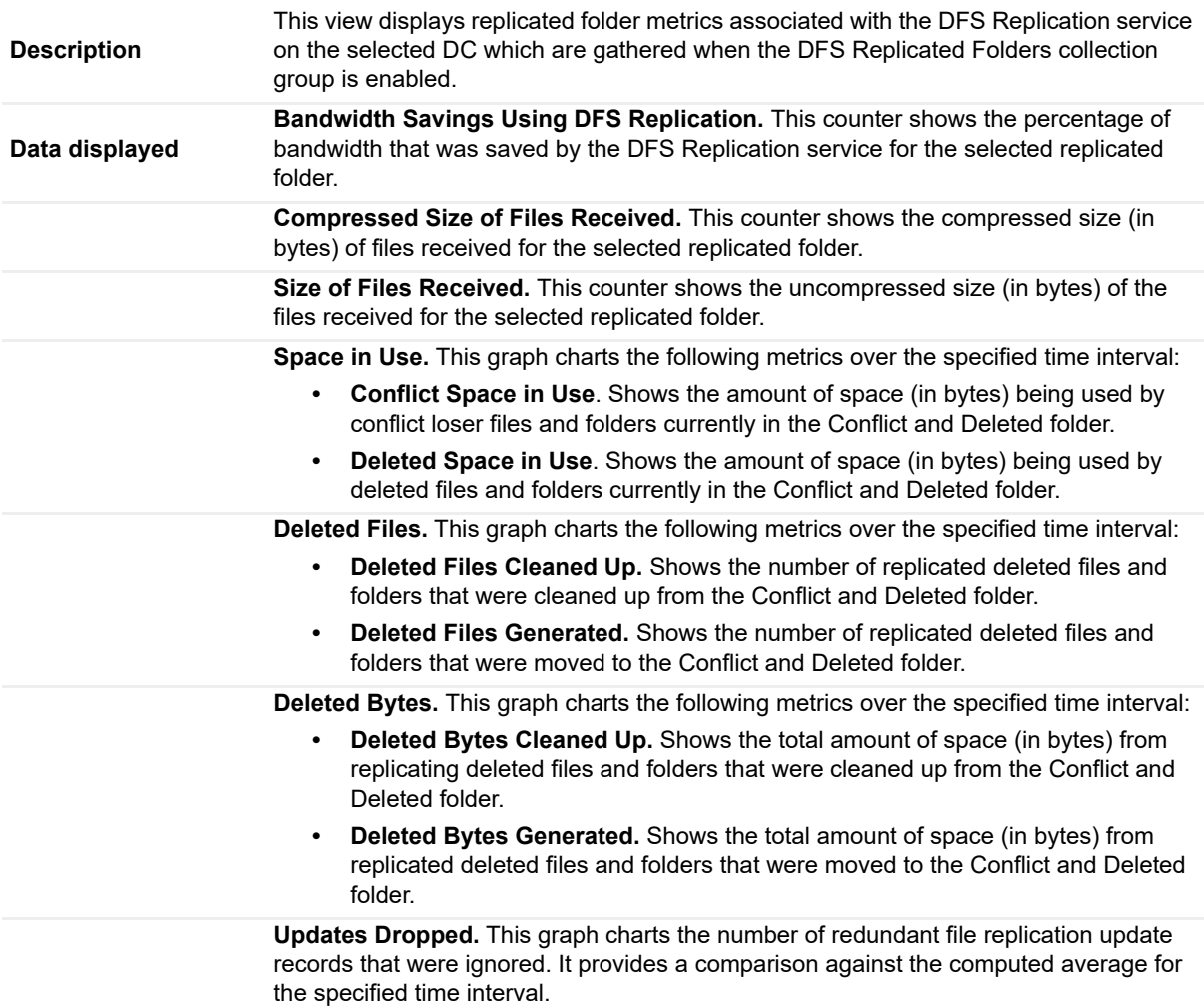

#### **Table 25. DFS Replicated Folders view**

**Files Installed.** This graph charts the following metrics over the specified time interval:

- **File Installs Succeeded.** Shows the number of files successfully received from sending members and installed locally on the selected server.
- **File Installs Retried.** Shows the number of files that are being retried due to sharing violations or other errors encountered when installing the files.

**RDC Bytes Received.** This graph charts the number of bytes that were received in replicating files using remote differential compression (RDC) for the selected replicated folder. It provides a comparison against the computed average for the specified time interval.

**RDC Size of Files.** This graph charts the following metrics over the specified time interval:

- **RDC Compressed Size of Files Received.** Shows the number of bytes that would have been received had RDC not been used.
- **RDC Size of Files Received.** Shows the number of bytes that would have been received had neither compression or RDC been used.

**RDC Number of Files Received.** This graph charts the number of files that were received for the selected replicated folder. It provides a comparison against the computed average for the specified time interval.

**Conflict Bytes Cleaned Up.** This counter shows the total size (in bytes) of conflict loser files and folders that were deleted from the Conflict and Deleted folder.

**Conflict Bytes Generated.** This counter shows the total size (in bytes) of files and folders in the selected replicated folder that were moved to the Conflict and Deleted folder.

**Conflict Files Cleaned Up.** This counter shows the number of conflict loser files and folders that were deleted from the Conflict and Deleted folder.

**Conflict Files Generated.** This counter shows the number of files and folders in the selected replicated folder that were moved to the Conflict and Deleted folder.

**Conflict Folder Cleanups Completed**. This counter shows the number of times conflict loser files and folders were deleted from the Conflict and Deleted folder.

**Staging Bytes Generated.** This counter shows the total size (in bytes) of replicated files and folders in the Staging folder.

**Staging Files Cleaned Up.** This counter shows the number of files and folders that were cleaned up from the Staging folder.

**Staging Files Generated.** This counter shows the number of times replicated files and folders were staged.

**Where to go next** Drill down on:

**•** Clicking a graph in this view displays a metrics popup that describes the counters, provides more detailed data points, and lists current alarms for the selected metric.

## <span id="page-87-0"></span>**DFS Replication Connections view**

To display this view, enable the **DFS Replication Connections Group** in the DFS-R section of the Metrics Management dashboard. When this collection group is enabled, this view is added to the DFS-R navigation tab in the Active Directory Explorer dashboard.

**NOTE:** Either a DFS-R or an FRS tab will be displayed on the Active Directory Explorer dashboard, depending on the file replication service set up for the SYSVOL on the selected DC.

**Table 26. DFS Replication Connections view**

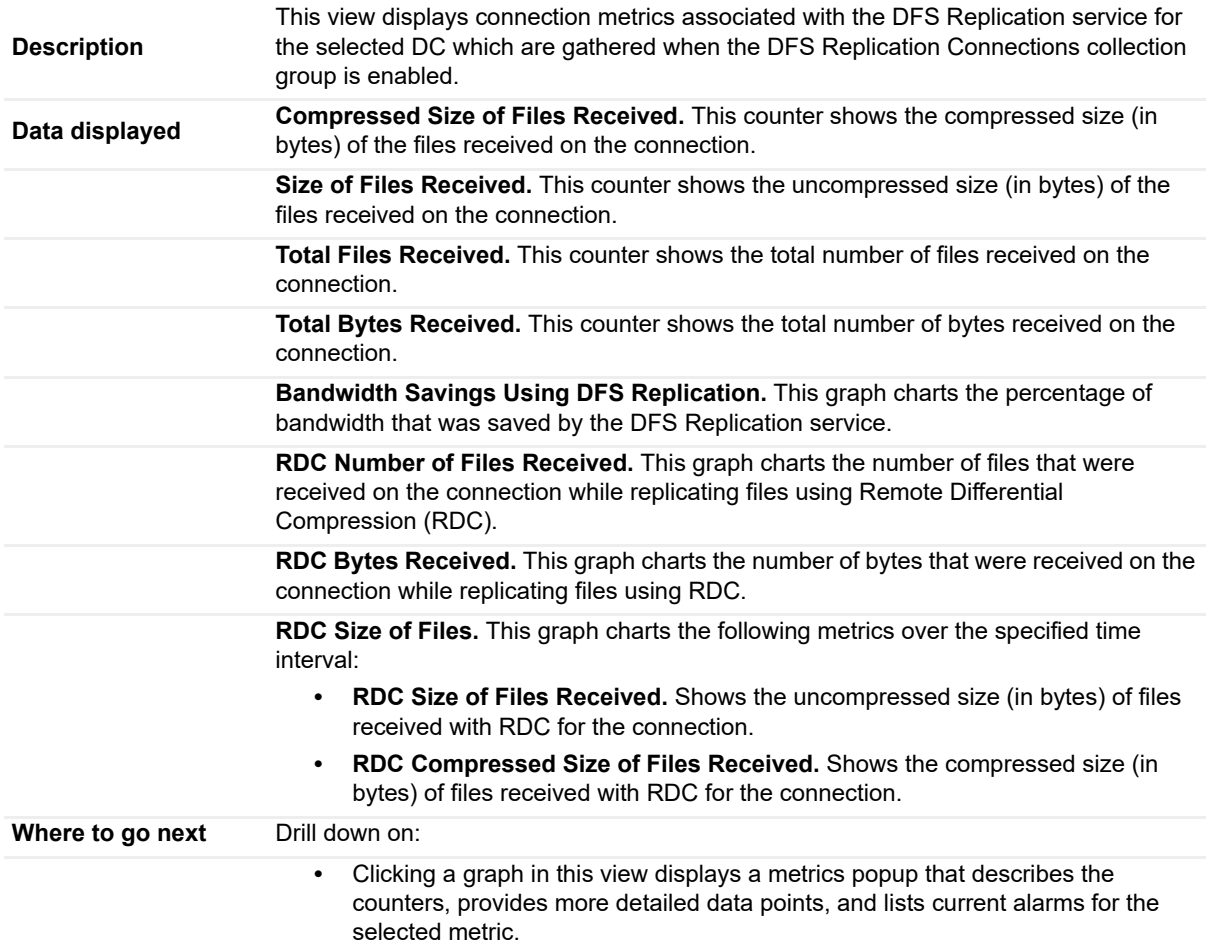

## <span id="page-88-0"></span>**DFS Replication Service Volumes view**

To display this view, enable the **DFS Replication Service Volumes Group** in the DFS-R section of the Metrics Management dashboard. When this collection group is enabled, this view is added to the DFS-R navigation tab in the Active Directory Explorer dashboard.

**NOTE:** Either a DFS-R or an FRS tab will be displayed on the Active Directory Explorer dashboard,  $\ddot{\bullet}$ depending on the file replication service set up for the SYSVOL on the selected DC.

**Table 27. DFS REplication Service Volumes view**

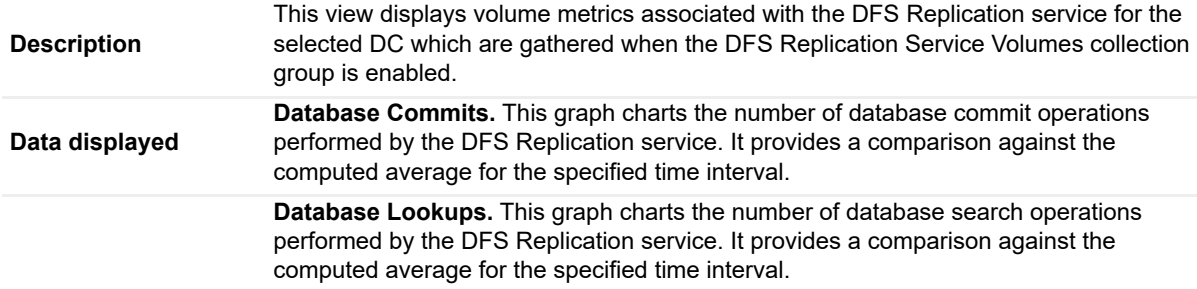

**Table 27. DFS REplication Service Volumes view**

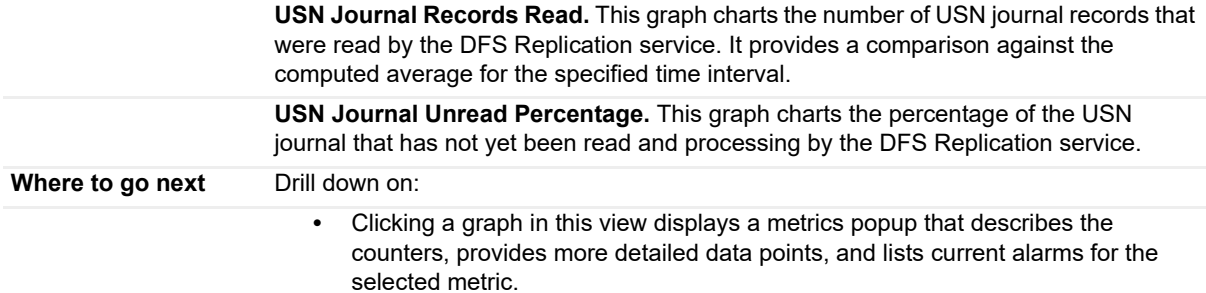

## <span id="page-89-0"></span>**DFS-R Performance Health view**

To display this embedded view, select the **DFS-R** navigation tab for an individual DC in the Active Directory Explorer dashboard.

 $\mathbf{i}$ **NOTE:** Either a DFS-R or an FRS tab will be displayed on the Active Directory Explorer dashboard, depending on the file replication service set up for the SYSVOL on the selected DC.

**Table 28. DFS-R Performance Health view**

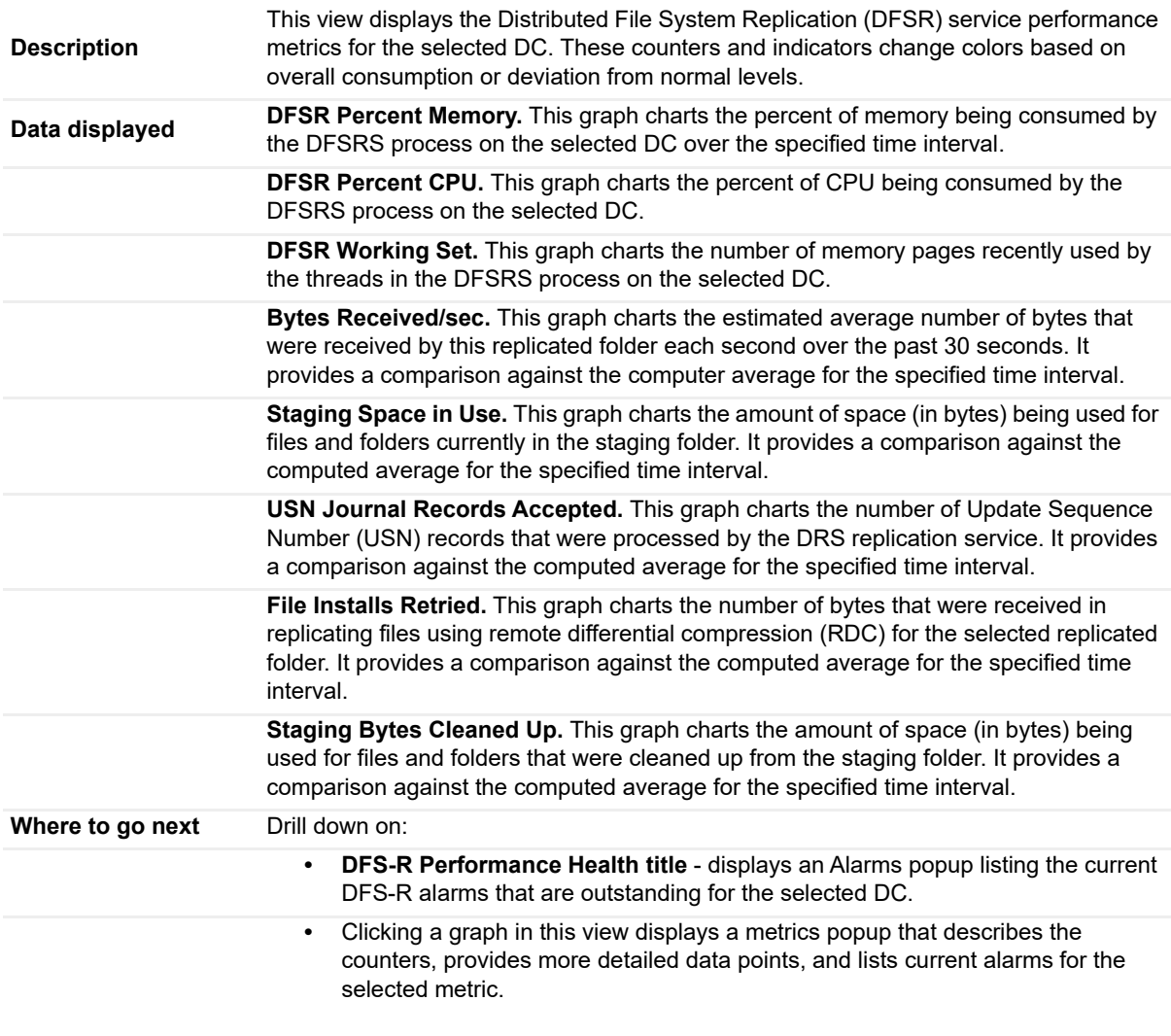

# <span id="page-90-0"></span>**Directory Replication Inbound view**

To display this view, enable the **Directory Replication Inbound Group** in the Replication section of the Metrics Management dashboard. When this collection group is enabled, this view is added to the Replication navigation tab in the Active Directory Explorer dashboard.

**Table 29. Directory Replication Inbound view**

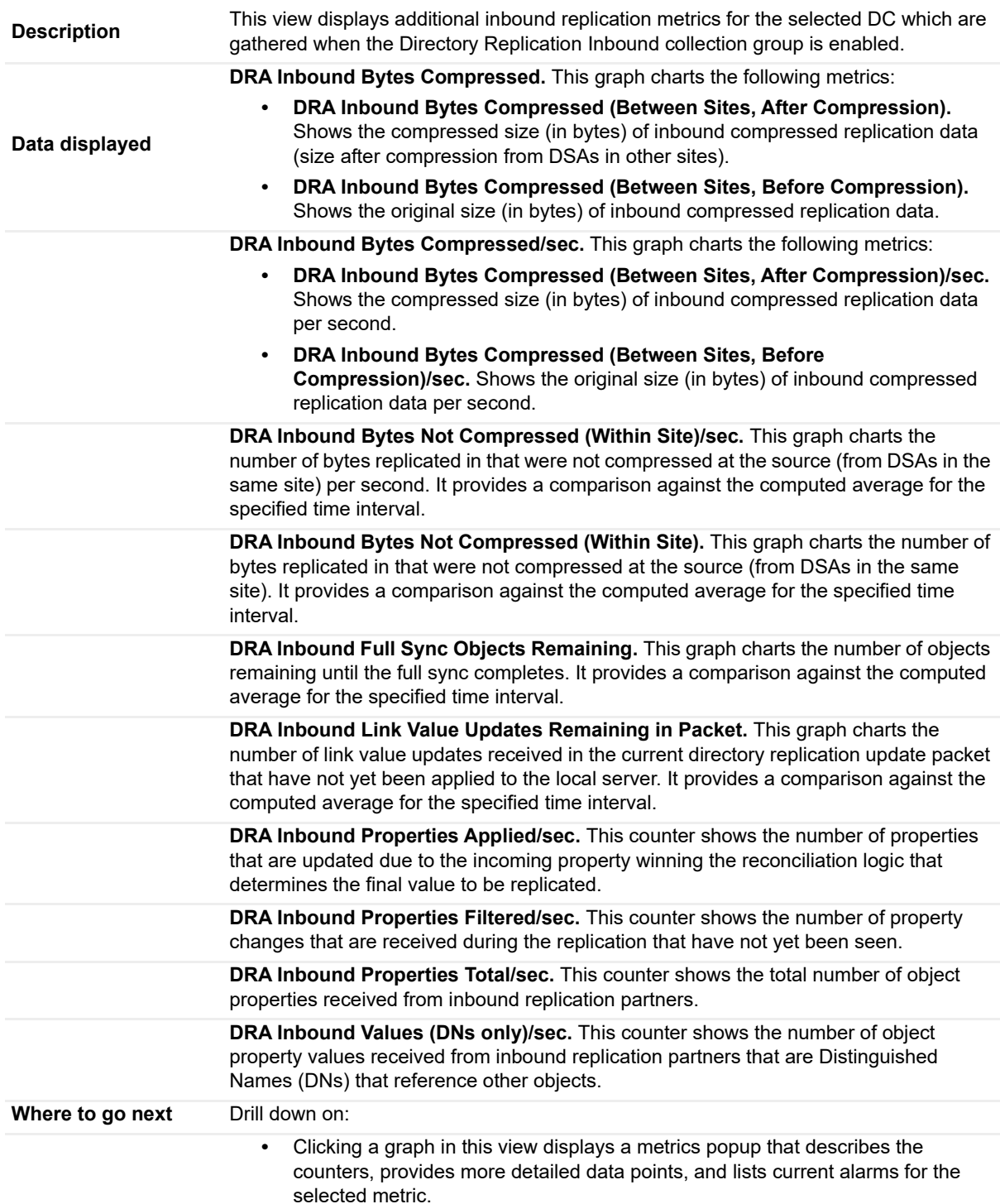

# <span id="page-91-0"></span>**Directory Replication Outbound view**

To display this view, enable the **Directory Replication Outbound Group** in the Replication section of the Metrics Management dashboard. When this collection group is enabled, this view is added to the Replication navigation tab in the Active Directory Explorer dashboard.

**Table 30. Directory Replication Inbound view**

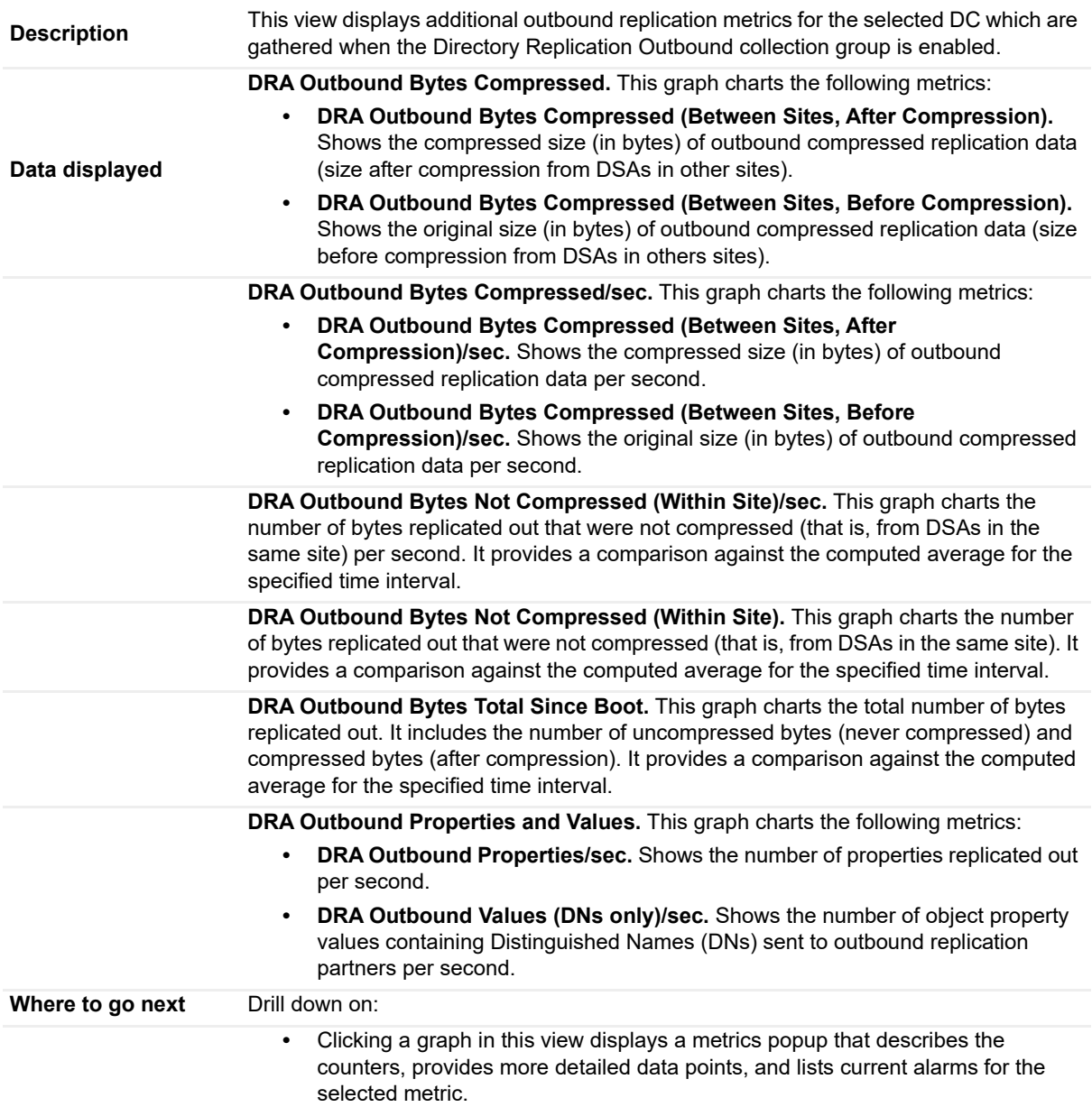

# <span id="page-91-1"></span>**Directory Replication Sync view**

To display this view, enable the **Directory Replication Sync Group** in the Replication section of the Metrics Management dashboard. When this collection group is enabled, this view is added to the Replication navigation tab in the Active Directory Explorer dashboard.

**Table 31. Directory Replication Sync view**

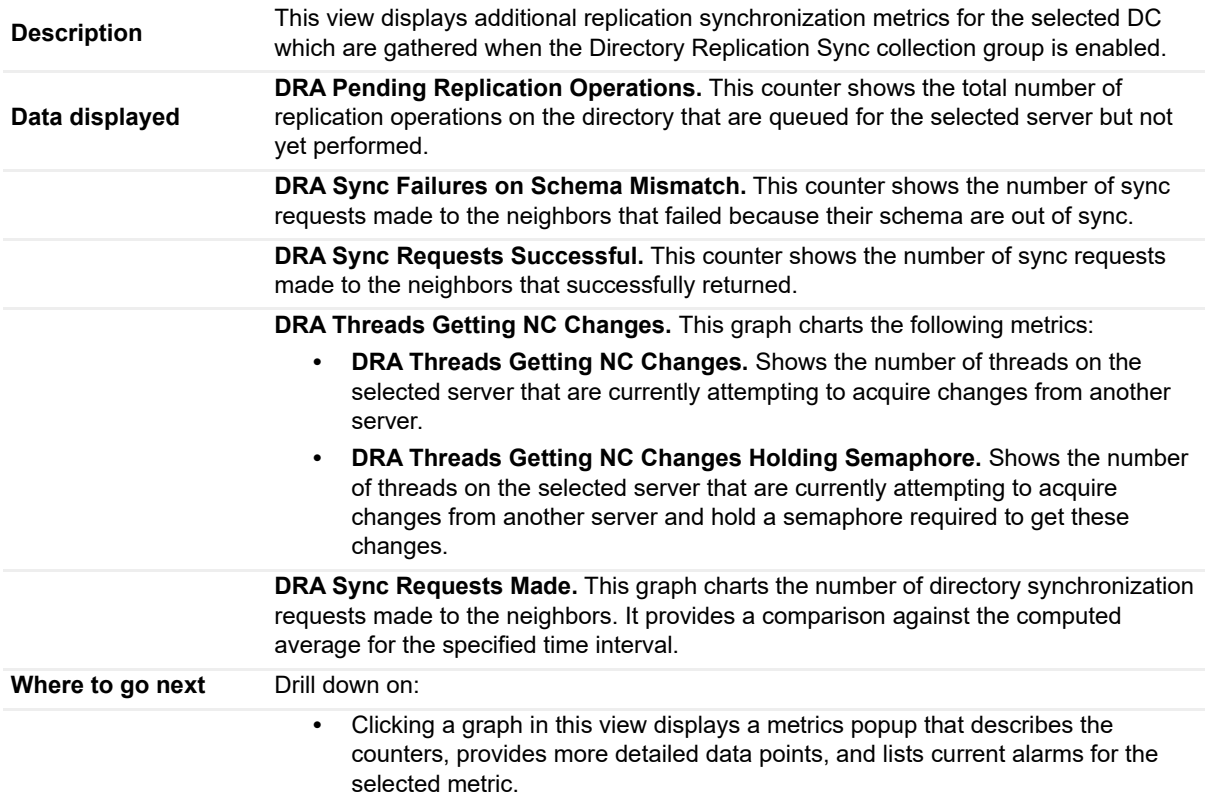

# <span id="page-92-0"></span>**Directory Replication USN view**

To display this view, enable the **Directory Replication USN Group** in the Replication section of the Metrics Management dashboard. When this collection group is enabled, this view is added to the Replication navigation tab for the selected DC in the Active Directory Explorer dashboard.

**Table 32. Directory Replication USN view**

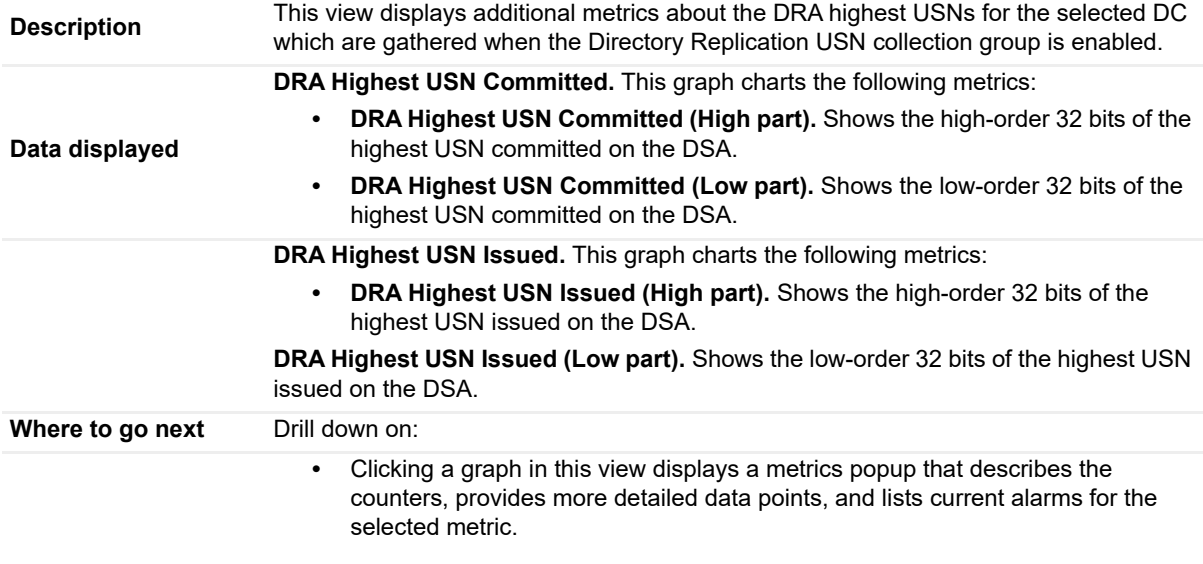

# <span id="page-93-0"></span>**Directory Services General view**

To display this view, enable the **Directory Services General Group** in the Directory Services section of the Metrics Management dashboard. When this collection group is enabled, this view is added to the Directory Services navigation tab for the selected DC in the Active Directory Explorer dashboard.

**Table 33. Directory Services General view**

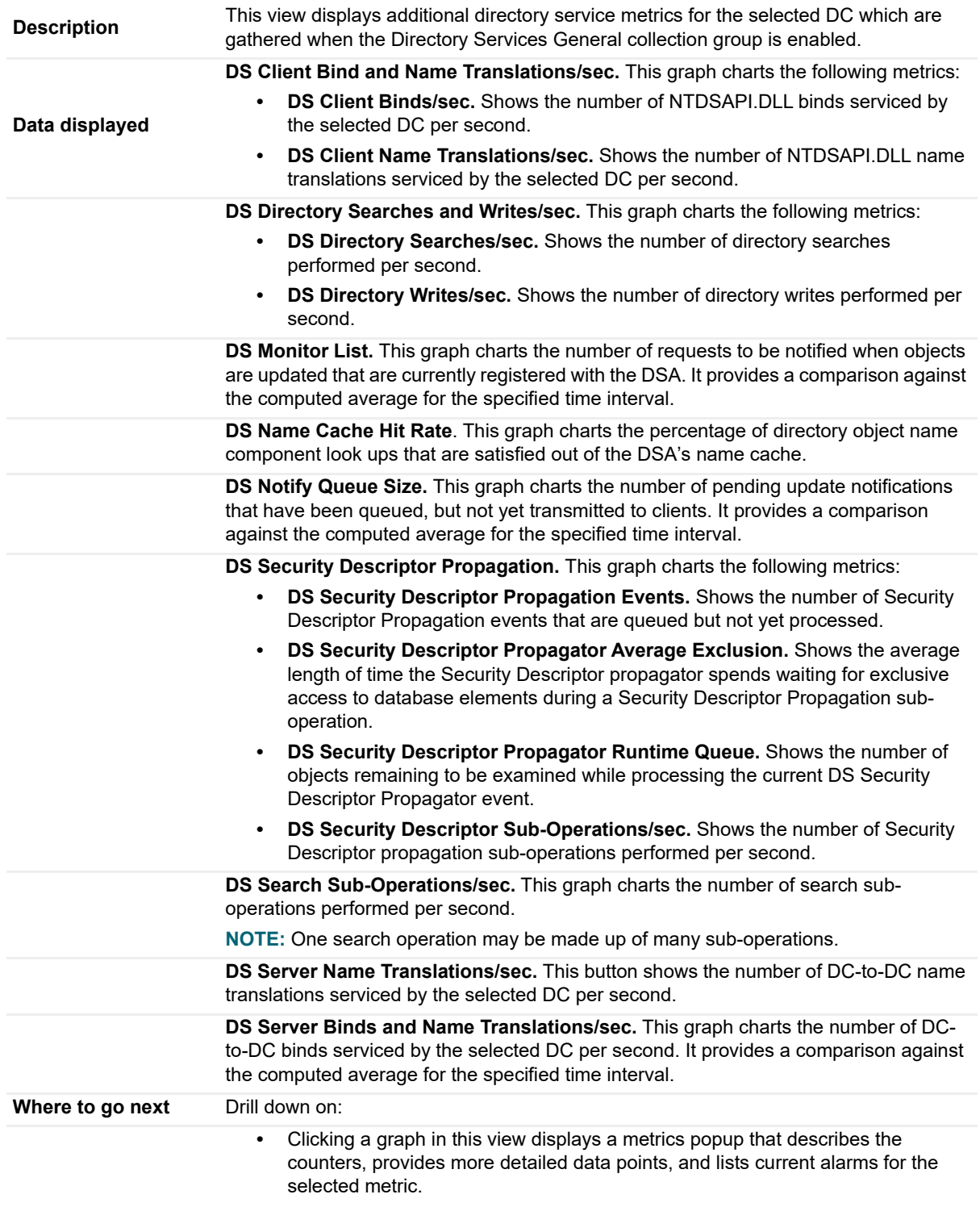

## <span id="page-94-0"></span>**Directory Services Performance Health view**

To display this embedded view, select the **Directory Services** navigation tab for an individual DC in the Active Directory Explorer dashboard.

**Table 34. Directory Services Performance Health view**

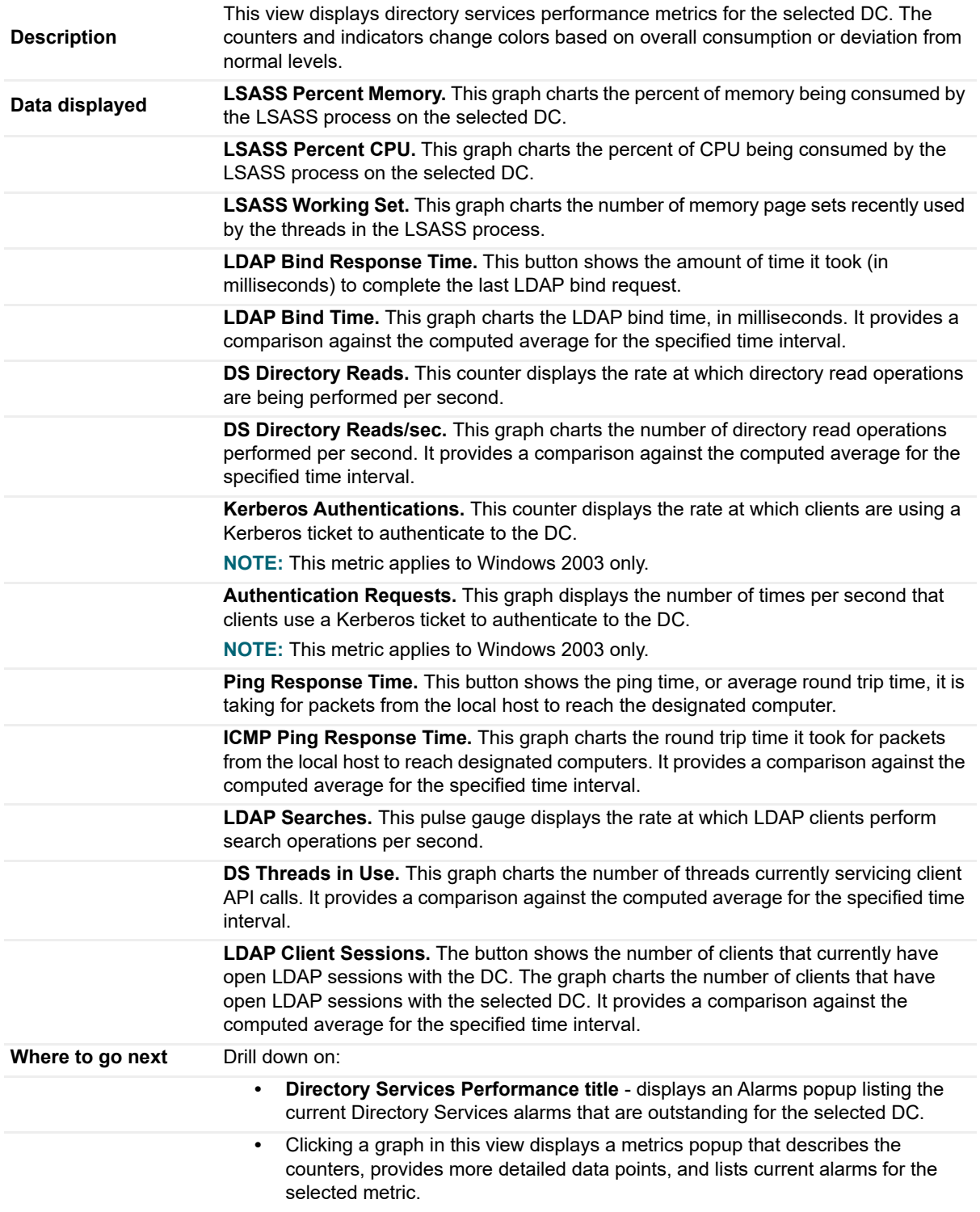

# <span id="page-95-0"></span>**Directory Services Reads view**

To display this view, enable the **Directory Services Reads Group** in the Directory Services section of the Metrics Management dashboard. When this collection group is enabled, this view is added to the Directory Services navigation tab for the selected DC in the Active Directory Explorer dashboard.

**Table 35. Directory Services Reads view**

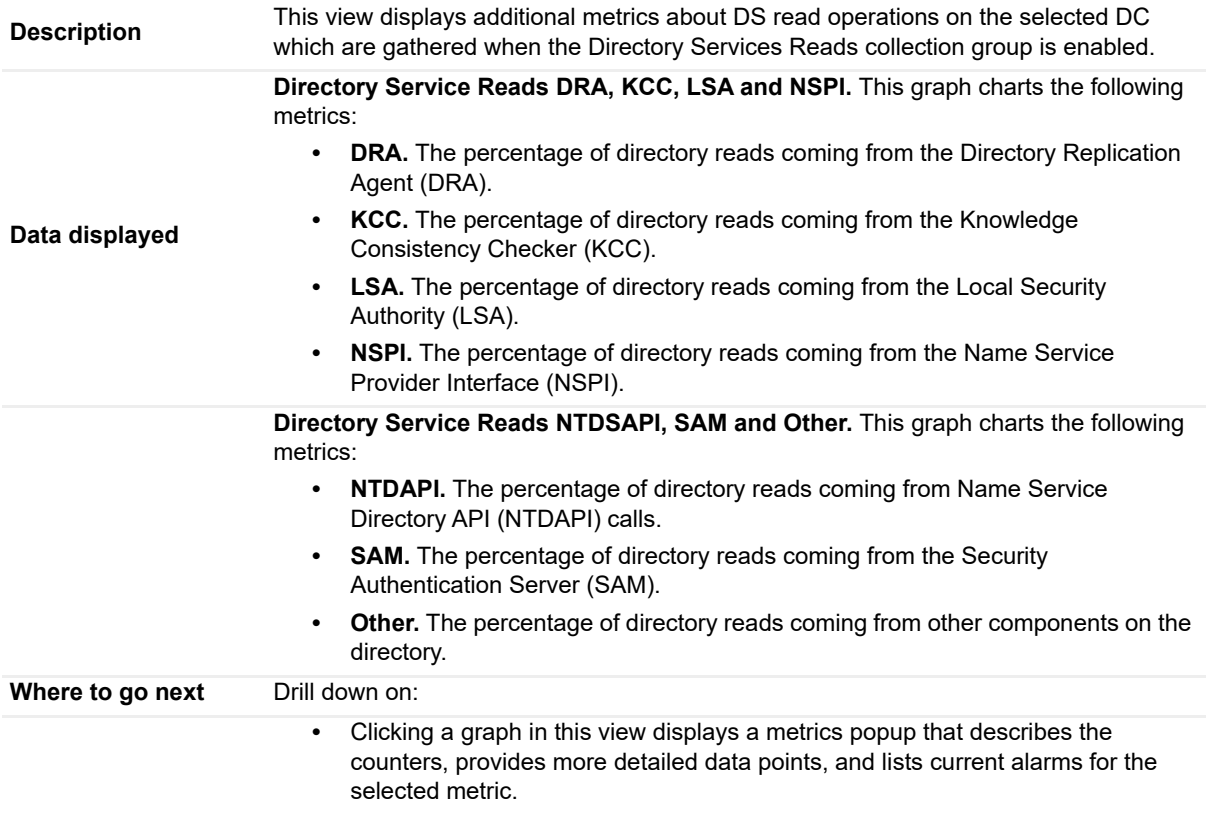

# <span id="page-95-1"></span>**Directory Services Searches view**

To display this view, enable the **Directory Services Searches Group** in the Directory Services section of the Metrics Management dashboard. When this collection group is enabled, this view is added to the Directory Services navigation tab for the selected DC in the Active Directory Explorer dashboard.

**Table 36. Directory Services Searches view**

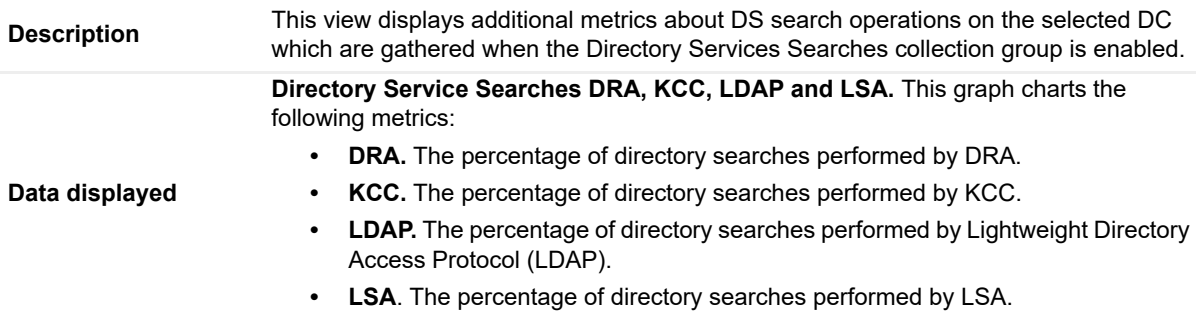

**Table 36. Directory Services Searches view**

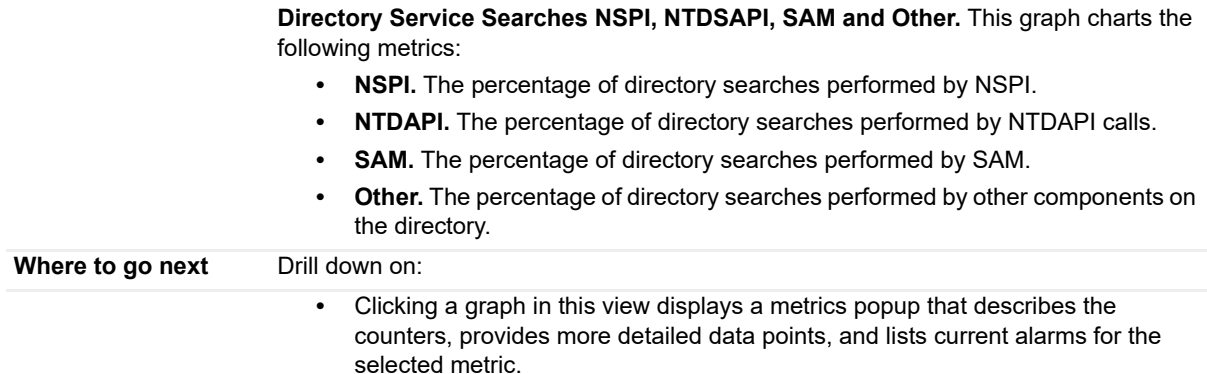

# <span id="page-96-0"></span>**Directory Services Writes view**

To display this view, enable the **Directory Services Writes Group** in the Directory Services section of the Metrics Management dashboard. When this collection group is enabled, this view is added to the Directory Services navigation tab for the selected DC in the Active Directory Explorer dashboard.

**Table 37. Directory Services Writes view**

| <b>Description</b> | This view displays additional metrics about DS write operations on the selected DC<br>which are gathered when the Directory Services Writes collection group is enabled.             |
|--------------------|----------------------------------------------------------------------------------------------------|
|                    | Directory Service Writes DRA, KCC and LDAP. This graph charts the following<br>metrics:                                                                                              |
| Data displayed     | <b>DRA.</b> The percentage of directory writes coming from DRA.<br>٠                                                                                                    |
|                    | <b>KCC.</b> The percentage of directory writes coming from KCC.<br>$\bullet$                                                                                                    |
|                    | LDAP. The percentage of directory writes coming from LDAP.<br>$\bullet$                                                                                                    |
|                    | <b>DS % Writes from LSA.</b> This counter shows the percentage of directory writes coming<br>from LSA.                                                                               |
|                    | <b>DS % Writes from NSPI.</b> This counter shows the percentage of directory writes coming<br>from NSPI.                                                                             |
|                    | <b>DS % Writes from NTDSAPI.</b> This counter shows the percentage of directory writes<br>coming from NTDSAPI.                                                                       |
|                    | DS % Writes from SAM. This counter shows the percentage of directory writes coming<br>from SAM.                                                                                      |
|                    | DS % Writes from Other. This counter shows the percentage of directory writes<br>coming from other components in the directory.                                                      |
| Where to go next   | Drill down on:                                                                                                    |
|                    | Clicking a graph in this view displays a metrics popup that describes the<br>٠<br>counters, provides more detailed data points, and lists current alarms for the<br>selected metric. |

## <span id="page-96-1"></span>**Domain Controller Details view**

This embedded view is part of the Site Environment Summary for an individual site in the Active Directory Environment dashboard.

**Table 38. Domain Controller Details view**

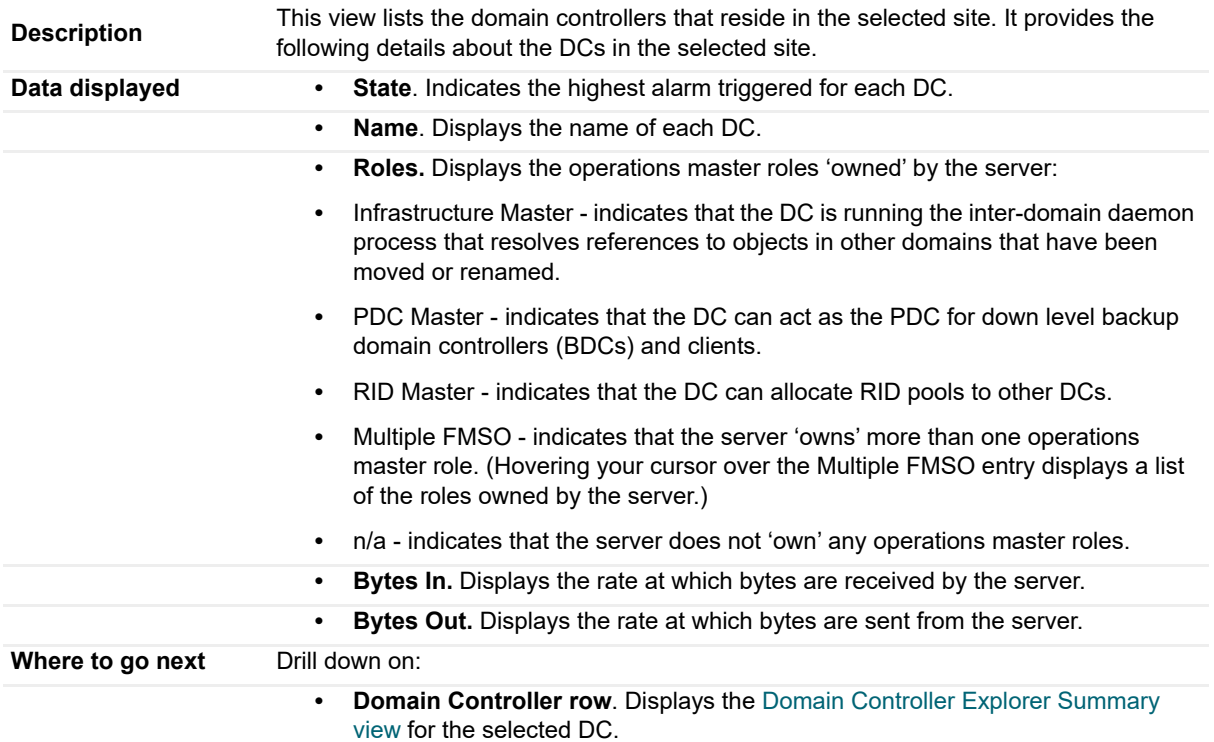

## <span id="page-97-0"></span>**Domain Controllers view**

To display this view, open the **Summary** navigation tab for an individual forest, domain or site in the Active Directory Explorer dashboard.

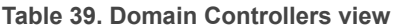

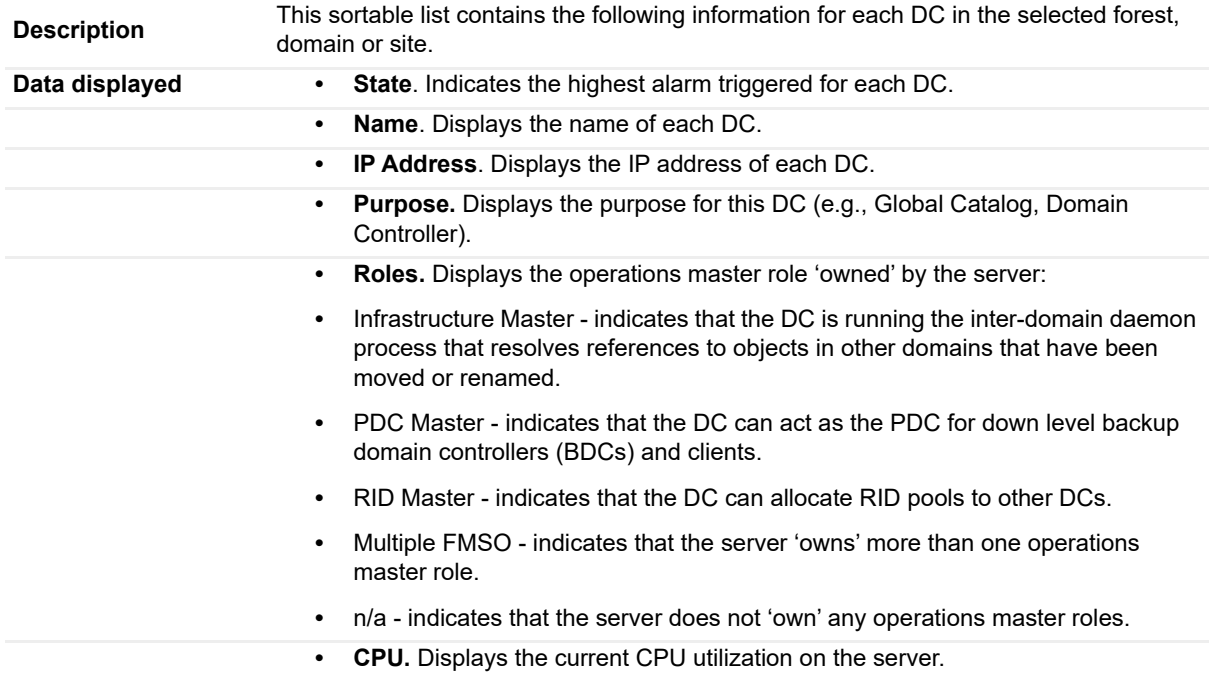

#### **Table 39. Domain Controllers view**

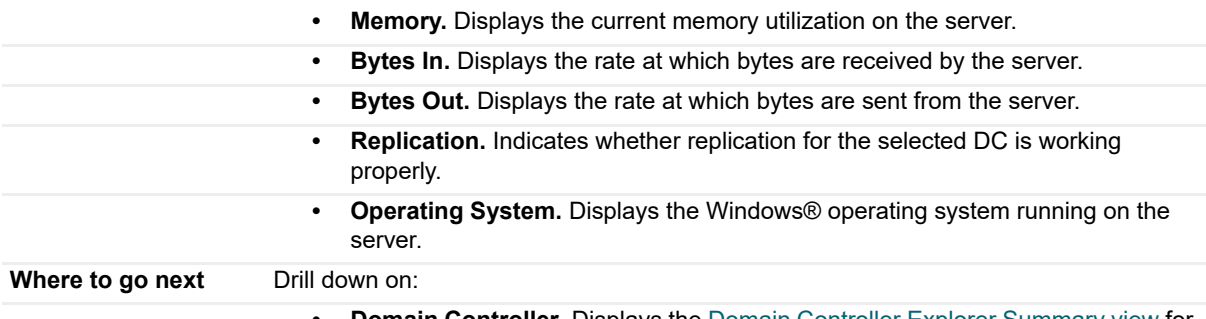

**• Domain Controller**. Displays the [Domain Controller Explorer Summary view](#page-69-0) for the selected DC.

# <span id="page-98-0"></span>**FileReplicaConn Authentications/Bindings view**

To display this view, enable the **FileReplicaConn Authentications/Bindings Group** in the FRS section of the Metrics Management dashboard. When this collection group is enabled, this view is added to the FRS navigation tab in the Active Directory Explorer dashboard.

**NOTE:** Either a DFS-R or an FRS tab will be displayed on the Active Directory Explorer dashboard, ÷ depending on the file replication service set up for the SYSVOL on the selected DC.

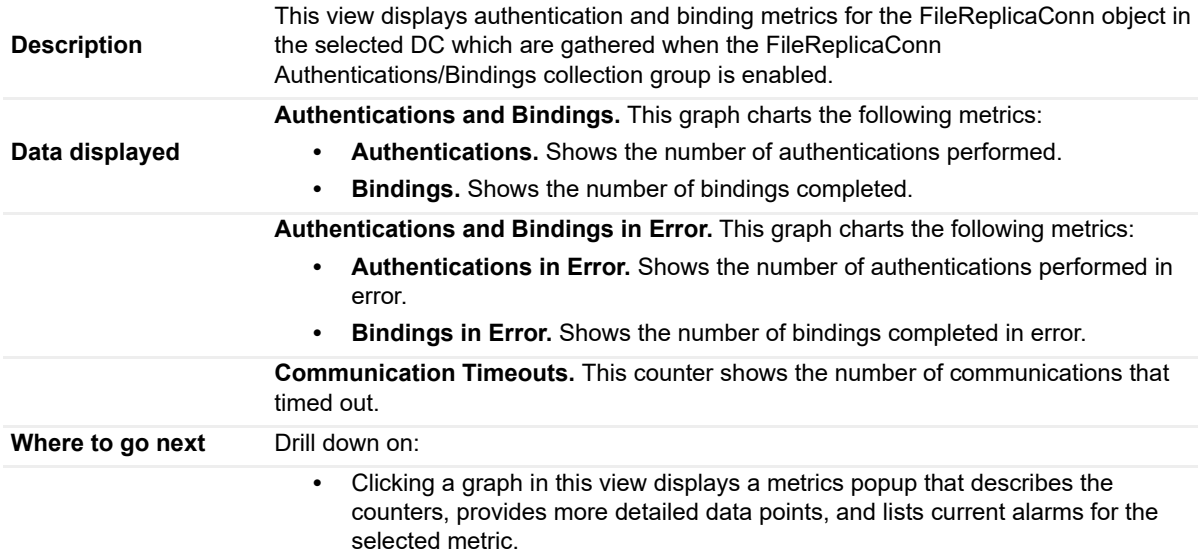

#### **Table 40. FileReplicaConn Authentications/Bindings view**

## <span id="page-98-1"></span>**FileReplicaConn Change Orders view**

To display this view, enable the **FileReplicaConn Change Orders Group** in the FRS section of the Metrics Management dashboard. When this collection group is enabled, this view is added to the FRS navigation tab in the Active Directory Explorer dashboard.

**NOTE:** Either a DFS-R or an FRS tab will be displayed on the Active Directory Explorer dashboard, i depending on the file replication service set up for the SYSVOL on the selected DC.

**Table 41. FileReplicaConn Change Orders view**

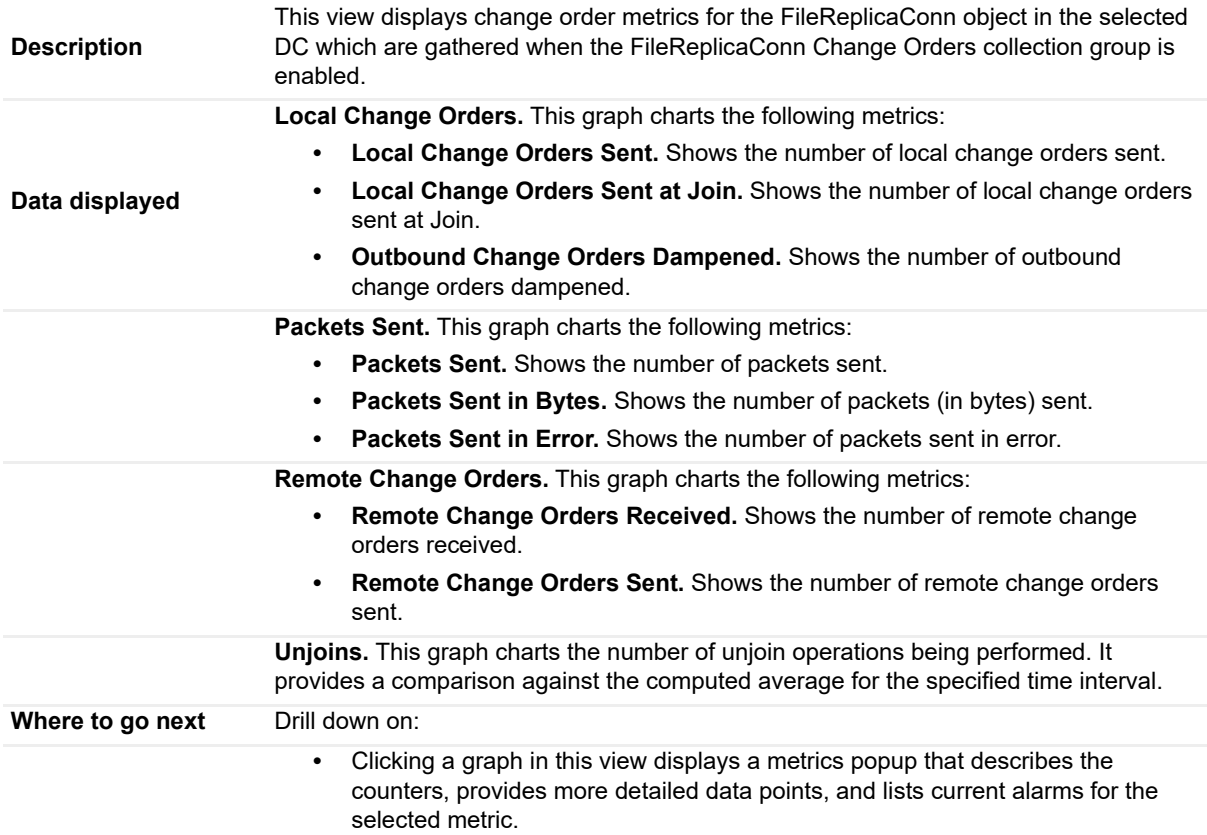

## <span id="page-99-0"></span>**FileReplicaConn Fetch view**

To display this view, enable the **FileReplicaConn Fetch Group** in the FRS section of the Metrics Management dashboard. When this collection group is enabled, this view is added to the FRS navigation tab in the Active Directory Explorer dashboard.

**i** | NOTE: Either a DFS-R or an FRS tab will be displayed on the Active Directory Explorer dashboard, depending on the file replication service set up for the SYSVOL on the selected DC.

**Table 42. FileReplicaConn Fetch view**

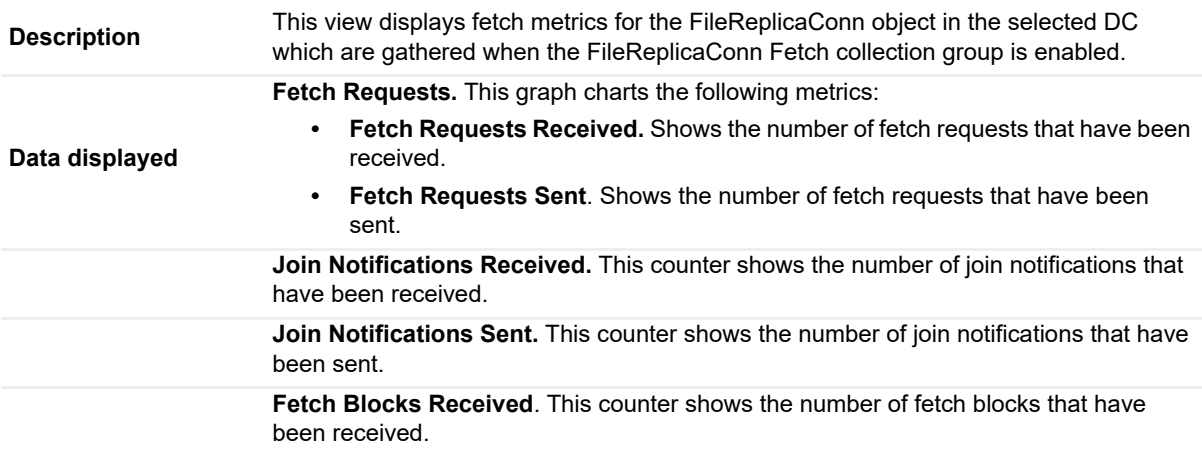

#### **Table 42. FileReplicaConn Fetch view**

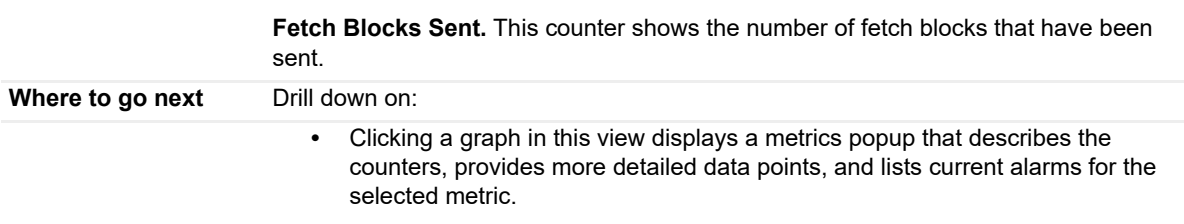

## <span id="page-100-0"></span>**FileReplicaSet Authentications/Bindings view**

To display this view, enable the **FileReplicaSet Authentications/Bindings Group** in the FRS section of the Metrics Management dashboard. When this collection group is enabled, this view is added to the FRS navigation tab in the Active Directory Explorer dashboard.

**NOTE:** Either a DFS-R or an FRS tab will be displayed on the Active Directory Explorer dashboard, i. depending on the file replication service set up for the SYSVOL on the selected DC.

**Table 43. FileReplicaSet Authentications/Bindings view**

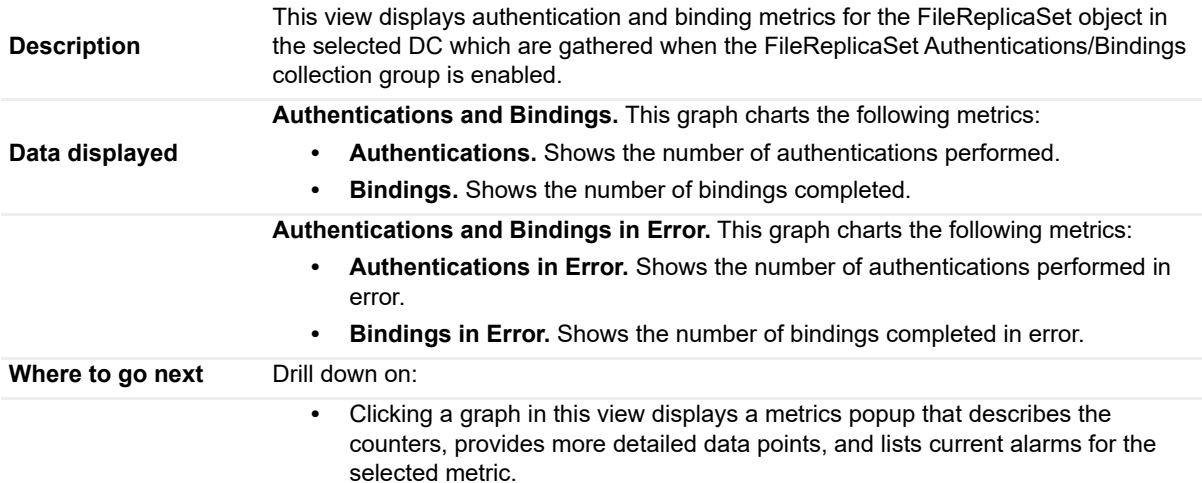

### <span id="page-100-1"></span>**FileReplicaSet Change Orders view**

To display this view, enable the **FileReplicaSet Change Orders Group** in the FRS section of the Metrics Management dashboard. When this collection group is enabled, this view is added to the FRS navigation tab in the Active Directory Explorer dashboard.

**NOTE:** Either a DFS-R or an FRS tab will be displayed on the Active Directory Explorer dashboard, depending on the file replication service set up for the SYSVOL on the selected DC.

#### **Table 44. FileReplicaSet Change Orders view**

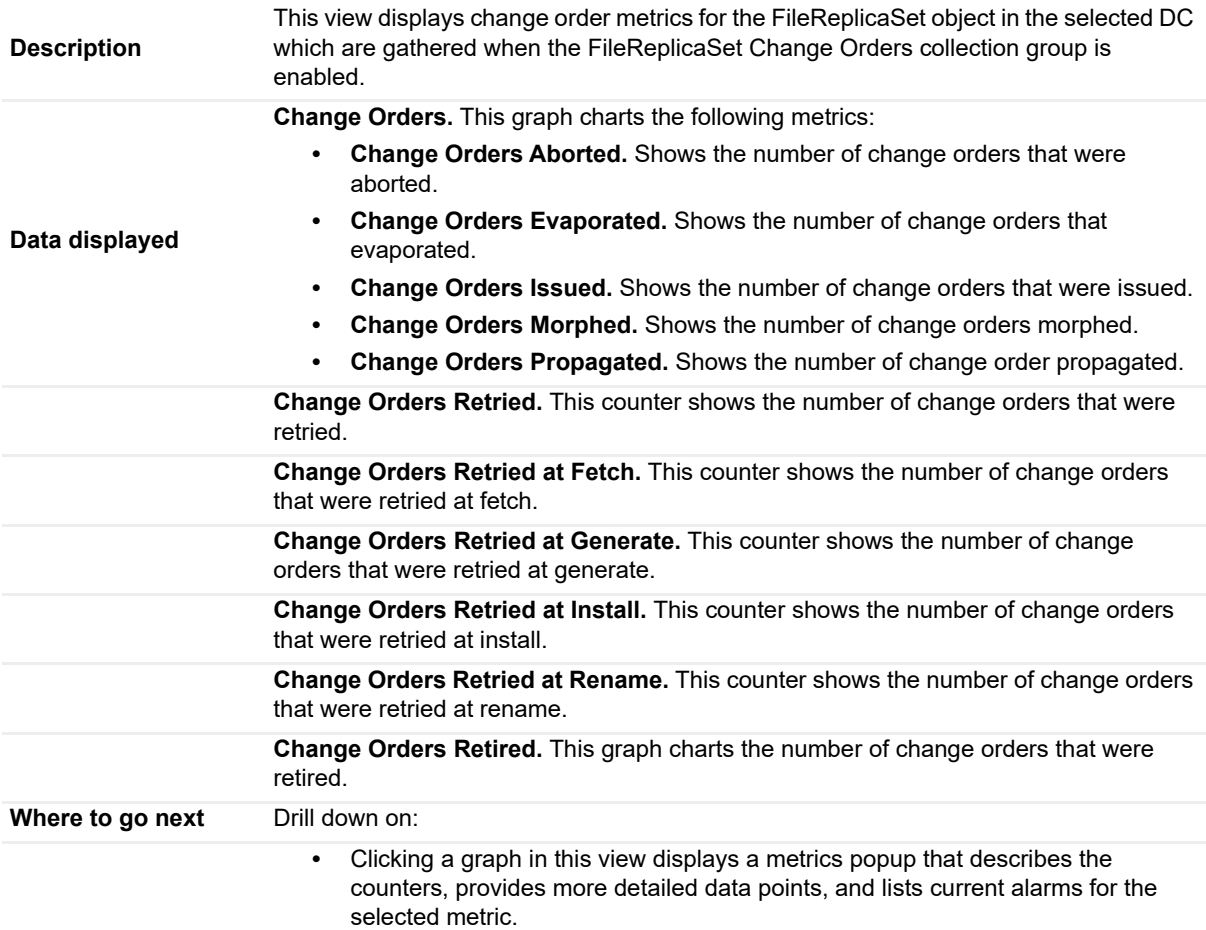

## <span id="page-101-0"></span>**FileReplicaSet DS Communications view**

To display this view, enable the **FileReplicaSet DS Communications Group** in the FRS section of the Metrics Management dashboard. When this collection group is enabled, this view is added to the FRS navigation tab in the Active Directory Explorer dashboard.

**NOTE:** Either a DFS-R or an FRS tab will be displayed on the Active Directory Explorer dashboard, i. depending on the file replication service set up for the SYSVOL on the selected DC.

**Table 45. FileReplicaSet DS Communications view**

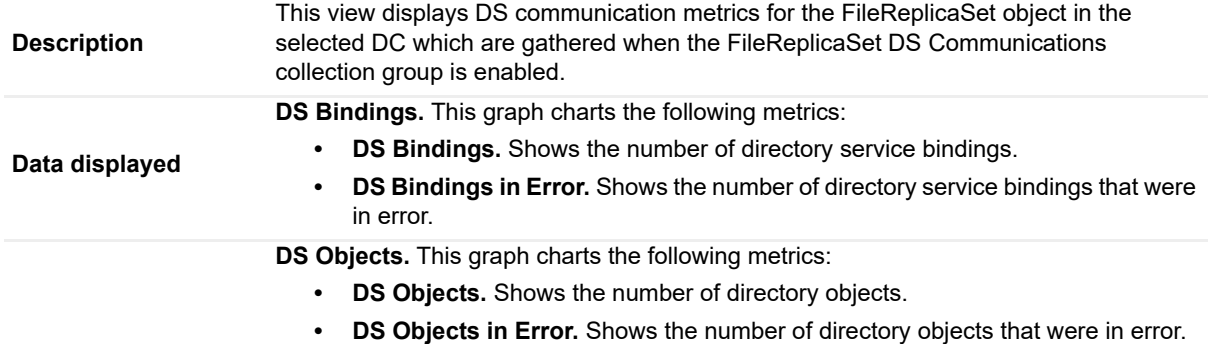

#### **Table 45. FileReplicaSet DS Communications view**

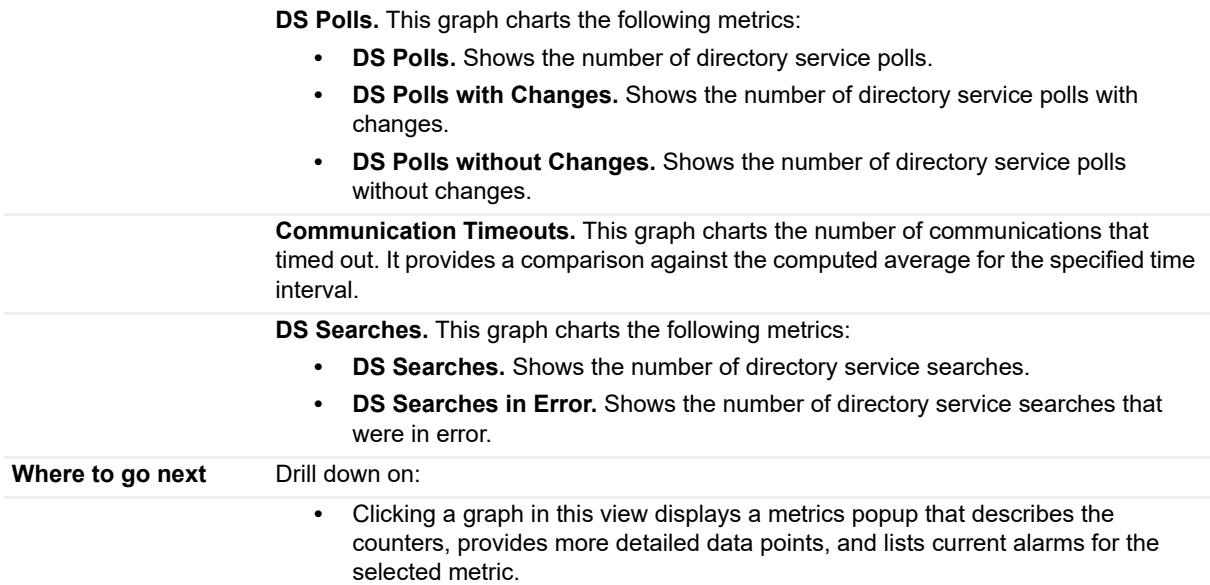

## <span id="page-102-0"></span>**FileReplicaSet Files view**

To display this view, enable the **FileReplicaSet Files Group** in the FRS section of the Metrics Management dashboard. When this collection group is enabled, this view is added to the FRS navigation tab in the Active Directory Explorer dashboard.

**NOTE:** Either a DFS-R or an FRS tab will be displayed on the Active Directory Explorer dashboard,  $\ddot{\mathbf{r}}$ depending on the file replication service set up for the SYSVOL on the selected DC.

**Table 46. FileReplicaSet Files view**

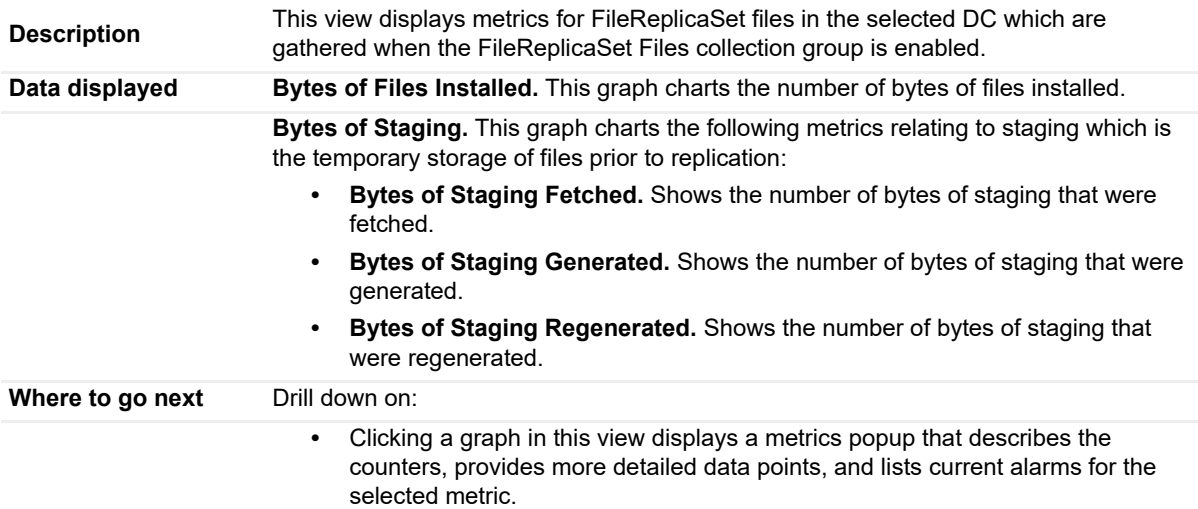

## <span id="page-102-1"></span>**FileReplicaSet Local Change Orders view**

To display this view, enable the **FileReplicaSet Local Change Orders Group** in the FRS section of the Metrics Management dashboard. When this collection group is enabled, this view is added to the FRS navigation tab in the Active Directory Explorer dashboard.

**i** | NOTE: Either a DFS-R or an FRS tab will be displayed on the Active Directory Explorer dashboard, depending on the file replication service set up for the SYSVOL on the selected DC.

**Table 47. FileReplicaSet Local Change Orders view**

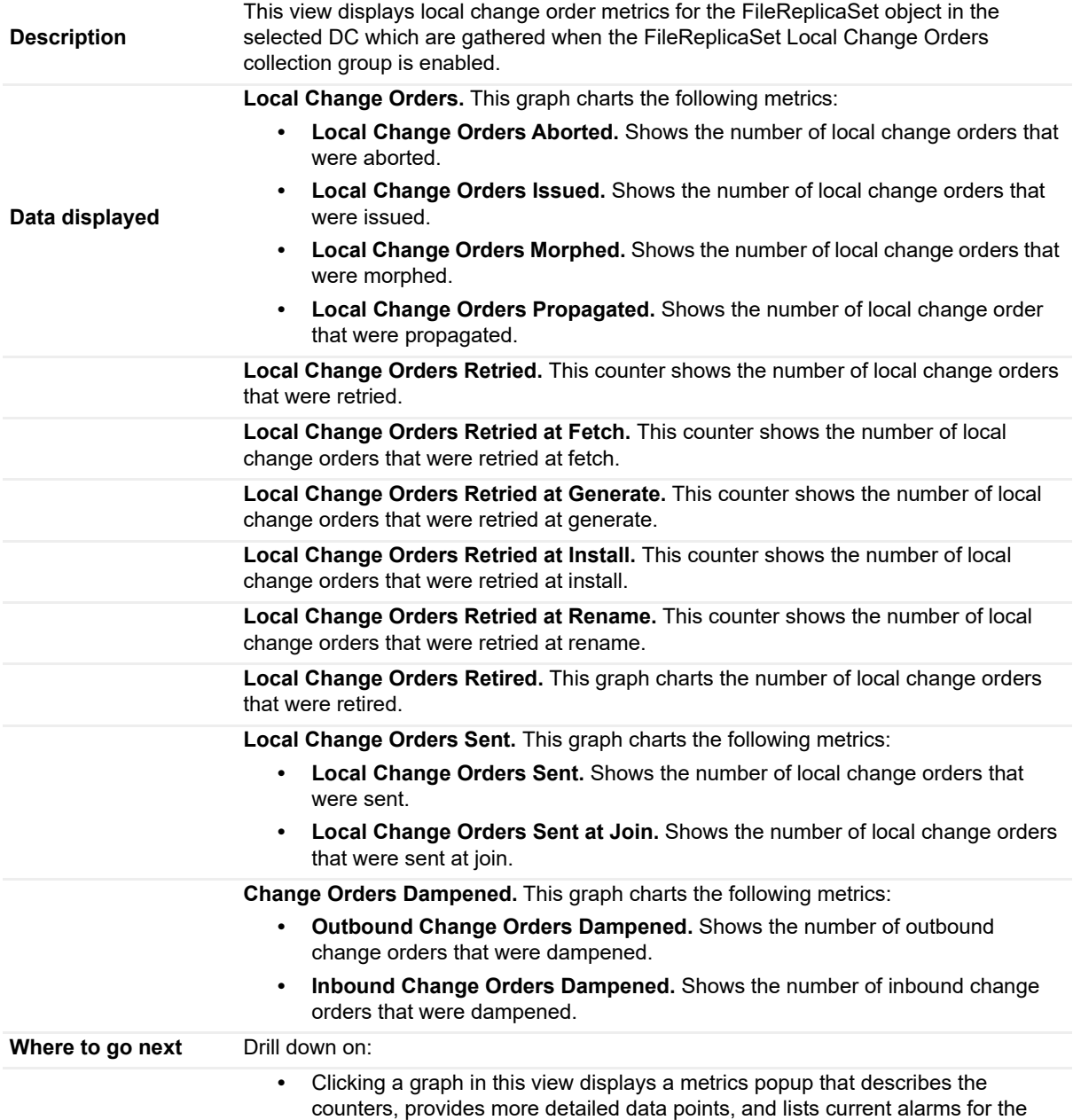

## <span id="page-103-0"></span>**FileReplicaSet Packets view**

selected metric.

To display this view, enable the **FileReplicaSet Packets Group** in the FRS section of the Metrics Management dashboard. When this collection group is enabled, this view is added to the FRS navigation tab in the Active Directory Explorer dashboard.

**NOTE:** Either a DFS-R or an FRS tab will be displayed on the Active Directory Explorer dashboard, depending on the file replication service set up for the SYSVOL on the selected DC.

**Table 48. FileReplicaSet Packets view**

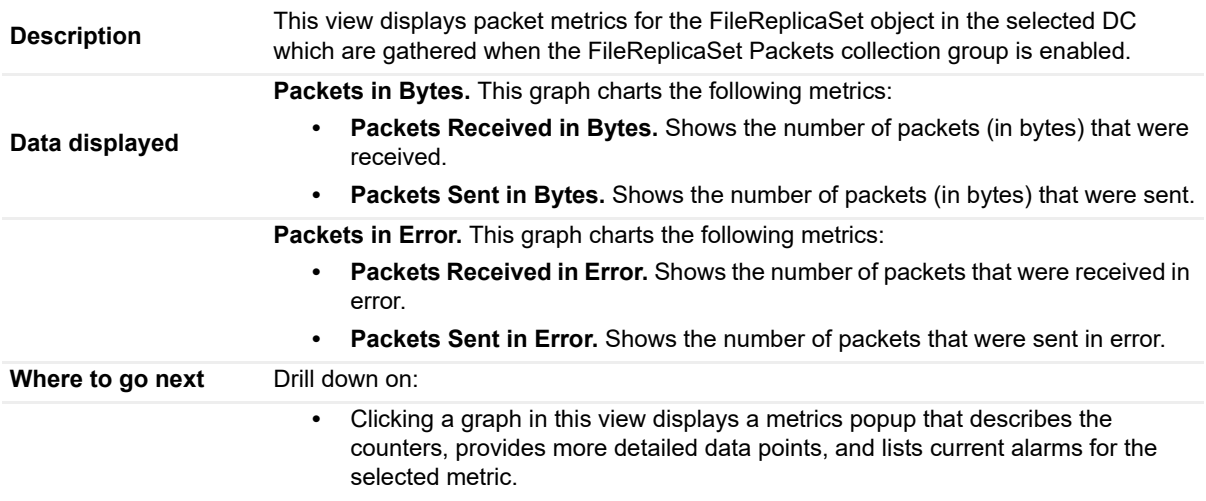

## <span id="page-104-0"></span>**FileReplicaSet Remote Change Orders view**

To display this view, enable the **FileReplicaSet Remote Change Orders Group** in the FRS section of the Metrics Management dashboard. When this collection group is enabled, this view is added to the FRS navigation tab in the Active Directory Explorer dashboard.

**NOTE:** Either a DFS-R or an FRS tab will be displayed on the Active Directory Explorer dashboard, i. depending on the file replication service set up for the SYSVOL on the selected DC.

**Table 49. FileReplicaSet Remote Change Orders view**

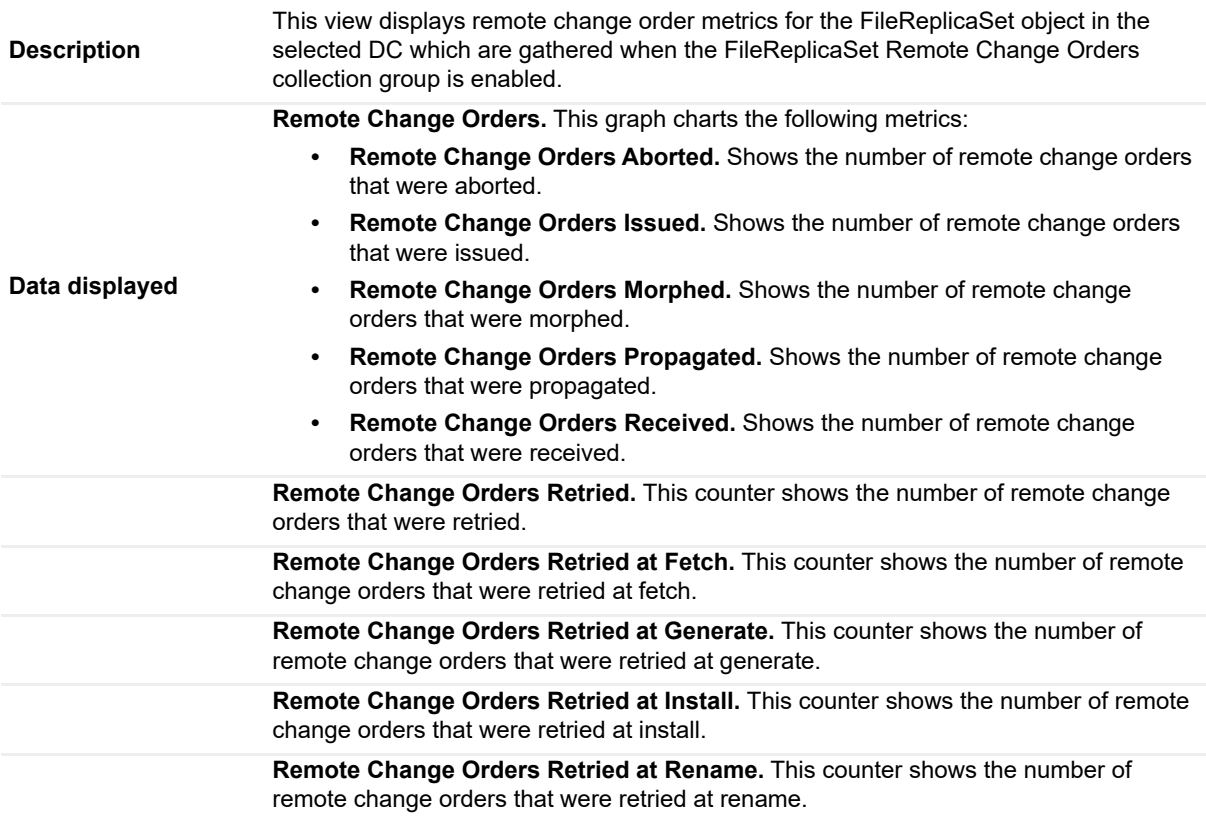

**Table 49. FileReplicaSet Remote Change Orders view**

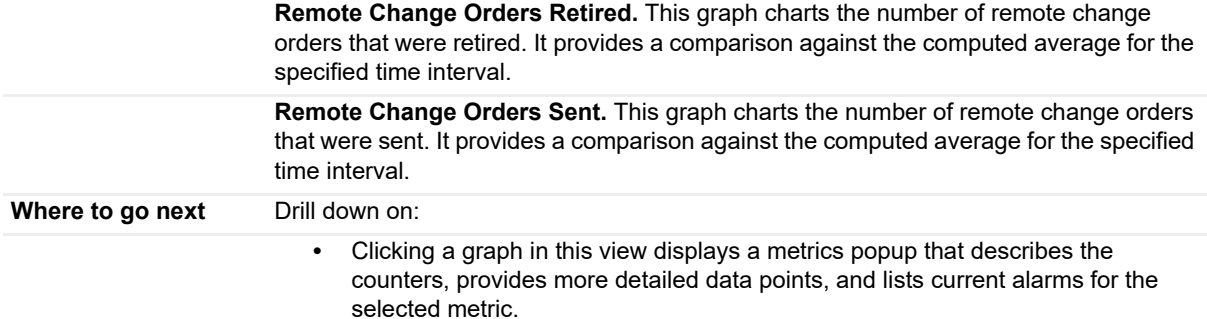

# <span id="page-105-0"></span>**FRS Performance Health view**

To display this embedded view, select the **FRS** navigation tab for an individual DC in the Active Directory Explorer dashboard.

**NOTE:** Either a DFS-R or an FRS tab will be displayed on the Active Directory Explorer dashboard,  $\ddot{\mathbf{i}}$ depending on the file replication service set up for the SYSVOL on the selected DC.

**Table 50. FRS Performance Health view**

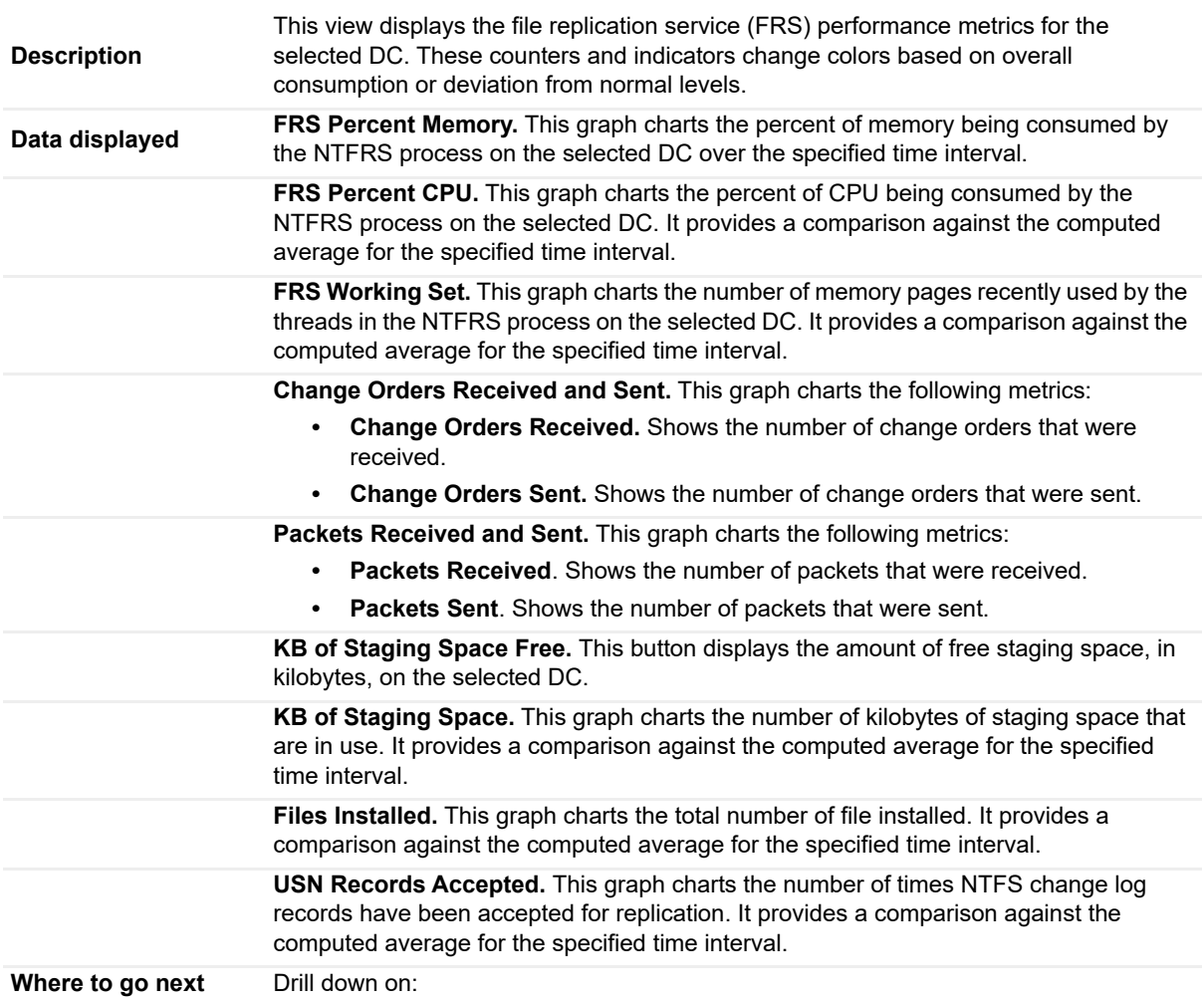

#### **Table 50. FRS Performance Health view**

- **FRS Performance Health title** displays an Alarms popup listing the current FRS alarms that are outstanding for the selected DC.
- **•** Clicking a graph in this view displays a metrics popup that describes the counters, provides more detailed data points, and lists current alarms for the selected metric.

## <span id="page-106-0"></span>**FRS Replica Sets view**

To display this view, enable the **FRS Replica Sets Group** in the FRS section of the Metrics Management dashboard. When this collection group is enabled, this view is added to the FRS navigation tab in the Active Directory Explorer dashboard.

**NOTE:** Either a DFS-R or an FRS tab will be displayed on the Active Directory Explorer dashboard,  $\ddot{\mathbf{r}}$ depending on the file replication service set up for the SYSVOL on the selected DC.

**Table 51. FRS Replica Sets view**

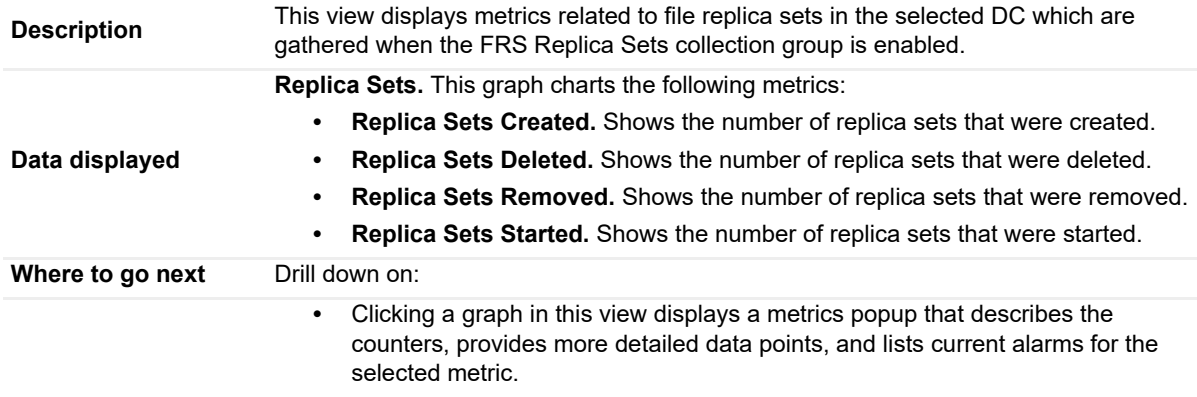

## <span id="page-106-1"></span>**FRS Staging Files view**

To display this view, enable the **FRS Staging Files Group** in the FRS section of the Metrics Management dashboard. When this collection group is enabled, this view is added to the FRS navigation tab in the Active Directory Explorer dashboard.

**NOTE:** Either a DFS-R or an FRS tab will be displayed on the Active Directory Explorer dashboard, ì. depending on the file replication service set up for the SYSVOL on the selected DC.

#### **Table 52. FRS Staging Files view**

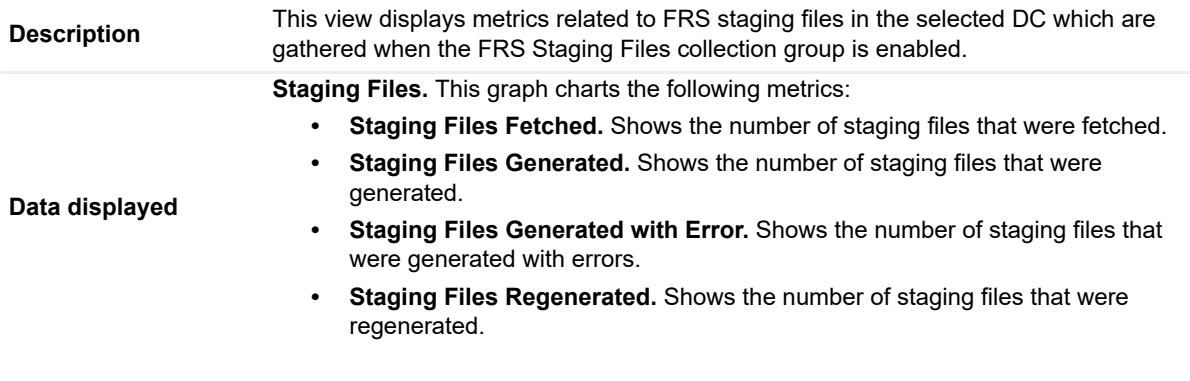

#### **Table 52. FRS Staging Files view**

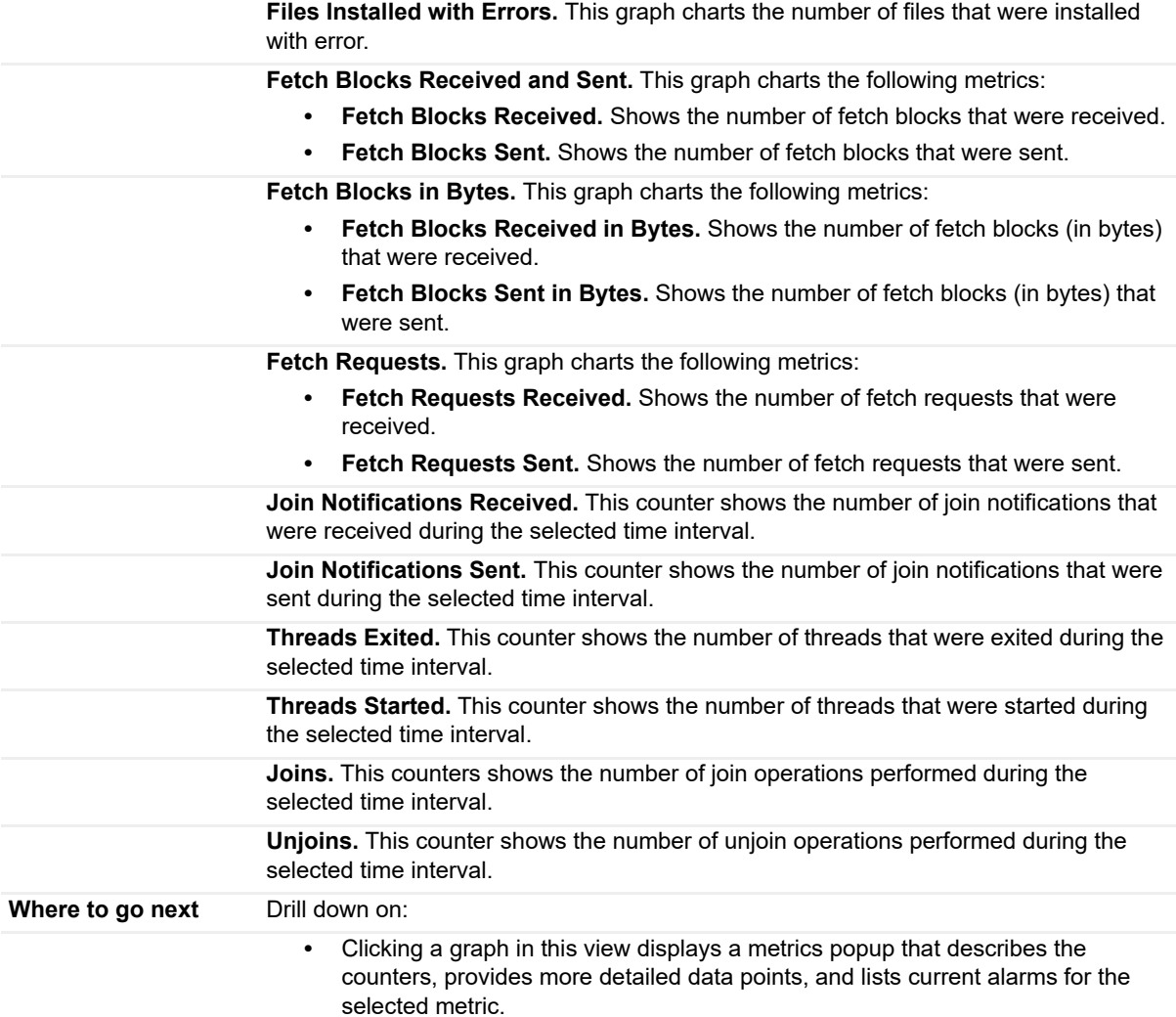

# <span id="page-107-0"></span>**FSMO Roles view (Domain)**

This embedded view is part of the Domain Environment Summary for an individual domain in the Active Directory Environment dashboard.

**Table 53. FSMO Roles view (Domain)**

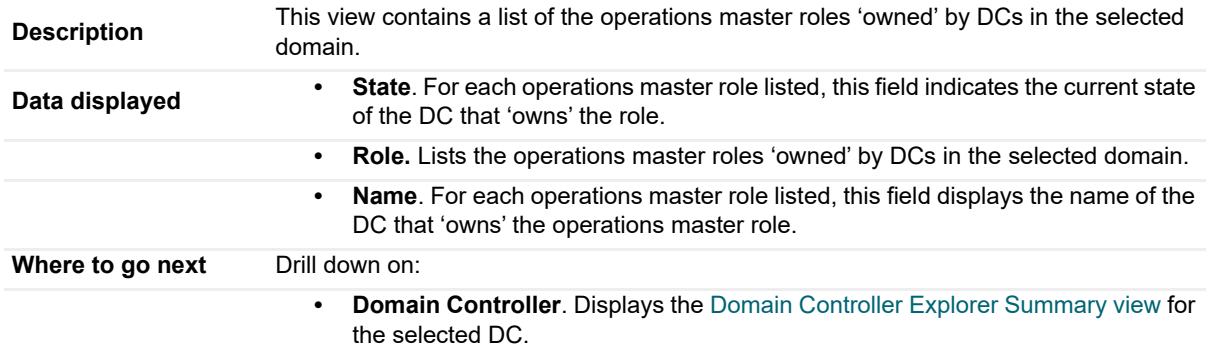
## **FSMO Roles view (Forest)**

This embedded view is part of the Forest Environment Summary for an individual forest in the Active Directory Environment dashboard.

**Table 54. FSMO Roles view (Forest)**

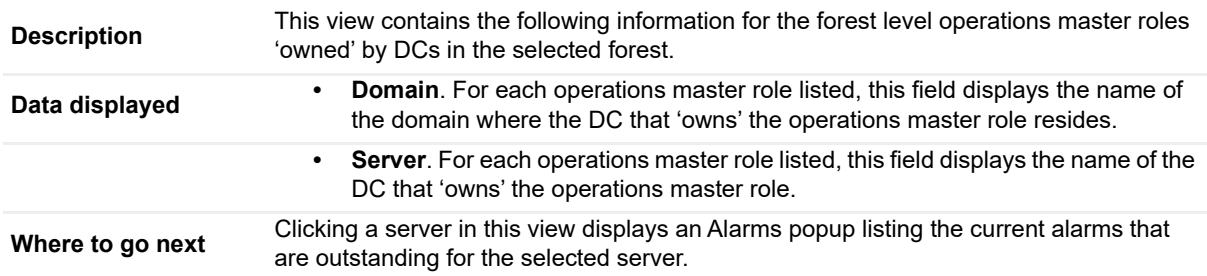

### **Host Monitor view**

This embedded view is part of the Domain Controller Environment Summary for an individual DC in the Active Directory Environment dashboard.

**NOTE:** When the host machine is a virtual machine that is being monitored by Foglight for VMWare or f Foglight for Hyper-V, this view is replaced with two views: one that displays the name of the virtual machine and one that displays the name of the host server.

**Table 55. Host Monitor view**

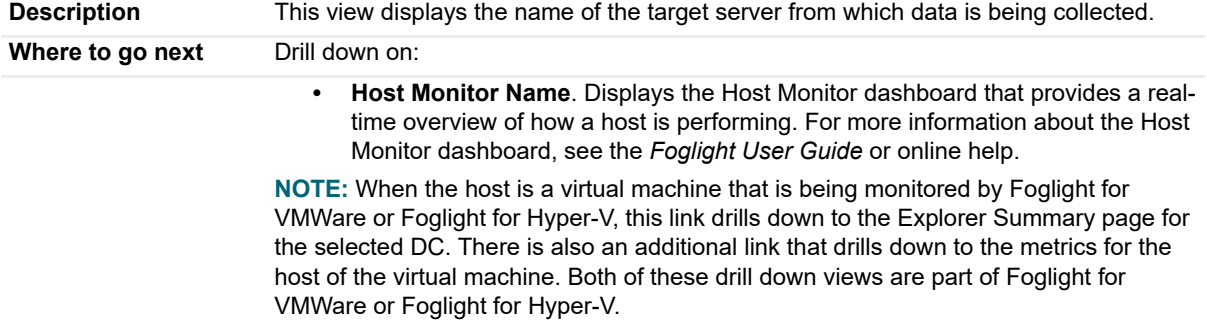

### **Inter-Site Transports view**

This embedded view is part of the Site Environment Summary for an individual site in the Active Directory Environment dashboard.

**Table 56. Inter-Site Transports view**

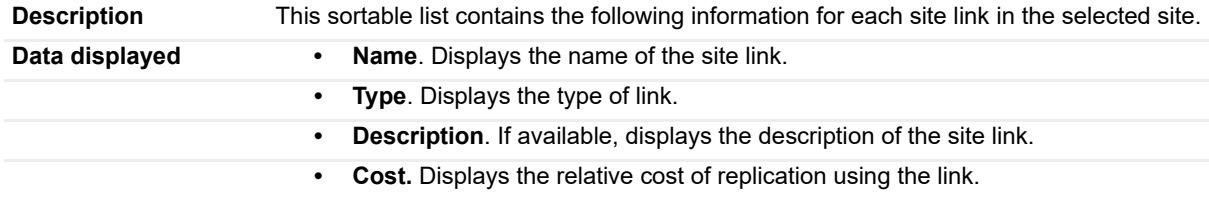

**Table 56. Inter-Site Transports view**

**• Replication Interval.** Displays the replication frequency (number of minutes between replications).

**Where to go next** N/A

### **Inventory By Category view**

This embedded view is part of the Forest Environment Summary, Domain Environment Summary and Site Environment Summary, which is displayed when an individual forest, domain or site is selected in the Object Tree view (Quick View) on the Active Directory Environment dashboard.

**Table 57. Inventory By Category view**

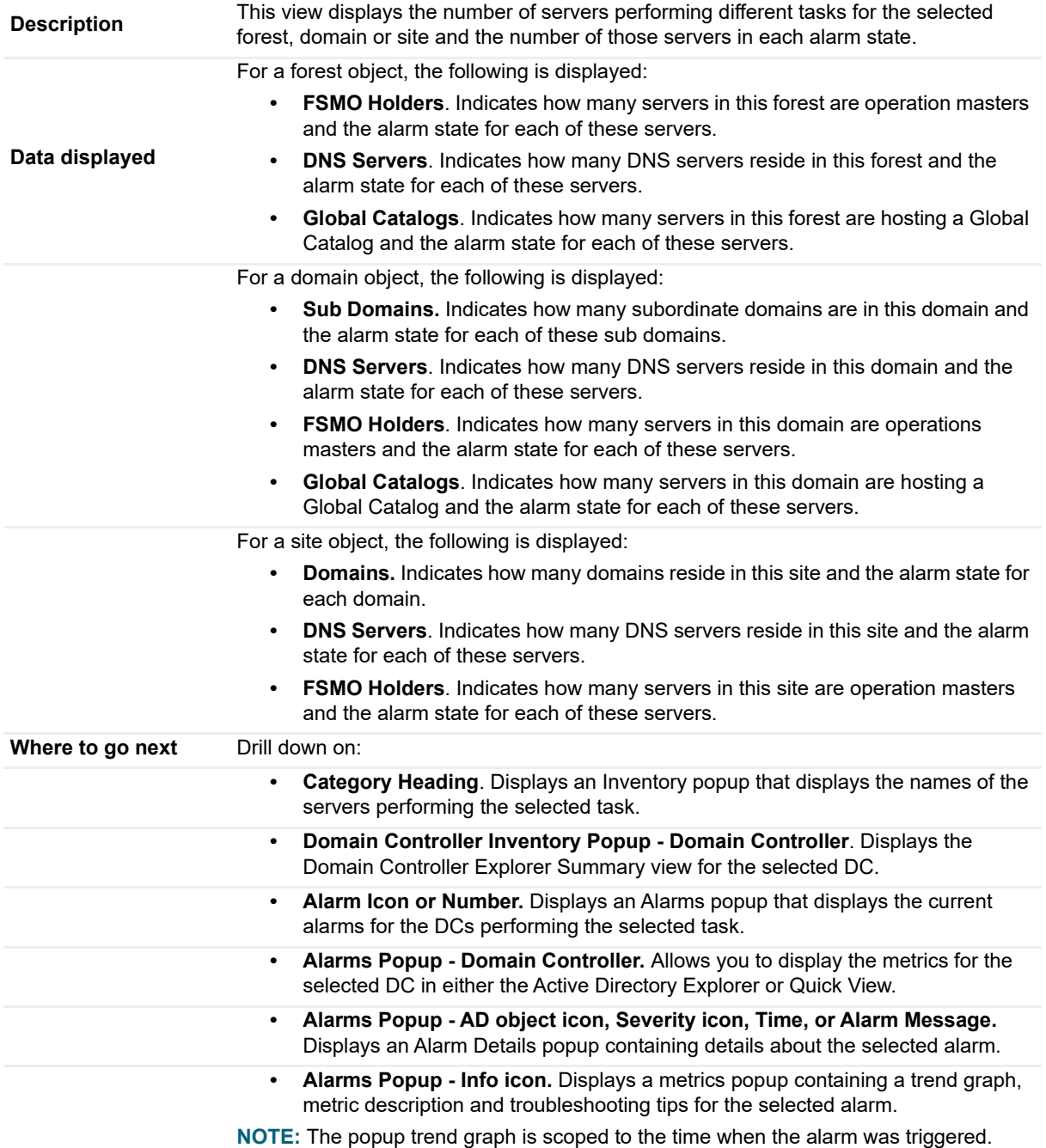

## **IP Subnets view**

This embedded view is part of the Site Environment Summary for an individual site in the Active Directory Environment dashboard.

**Table 58. IP Subnets view**

**Description** This view lists the IP subnets associated with the selected site.

**Where to go next** N/A

## **Key Distribution Center view**

To display this view, enable the **Key Distribution Center Group** in the Directory Services section of the Metrics Management dashboard. When this collection group is enabled, this view is added to the Directory Services navigation tab in the Active Directory Explorer dashboard.

**Table 59. Key Distribution Center view**

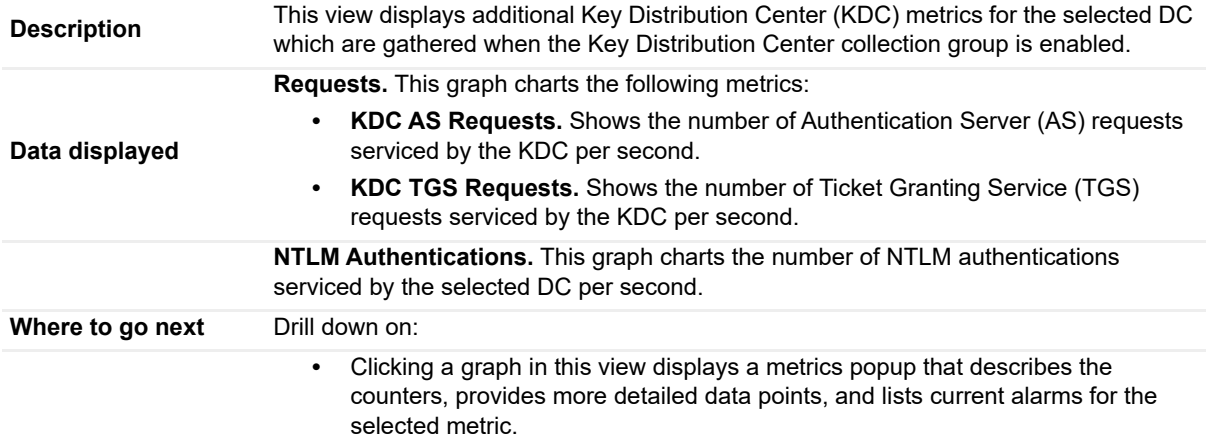

## **LDAP view**

To display this view, enable the **LDAP Group** in the Directory Services section of the Metrics Management dashboard. When this collection group is enabled, this view is added to the Directory Services navigation tab in the Active Directory Explorer dashboard.

**Table 60. LDAP view**

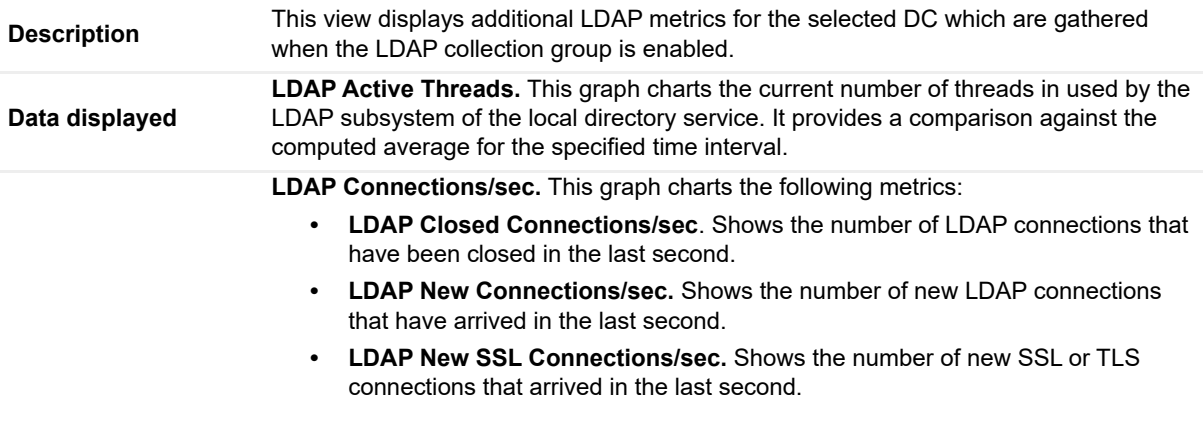

#### **Table 60. LDAP view**

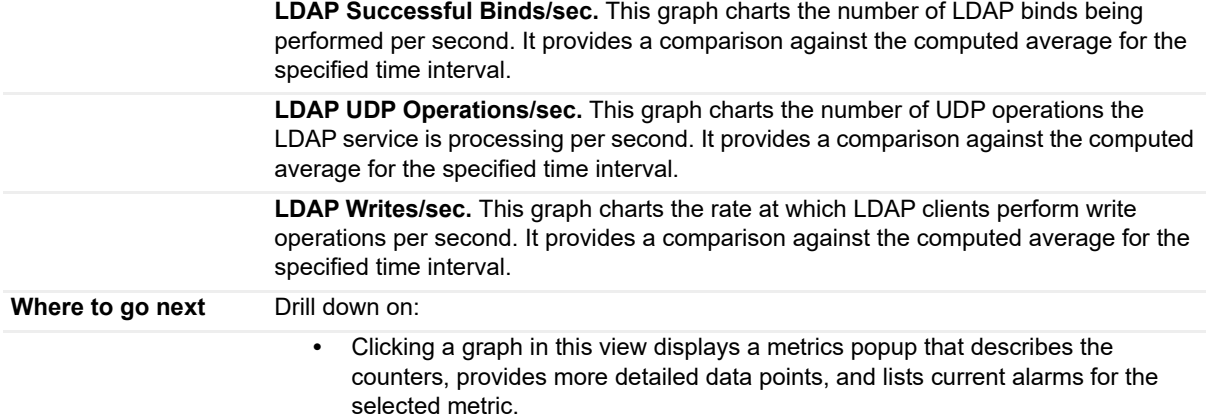

### **Memory view**

This embedded view is part of the Resource Utilization Details view. To display this view, select the **Resource Utilization** title or **Details** link (upper right corner) at the top of the Resource Utilization view for an individual DC in the Active Directory Explorer dashboard.

**Table 61. Memory view**

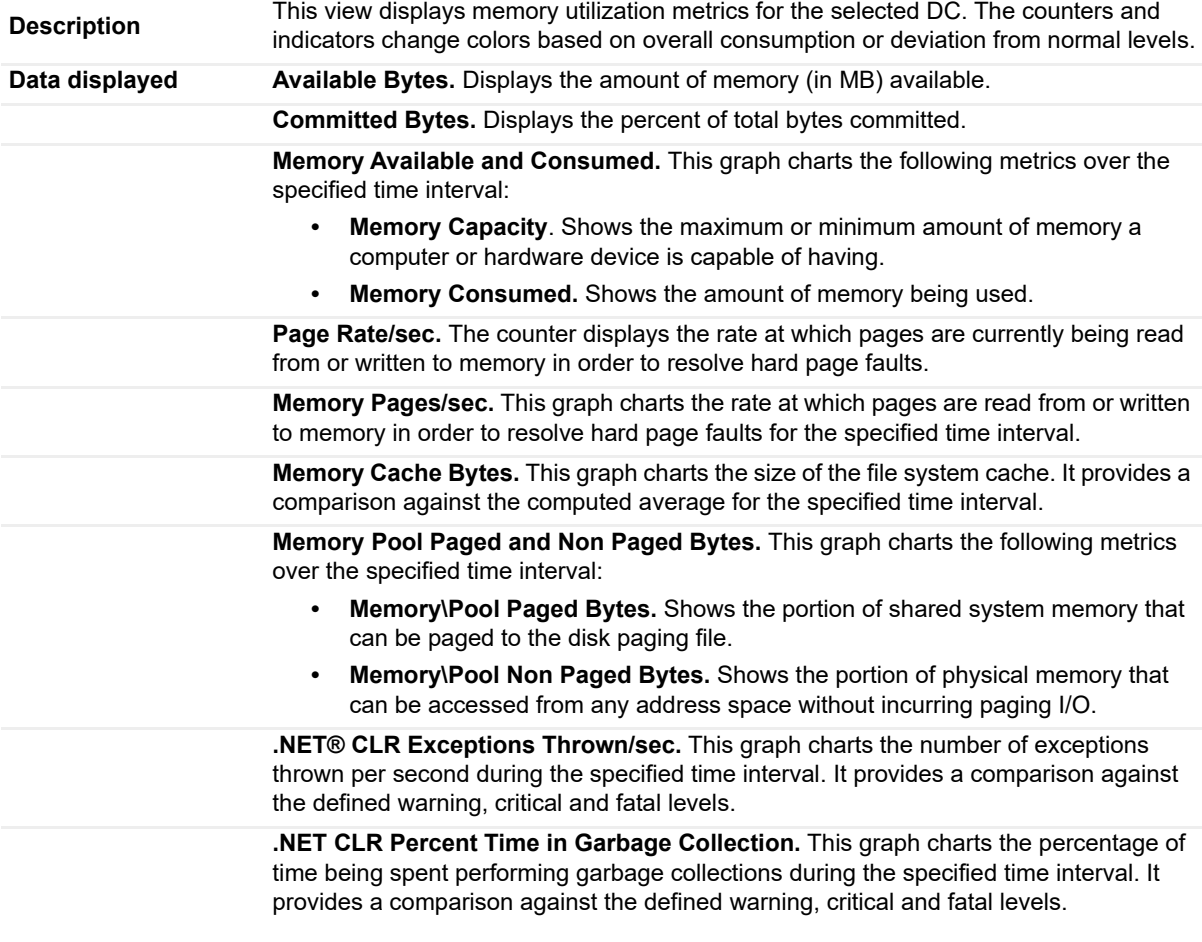

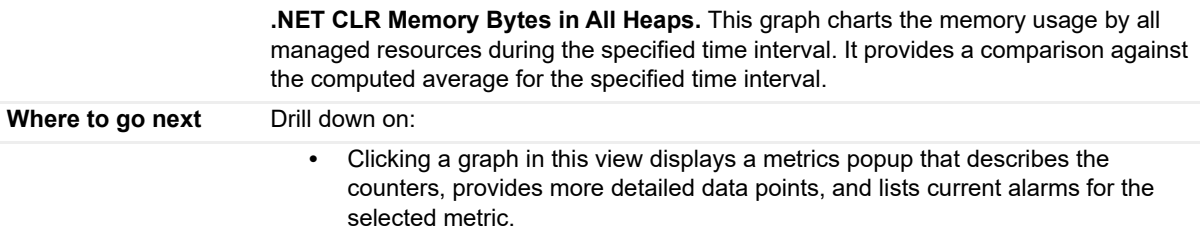

### **Network view**

This embedded view is part of the Resource Utilization Details view. To display this view, select the **Resource Utilization** title or **Details** link (upper right corner) at the top of the Resource Utilization view for an individual DC in the Active Directory Explorer dashboard.

**Table 62. Network view**

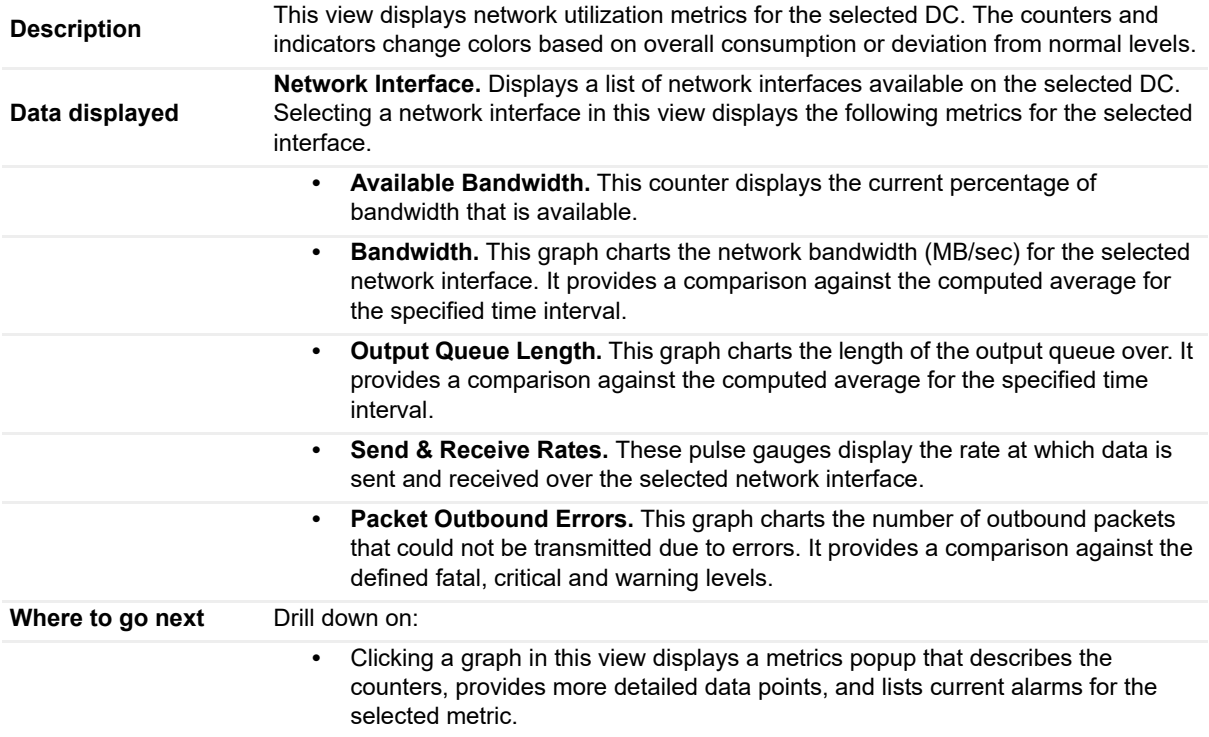

### **Processor view**

This embedded view is part of the Resource Utilization Details view. To display this view, select the **Resource Utilization** title or **Details** link (upper right corner) at the top of the Resource Utilization view for an individual DC in the Active Directory Explorer dashboard.

**Table 63. Processor view**

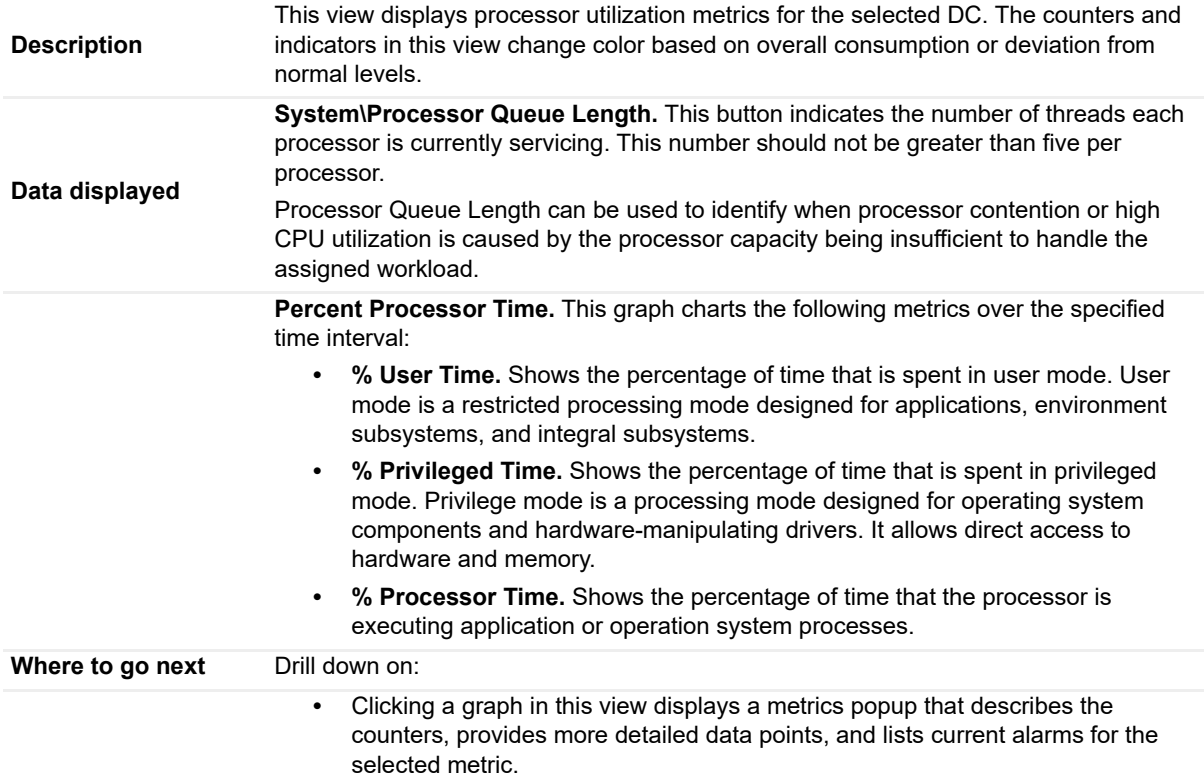

## **Replication Performance Health view**

To display this embedded view, select the **Replication** navigation tab for an individual DC in the Active Directory Explorer dashboard.

**Table 64. Replication Performance Health view**

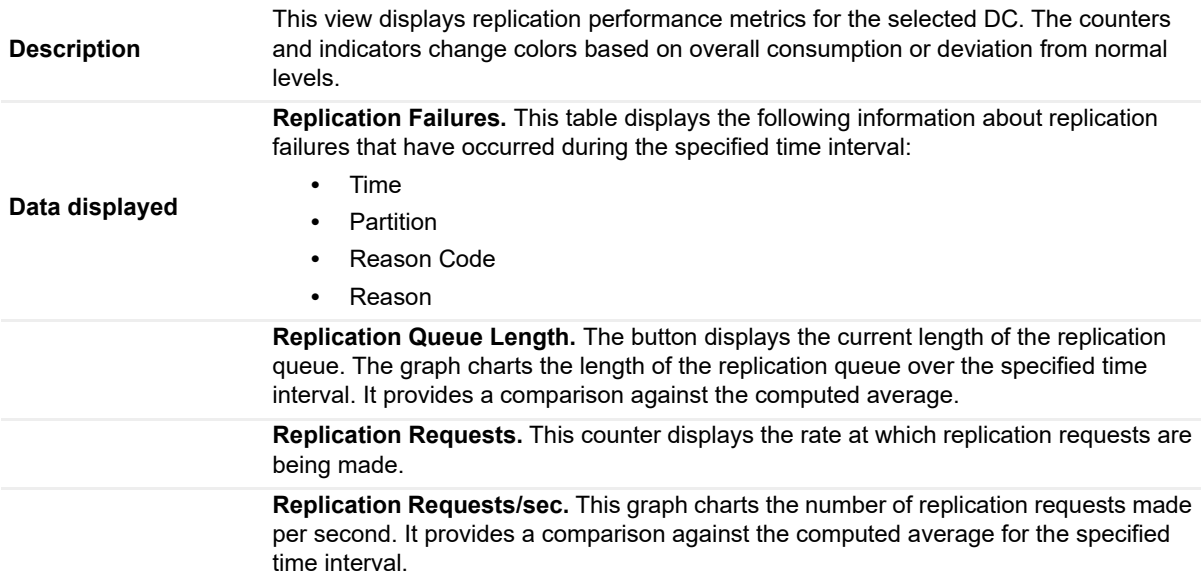

#### **Table 64. Replication Performance Health view**

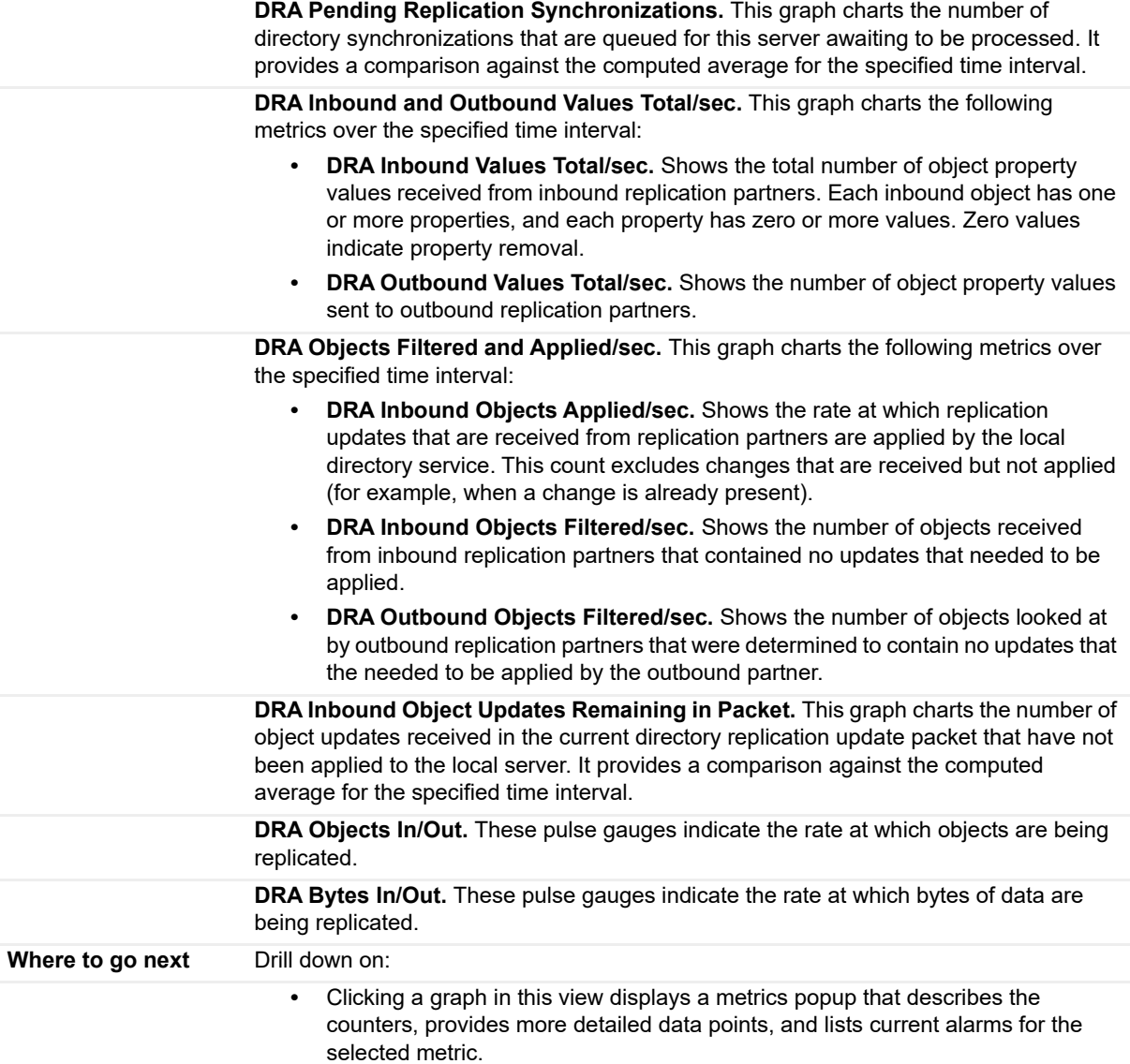

### **Resource Utilization view**

To display this view, select the **Summary** navigation tab for an individual DC in the Active Directory Explorer dashboard. This view is located at the top of the Primary view.

**Table 65. Resource Utilization view**

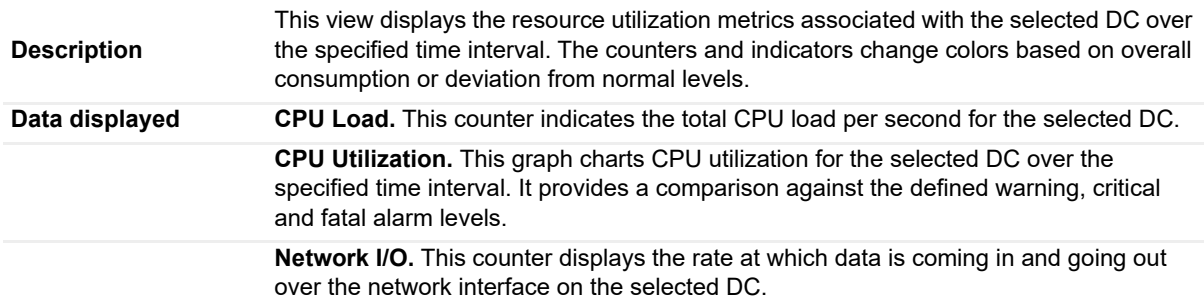

#### **Table 65. Resource Utilization view**

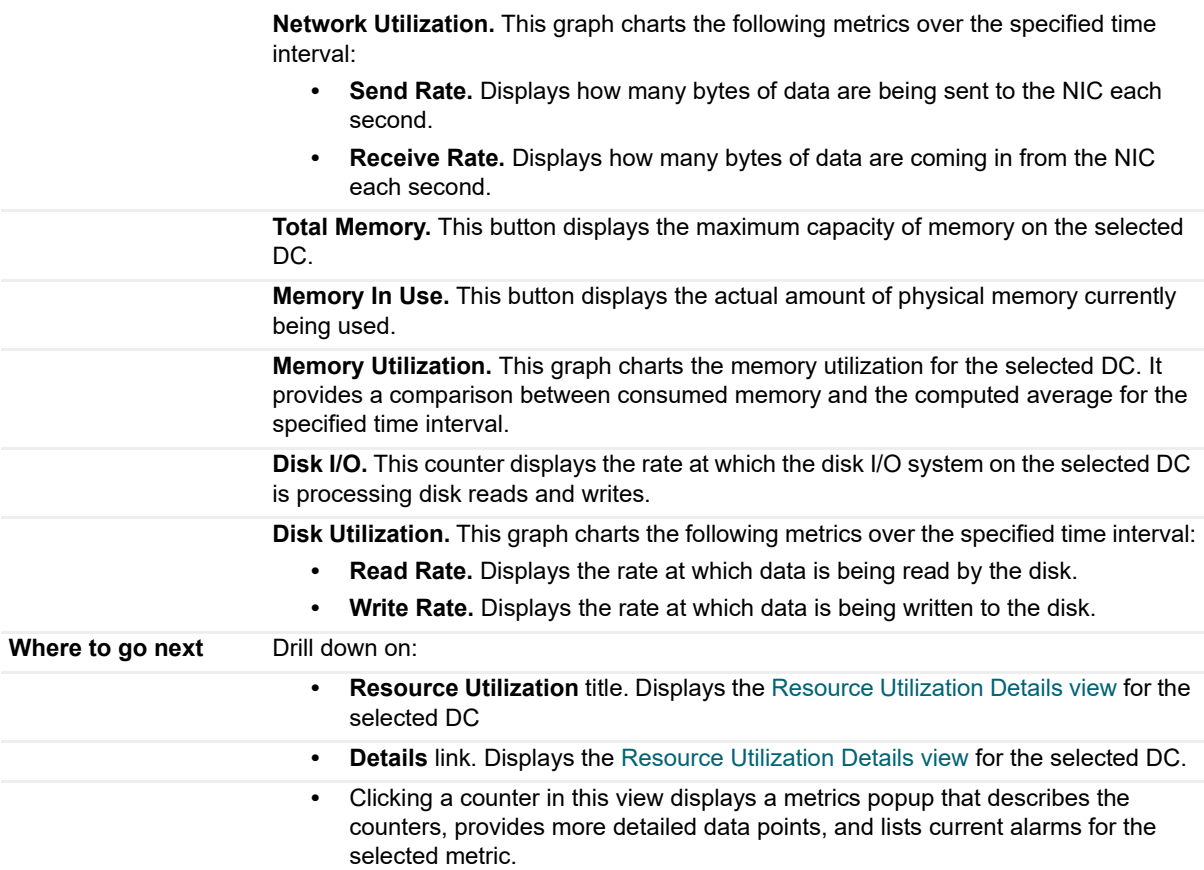

### **Security Accounts Manager view**

To display this view, enable the **Security Accounts Manager Group** in the Directory Services section of the Metrics Management dashboard. When this collection group is enabled, this view is added to the Directory Services navigation tab in the Active Directory Explorer dashboard.

**Table 66. Security Accounts Manager view**

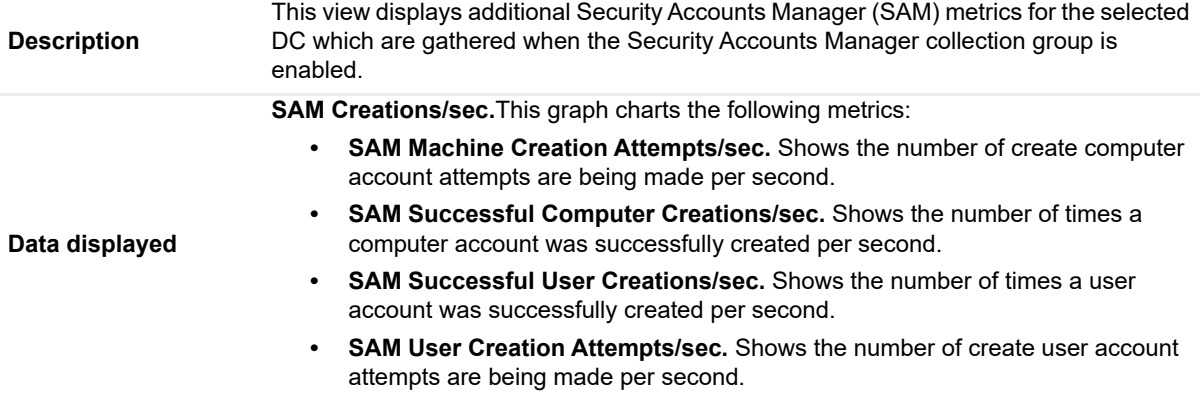

#### **Table 66. Security Accounts Manager view**

**SAM Changes/sec.** This graph charts the following metrics:

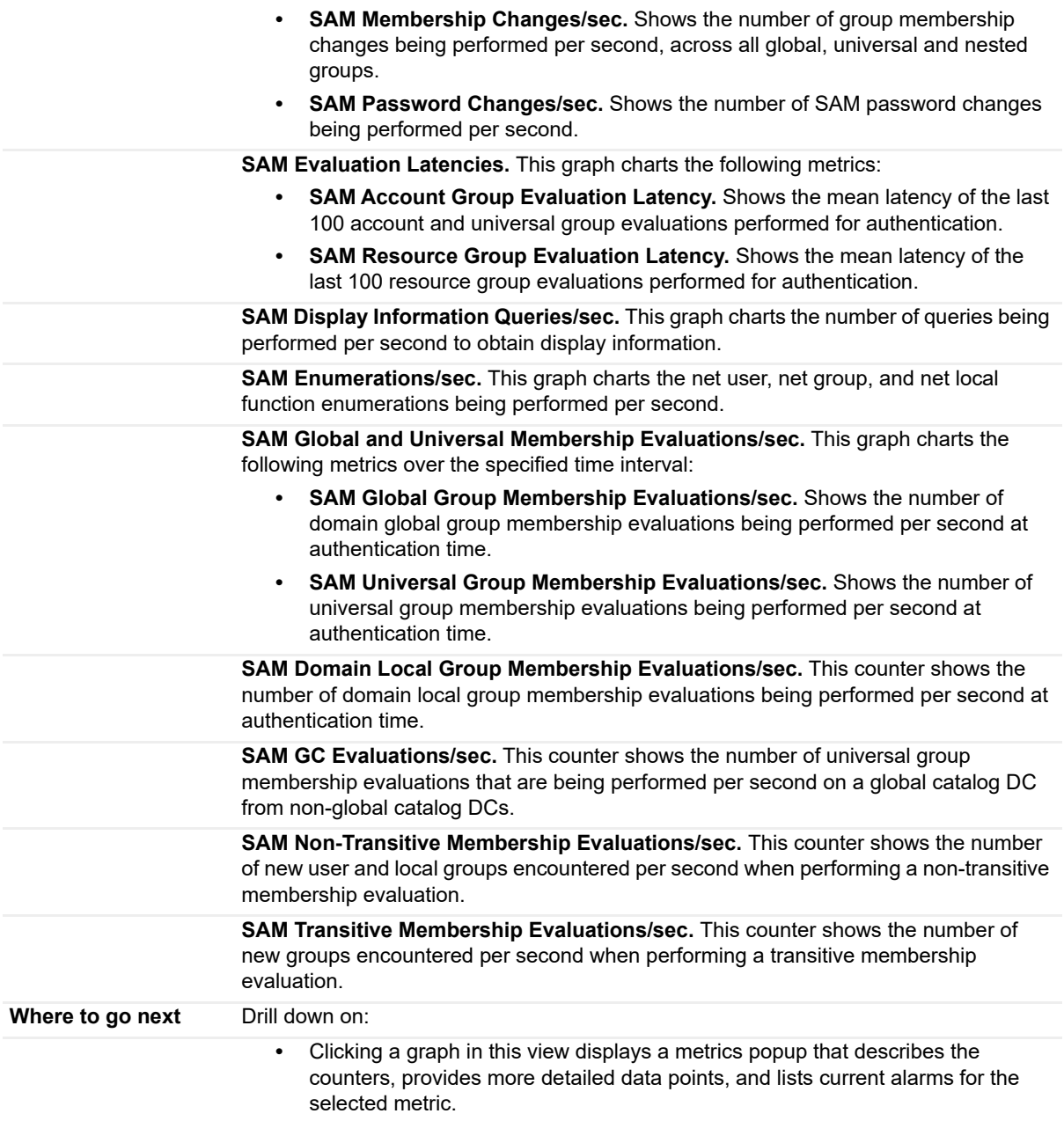

### **Server Health view**

This embedded view is part of the Domain Controller Environment Summary when an individual DC is selected in the Object Tree view (Quick View) in the Active Directory Environment dashboard.

**Table 67. Server Health view**

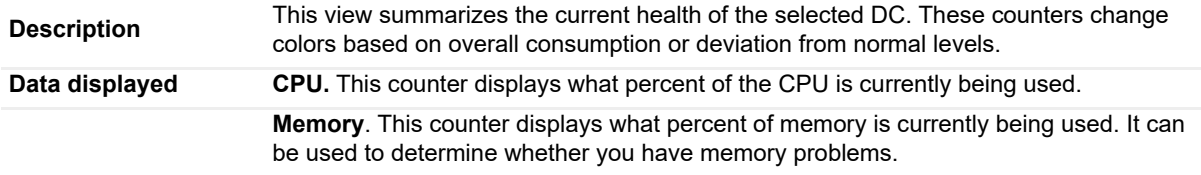

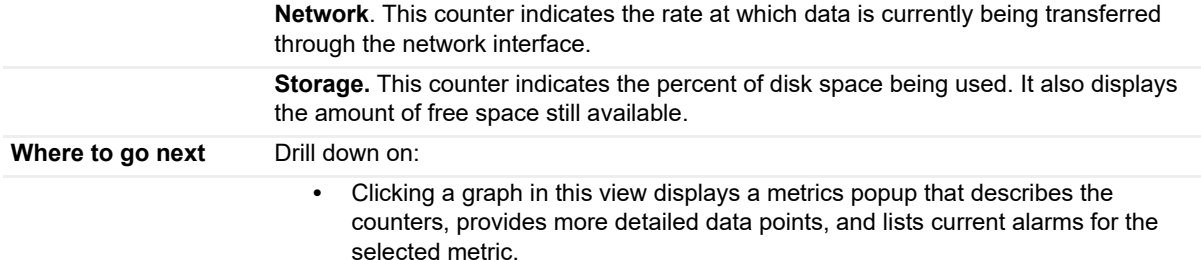

### **Statistics view**

This embedded view is part of the Forest Environment Summary and Domain Environment Summary when an individual forest or domain is selected in the Object Tree view (Quick View) in the Active Directory Environment dashboard.

**Table 68. Statistics view**

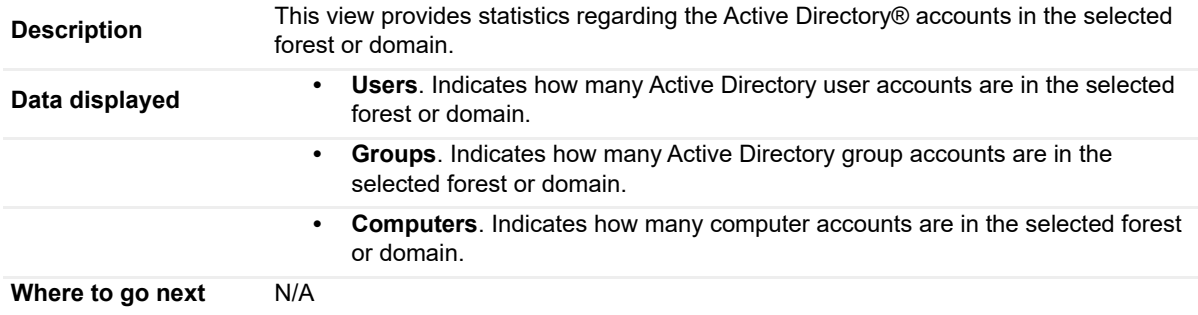

## **Storage view**

This embedded view is part of the Resource Utilization Details view. To display this view, select the **Resource Utilization** title or the **Details** link (upper right corner) at the top of the Resource Utilization view for an individual DC in the Active Directory Explorer dashboard.

**Table 69. Storage view**

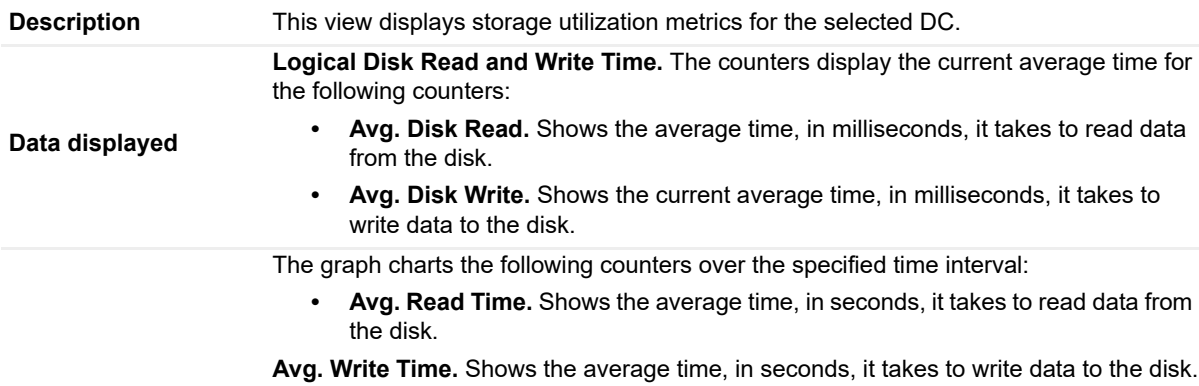

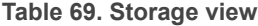

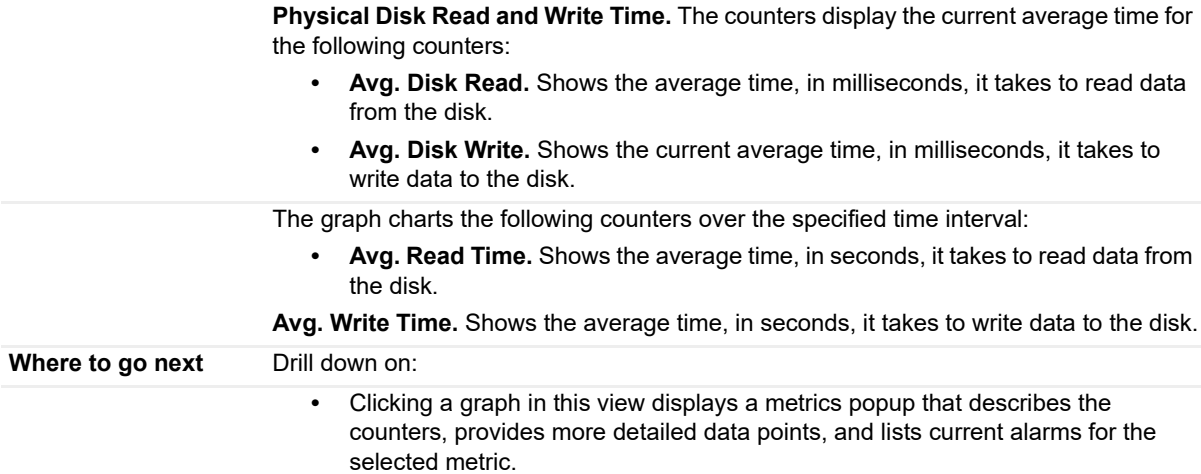

### **Summary and Resource Information view**

This embedded view is part of the Domain Explorer Summary view when an individual DC is selected in the Active Directory Enterprise view on the Active Directory Explorer dashboard.

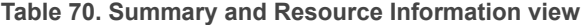

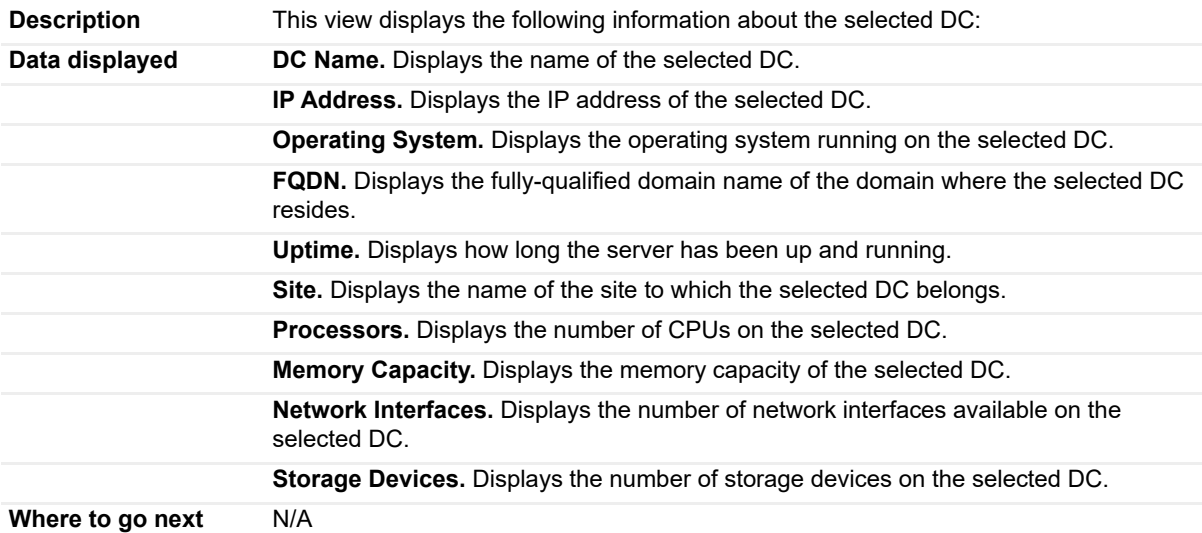

### **Top AD Metrics view**

The Top AD Metrics view is part of the Domain Controller Environment Summary when an individual DC is selected in the Object Tree view (Quick View) on the Active Directory Environment dashboard. The contents of this view depends on the heading selected at the top of the view.

**i** | NOTE: Click on the status indicator to the left of a heading to display an alarm popup listing the active alarms for the selected category.

#### **Table 71. Top AD Metrics view - Database**

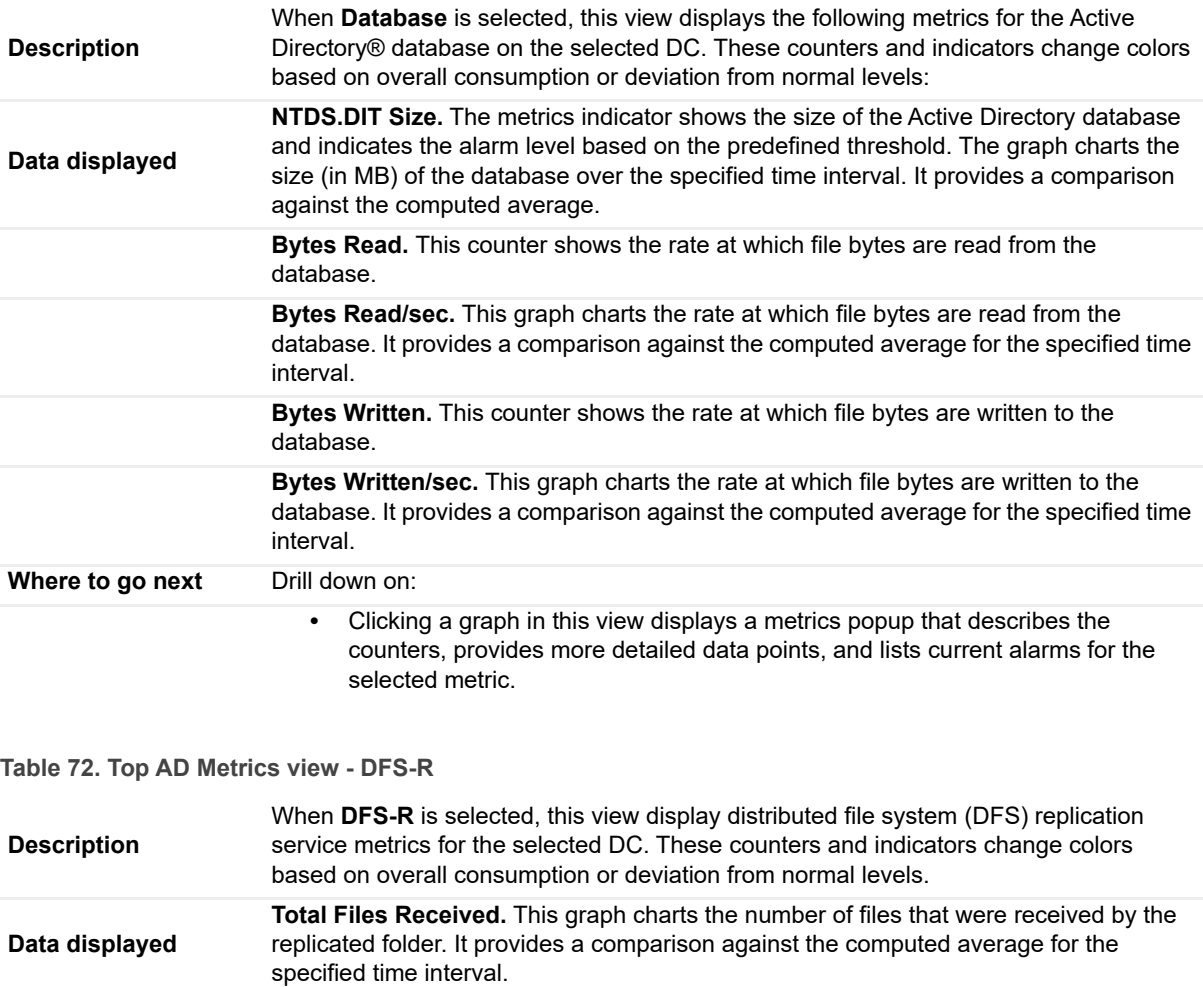

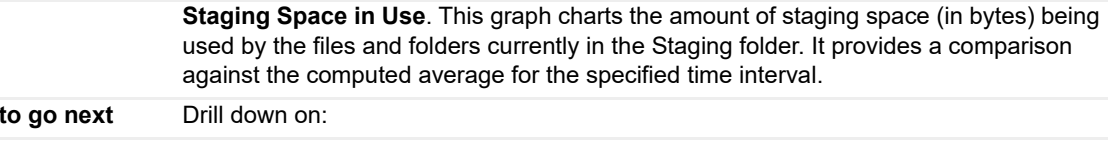

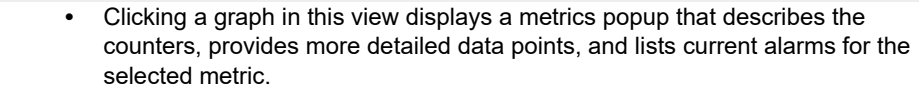

**Table 73. Top AD Metrics view - DS**

**Where** 

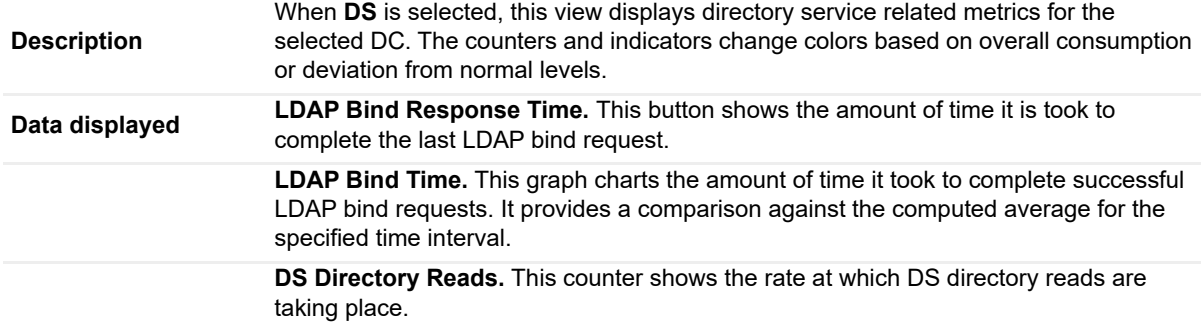

#### **Table 73. Top AD Metrics view - DS**

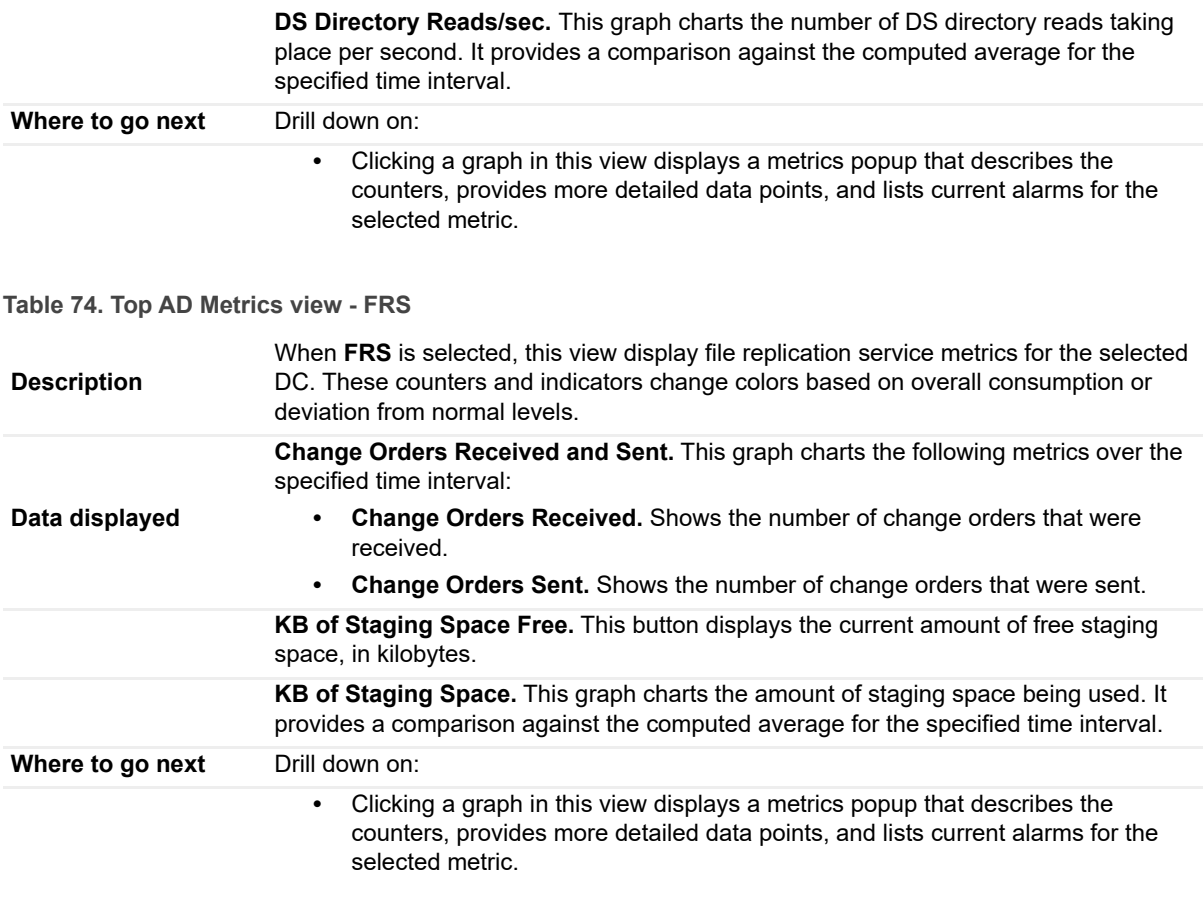

#### **Table 75. Top AD Metrics view - Replication**

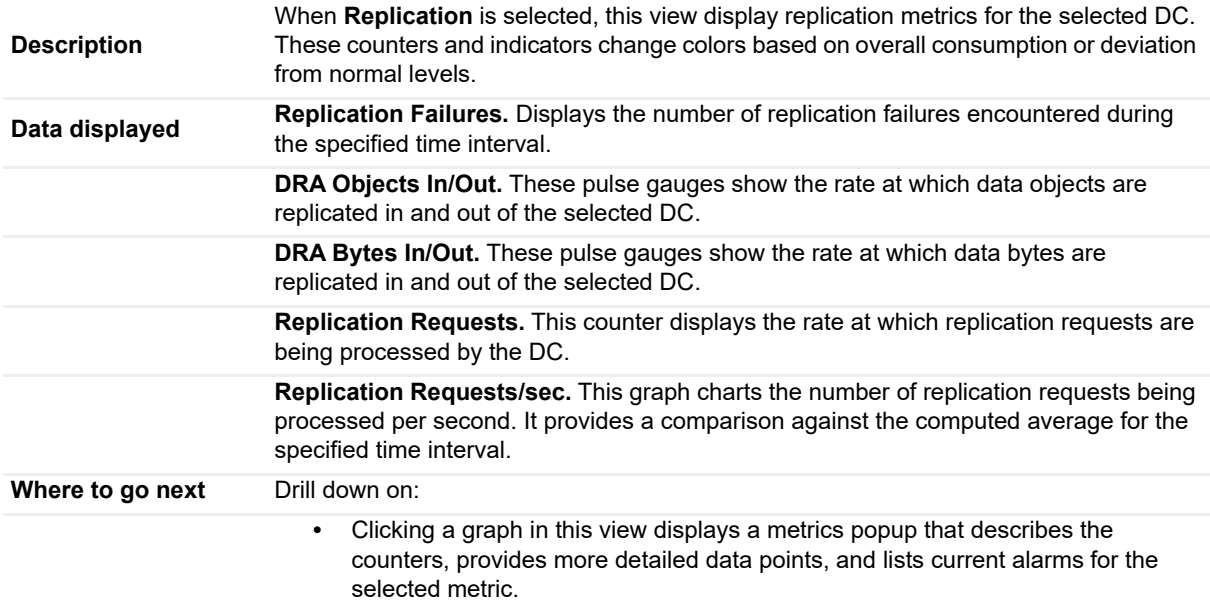

#### **Table 76. Top AD Metrics view - Roles**

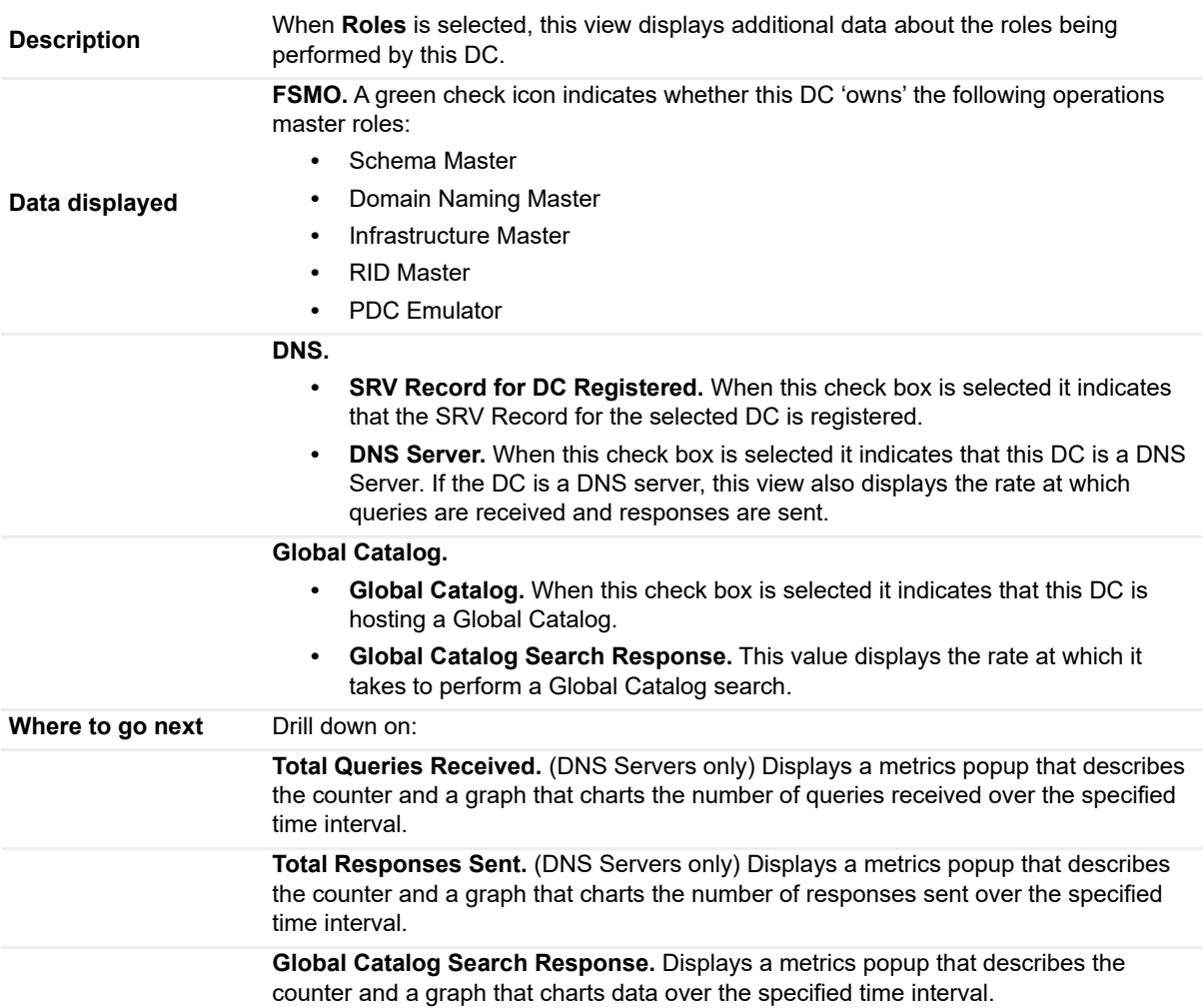

## **Top 3 Consumers view**

This view is part of the Forest Environment Summary, Domain Environment Summary and Site Environment Summary, when an individual forest, domain or site is selected in the Object Tree view (Quick View) on the Active Directory Environment dashboard.

**Table 77. Top 3 Consumers view**

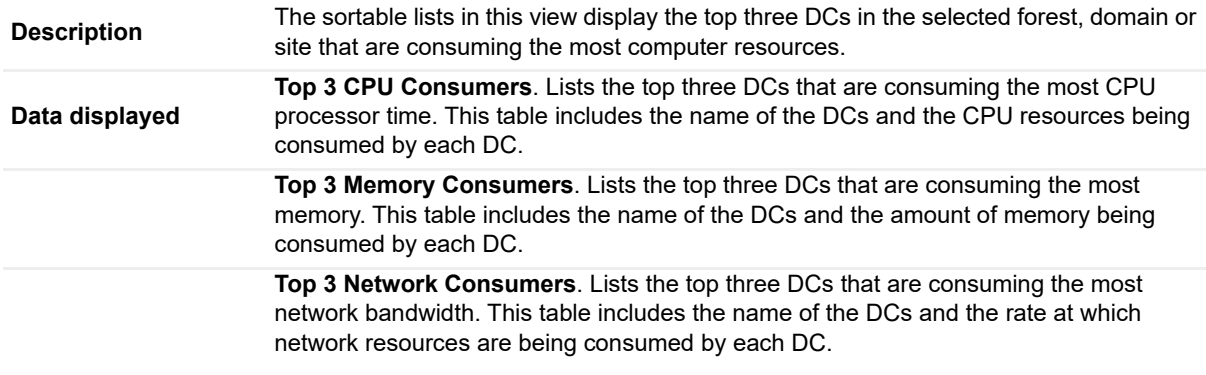

**Table 77. Top 3 Consumers view**

**Top 3 Storage Consumers**. Lists the top three DCs that are consuming the most storage space. This table includes the name of the DCs and the rate at which storage resources are being consumed by each DC.

**Where to go next** N/A

## **Top 3 CPU Consumers view**

This view is part of a Forest Explorer Summary, Domain Explorer Summary or Site Explorer Summary, which is displayed when an individual forest, domain or site is selected in the Active Directory Enterprise view on the Active Directory Explorer dashboard. This view is also displayed on the Summary views for the Forests, Domains, and Sites object containers.

**Table 78. Top 3 CPU Consumers view**

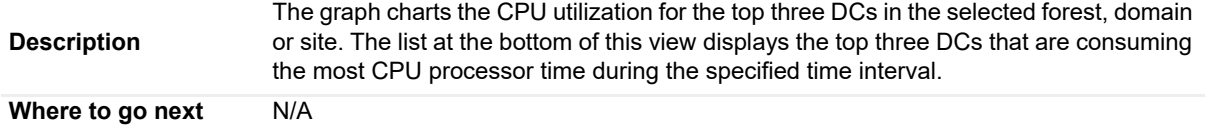

### **Top 3 DS Directory Reads/sec view**

This view is part of a Forest Explorer Summary, Domain Explorer Summary or Site Explorer Summary, which is displayed when an individual forest, domain or site is selected in the Active Directory Enterprise view on the Active Directory Explorer dashboard.

**Table 79. Top 3 DS Directory Reads/sec view**

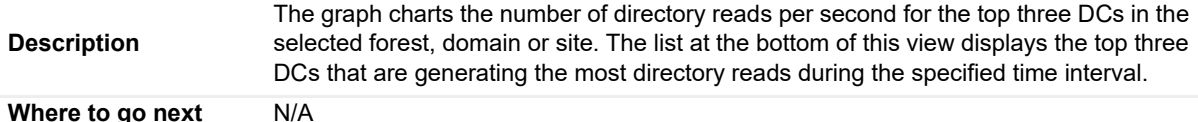

### **Top 3 LDAP Bind Times view**

This view is part of a Forest Explorer Summary, Domain Explorer Summary or Site Explorer Summary, which is displayed when an individual forest, domain or site is selected in the Active Directory Enterprise view on the Active Directory Explorer dashboard.

**Table 80. Top 3 LDAP Bind Times view**

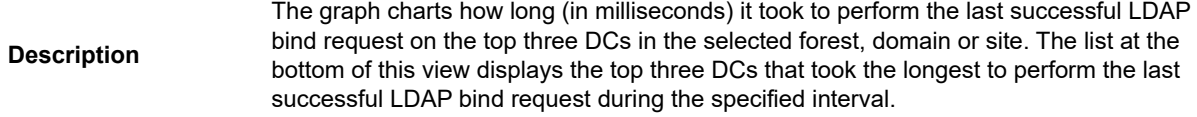

**Where to go next** N/A

### **Top 3 Memory Consumers view**

This view is part of a Forest Explorer Summary, Domain Explorer Summary or Site Explorer Summary, which is displayed when an individual forest, domain or site is selected in the Active Directory Enterprise view on the Active Directory Explorer dashboard. This view is also displayed on the Explorer Summary views for the Forests, Domains, and Sites object containers.

**Table 81. Top 3 Memory Consumers view**

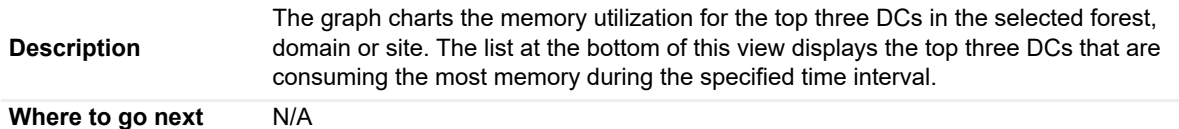

### **Top 3 Network Consumers view**

This view is part of a Forest Explorer Summary, Domain Explorer Summary or Site Explorer Summary, which is displayed when an individual forest, domain or site is selected in the Active Directory Enterprise view on the Active Directory Explorer dashboard. This view is also displayed on the Explorer Summary views for the Forests, Domains, and Sites object containers.

**Table 82. Top 3 Network Consumers view**

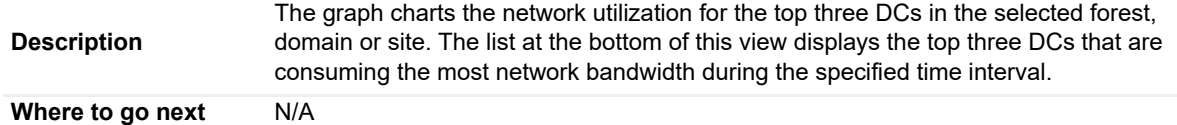

### **Top 3 Replication Queue Length view**

This view is part of a Forest Explorer Summary, Domain Explorer Summary or Site Explorer Summary, which is displayed when an individual forest, domain or site is selected in the Active Directory Enterprise view on the Active Directory Explorer dashboard.

**Table 83. Top 3 Replication Queue Length view**

```
Description
             The graph charts the replication queue lengths for the top three DCs in the selected 
             forest, domain or site. The list at the bottom of this view displays the top three DCs that 
             have the longest replication queue lengths during the specified time interval.
```
**Where to go next** N/A

### **Top 3 Storage Consumers view**

This view is part of a Forest Explorer Summary, Domain Explorer Summary or Site Explorer Summary, which is displayed when an individual forest, domain or site is selected in the Active Directory Enterprise view on the Active Directory Explorer dashboard. This view is also displayed on the Explorer Summary views for the Forests, Domains, and Sites object containers.

**Table 84. Top 3 Storage Consumers view**

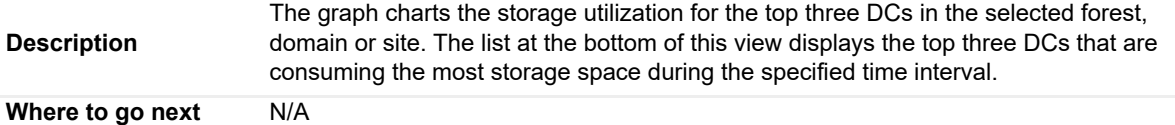

## **Trusts view**

This embedded view is part of the Forest Environment Summary and Domain Environment Summary when an individual forest or domain is selected in the Object Tree view (Quick View) on the Active Directory Environment dashboard.

**Table 85. Trusts view**

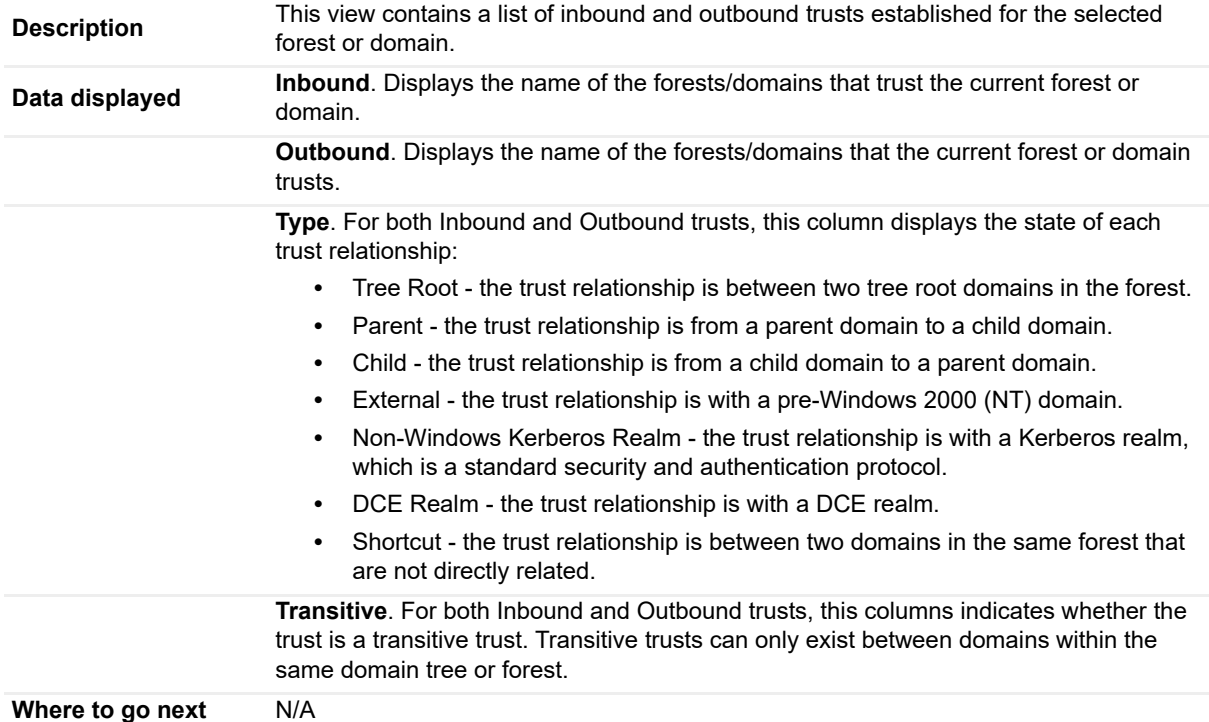

### **USN Records view**

To display this view, enable the **USN Records Group** in the FRS section of the Metrics Management dashboard. When this collection group is enabled, this view is added to the FRS navigation tab for the selected DC in the Active Directory Explorer dashboard.

**NOTE:** Either a DFS-R or an FRS tab will be displayed on the Active Directory Explorer dashboard, ÷ depending on the file replication service set up for the SYSVOL on the selected DC.

**Table 86. USN Records view**

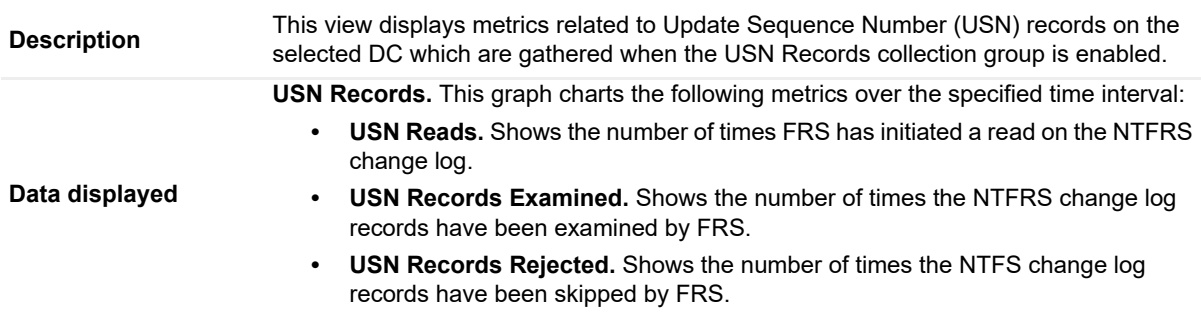

**Table 86. USN Records view**

**Where to go next** Drill down on: **•** Clicking a graph in this view displays a metrics popup that describes the counters, provides more detailed data points, and lists current alarms for the

selected metric.

Foglight for Active Directory includes a number of predefined rules to monitor all critical components of Active Directory® on a continuous basis to ensure that the directory is functioning properly. The rules included in this cartridge alert you to key conditions that may affect the health of Active Directory. Foglight allows you to modify these predefined rules or create your own rules to ensure you are monitoring statistics and alerting on conditions specific to your Active Directory environment.

Foglight for Active Directory provides an additional dashboard that can be used to manage the cartridge's rules. That is, Foglight for Active Directory rules can be managed using one of the following dashboards:

- **•** Rules dashboard (**Dashboards > Administration > Rules >All**)
- **•** Active Directory Rule Management dashboard (**Dashboards > Active Directory > Rule Management**)
- **NOTE:** All original rules in each cartridge are reset when the cartridge is upgraded; therefore if you applied ÷ custom conditions to any original rules these modifications will be lost. It is recommended that when modifying rules you make a copy of the original, disable the original and enable the copy with the new condition. Use the copy rule icon to the far right of a rule on the Manage Rules dashboard to copy a rule.

This section describes the Active Directory Rule Management dashboard and explains the tasks that can be performed from this dashboard:

- **•** [Rules dashboard](#page-126-0)
- **•** [Active Directory Rule Management dashboard](#page-127-0)
- **•** [Managing Foglight for Active Directory rules](#page-129-0)
- **•** [Rules reference](#page-130-0)

## <span id="page-126-0"></span>**Rules dashboard**

The Rules dashboard lists all rules that exist in your environment and allows you to drill down to rule definitions. From this dashboard you can copy, edit, and remove Foglight rules.

**NOTE:** Predefined rules may be modified during regular software updates. To avoid losing changes to these ÷ rules, we recommend copying a rule and making edits to the copy. Enable the copy and disable the original rule. You may want to identify your custom rules with a unique prefix to make them easy to find.

#### *To review and edit rules:*

- 1 In the navigation panel, under **Homes**, click **Administration**.
- 2 In the **Administration** dashboard, click **Rules > All**.

The Rules dashboard opens.

3 From the Cartridge list, select *Active-Directory*.

The dashboard refreshes to display only the Foglight for Active Directory rules.

- 4 From here, you can perform the following tasks:
	- **▪** Review a short description of the rule.
- **▪** Review and edit threshold values.
	- **TIP:** For rules that reference registry variables for threshold values, modify the threshold in  $\ddot{\mathbf{r}}$ the registry variable, rather than modifying the rule. For help finding and editing registry variables, search for "Registry Variable" in the online help.
- Copy rules.
- **▪** Edit rule conditions.
- Associate actions with rules.
- **▪** Create user-defined rules.

For help with these tasks, open the online help from the Rules dashboard.

## <span id="page-127-0"></span>**Active Directory Rule Management dashboard**

The Active Directory Rule Management dashboard contains a sortable list of all the conditional severity rules used by Foglight for Active Directory. From this dashboard you can quickly see which conditional rules are enabled/disabled, the states (fatal, critical or warning) with active conditions, predefined alarm threshold values, rules with current alarms, and a brief description of each rule.

**NOTE:** The Rule Management dashboard does not display simple rules that do not have user-definable i. conditions defining when to raise an alarm. To edit the simple rules, use the Manage Rules dashboard.

#### **Figure 41. Active Directory Rule Management dashboard**

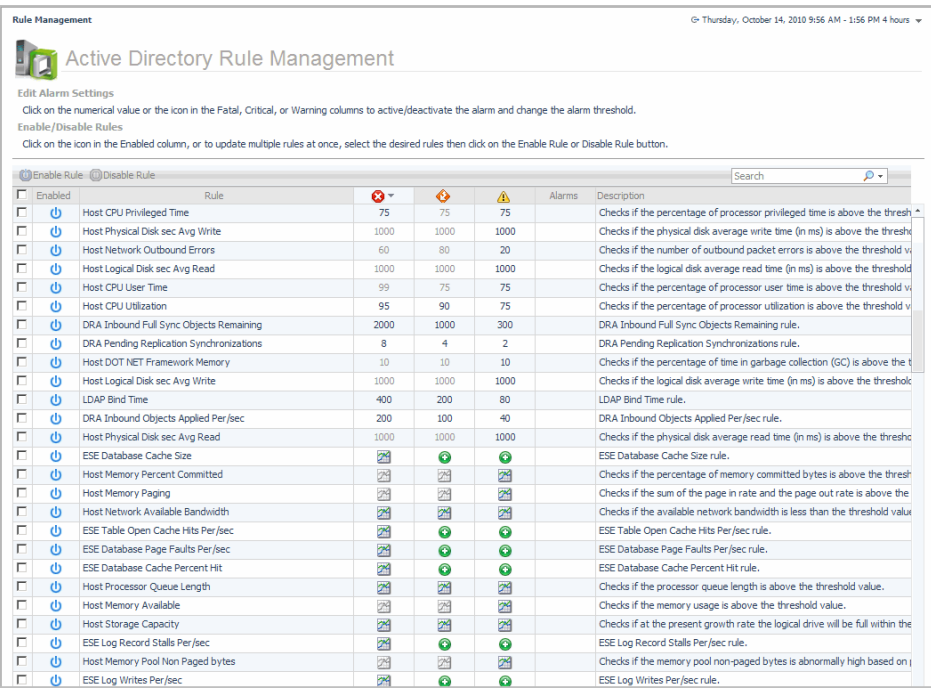

The Active Directory Rule Management dashboard displays the following information about Foglight for Active Directory rules.

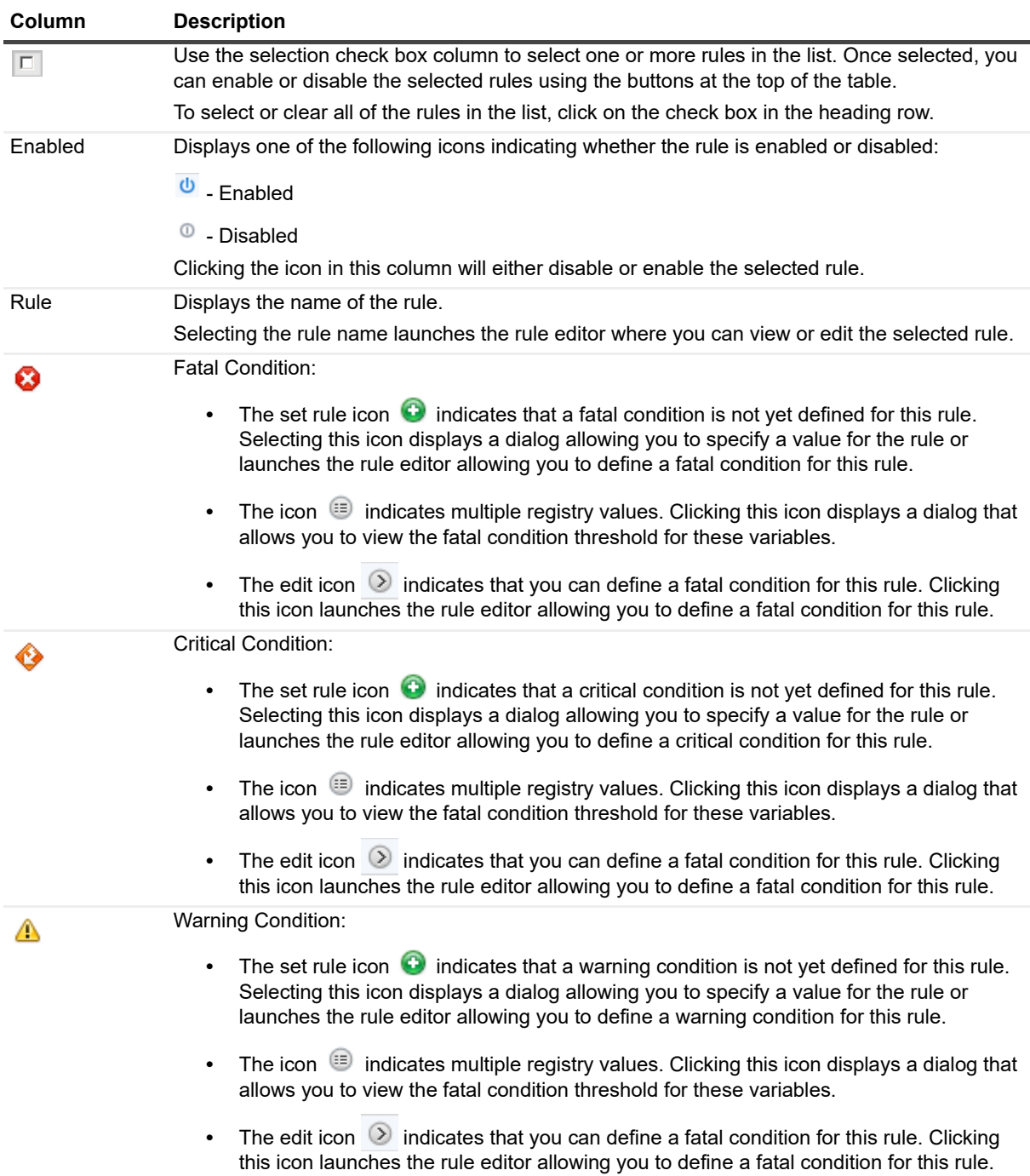

**Table 87. Active Directory Rule Management dashboard information**

**Table 87. Active Directory Rule Management dashboard information**

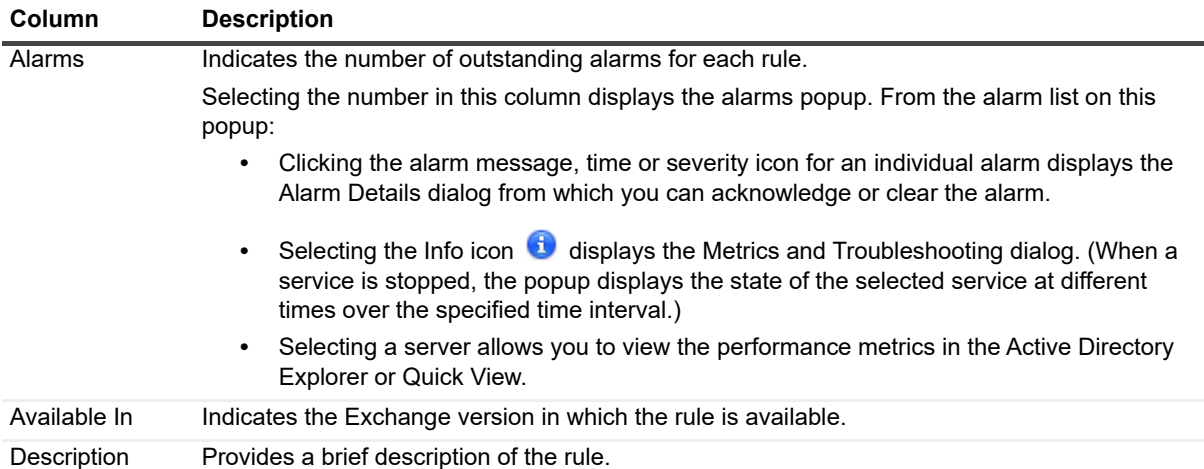

## <span id="page-129-0"></span>**Managing Foglight for Active Directory rules**

In addition to viewing Foglight for Active Directory rules, you can edit alarm thresholds and enable/disable rules using the Active Directory Rule Management dashboard.

#### *To disable a rule:*

- 1 Locate the rule to be disabled and click the icon in the corresponding Enabled column.
	- **NOTE:** To disable multiple rules, select the corresponding check boxes to the left of the rules to be f. disabled and select the Disable Rule toolbar button.
- 2 On the confirmation dialog, select **Yes**.

#### *To edit the condition of a rule:*

- 1 Select the rule in the Rule column or its corresponding graph icon  $\mathbb{R}^4$  in the Fatal, Critical or Warning columns.
	- **NOTE:** Hovering the cursor over a numeric value or graph icon will display the current condition that i is defined.
	- **NOTE:** To define a condition for a rule, select the set rule icon in the corresponding Fatal, Critical or i Warning columns.
- 2 On the Edit Rule view, edit the conditions, alarms, actions, schedules, behavior or rule variables as required. After making your edits, select **Save All**.

For more detailed information on editing rules, see the *Foglight Administration and Configuration Help*.

**NOTE:** In the browser interface, open the Help tab in the action panel. Navigate to Using Foglight > f. Administration and Configuration Help > Tuning Foglight for Optimal Performance > Using Foglight Rules to Report on Bottlenecks. Scroll to the bottom of that page to find a list of reference topics including procedures explaining how to perform a variety of tasks related to rules.

#### *To edit the alarm threshold assigned to a rule:*

- 1 Select the numeric value in the Fatal, Critical or Warning columns.
- 2 Enter the new value and select **Update**.

#### *To activate/deactivate a condition for a rule:*

- 1 Select the deactivated value or graph icon **in the corresponding Fatal, Critical or Warning columns.** 
	- **▪** If you selected a deactivated value, on the Threshold dialog, select the **Activate** check box and if desired modify the threshold value displayed. Select **Update**.
	- **▪** If you selected a deactivated graph icon, on the Edit Rule view, select the **Activate** check box on the Conditions, Alarms & Actions tab. If necessary, edit the conditions, alarms, actions, schedules, behavior or rule variable as required. After activating and/or modifying the condition, select **Save All**.
- 2 To deactivate a condition, select the rule, active value or chart icon in the corresponding Fatal, Critical or Warning columns.
	- **▪** If you selected a value, on the Threshold dialog, clear the **Activate** check box. Select **Update**.
	- **▪** If you selected a rule or a graph icon, on the Edit Rule view, clear the **Activate** check box on the Conditions, Alarms & Actions tab. After deactivating the condition, select **Save All.**

## <span id="page-130-0"></span>**Rules reference**

Foglight allows you to create flexible rules that can be applied to complex, interrelated data from multiple sources within your distributed system. You can associate several different actions with a rule, configure a rule so that it does not fire repeatedly, and associate a rule with schedules to define when it should and should not be evaluated.

Different types of data can be used in rules, including registry variables, raw metrics, derived metrics, and topology object properties.

There are two types of rules in Foglight: simple rules and multiple-severity rules. A simple rule has a single condition, and can be in one of three states: Fire, Undefined, or Normal. A multiple-severity rule can have up to five severity levels: Undefined, Fatal, Critical, Warning, and Normal.

Rule conditions are regularly evaluated against monitoring data (metrics and topology object properties collected from your monitored environment and transformed into a standard format). Therefore, the state of the rule can change if the data changes. For example, if a set of monitoring data matches a simple rule's condition, the rule enters the Fire state. If the next set does not match the condition, the rule exits the Fire state and enters the Normal state.

A rule condition is a type of expression that can be true or false. When it evaluates to true, the rule is said to fire, causing any actions that are associated with the rule or severity level to be performed. You can configure a rule to perform one or more actions upon entering or exiting each state. When a multiple-severity rule fires, an alarm also appears in Foglight.

Foglight for Active Directory includes several conditional severity rules. In addition, this cartridge may use some of the Host Monitoring rules.

**NOTE:** The host monitoring rules are only used if the Host Collector setting is set to AD on the agent's ÷ properties page. If the host metrics are being collected by Foglight for VMWare, Foglight for Hyper-V, or Foglight for Infrastructure, the host monitoring rules defined for that cartridge will be used instead.

For more information, see the *Foglight Administration and Configuration Guide* or online help.

# **Running diagnostic tests**

The Foglight for Active Directory provides diagnostics tests to help you detect and analyze Active Directory® problems. Using the Diagnostic Tests dashboard, which is available in Foglight for Active Directory, you can view a list of diagnostic tests that are available as well as run a test immediately or define a schedule for when a test is to be run.

**IMPORTANT:** Running diagnostic tests may impact performance. The impact on performance depends on your environment (network bandwidth, speed, etc.), the number of servers being tested, and the number of tests being run. Therefore, it is recommended to run individual tests against specific servers to analyze a particular problem.

This section describes the components of the Diagnostic Tests dashboard and explains the tasks that can be performed from this dashboard. It also provides a description of the diagnostic tests that are available in Foglight for Active Directory to detect and analyze your Active Directory environment.

- **•** [Diagnostic Tests dashboard](#page-131-0)
- **•** [Diagnostic Tests reference](#page-136-0)

## <span id="page-131-0"></span>**Diagnostic Tests dashboard**

The Diagnostic Tests dashboard allows you to run diagnostic tests against one or more servers in your Active Directory® environment.

It consists of the following components:

- **•** [Tasks list](#page-131-1)
- **•** [About Diagnostic Test Types pane](#page-134-0)
- **•** [Diagnostic Tests list](#page-134-1)

### <span id="page-131-1"></span>**Tasks list**

The Tasks list in the upper left-hand corner of the dashboard contains a list of tasks that can be performed from this dashboard.

**Figure 42. Task list**

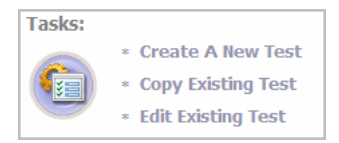

Clicking a task in this list launches a wizard or displays a dialog allowing you to further define the task to be performed:

**• Create a New Test** - select this task to specify the test parameters to be used to run a test. Selecting this task launches the Create New Diagnostic Test wizard which steps you through the process.

- **Copy Existing Test** select this task to use an existing test as a basis for creating a new test. Selecting this task displays the Copy Diagnostic Test dialog allowing you to select an existing test to be copied. Once you select a test to be copied, the Create New Diagnostic Test wizard is launched allowing you to modify the test parameters as required.
- **Edit Existing Test**  select this task to modify the test parameters of an existing test. Selecting this task displays the Edit Diagnostic Test dialog allowing you to select an existing test to be modified. After selecting the test to be edited, the Edit Diagnostic Test wizard is launched allowing you to modify the test as required.

### **Create New Diagnostic Test**

The Create New Diagnostic Test wizard allows you to select the type of test to be run and to specify the test input and the servers the test is to be run against. It also allows you to specify when the test is to be run.

#### *To create a new test:*

- 1 Select the **Create a New Test** task in the task list at the top of the dashboard to launch the Create New Diagnostic Test wizard.
- 2 On the Create New Test page, enter the following information:
	- **▪** Diagnostic Test Name enter a descriptive name for the test to be run
	- **▪** Test Type select the type of test to be run
	- **▪** Test Input enter the test input as required
- 3 On the Test Targets page, select the **Select Targets** button. On the Select Targets dialog, select one or more servers and select **OK**.
	- **NOTE:** You can also select all the servers in a domain or a site, by using the View by options at the f. top of the dialog and selecting either a domain or site from the displayed list.
- 4 On the Test Execution Schedule page, select one of the following options to define how often the test is to be run:
	- **Run Once** select to run the test one time when the **Finish** button is selected.
	- **▪ Run Periodically** select to run the test multiple times during a day. Enter how often the test is to be run (every nn minutes). To specify a start and end time, select the **Use execution window** check box and use the calendar controls to specify the start and end time.
	- **▪ Run Once Each Day** select to run the test every day at the specified time. Use the calendar control to specify the time.
	- **NOTE:** A test should not be re-run within 10 minutes. If you select to re-run the test within this 10  $\blacksquare$ minute interval, the Test Run Frequency Warning message appears.
- 5 Select **Finish** to initiate the test run and close the wizard.

The new test appears in the Diagnostic Tests list on the Diagnostic Tests dashboard. To view the test's results, select the selection icon to the left of the test in this list.

For more information about the controls and information requested on the wizard, see [Create New](#page-133-0)  [Diagnostic Test Wizard](#page-133-0)

### **Copy Existing Diagnostic Test**

#### *To copy an existing test:*

- 1 Select the **Copy Existing Test** task in the task list.
- 2 On the Copy Diagnostic Test dialog, select the test to be copied and select the **Copy** button.
- 3 On the Create New Diagnostic Tests dialog, modify the following information as appropriate:
- **▪** On the first page, enter a new name for the test, select the type of test to be run and enter any test inputs.
- On the second page, select the **Select Servers** button to select the servers on which the test is to be run.
- **▪** On the last page, select when the test is to be run.
- 4 Select **Finish t**o save your selections and close the wizard.
- 5 The new test appears in the Diagnostic Tests list on the Diagnostic Tests dashboard.

### **Edit Existing Diagnostic Test**

#### *To edit an existing test:*

- 1 Select the **Edit Existing Test** task in the task list.
- 2 Select the test to be modified from the Edit Diagnostic Test dialog and select **Edit** to launch the Edit Diagnostic Test wizard.
	- **NOTE:** You can also select a test from the Diagnostic Test list and click the Edit toolbar button at the f. top of the test list to launch the Edit Diagnostic Test wizard.
- 3 Modify the settings as appropriate:
	- On the first page of the wizard, you can modify the test input parameters.
	- **▪** On the second page of the wizard, you can select a different set of servers.
	- **▪** On the last page of the wizard, you can select a different run schedule.
- 4 When complete, select the **Finish** button to save your selections and close the wizard.

### <span id="page-133-0"></span>**Create New Diagnostic Test Wizard**

This wizard is launched when you select the **Create a New Test** or **Copy Existing Test** task in the tasks list on the Diagnostic Tests dashboard.

The Create New Diagnostic Test wizard includes several pages and requires the following information:

- **•** Create New Test: From this page, provide a name for the new test, select the test type and enter the test input.
	- **▪** Diagnostic Test Name: Enter a descriptive name for the diagnostic test.
	- **▪** Test Type: Select the type of test to be run.
	- **▪** Test Input: Depending on the type of test selected, this pane displays the test input that must be entered.
		- **NOTE:** See the description of each individual diagnostic [\(Diagnostic Tests reference](#page-136-0)) for the ÷ test input required for each diagnostic.
- **•** Test Targets: From this page, select the target servers on which the test is to be run.
	- **i** NOTE: For each test, the credentials for the domain controllers selected on this page are used to query all of the servers selected in the diagnostic. For diagnostics that query additional servers (i.e, replication partners, the PDC Emulator or Schema Master), all the servers must be within the same forest and the account used must have access to all the selected servers.

**NOTE:** For the File Replication and Track Replication diagnostics, select only one target server.

- Select Targets: Selecting this button displays the Select Targets dialog which lists the servers which are being monitored by an Active Directory® agent.
	- **NOTE:** This list will not include servers that host an Active Directory agent which has not yet ÷ reported any data. It will also list servers that may not be currently running, but have previously collected data.

Use the **View by** option at the top of the dialog to display the available servers. Depending on this setting, you can select one or more servers, all servers in a domain or all servers in a site.

- **▫** View by Servers allows you to select one or more individual servers or all servers.
- **▫** View by Sites allows you to select one or more individual servers or a site to include all servers in that site
- **▫** View by Domains allows you to select one or more individual servers or a domain to include all servers in that domain.

After selecting the target servers to be tested, use the **OK** button to close the dialog and return to the wizard.

Once a target is selected, the following information is displayed:

- □ Type indicates whether a server, domain or site was selected on the Select Targets dialog.
- **▫** Name displays the name of the selected server(s), domain(s), or site(s).
- **•** Test Execution Schedule: From this page, specify how often the test is to be run.
	- **▪** Run Once: Select to run the test one time when the **Finish** button is clicked.
	- **▪** Run Periodically: Select to run the test multiple times during the day. Enter the following information to specify when the test is to be run during the day:
		- **▫ Run every nn minutes** enter the number of minutes
		- **▫ Use execution window** select this check box and use the calendar controls to specify the start and end time.
	- **▪** Run Once Each Day: Select to run the test once each day and use the calendar control to select the time the test is to be run.

### <span id="page-134-0"></span>**About Diagnostic Test Types pane**

The About Diagnostic Test Types pane in the upper right corner of the dashboard displays a list of test types available.

#### **Figure 43. About Diagnostic Test Types**

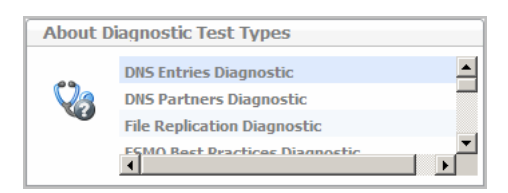

Selecting a test type from this list displays a pop-up which provides a brief description of the selected test.

### <span id="page-134-1"></span>**Diagnostic Tests list**

The remainder of this dashboard consists of the Diagnostic Tests list. As tests are created using the **Create A New Test** task, the test parameters as specified in the wizard will be displayed for each new test created. From this list, you can select the **Run Now** icon to run the test or select a test to view the test results.

#### **Figure 44. Diagnostic Tests list**

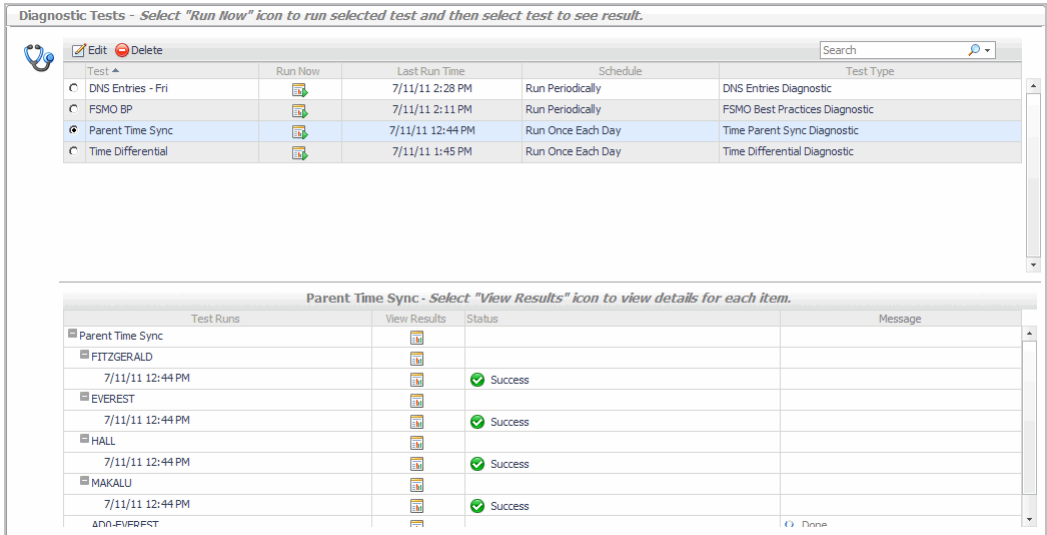

The Diagnostic Tests list contains the following information for each test that has been scheduled to run.

**Table 88. Diagnostic Tests list information**

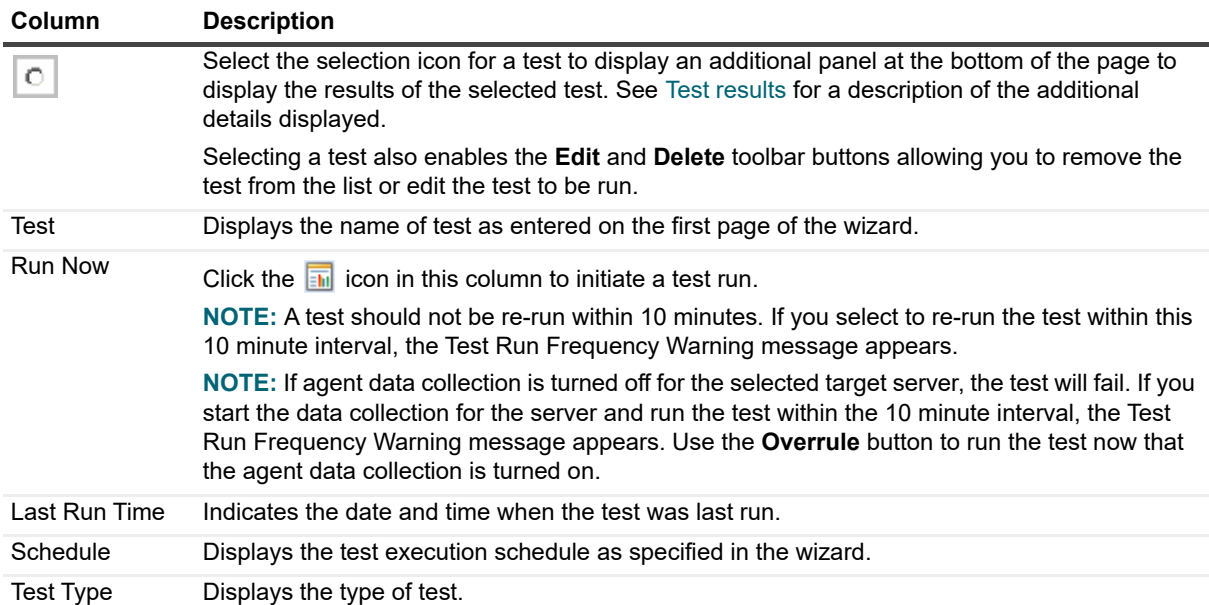

### <span id="page-135-0"></span>**Test results**

The following details are displayed at the bottom of the Diagnostic Tests dashboard when a test is selected in the Diagnostic Tests list.

**Table 89. Test results**

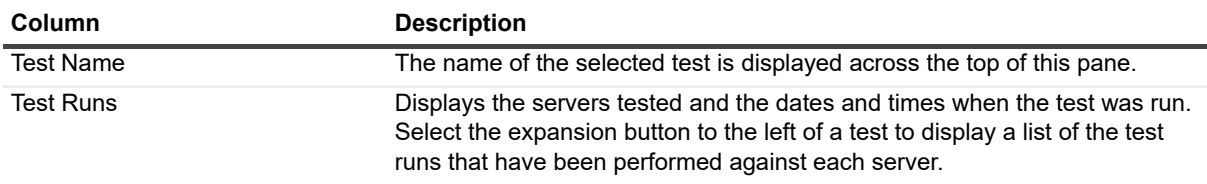

#### **Table 89. Test results**

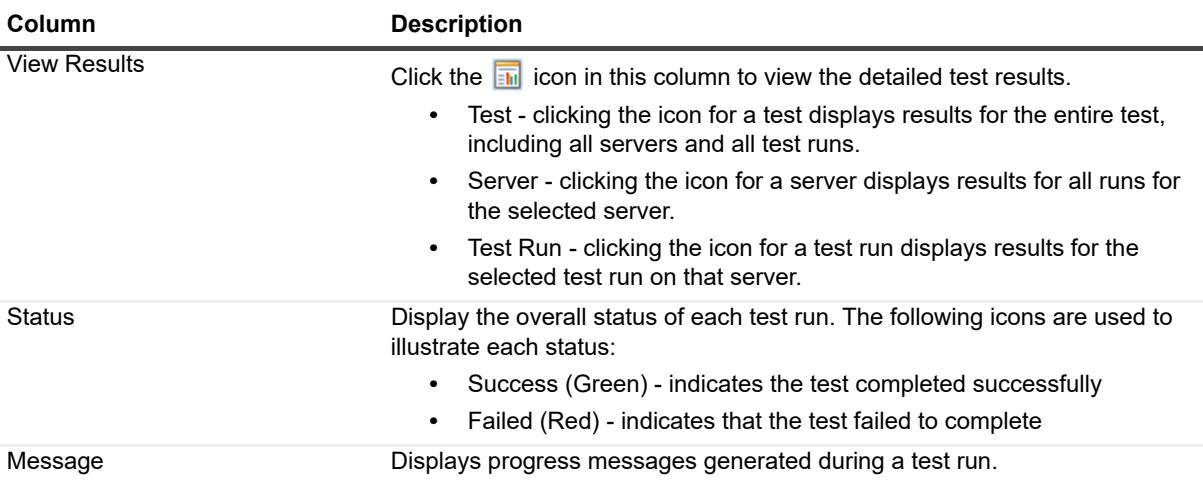

## <span id="page-136-0"></span>**Diagnostic Tests reference**

This section provides a description of the diagnostic tests available in Foglight for Active Directory:

- **•** [DNS Entries diagnostic](#page-136-1)
- **•** [DNS Partners diagnostic](#page-137-0)
- **•** [File Replication diagnostic](#page-137-1)
- **•** [FSMO Best Practices diagnostic](#page-138-0)
- **•** [GPO Sync diagnostic](#page-138-1)
- **•** [Hotfix and Service Pack diagnostic](#page-139-0)
- **•** [Replication Failure diagnostic](#page-139-1)
- **•** [Replication Link diagnostic](#page-139-2)
- **•** [Schema Consistency diagnostic](#page-140-0)
- **•** [Service Status diagnostic](#page-140-1)
- **[Site Configuration diagnostic](#page-140-2)**
- **[Time Differential diagnostic](#page-141-0)**
- **[Time Parent Sync diagnostic](#page-141-1)**
- **[Track Replication diagnostic](#page-142-0)**

## <span id="page-136-1"></span>**DNS Entries diagnostic**

Verifies that the DNS entries registered by a specific domain controller can be found on the DNS servers. It finds and parses the following file for pertinent DNS information (which should work for non-MS DNS references): C:\Windows\System32\config\netlogon.dns. This functionality is mostly redundant with the reported 'isSrvRegistered' value for each given domain controller.

#### **If this test fails, you should:**

**•** Ensure that the selected server is operational.

- **•** Ensure that you have access to the admin\$ share on the selected server. This test requires access to the netlogon.dns file stored in admin\$\System32\config.
- **•** Verify that you can make DNS requests from your computer. This test contacts the default DNS server for the local computer.

## <span id="page-137-0"></span>**DNS Partners diagnostic**

Verifies that the DC can find the DNS records of each of its inbound replication partners on the DNS server that it is using. To accomplish this, the test works in unison with LDAP and NSLOOKUP utilities.

#### **If this test fails, you should:**

- **•** Ensure that the DC and its partners are operational.
- **•** Ensure LDAP connectivity is available against the target DC (access via ntdsConnection object).
- **•** Verify (either using nslookup or the Microsoft® DNS snap-in) that the entries are actually registered.

### <span id="page-137-1"></span>**File Replication diagnostic**

Allows you to check the presence of any file on other domain controllers. This test verifies that the files stored on all shares are physically the same files. It verifies the file size in bytes, file date, and file name between the source server and all other selected servers.

To run this test, select the replication partners and enter the name of the file or folder you want confirmed. The test continues through all DCs, recording errors as it processes differences that are found.

**i** | NOTE: Select only one target server when running this test.

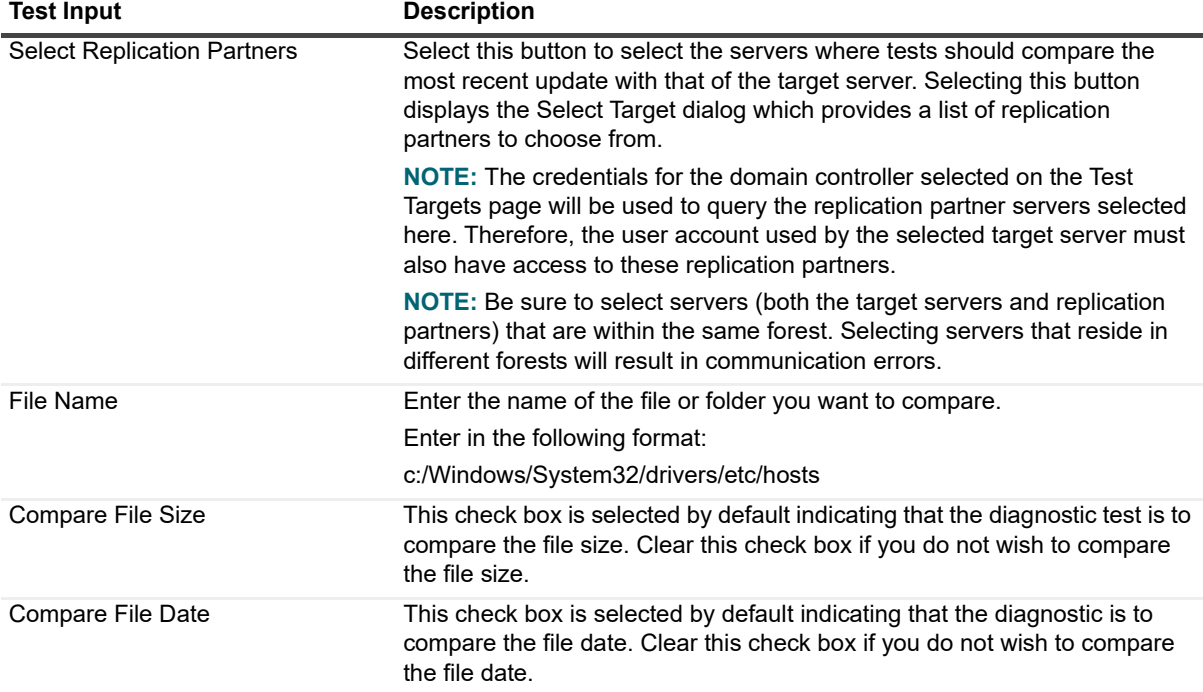

#### **Table 90. File Replication diagnostic**

#### **If this test fails, you should:**

**•** Ensure that you have access to the admin\$ share on the selected server.

## <span id="page-138-0"></span>**FSMO Best Practices diagnostic**

Tests to determine whether the target domain controllers are following FSMO best practice guidelines.

To run this test, select the best practices to be verified. All best practices are selected by default.

**Table 91. FSMO Best Practices diagnostic**

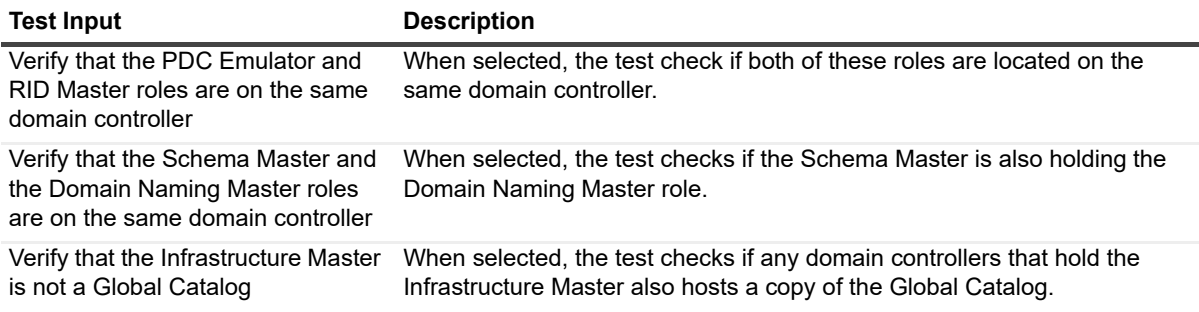

## <span id="page-138-1"></span>**GPO Sync diagnostic**

Compares the file and directory version of each group policy from the selected DCs to the version found on the PDC Emulator. This test shows if the following GPO properties are inconsistent across any of the selected DCs in the forest:

- **•** Sysvol user version
- **•** Sysvol machine version
- **•** Directory Services user version
- **•** Directory Services machine version
- **NOTE:** The credentials for the domain controller(s) selected on the Test Targets page will be used to query ÷ the PDC Emulator. Therefore, the user account used by the selected target server(s) must also have access to the PDC Emulator.

If the PDC Emulator is in the list of target domain controllers, it will be skipped as the PDC Emulator is the source to which group policies are compared.

- **•** DCs that failed the test may not have received replication updates from their partners. Try forcing replication between the affected DC and its partner.
- **•** Check for replication failures on the affected DC.
- **•** Ensure that you have administrative access to the registry on the DC. The Sysvol location is stored in the remote registry.
- **•** Ensure that you have access to the file system on the DC. The file portion of the GPOs is read from the Sysvol container on the remote DC.

## <span id="page-139-0"></span>**Hotfix and Service Pack diagnostic**

Uses the remote registry service to enumerate all installed hot fixes and service packs on a domain controller. This is then compared to what the user selected to determine if any service packs or hot fixes are missing. If any service packs or hot fixes are missing, the test will return as a failure and provide a list of the missing entries.

When you run this test, enter a service pack number and a Microsoft® Knowledgebase Article Number.

**Table 92. Hotfix and Service Pack diagnostic**

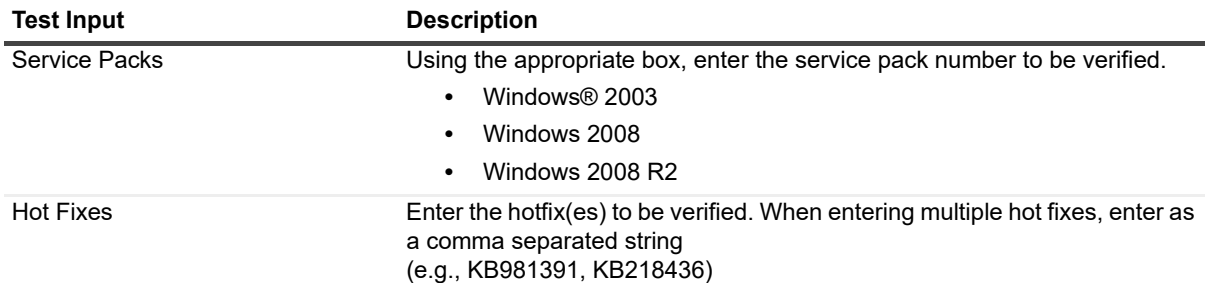

#### **If this test fails, you should:**

- **•** Verify that you have administrative access to the registry on the remote DC.
- **•** Verify that you have access to the WMIC command utility on the remote DC.
- **•** Install the missing hotfix or service pack on the selected DC and re-run the test.

### <span id="page-139-1"></span>**Replication Failure diagnostic**

Checks all replication links for any errors that occurred in the last replication attempt.

#### **If this test fails, you should:**

- **•** Check to ensure the DC is running and is connected to the network.
- **•** Check if you can connect to the DC through Microsoft® native tools (ADSIEdit, Sites and Services, etc.). If you cannot connect using these tools, verify that you have administrative access to bind to that computer.

## <span id="page-139-2"></span>**Replication Link diagnostic**

Ensures connectivity across all selected replication links.

**i** | NOTE: If you run this test on a computer that is offline, you may receive an error:

- **•** Check to see if the replication partner is operational.
- **•** Check if the replication partner can be contacted by the target computer.
- **•** Run the Find Replication Failures test to see if there have been replication problems in the past.
- **•** Run the Check W32Time Differential test to see if there is a time synchronization problem causing the failure.
- **•** Check that the appropriate directory records exist across the test set ('ntdsConnection' LDAP object), for incoming and outgoing replication partners.

## <span id="page-140-0"></span>**Schema Consistency diagnostic**

Checks all target domain controllers against the Schema Master to ensure schema consistency.

**NOTE:** The credentials for the domain controller(s) selected on the Test Targets page will be used to query ÷. the server hosting the Schema Master. Therefore, the user account used by the selected target server(s) must also have access to the server hosting the Schema Master.

### <span id="page-140-1"></span>**Service Status diagnostic**

Determines the state of Windows® services.

When you run this test, select the services that are to be checked to ensure they are running on all selected domain controllers.

**Table 93. Service Status diagnostic**

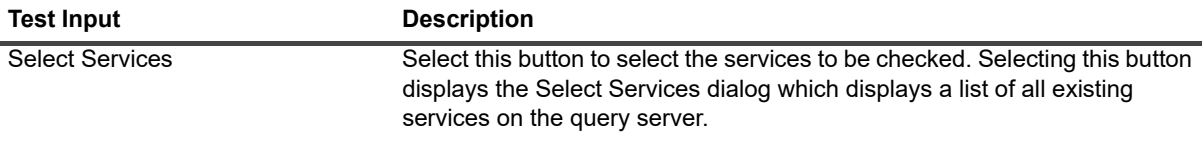

#### **If this test fails, you should:**

- **•** Try connecting to the Service Control Manager through Microsoft® native tools (services.msc). If you cannot connect, verify that you have administrative access to the selected DC.
- **•** Physically restart the affected services on the DC.

## <span id="page-140-2"></span>**Site Configuration diagnostic**

Checks the following site settings:

- **Intersite Topology Generation is disabled** checks all selected sites to determine if Intersite Topology Generation is disabled.
- **Intrasite Topology Generation is disabled** checks all selected sites to determine if Intrasite Topology Generation is disabled.
- **Exchange Server to Global Catalog ratio has been exceeded** enumerates all Exchange Servers and Global Catalogs in the target site and produces an Exchange Server to Global Catalog ratio. This ratio is then compared to the user-defined ratio. If the actual ratio is greater than the predefined ratio the test will return as a failure.

- **•** Place at least one domain controller in every site, and make at least one domain controller in each site a global catalog. Otherwise, it is recommended that universal group membership caching be enabled.
- **•** Verify that the Exchange server to Global Catalog ratio does not exceed 4:1 in the given site.
- **•** Verify that inter- and intra-site topology management are not disabled. When these generators are disabled, configuration must be performed manually, which can result in common mistakes.

## <span id="page-141-0"></span>**Time Differential diagnostic**

Compares the time of the selected domain controllers to the PDC Emulator and then compares this to the specified threshold. If the threshold is exceeded, the test will return as a failure. This test shows you child DCs whose time is not synchronized with their parent time server within a user-defined margin.

**NOTE:** The credentials for the domain controller(s) selected on the Test Targets page will be used to query the PDC Emulator. Therefore, the user account used by the selected target server(s) must also have access to the PDC Emulator.

To run this test enter a time differential that represents an acceptable threshold.

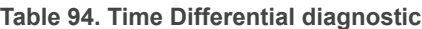

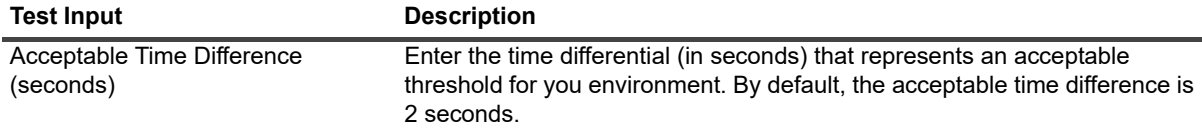

#### **If this test fails, you should:**

- **•** Ensure that the server is operational.
- **•** Check to make sure your time differential threshold is set to the correct setting (default is 2 seconds).
- **•** Check the properties of the server to see which computer is its time sync partner. If necessary, change the Time Sync parameters of the server to point to a different server.

## <span id="page-141-1"></span>**Time Parent Sync diagnostic**

Ensures that the selected domain controllers are using the PDC Emulator from their domain as their time source. The root PDC Emulator cannot be tested against external time sources. This test shows you any DC that is not synchronizing time with the Windows® default time server. The Windows default time server is the PDC Emulator in its domain. If the selected DC is the PDC Emulator for the domain, the Windows default time server is the PDC Emulator of the root domain.

- **NOTE:** The credentials for the domain controller(s) selected on the Test Targets page will be used to query the PDC Emulator. Therefore, the user account used by the selected target server(s) must also have access to the PDC Emulator.
- **NOTE:** If the DC is running on a guest OS (is virtual), it is possible it synchronizes with external hardware. ÷ Foglight for Active Directory will notify if VMware® services are running to aid in recognizing this possibility.

- **•** Ensure that the server is operational.
- **•** Verify that you have administrative access to the file system. The test attempts to connect to the file system on the remote server.
- **•** Ensure that you have access to query the registry on the remote server. The test requires access to the registry to determine the server's time sync settings.
- **•** Check to make sure you have access to query the domain object for that server. The test attempts to find the Windows 2000 default parent for a particular server by binding to objects in Active Directory® (starting with the object for the domain the server is in).
- **•** If required, change the parameters of the server to point to the Windows 2000 default Time Sync server (for example, Resolve | Time Sync - | Set Parameters).

## <span id="page-142-0"></span>**Track Replication diagnostic**

Tracks as the selected object is replicated to all outgoing replication partners. This test determines if appropriate servers in the forest have the selected copy of an Active Directory® object. The Update Sequence Number (USN)/source computer pair for each property on the selected object is recorded from the source computer. This ensures that the tested computer has received all changes made to the object on the source computer.

**i** | NOTE: Select only one target server when running this test.

To run this test select the replication partners in the test input panel.

**Table 95. Track Replication diagnostic**

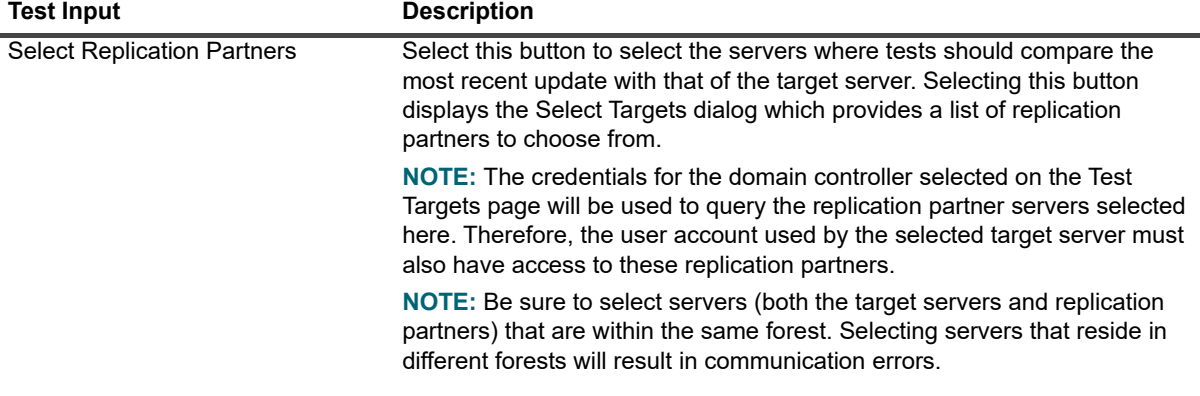

**NOTE:** When tracking an object in the domain naming context, Global Catalog servers outside the domain  $\ddot{\mathbf{i}}$ might fail the test. Any Global Catalog server in the forest will fail the test if it does not have the selected copy of an Active Directory object.

## **Managing Active Directory metrics**

Active Directory® agents collect metrics by default which are then displayed throughout the Foglight for Active Directory views. In addition, Active Directory agents can be configured to collect other metrics in addition to those being collected by default.

**IMPORTANT:** Enabling optional metric collections may impact performance. Therefore, it is recommended to only enable the collection groups required to pinpoint a specific issue and then disable the metric collections for these collection groups once the issue is found/resolved.

Foglight for Active Directory provides a new dashboard, Active Directory Metrics Management dashboard, which allows you to view and manage the metrics that can be optionally collected by an Active Directory agent. Optional Active Directory metrics can only be enabled or disabled using this new dashboard. However, data collection schedules can be modified using any of the following dashboards.

- **•** Agent Status dashboard (**Dashboards > Administration > Agents > Agent Status**)
- **•** Agent Properties dashboard (**Dashboards > Administration > Agents > Agent Properties**)
- **•** Active Directory Metrics Management Dashboard (**Dashboards > Active Directory Environment > Administration tab> Metrics Management**)
- **NOTE:** When using the default data collection schedule (defaultSchedule), you can use the Agent Status,  $\ddot{\bullet}$ Agent Properties or Metrics Management dashboard to modify a data collection interval. However, when using a user-defined data collection schedule, you must use the Agent Status or Agent Properties dashboard to modify a data collection interval.

This section describes the components on the Active Directory Metrics Management dashboard. It also provides procedures for enabling and disabling metric collections and for modifying the data collection interval to be used to collect metrics:

- **•** [Agent Status and Agent Properties dashboards](#page-143-0)
- **•** [Active Directory Metrics Management dashboard](#page-144-0)
- **•** [Managing Active Directory metrics](#page-146-0)

## <span id="page-143-0"></span>**Agent Status and Agent Properties dashboards**

Similar to other cartridges, the Agent Status and Agent Properties dashboards allow you to edit an agent's properties. Use the Data Collection Scheduler setting on these dashboards to modify the data collection schedule to be used to collect performance metrics.

**Figure 45. Data Collection Scheduler**

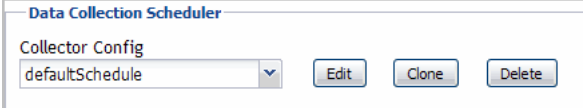

Use the controls in this panel as described in the following table.
**Table 96. Data Collection Scheduler controls**

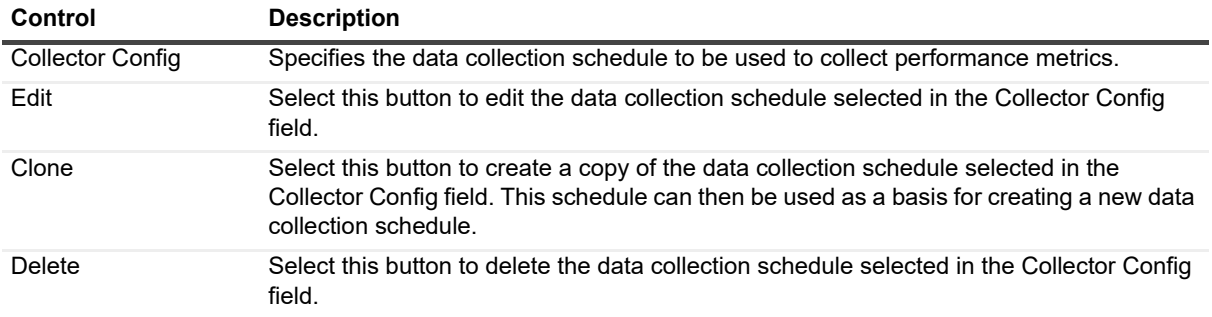

# **Active Directory Metrics Management dashboard**

The Active Directory Metrics Management dashboard lists the metrics that can be optionally collected by an Active Directory® agent. Using this dashboard, you can enable these metrics to pinpoint specific performance issues or to modify the interval to be used to collect data.

The metrics displayed on the Active Directory Metrics Management dashboard are divided into the following components:

- **•** Sections show the metric collections that are configurable for Active Directory agents. Using the Metrics Management dashboard, you can modify the interval and time unit for each section which defines when data is to be collected.
- **•** Collection Groups contain the individual metrics. Using the Metrics Management dashboard, you can enable or disable collection groups. Once enabled, you can also specify to display the collected metrics in a collection group on the Active Directory views.
- **NOTE:** The content of the Metrics Management dashboard is attached to the default data collection ÷ schedule (defaultSchedule) property for an agent. If a user-defined data collection schedule is being used to collect metrics, you must use the Data Collection Scheduler setting on an agent's properties page to manage the data collection schedule.

**NOTE:** The metrics that are collected and displayed by default are NOT displayed on the Active Directory Metrics Management dashboard, because they cannot be disabled.

**Figure 46. Active Directory Metrics Management dashboard**

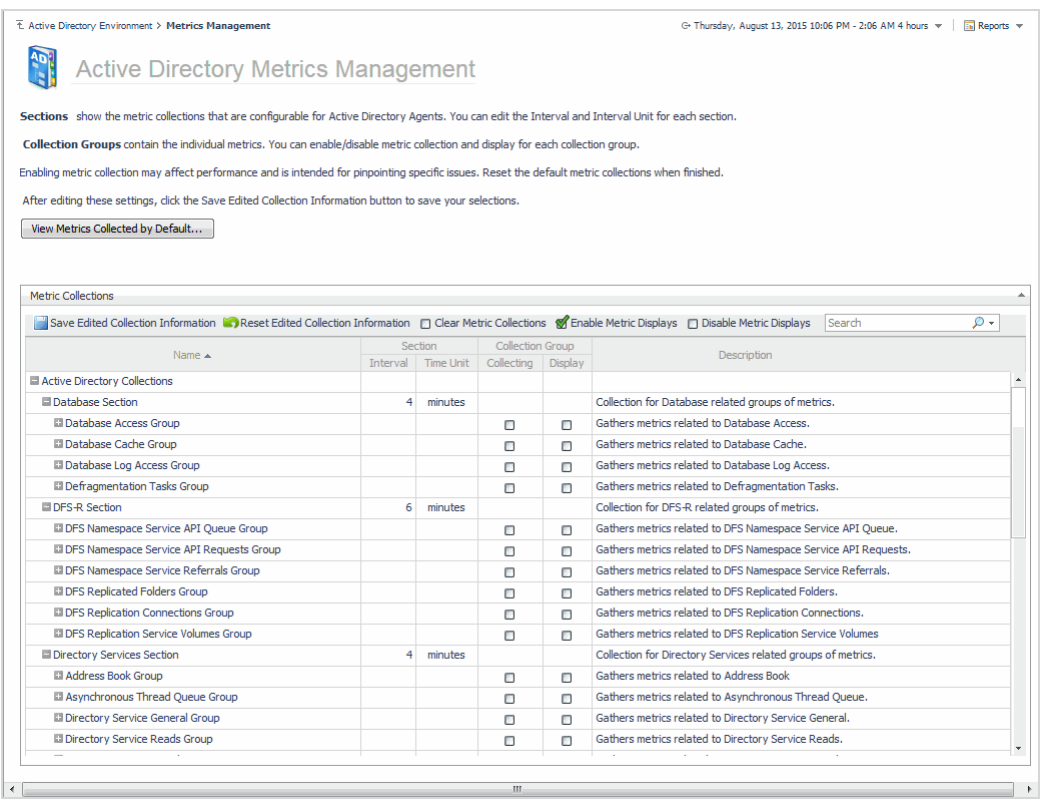

The Active Directory Metrics Management dashboard contains the following information for each collection metric.

**Table 97. Active Directory Metrics Management dashboard** 

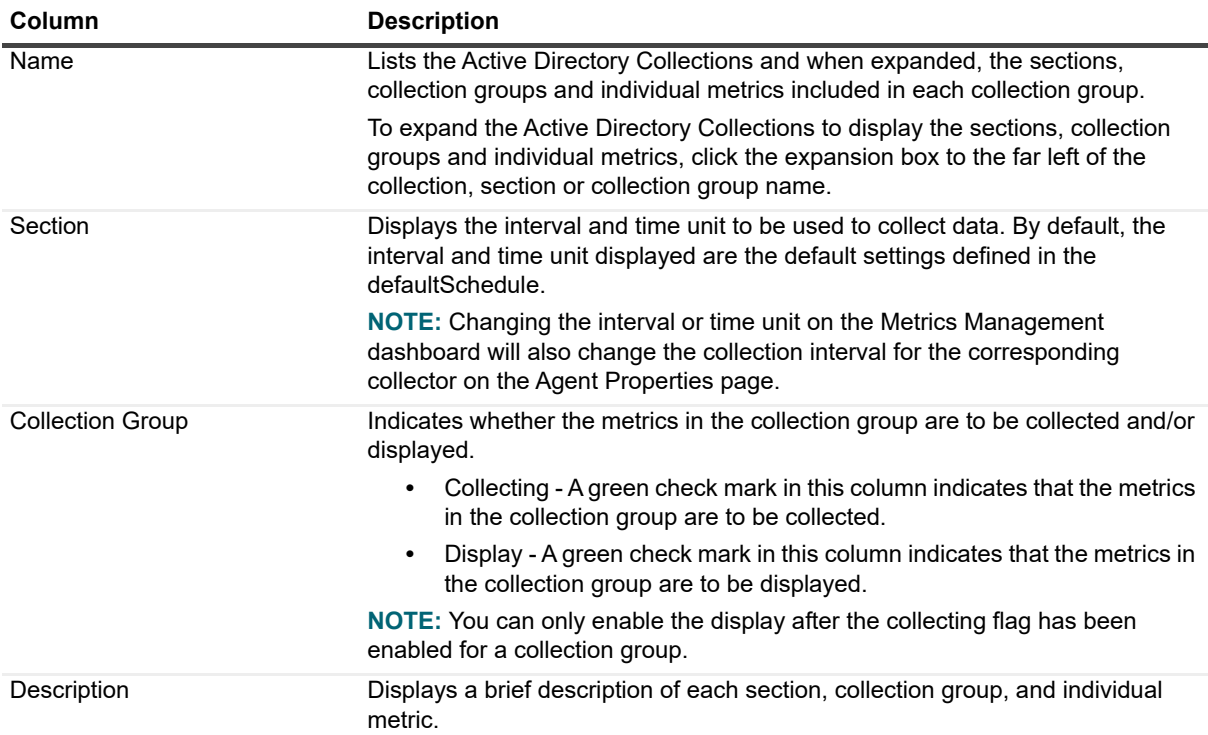

Use the buttons on this dashboard as described in the following table.

**Table 98. Active Directory Metrics Management dashboard buttons**

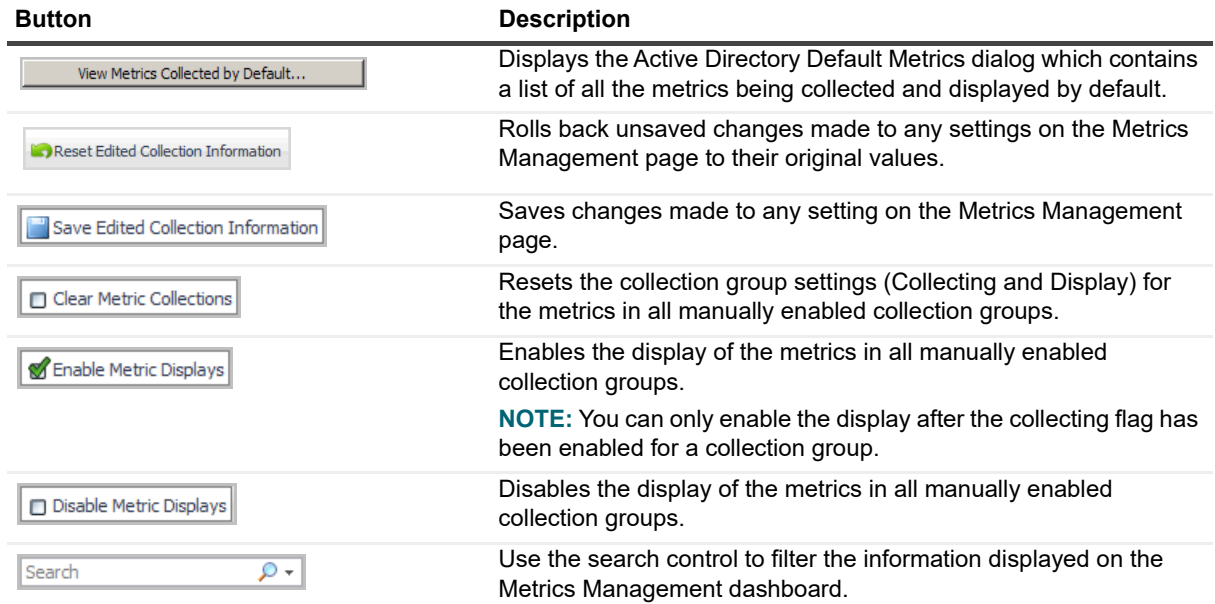

# **Managing Active Directory metrics**

You can only use the Metrics Management dashboard to enable or disable the collection and/or display of optional performance metrics. However, depending on the data collection schedule being used to collect metrics, you can use the Agent Status (agent properties page), Agent Properties or Metrics Management dashboard to modify a collection interval.

- **•** When using the default data collection schedule (defaultSchedule), you can use the Agent Status, Agent Properties or Metric Management dashboard to modify data collection intervals.
- **•** When using a user-defined data collection schedule, you must use the Agent Status or Agent Properties dashboard to manage data collection schedules.

For details, see these topics:

f

- **•** [Using the Metrics Management dashboard](#page-146-0)
- **•** [Using the Agent Status and Agent Properties dashboards](#page-148-0)

### <span id="page-146-0"></span>**Using the Metrics Management dashboard**

Using the Active Directory Metrics Management dashboard, you can modify the interval and time unit for metric sections, enable/disable the collection of optional metrics in collection groups, or specify to display the collected metrics in a collection group.

To display this dashboard, select **Active Directory Environment > Administration tab > Metrics Management** from the dashboards listed in the navigation pane.

#### *To modify the interval or time unit of a section:*

- **NOTE:** You can only modify the interval or time unit for a section, not collection groups or individual metrics.
- 1 From the Active Directory Metrics Management page, locate the section whose interval or time unit is to be modified.
- 2 To change the interval, select the value displayed in the **Interval** column. Enter the new value in the dialog and select **Update**.
- 3 To change the time unit, select the value displayed in the **Time Unit** column. Select the new time unit (days, hours or minutes) in the dialog and select **Update**.
- 4 Select the **Save Edited Collection Information** toolbar button to save your selections.

**NOTE:** Modifying the interval or time unit using the Metrics Management page also modifies the ÷ collection interval for the corresponding collector in the defaultSchedule (Agent Properties page).

### *To enable the collecting or display of optional metrics:*

**NOTE:** You can only enable a collection group, not individual metrics within a collection group. ÷.

**NOTE:** Enabling metrics may affect performance. It is recommended that you only enable metrics in order to pinpoint a specific issue and to then reset the default metric collections when finished.

- 1 From the Active Directory Metrics Management page, locate the collection group to be enabled.
- 2 Click the check box in the corresponding **Collection Group | Collecting** cell.
- 3 Select the check box in the metric's collection dialog and select **Update**.

A green check mark is displayed in the **Collection Group | Collecting** column back on the Metrics Management page.

Once the collecting of a collection group is enabled, you can then enable the display of these metrics.

- 4 Click the check box in the corresponding **Collection Group | Display** column.
- 5 Select the check box in the metric's display dialog and select **Update**.

A green check mark is displayed in the **Collection Group | Display** column back on the Metrics Management page.

- **NOTE:** If you enabled the collecting of multiple collection groups and want to enable the display of all f. these metrics, you can use the Enable Metric Display toolbar button instead of enabling them all individually.
- 6 Select the **Save Edited Collection Information** toolbar button to save your selections.
- 7 On the Save dialog, click **Save** to confirm that you want to save your selection.
- 8 A Save Collections dialog appears informing you that your selection(s) have been saved. Click the close button in the upper right-hand corner to close the dialog and return to the Active Directory Metrics Management dashboard.

#### *To disable the collecting or display of optional metrics:*

- 1 From the Active Directory Metrics Management page, locate the collection group to be disabled.
- 2 Click the enabled check box (contains a green check mark) in the corresponding **Collection Group** column (**Collecting** or **Display**).
- 3 Clear the check box on the dialog and select **Update**.

The green check mark is cleared from the selected column back on the Metrics Management page.

- 4 Select the **Save Edited Collection Information** toolbar button to save your selections.
- 5 On the Save dialog, click **Save** to confirm that you want disable the selected metric collection.
- 6 A Save Collections dialog appears informing you that your selection(s) have been saved. Click the close button in the upper right-hand corner to close the dialog and return to the Active Directory Metrics Management dashboard.
- **NOTE:** To disable the collection and display of all previously enabled collection groups, use the Clear Metric Collections toolbar button.

### *To display the metrics being collected by default:*

- 1 From the Active Directory Metrics Management page, select the **View Metrics Collected by Default**  button.
- 2 The Active Directory Default Metrics dialog appears which lists the metrics that are being collected and displayed by default.
- **NOTE:** Metrics being collected and displayed by default cannot be disabled using the Metrics Management i. dashboard.
	- 3 To close this dialog, select the close button in the upper right-hand corner of the dialog.

### <span id="page-148-0"></span>**Using the Agent Status and Agent Properties dashboards**

On the agent's properties page, you can use the Data Collection Scheduler setting to define the data collection schedule to be used or to modify a data collection interval.

To display an agent's properties page, use one of the following methods:

- **•** From the navigation panel, navigate to **Dashboards > Administration > Agents > Agent Status**. On the Agent Status dashboard, select an agent from the list and click **Edit Properties**. The Agent Status dashboard refreshes, showing the current properties for the selected agent instance.
- **•** From the navigation panel, navigate to **Dashboards > Administration > Agents > Agent Properties**. On the Agent Properties dashboard, select an agent. The Properties panel is displayed, showing the current properties for the selected agent instance.

### *To modify the data collection interval:*

- 1 Open the agent's properties page.
	- **NOTE:** If accessing this page through the Agent Status dashboard, select Modify the properties for ÷. all ExchangeAgent agents to activate the properties on the page.
- 2 The defaultSchedule in the Data Collection Scheduler panel defines the default collection intervals being used to collect metrics. To change one or more collection intervals in the default data collection schedule, select the **defaultSchedule** and click **Edit.**

The Collector Config dialog appears, which lists all of the collectors and their current settings.

- **i** | NOTE: A zero value means that the collector is turned off and is not collecting data.
	- **▪** To edit a collection interval, double-click the Default Collection Interval cell of the collector to be changed, and enter a different value.
	- **▪** After editing the collection interval, select **Save Changes**.
- Click the close button in the upper right corner to close the dialog.
- **NOTE:** Advanced users can add custom collectors using the developers kit. See the Foglight online ÷ help for details.
- 3 Back on the Agent Status/Agent Properties dashboard, select **Save** to save your selections.

For more information on using these dashboards to edit an agent's properties, see the *Foglight Administration and Configuration Guide* or online help.

# **About Us**

# **We are more than just a name**

We are on a quest to make your information technology work harder for you. That is why we build communitydriven software solutions that help you spend less time on IT administration and more time on business innovation. We help you modernize your data center, get you to the cloud quicker and provide the expertise, security and accessibility you need to grow your data-driven business. Combined with Quest's invitation to the global community to be a part of its innovation, and our firm commitment to ensuring customer satisfaction, we continue to deliver solutions that have a real impact on our customers today and leave a legacy we are proud of. We are challenging the status quo by transforming into a new software company. And as your partner, we work tirelessly to make sure your information technology is designed for you and by you. This is our mission, and we are in this together. Welcome to a new Quest. You are invited to Join the Innovation™.

# **Our brand, our vision. Together.**

Our logo reflects our story: innovation, community and support. An important part of this story begins with the letter Q. It is a perfect circle, representing our commitment to technological precision and strength. The space in the Q itself symbolizes our need to add the missing piece — you — to the community, to the new Quest.

# **Contacting Quest**

For sales or other inquiries, visit<https://www.quest.com/company/contact-us.aspx>or call +1-949-754-8000.

# **Technical support resources**

Technical support is available to Quest customers with a valid maintenance contract and customers who have trial versions. You can access the Quest Support Portal at [https://support.quest.com.](https://support.quest.com)

The Support Portal provides self-help tools you can use to solve problems quickly and independently, 24 hours a day, 365 days a year. The Support Portal enables you to:

- **•** Submit and manage a Service Request.
- **•** View Knowledge Base articles.
- **•** Sign up for product notifications.
- **•** Download software and technical documentation.
- **•** View how-to-videos.
- **•** Engage in community discussions.
- **•** Chat with support engineers online.
- **•** View services to assist you with your product.